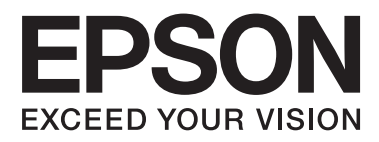

## AL-M320DN/AL-M310DN/AL-M220DN

# **Kullanım Kılavuzu**

NPD5658-04 TR

### **İçindekiler**

## **İçindekiler**

## **[Giriş](#page-4-0)**

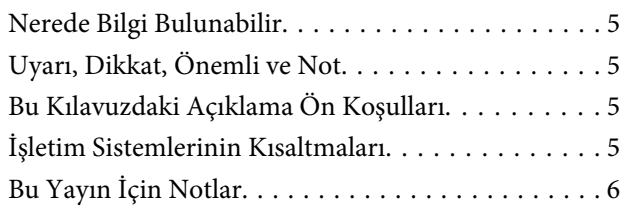

## **[Önemli Talimatlar](#page-6-0)**

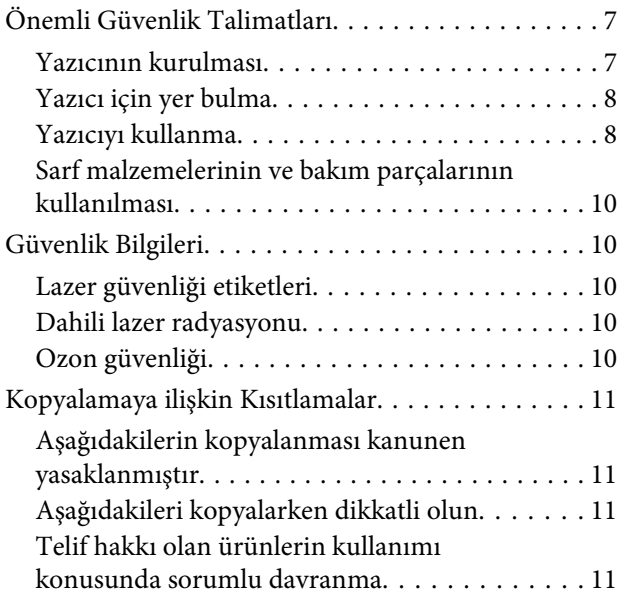

## **[Yazıcınızı Tanıma](#page-11-0)**

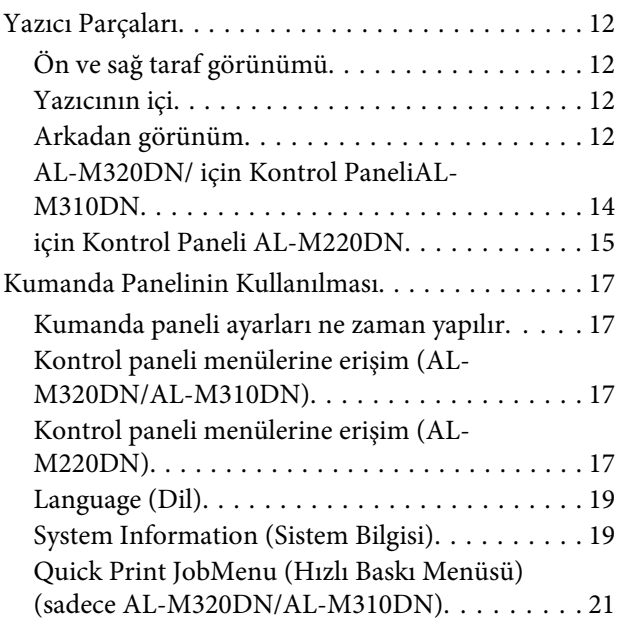

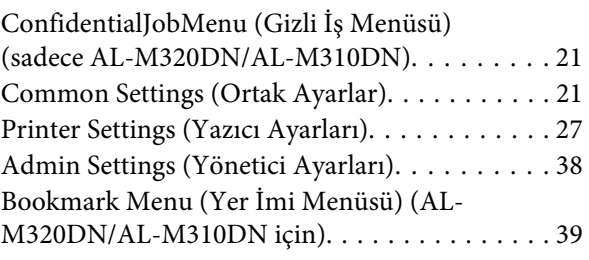

## **[Kağıt Yükleme](#page-39-0)**

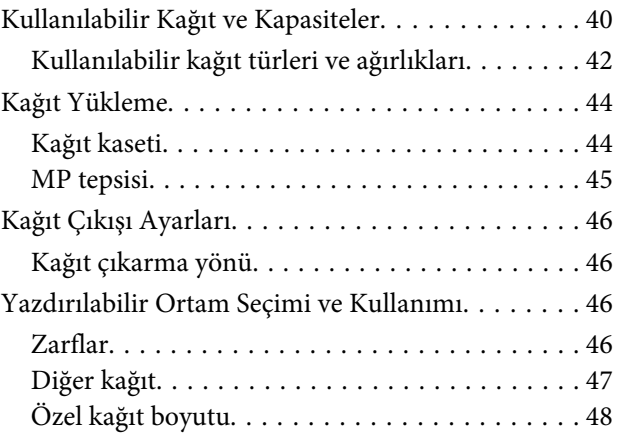

## **[Yazdırma Görevleri](#page-48-0)**

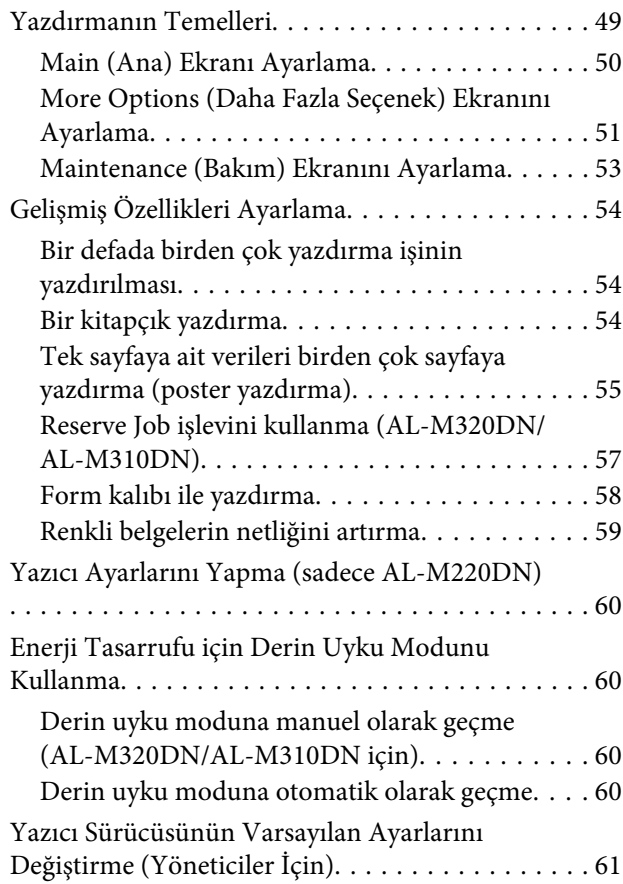

### **İçindekiler**

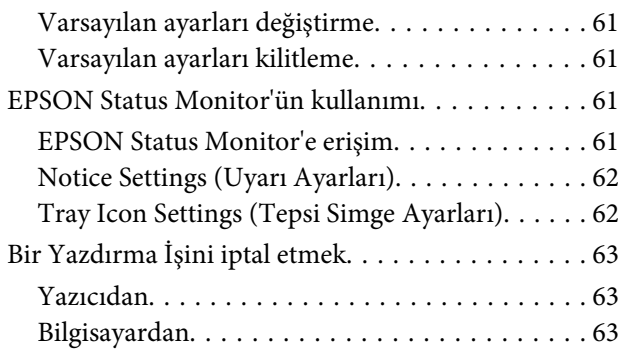

## **[Yazılımı Kaldırma ve Kurma](#page-63-0)**

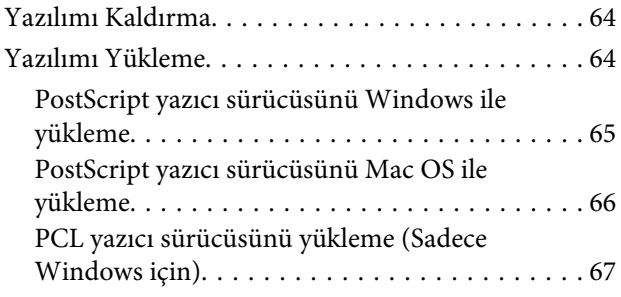

## **[Yazıcının Bakımı](#page-67-0)**

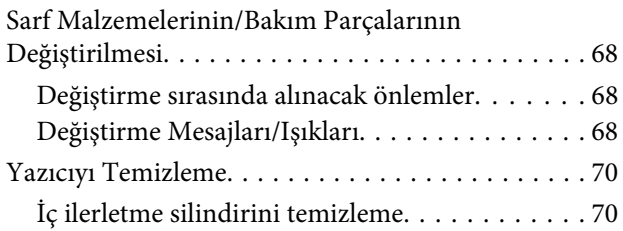

## **[Sorun Giderme](#page-71-0)**

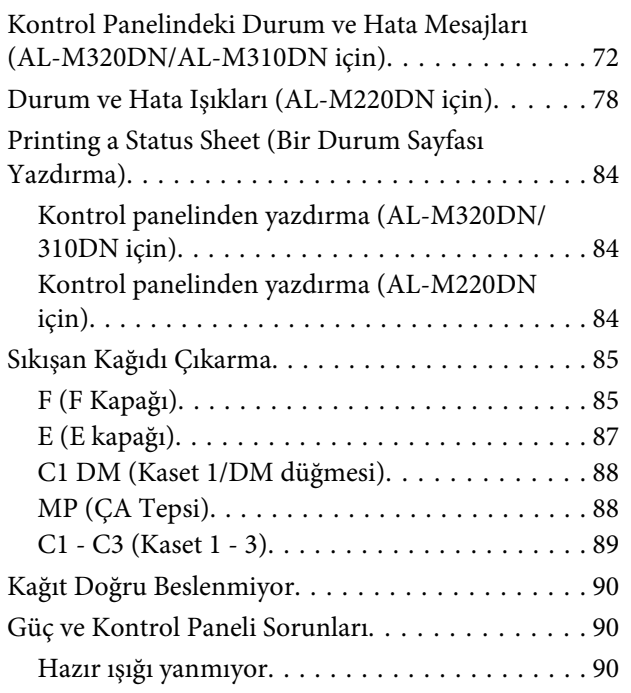

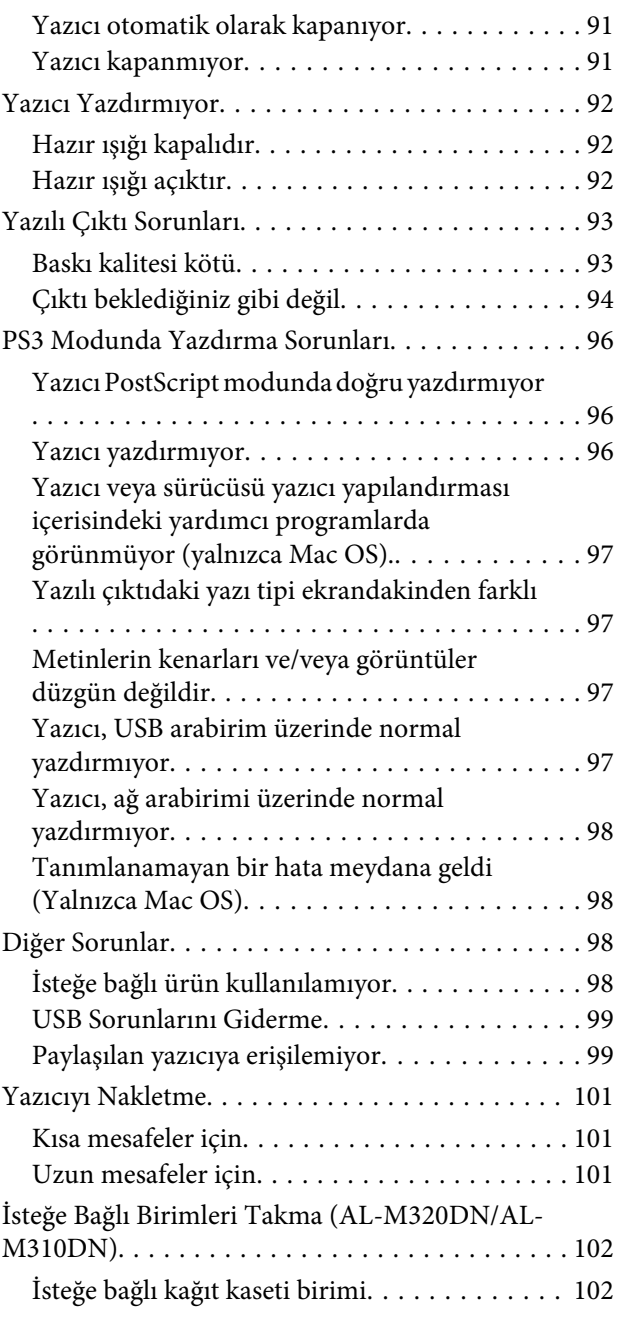

### **[Ek](#page-103-0)**

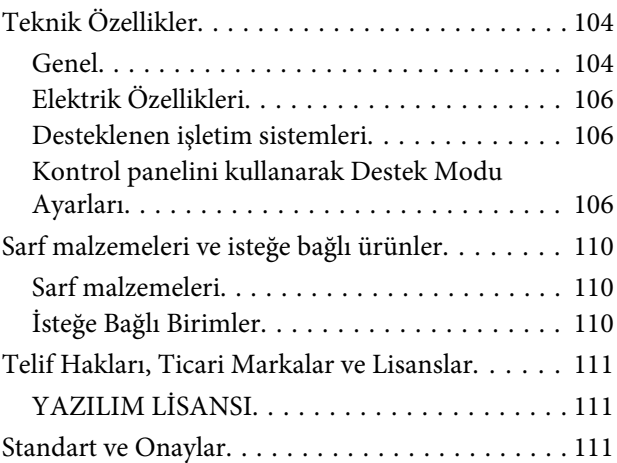

### **İçindekiler**

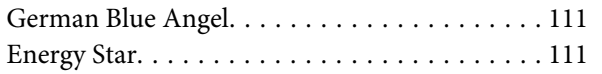

## **[Nereden Yardım Alabilirsiniz](#page-111-0)**

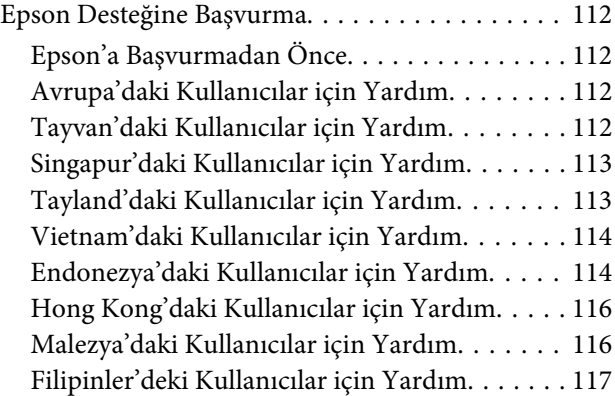

**Giriş**

## <span id="page-4-0"></span>**Giriş**

## **Nerede Bilgi Bulunabilir**

### ❏ **Kurulum Kılavuzu**

Yazıcının montajı ve yazıcı yazılımının yüklenmesi hakkında bilgi verir.

❏ **Parola Ayar Sayfası (AL-M320DN/AL-M310DN için)**

Yazıcının parolasını ayarlama hakkında bilgi verir. Bir ağ yazıcısı olarak kullanıldığında, yazıcı için bir yönetici parolası ayarlanmalıdır.

❏ **IP Adresi ve Parola Ayar Sayfası (AL-M220DN için)**

Bir IP Adresi ve parola ayarlama hakkında bilgi verir. Bir ağ yazıcısı olarak kullanıldığında, yazıcı için bir yönetici parolası ayarlanmalıdır. Bu sayfada, yazıcı için parola ayarlama hakkında bilgi verilmektedir.

### ❏ **Kullanım Kılavuzu (bu kılavuz)**

Yazıcının işlevleri, isteğe bağlı ürünler, bakım, sorun giderme ve teknik özellikler hakkında ayrıntılı bilgi verir.

### ❏ **Ağ Kılavuzu**

Ağ yöneticilerine hem yazıcı sürücüsü, hem de ağ ayarları hakkında bilgi verir.

### ❏ **Yazı Tipi Kılavuzu**

Yazıcıda kullanılan yazı tipleri hakkında bilgiler sunar. Yazıcı için iki yazı tipi kılavuzu bulunmaktadır. System Report (Sistem Raporu)'ndan yazı tipi listesini yazdırarak yazıcının dahili yazı tiplerini onaylayın ve uygun *yazı tipi kılavuzuna* bakın.

### ❏ **Yazıcı yazılımı için Çevrimiçi Yardım**

Yazıcınızı denetleyen yazıcı yazılımı hakkında ayrıntılı bilgiler ve talimatlar için **Help (Yardım)** düğmesini tıklatın. Çevrimiçi yardım, yazıcı yazılımını yüklediğinizde otomatik olarak yüklenir.

## **Uyarı, Dikkat, Önemli ve Not**

### !*Uyarı*

*ciddi bedensel yaralanmaları önlemek için dikkatle uyulması gerekenlere işaret eder.*

### !*Dikkat*

*bedensel yaralanmaları önlemek için uyulması gerekenlere işaret eder.*

### c*Önemli*

*donanımınıza zarar gelmesini önlemek için uyulması gerekenlere işaret eder.*

#### *Not*

*yazıcınızın çalıştırılması hakkında önemli bilgiler ve faydalı ipuçları içerir.*

## **Bu Kılavuzdaki Açıklama Ön Koşulları**

Aksi belirtilmedikçe, bu kılavuzda aşağıdaki resim ve ekran görüntüleri kullanılmaktadır.

- ❏ AL-M320DN
- ❏ Windows 7

Bu yazıcıda kullanılan PostScript, PostScript Düzey 3 ile uyumludur.

## **İşletim Sistemlerinin Kısaltmaları**

Bu kılavuzda, aşağıdaki kısaltmalar kullanılmaktadır.

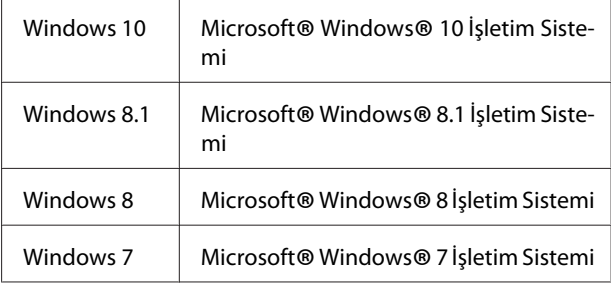

**Giriş**

<span id="page-5-0"></span>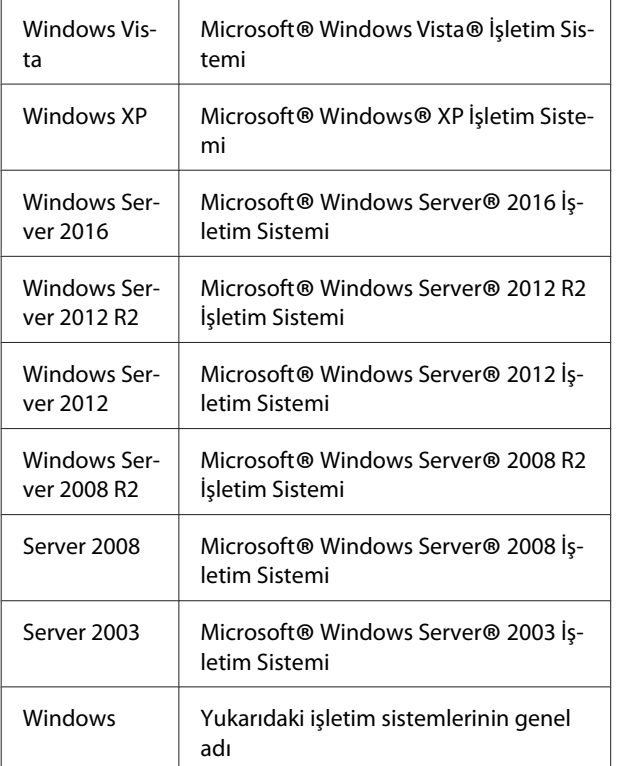

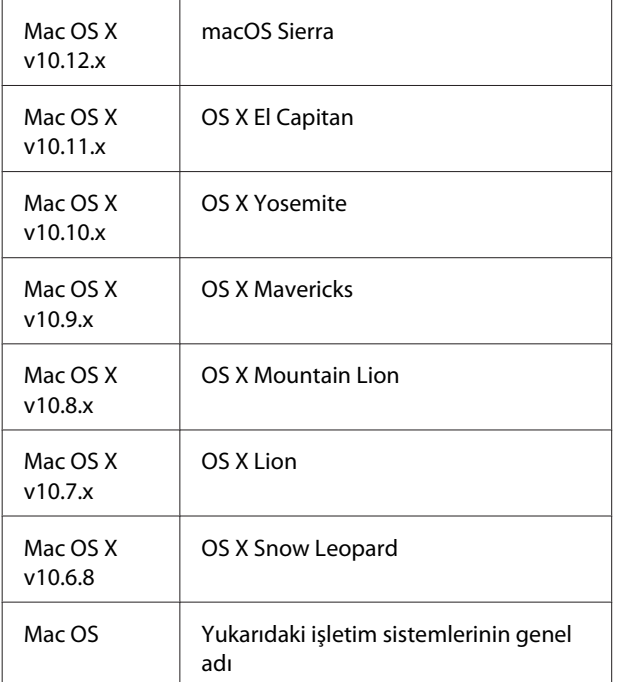

## **Bu Yayın İçin Notlar**

Bu belge, Seiko Epson Corporation'ın önceden yazılı izni olmadan kısmen veya tamamen çoğaltılamaz, bilgi erişim sistemlerinde saklanamaz veya elektronik, fotokopi, kayıt yöntemleriyle veya diğer yöntemlerle başka ortamlara aktarılamaz. İşbu belgede bulunan bilgilerin kullanımına ilişkin olarak patent hakkı sorumluluğu üstlenilmemektedir. Yine bu belgedeki bilgilerin kullanımından doğan zarar ve ziyanlar için de sorumluluk kabul edilmemektedir.

Seiko Epson Corporation ve bağlı kuruluşları, bu ürünü satın alanın veya üçüncü kişilerin aşağıdaki nedenlerden ötürü uğradıkları zarar, kayıp, maliyet veya gider konusunda ürünü satın alana veya üçüncü kişilere karşı kesinlikle yükümlü olmayacaktır: kaza, ürünün yanlış veya uygun olmayan amaçlarla kullanılması, ürün üzerinde yetkisiz kişilerce yapılan modifikasyonlar, onarımlar veya değişiklikler veya (ABD hariç olmak üzere) Seiko Epson Corporation'ın işletme ve bakım talimatlarına aykırı hareketler.

Seiko Epson Corporation ve bağlı kuruluşları, Seiko Epson Corporation tarafından Orijinal Epson Ürünleri veya Epson Onaylı Ürünler olarak tanımlanmış ürünler dışındaki herhangi bir isteğe bağlı aygıtın veya sarf malzemesinin kullanılmasından doğacak zararlardan ve sorunlardan sorumlu olmayacaktır.

## <span id="page-6-0"></span>**Önemli Talimatlar**

## **Önemli Güvenlik Talimatları**

## **Yazıcının kurulması**

❏ Yazıcıyı aşağıda gösterildiği gibi doğru biçimde taşımaya dikkat edin.

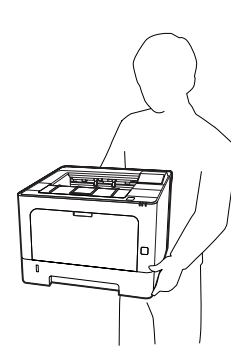

- ❏ Yazıcıyı taşırken her zaman yatay konumda tutun.
- ❏ AC fişini elektrik prizine takamıyorsanız, bir elektrikçiye başvurun.
- ❏ Bir kesintisiz güç kaynağına bağlamayın. Kesintisiz güç kaynağına bağlanması arızalara veya hasara neden olabilir.
- ❏ AC elektrik kablosunun ilgili yerel güvenlik standartlarına uygun olduğundan emin olun. Sadece bu ürün ile birlikte gelen elektrik kablosunu kullanın. Başka bir kablonun kullanılması yangına ya da elektrik çarpmasına neden olabilir. Bu ürünün elektrik kablosu sadece bu ürün ile kullanım içindir. Başka donanımlarla kullanılması yangına veya elektrik çarpmasına yol açabilir.
- ❏ Fiş kısmında bir hasar oluşması durumunda kablo setini yenisi ile değiştirin ya da kalifiye bir elektrik teknisyeni ile irtibata geçin. Fişte sigorta varsa, doğru ebatta ve sınıfta olan sigortalar ile değiştirdiğinizden emin olun.
- ❏ Yazıcının elektrik fişine uygun topraklanmış priz kullanın. Fiş bağdaştırıcısı kullanmayın.
- ❏ Duvar şalterleri veya otomatik zamanlayıcılarla kumanda edilen elektrik prizlerini kullanmaktan kaçının. Gücün kazara kesilmesi, bilgisayarınızın ve yazıcınızın belleğindeki değerli bilgileri silebilir.
- ❏ Soket üzerinde toz bulunmadığından emin olun.
- ❏ Fişi elektrik prizine tamamen yerleştidiğinizden emin olun.
- ❏ Fişi ıslak elle tutmayın.
- ❏ Aşağıdaki koşullarda bu yazıcıyı prizden çıkarın ve servis almak için ehliyetli bir servis temsilcisine başvurun:

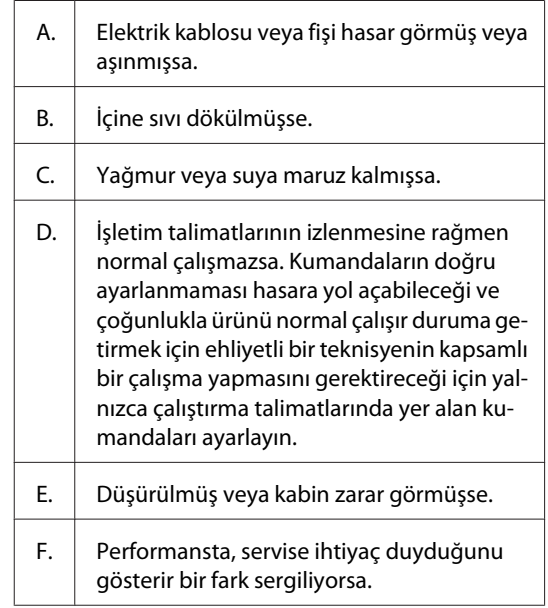

- ❏ Prizleri başka aygıtlarla paylaşmayın.
- ❏ Tüm ekipmanı gerektiği gibi topraklanmış elektrik prizlerine takın. Düzenli olarak açılıp kapanan fotokopi makineleri veya hava kontrol sistemleri ile aynı devrede bulunan prizleri kullanmaktan kaçının.
- ❏ Yazıcınızı, bu yazıcının güç gereksinimlerine uygun bir elektrik prizine takın. Yazıcınızın güç gereksinimleri, üzerine yapıştırılmış bir etikette belirtilmektedir. Bölgenizdeki güç kaynağı özelliklerini tam olarak bilmiyorsanız, yerel elektrik şirketine veya satıcınıza başvurun.
- ❏ Bir uzatma kablosu kullanıyorsanız, uzatma kablosuna takılan ürünlerin toplam amper değerinin uzatma kablosunun amper değerini aşmadığından emin olun.

### **Önemli Talimatlar**

- <span id="page-7-0"></span>❏ Bu ürünü bir kablo yardımıyla bir bilgisayara veya başka cihazlara bağlarken bağlayıcıların yönünün doğru olduğundan emin olun. Her bir bağlayıcının yalnızca bir doğru yönü vardır. Bağlayıcının yanlış yönde takılması kabloya bağlanan her iki cihaza da zarar verebilir.
- ❏ Sadece bu ürün için özel olarak üretilmiş olan kağıt kasetleri ve yazıcı sehpası vb. isteğe bağlı ürünleri kullanın. Diğer ürünler için üretilen seçeneklerin kullanılması ürünün düşmesine ve yaralanmalara yol açabilir.

## **Yazıcı için yer bulma**

Yazıcıyı yeniden yerleştirirken, her zaman rahat kullanmaya ve bakım yapmaya olanak tanıyan yeterli alana sahip bir yer seçin. Düzgün çalışmasını sağlamak için yazıcının çevresinde gerekli olan yer konusunda şu çizimi kılavuz olarak kullanın.

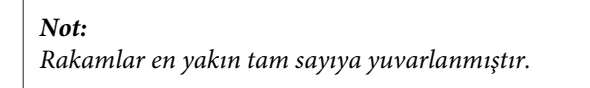

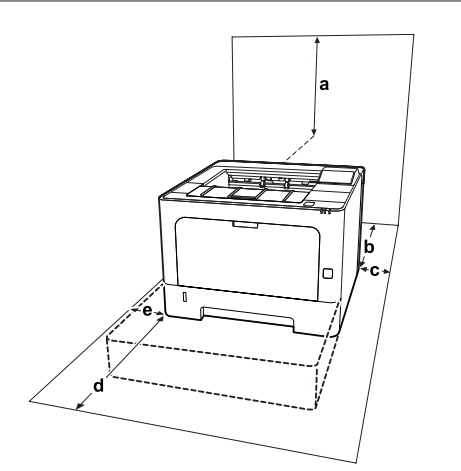

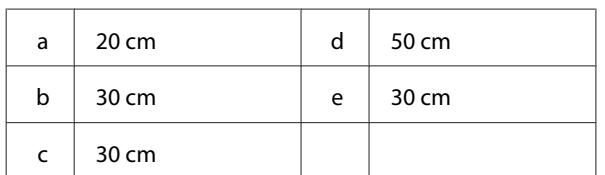

Yazıcıyı yerleştirmek için bir yer ayarlarken alanla ilgili hususların yanı sıra daima aşağıdaki önlemleri de alın:

- ❏ Yazıcıyı elektrik kablosunu kolayca takabileceğiniz ve çıkarabileceğiniz bir elektrik prizinin yakınına yerleştirin.
- ❏ Yazıcınızı kablonun üzerine basılabilecek yerlere koymayın.
- ❏ Yazıcıyı nemli bir ortamda kullanmayın.
- ❏ Doğrudan güneş ışığına, aşırı sıcağa, neme, benzin buharına ve toza maruz kalan yerlerden uzak tutun.
- ❏ Doğrudan bir klimanın üflediği havaya maruz kalan yerlerden uzak durun.
- ❏ Yazıcıyı dengesiz bir yüzeye yerleştirmeyin.
- ❏ Kabindeki ve arka veya alttaki oyuklar ve açıklıklar havalandırma amaçlı tasarlanmıştır. Bunları engellemeyin veya kapatmayın. Yazıcıyı yatağa, divana, halıya veya benzeri diğer yüzeylere ya da yeterli havalandırma olmadığı sürece dahili bir tesisata yerleştirmeyin.
- ❏ Bilgisayar ve yazıcı sisteminin tümünü, hoparlör veya kablosuz telefon ana birimi gibi olası parazit kaynaklarından uzak tutun.
- ❏ Yeterli havalandırma sağlanabilmesi için yazıcının etrafında yeterli boşluk bırakın.

## **Yazıcıyı kullanma**

❏ Yazıcınızda kullanılan sembollerin bazıları yazıcının güvenliğini ve doğru kullanımını sağlamak içindir. Sembollerin anlamını öğrenmek için aşağıdaki web sitesini ziyaret edin: http://support.epson.net/symbols/

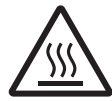

Dikkat etiketinin bulunduğu füzere veya çevresindeki alana dokunmamaya dikkat edin. Yazıcı kullanıldıysa füzer ve çevre‐ sindeki alan çok sıcak olabilir. Bu alan‐ lardan birine dokunmanız gerekiyorsa, öncelikle ısının düşmesi için 40 dakika bekleyin.

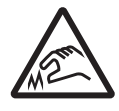

Keskin kenarlara dikkat edin. Keskin kenarlara dokunmayın. Parmak‐ larınız vb. yaralanabilir.

### **Önemli Talimatlar**

### **Arkadan görünüm**

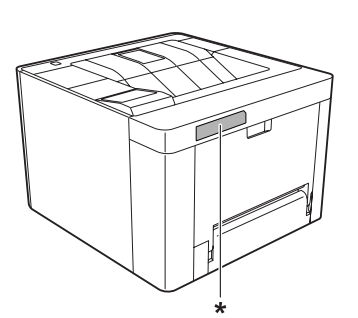

\* dikkat etiketi

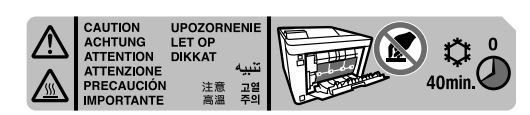

### **Önden görünüm**

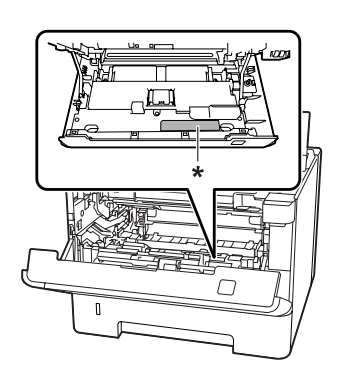

### \* dikkat etiketi

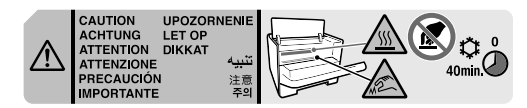

- ❏ Bazı parçaları keskin olup yaralanmalara neden olabileceğinden elinizi füzer biriminin içine sokmayın.
- ❏ Kabindeki oyukluklardan kesinlikle hiçbir şey sokmayın çünkü bunlar, tehlikeli voltaj noktalarına temas edebilir veya yangın ve elektrik çarpması riskine yol açabilecek parça kısa devrelerine neden olabilir.
- ❏ Yazıcının üstüne oturmayın veya dayanmayın. Yazıcının üzerine ağır nesneler koymayın.
- ❏ Yazıcının içinde veya civarında herhangi bir yanıcı gaz kullanmayın.
- ❏ Yazıcının parçalarını hiçbir zaman zorlayarak yerlerine oturtmayın. Yazıcı dayanıklı olarak tasarlanmış olsa da kaba kullanımdan dolayı zarar görebilir.
- ❏ Yazıcının içinde sıkışmış kağıt bırakmayın. Bu, yazıcının fazla ısınmasına neden olabilir.
- ❏ Yazıcının üzerine kesinlikle hiçbir türden sıvı dökmeyin.
- ❏ Yalnızca işletim talimatlarında belirtilen kumanda ayarlarını yapın. Diğer kumanda ayarlarının yanlış yapılması, hasara neden olabilir ve yetkili servis temsilcisi tarafından onarım yapılmasını gerektirebilir.
- ❏ Aşağıdaki durumlarda yazıcıyı kapatmayın: -Yazıcıyı açtıktan sonra, LCD panelde Ready (Hazır) mesajı görüntüleninceye (AL-M320DN/ AL-M310DN) veya Ready (Hazır) ışığı yanıncaya kadar bekleyin (AL-M220DN).
	- Data ışığı yanıkken veya yanıp sönerken.
	- Yazdırma sırasında.
- ❏ Bu kılavuzda aksi belirtilmediği sürece yazıcının içindeki parçalara dokunmayın.
- ❏ Yazıcı üzerinde yer alan tüm uyarı ve talimatları izleyin.
- ❏ Yazıcının belgelerinde özel olarak açıklanmadığı sürece bu ürünü kendiniz servise almaya kalkışmayın.
- ❏ Fişi düzenli olarak prizden çekerek uçlarını temizleyin.
- ❏ Fişi yazıcı açıkken çekmeyin.
- ❏ Yazıcı uzun süre boyunca kullanılmayacaksa, fişi elektrik prizinden çekin.
- ❏ Yazıcıyı temizlemeden önce fişini prizden çekin.
- ❏ Temizlemek için iyice sıkılmış bir bez kullanın ve sıvı veya aerosollü temizlik maddeleri kullanmayın.

## <span id="page-9-0"></span>**Sarf malzemelerinin ve bakım parçalarının kullanılması**

- ❏ Patlayarak başkalarına zarar verebileceklerinden, kullanılmış sarf malzemelerini ve bakım parçalarını yakmayın. Bunları yerel yönetmeliklere uygun olarak atın.
- ❏ Sarf malzemelerini ve bakım parçalarını çocukların ulaşamayacağı yerlerde saklamaya dikkat edin.
- ❏ Bir toner kartuşunu elinize aldığınızda her zaman temiz ve düz bir yüzeye yerleştirin.
- ❏ Sarf malzemelerini ve bakım parçalarını değiştirmeye veya parçalarına ayırmaya çalışmayın.
- ❏ Tonere dokunmayın. Toneri her zaman gözlerinizden uzak tutun. Toner gözünüze veya giysilerinize değerse, derhal sabun ve suyla yıkayın.
- ❏ Toner dökülürse temizlemek için süpürge ve faraş veya sabun ve suyla nemlendirilmiş bir bez kullanın. Küçük parçacıklar kıvılcım değdiğinde, yangına veya patlamaya neden olabileceğinden elektrikli süpürge kullanmayın.
- ❏ Yoğunlaşmadan oluşabilecek hasarları önlemek için, bir toner kartuşunu veya fotoiletken birimi serin bir ortamdan sıcak bir ortama taşıdığınızda kullanmadan önce en az bir saat bekleyin.
- ❏ En iyi baskı kalitesini elde etmek için, toner kartuşunu doğrudan güneş ışığına, toza, tuzlu havaya veya aşındırıcı gazlara (amonyum gibi) maruz kalan yerlerde saklamayın. Aşırı veya hızlı ısı veya nem değişikliklerinin olduğu yerlerden uzak tutun.
- ❏ Fotoiletken birimi çıkarırken, kartuşu asla güneş ışığına maruz bırakmayın ve üç dakikadan fazla oda ışığı altında tutmayın. Fotoiletken birim ışığa duyarlı bir silindir içerir. Bu silindirin ışığa maruz kalması silindire zarar verebilir, yazdırılan sayfa üzerinde koyu veya açık alanlar kalmasına neden olur ve silindirin servis ömrünü kısaltır. Fotoiletken birimi uzun süre yazıcının dışında tutmanız gerektiğinde üzerini ışık geçirmeyen bir kumaşla örtün.
- ❏ Silindir yüzeyini çizmemeye dikkat edin. Fotoiletken birimi yazıcıdan çıkardığınız zaman daima temiz, düz bir yüzey üzerine yerleştirin. Cildinizin yağı silindir yüzeyine kalıcı hasar verebileceği ve baskı kalitesini etkileyebileceğinden, silindire dokunmayın.
- ❏ Zarar görmesini önlemek için transfer rulosuna dokunmayın.
- ❏ Kesiklere neden olabileceğinden, kağıt kenarının cildinize sürtünmesine izin vermeyin.

## **Güvenlik Bilgileri**

## **Lazer güvenliği etiketleri**

### !*Uyarı:*

*Yazıcı belgelerinde yer alanlar dışında farklı işlem ve ayarlamaların yapılması zararlı ışın yayılmasına neden olabilir. Yazıcınız IEC60825 teknik özelliklerinde tanımlandığı üzere Sınıf 1 lazer ürünüdür. Aşağıda gösterilen etikete benzer bir etiket gerekli ülkelerde yazıcının arkasına yapıştırılır.*

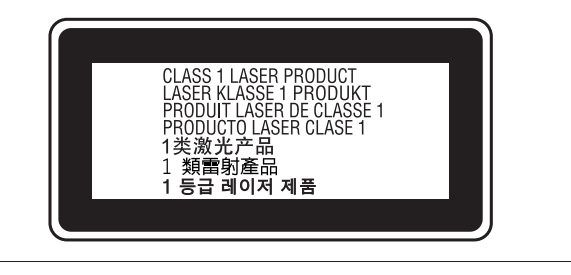

## **Dahili lazer radyasyonu**

Yazıcı kafasında, görünmez bir lazer ışınına sahip olan Sınıf III b Lazer Diyot Grubudur. Yazıcı kafası BAKIMI YAPILABİLİR bir birim değildir ve bu nedenle, hiçbir koşulda açılmamalıdır. Yazıcının içine ilave bir lazer uyarı etiketi yapıştırılmıştır.

## **Ozon güvenliği**

### **Ozon emisyonu**

Lazer yazıcılar tarafından yazdırma işleminin bir yan ürünü olarak ozon gazı açığa çıkartılır. Ozon, yalnızca yazıcı yazdırırken üretilir.

### <span id="page-10-0"></span>**Ozona maruz kalma sınırı**

Epson lazer yazıcı kesintisiz çalışma boyunca 1,5 mg/ h'den daha az ozon yayar.

## **Riski en aza indirin**

Ozona maruz kalma riskini en aza indirmek için aşağıdaki durumlardan kaçınmalısınız:

- ❏ Dar bir alanda çok sayıda lazer yazıcı kullanılması
- ❏ Aşırı derecede düşük nem koşullarında çalıştırılması
- ❏ Oda havalandırmasının yetersiz olması
- ❏ Yukarıdaki koşullardan herhangi birinde uzun süreli kesintisiz yazdırma

## **Yazıcının yeri**

Yazıcı, açığa çıkan egzoz gazları ve ısı itibariyle aşağıdaki koşulları karşılayan bir yere yerleştirilmelidir:

- ❏ Doğrudan kullanıcının yüzüne üflememelidir
- ❏ Mümkün olan her durumda doğrudan binanın dışına yönlendirilmelidir

## **Kopyalamaya ilişkin Kısıtlamalar**

Bu yazıcının sorumlu ve yasal kullanımını sağlamak için aşağıdaki kısıtlamaları dikkate alın.

## **Aşağıdakilerin kopyalanması kanunen yasaklanmıştır**

- ❏ Kağıt para, bozuk para, devlet menkul kıymetleri, devlet tahvilleri ve belediye tahvilleri
- ❏ Kullanılmamış posta pulları, kendinden pullu kartpostal ve geçerli posta özelliği taşıyan diğer resmi posta öğeleri
- ❏ Yasal prosedüre göre düzenlenmiş resmi gelir pulları ve devlet tahvilleri

## **Aşağıdakileri kopyalarken dikkatli olun**

- ❏ Özel menkul kıymetler (hisse senetleri, devredilebilir senetler, çekler, vb.), aylık pasolar, indirim fişleri, vb.
- ❏ Pasaport, sürücü belgesi, sağlık belgesi, geçiş izni, gıda pulu, bilet, vb.

## **Telif hakkı olan ürünlerin kullanımı konusunda sorumlu davranma**

Yazıcı istenmeden veya yanlışlıkla telif hakkı ile korunan materyallerin yasa dışı olarak kopyalanması için kullanılabilir. Telif hakkı ile korunan materyalleri kopyalarken telif hakkı sahibinin iznini alarak veya bilgili bir avukatın tavsiyesiyle hareket ederek sorumlu davranmanız gerekir.

## <span id="page-11-0"></span>**Yazıcı Parçaları**

## **Ön ve sağ taraf görünümü**

## **AL-M320DN/AL-M310DN**

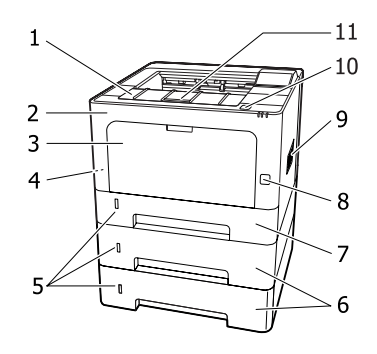

## **AL-M220DN**

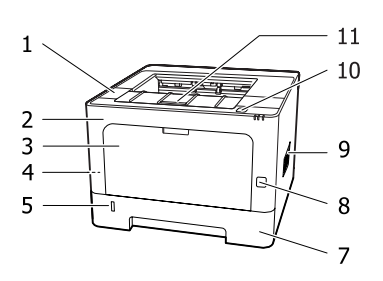

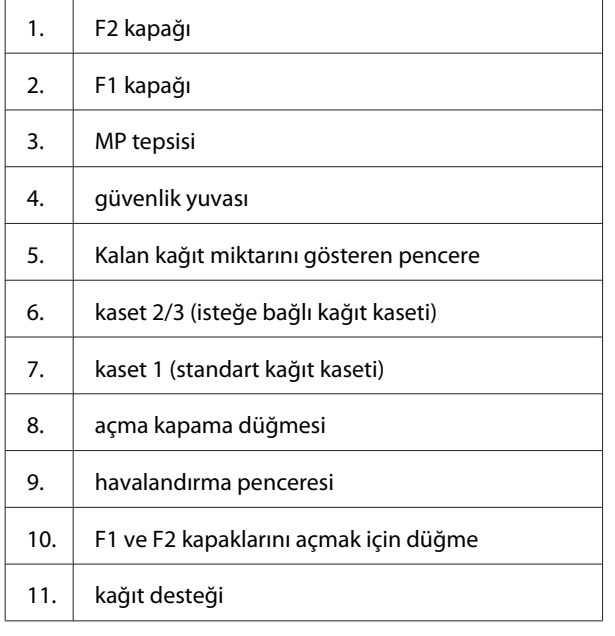

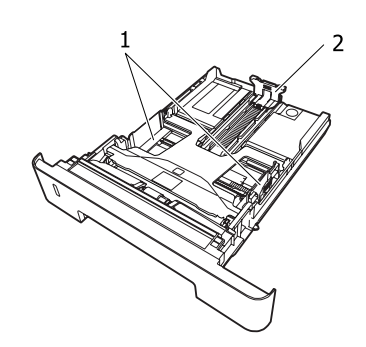

- 1. kağıt kılavuzu (yan kılavuz)
- 2. kağıt kılavuzu (arka kılavuz)

## **Yazıcının içi**

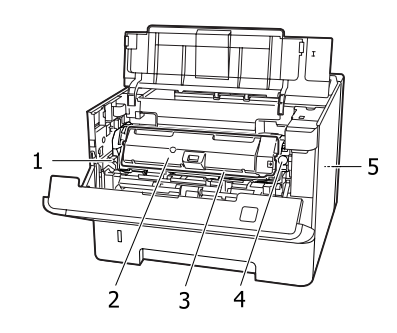

1. bakım ünitesi A'yı çıkarmak için kol 2. coner kartuşu 3. bakım ünitesi A 4. toner kartuşu için kilit açma düğmesi 5. bakım ünitesi B

## **Arkadan görünüm**

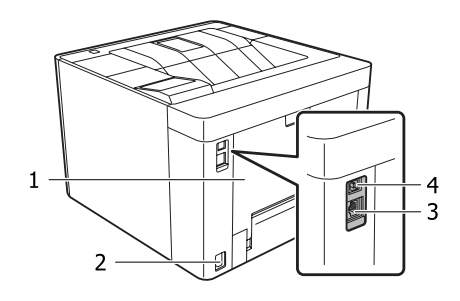

1. E kapağı

2.  $\vert$  AC girişi

**Kağıt kasetinin içi**

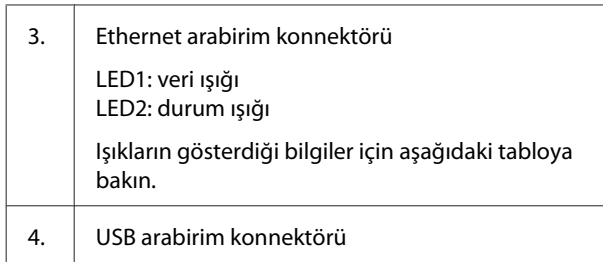

### **LED Durumu**

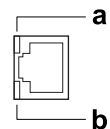

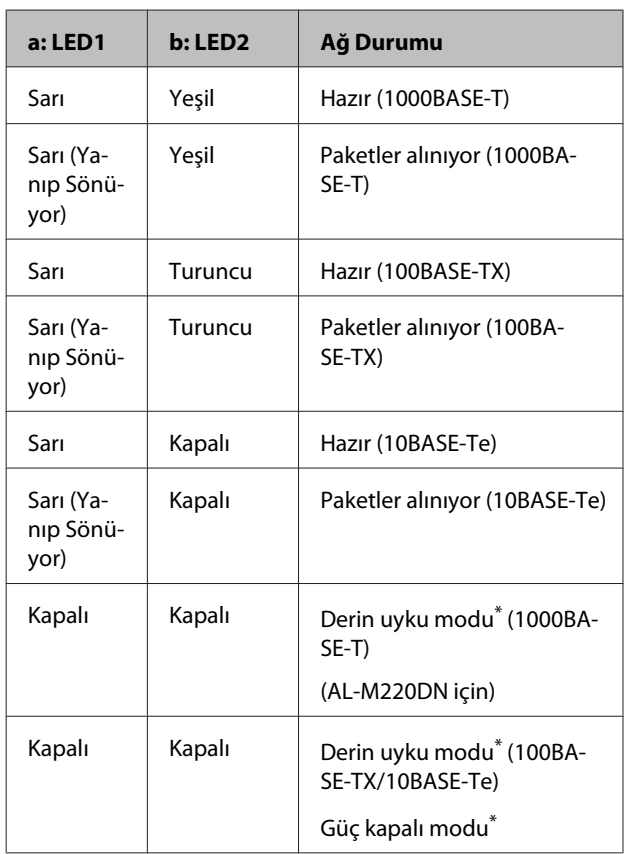

\* Ayrıntılar için bkz. ["Energy Saver Menu \(Güç Tasarrufu](#page-24-0) [Menüsü\)" sayfa 25.](#page-24-0)

## <span id="page-13-0"></span>**AL-M320DN/ için Kontrol PaneliAL-M310DN**

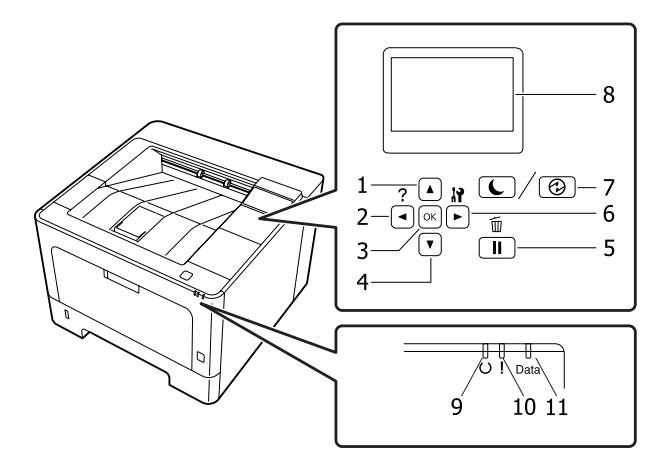

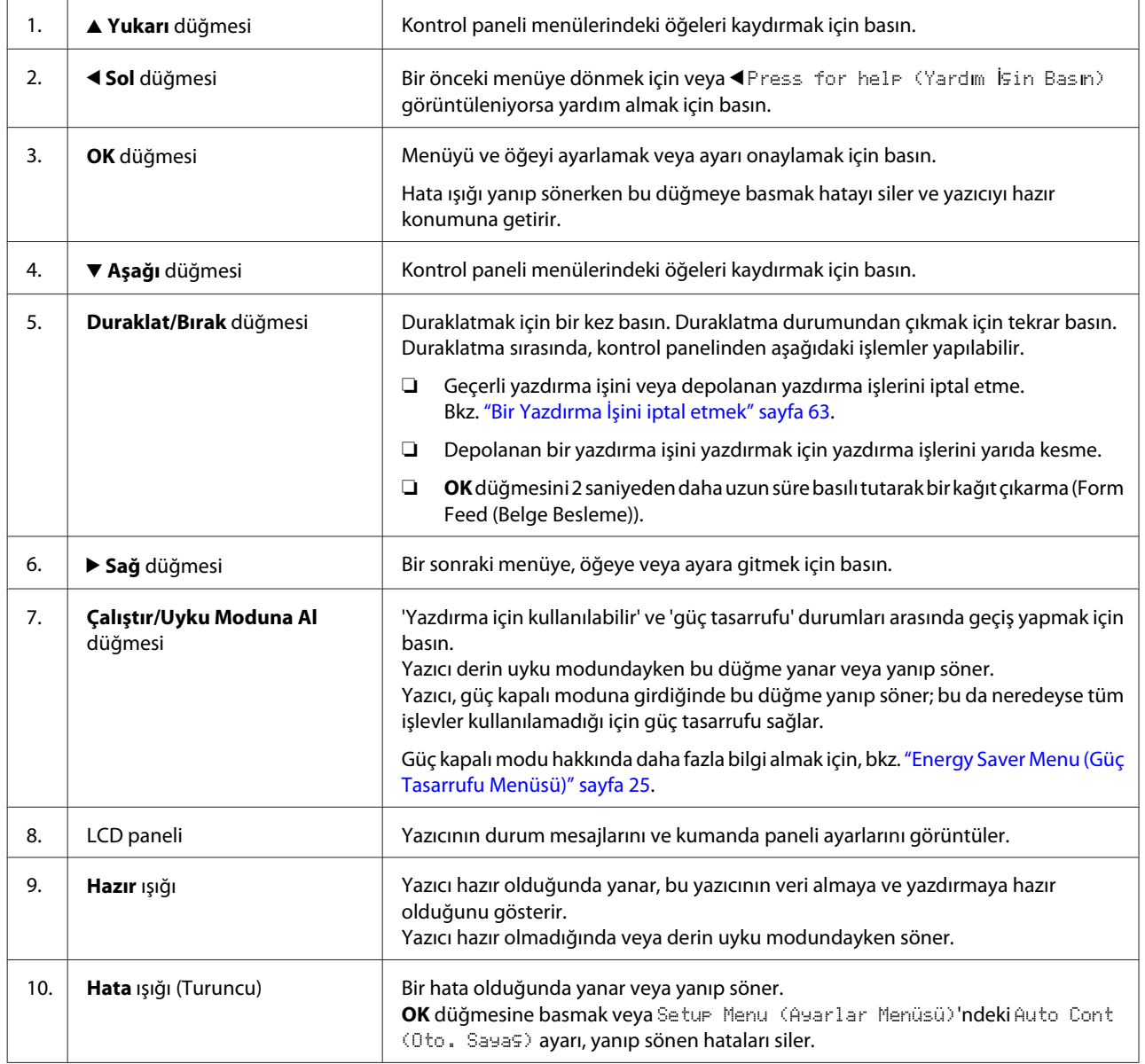

<span id="page-14-0"></span>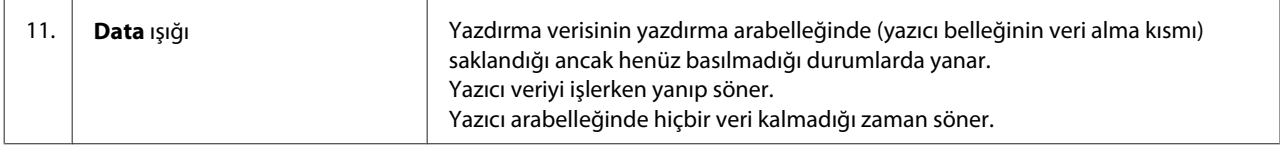

## **için Kontrol Paneli AL-M220DN**

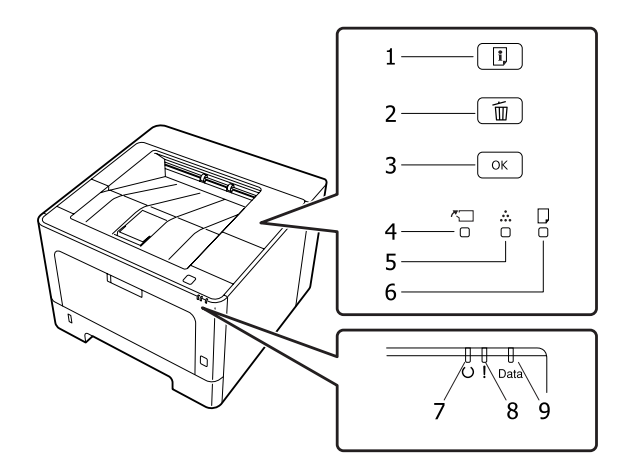

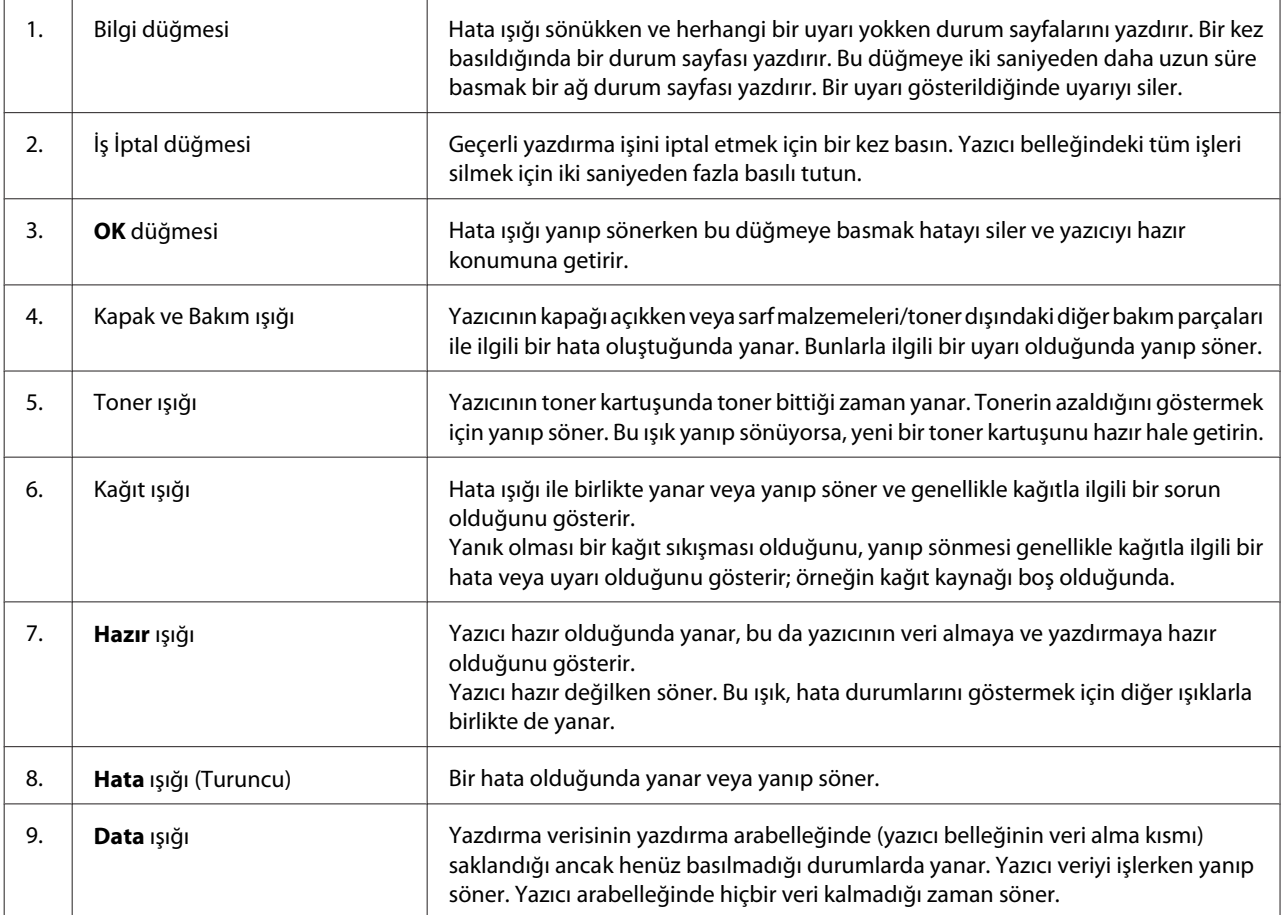

*Not:*

- ❏ *Yazıcı derin uyku modundayken tüm ışıklar sönüktür. Derin uyku modundayken, herhangi bir düğmeye basmak yazıcıyı hazır durumuna döndürür.*
- ❏ *LED ışık durumları hakkında ayrıntılı bilgi için, bkz. ["Durum ve Hata Işıkları \(AL-M220DN için\)" sayfa 78.](#page-77-0)*

## <span id="page-16-0"></span>**Kumanda Panelinin Kullanılması**

## **Kumanda paneli ayarları ne zaman yapılır**

Genel olarak, yazıcı sürücüsü ayarları kumanda paneli kullanılarak yapılan ayarları geçersiz kılar. Kumanda panelini kullanarak aşağıdaki ayarları yapmanız gerekir, çünkü bu ayarlar yazıcı sürücüsünde yapılamaz.

- ❏ Benzetim modları ve IES (Intelligent Emulation Switching) modu seçim ayarları
- ❏ Kanal belirleme ve arabirim yapılandırma ayarları
- ❏ Veri almak için kullanılan bellek tamponunun boyutunu belirleme ayarları

LCD paneli olmayan AL-M220DN için, kontrol paneli ayarlarını EpsonNet Config ile yapabilirsiniz. Bkz. "Kontrol paneli menülerine erişim (AL-M220DN)" sayfa 17.

## **Kontrol paneli menülerine erişim (AL-M320DN/ AL-M310DN)**

#### *Not:*

*Bazı menüler ve öğeler sadece ilgili bir isteğe bağlı cihaz takılıyken veya uygun ayarın yapılmış olduğu durumlarda görünür.*

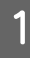

A Kontrol paneli menülerine erişim sağlamak için r **Sağ** tuşuna basın.

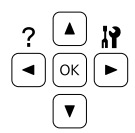

**2** Menülerde kaydırma yapmak için ▲ Yukarı ve d **Aşağı** tuşlarını kullanın.

C Bir menüdeki öğeleri görüntülemek için <sup>r</sup> **Sağ** tuşuna basın. Menüye bağlı olarak, LCD paneli bir öğeyi ve mevcut ayarı ayrı ayrı görüntüler ( YYYY=ZZZZ) veya sadece bir öğeyi görüntüler ( YYYY).

 $\overline{4}$  Öğeler arasında dolaşmak için ▲ Yukarı ve d **Aşağı** düğmelerini kullanın veya önceki seviyeye dönmek için <Sol tuşuna basın.

E Bir öğenin simgelediği örneğin bir durum sayfasını yazdırma veya yazıcıyı yeniden başlatmak gibi bir işlemi gerçekleştirmek veya bir öğe için mevcut olan kağıt boyutu veya benzetim modları gibi ayarları görüntülemek için r **Sağ** tuşuna basın.

> Mevcut ayarlar arasında geçiş yapmak için  $\blacktriangle$ **Yukarı** ve d **Aşağı** tuşlarını kullanın, ardından bir ayar seçerek önceki adıma geri dönmek için r **Sağ** tuşuna basın. Ayarı değiştirmeden önceki adıma geri dönmek için <Sol tuşuna basın.

#### *Not:*

- ❏ Setup Menu (Ayarlar Menüsü)*'nde* Network Menu (Ağ Menüsü)*,* USB Menu (USB Menüsü) *veya* RAM Disk (RAM Diski)*'nde değiştirdiğiniz ayarları etkinleştirmek için, yazıcıyı kapatıp tekrar açmanız gerekir.*
- ❏ *3 veya 5. adımda* r *Sağ tuşu yerine OK tuşunu kullanabilirsiniz.*

 $6$  Kontrol paneli menülerinden çıkmak için ◀ Sol tuşuna bir veya bir kaç kez basın.

## **Kontrol paneli menülerine erişim (AL-M220DN)**

Menülerin görüntülenebileceği herhangi bir panel bulunmasa da, yazıcıya bağlı bir bilgisayardan çalıştırma paneli menülerine karşılık gelen ayarları yapabilirsiniz. Aşağıdaki prosedürü kullanarak ayarları yapabilirsiniz.

## **EpsonNet Config'den (web sürümü)**

Yazıcı ağa bağlandığında ayarları yapabilirsiniz. Ayarlar ekranını açma yöntemi aşağıda gösterilmiştir.

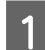

Yazıcıyı bilgisayarınızla aynı ağa bağlayın.

#### *Not:*

*Yazıcıyı ağa nasıl bağlayacağınız konusunda aşağıdaki kılavuzlara bakın.*

- ❏ *Kurulum Kılavuzu*
- ❏ *IP Adresi ve Parola Ayar Sayfası*

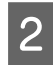

Pazıcınızın IP adresini web tarayıcınızın adres çubuğuna girin.

### **Yazıcı sürücüsünden**

Yazıcının USB veya ağ üzerinden bağlı olup olmadığına bakılmaksızın sıklıkla yazıcı ayarları olarak kullanacağınızı düşündüğünüz aşağıdaki öğeleri ayarlayabilirsiniz.

- MP Tray Size (MP Tepsi Boyutu) / MP Tray Type (MP Tepsi Tipi)

- Cassette1 Size (Kaset1 Boyutu) / Cassette1 Type (Kaset1 Tipi)
- Density (Yoğunluk)
- Emphasize Thin Lines (İnce Çizgileri Vurgula)
- Paper Source (Kağıt Kaynağı)
- Wide A4 (Geniş A4)
- MP Tray Priority (MP Tepsisi Önceliği)
- Page Protect (Sayfa Koruma)
- Auto Eject Page (Sayfayı OtomatikÇıkar)
- I/F Time Out (I/F Time Out)
- Size Ignore (Boyutu İhmal Et)
- Time Setting (Saat Ayarı)
- Auto Cont (Oto. Sayaç)
- Time to Sleep (Uyuma Süresi)
- Language (Dil) (Durum Sayfası)

#### *Not:*

*İlgili kontrol paneli menülerine ait referanslar için aşağıdaki bölümlere bakın.*

- ❏ *["Tray Menu \(Tepsi Menüsü\)" sayfa 28](#page-27-0)*
- ❏ *["Printing Menu \(Baskı Menüsü\)" sayfa 29](#page-28-0)*
- ❏ *["Setup Menu \(Ayarlar Menüsü\)" sayfa 21](#page-20-0)*
- ❏ *["Energy Saver Menu \(Güç Tasarrufu Menüsü\)"](#page-24-0) [sayfa 25](#page-24-0)*

Ayarları yapmak amacıyla ekranı açmak için, aşağıdaki adımları izleyin:

> A Başlat -Aygıtlar ve Yazıcılar'dan yazıcı sürücüsünün özelliklerine ulaşın.

B **Optional Settings (İsteğe Bağlı Ayarlar)** sekmesini ve ardından **Printer Settings (Yazıcı Ayarları)** düğmesini tıklatın.

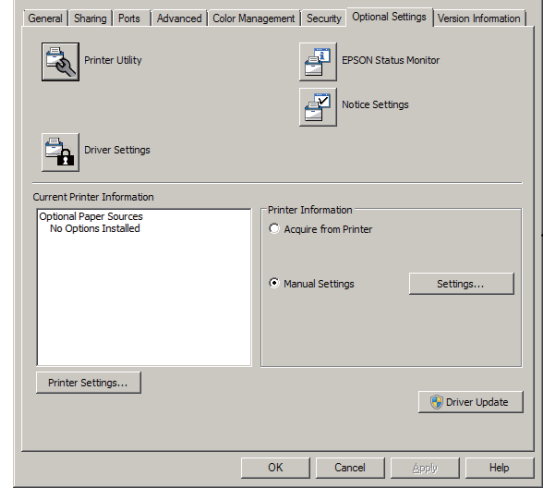

#### *Not:*

*Yazıcıyı satın aldıktan sonra zaman ayarlanmazsa bir uyarı görüntülenir. Zaman ayarı için Printer Settings (Yazıcı Ayarları)'nı kullanın.*

## <span id="page-18-0"></span>**Language (Dil)**

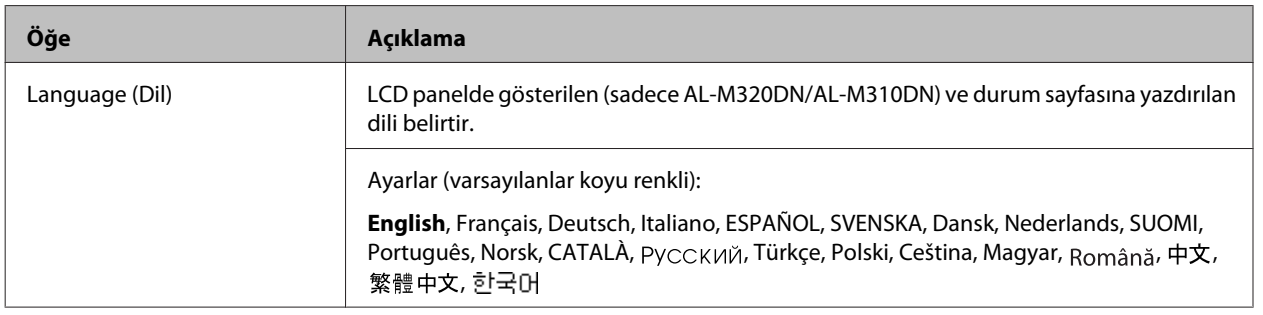

## **System Information (Sistem Bilgisi)**

### **System Information (Sistem Bilgisi)**

*Not:*

*Ayarları onaylamak üzere bir web tarayıcısı ile EpsonNet Config'i kullanmak için, Information > System > System Information'a gidin.*

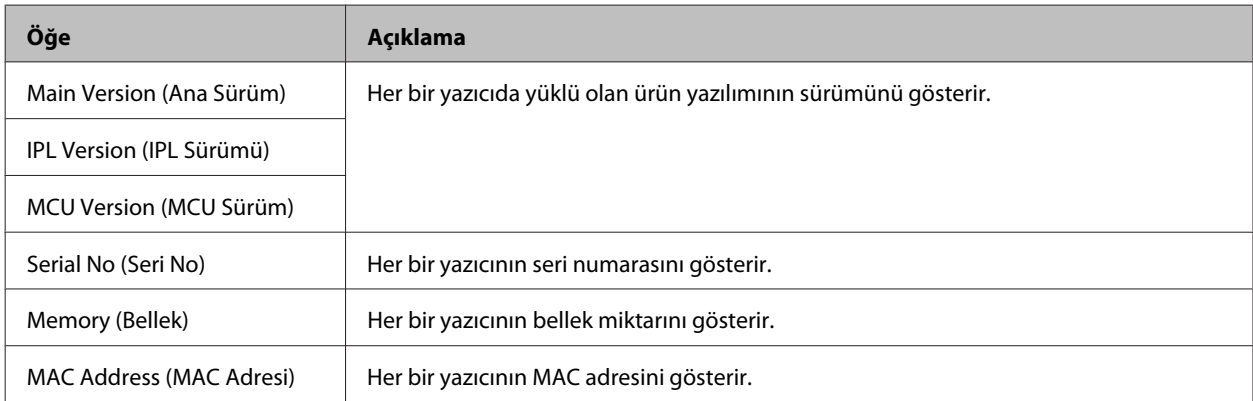

### **System Report (Sistem Raporu)**

*Not:*

*Ayarları onaylamak üzere bir web tarayıcısı ile EpsonNet Config'i kullanmak için, Information > Confirmation'a gidin.*

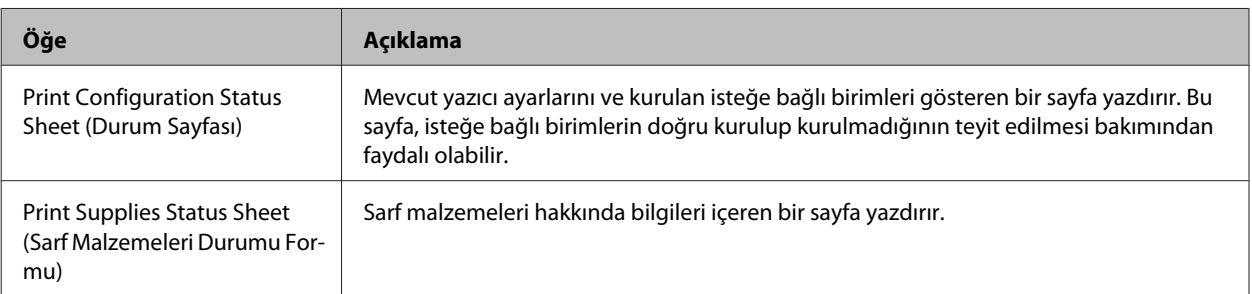

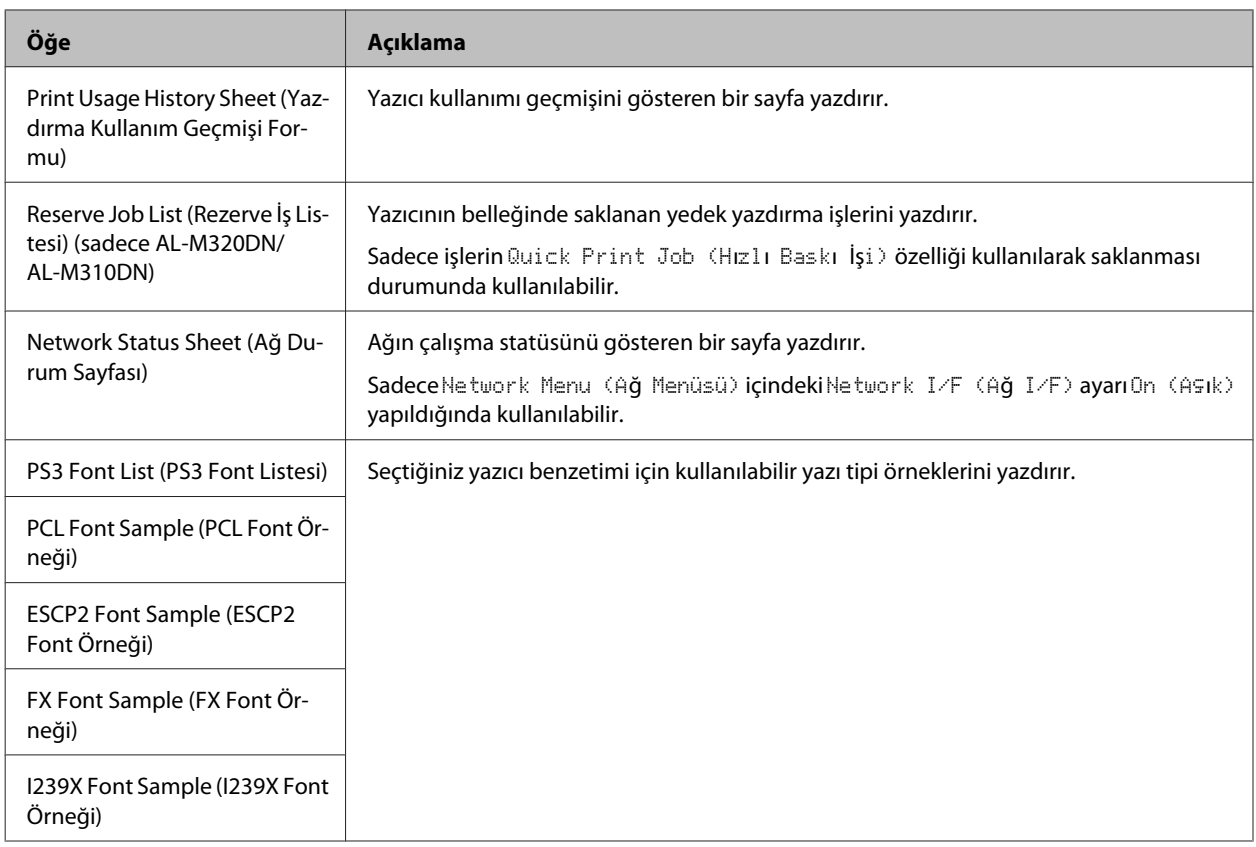

## **Machine Status (Makine Durumu)**

#### *Not:*

*Ayarları yapmak üzere bir web tarayıcısı ile EpsonNet Config'i kullanmak için, Information > System > Machine status'a gidin.*

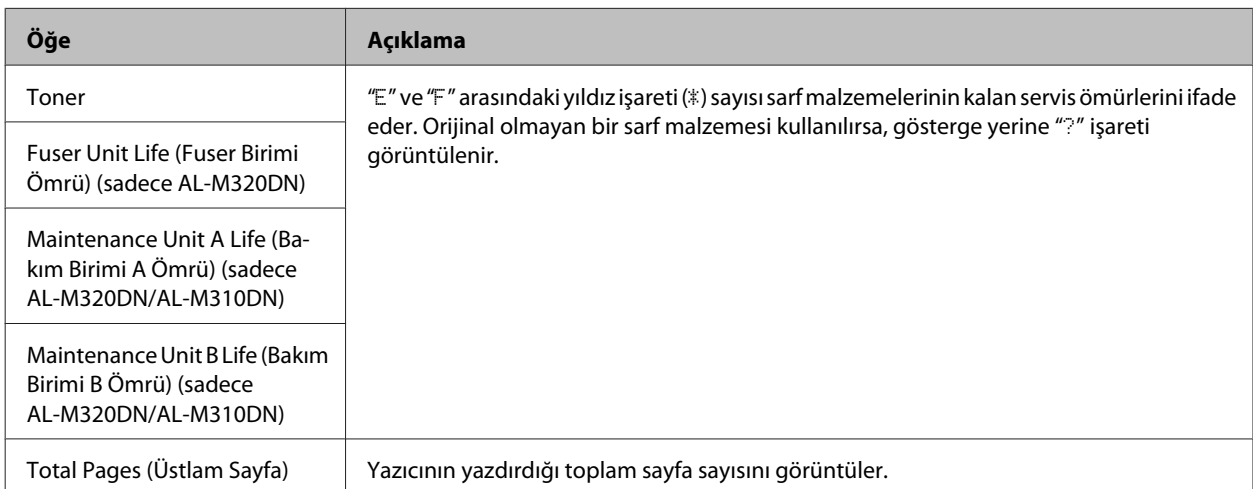

## <span id="page-20-0"></span>**Quick Print JobMenu (Hızlı Baskı Menüsü) (sadece AL-M320DN/ AL-M310DN)**

Bu menü, yazıcı sürücüsünün Reserve Job işlevinin Quick Print Job özelliğini (Re-Print Job, Verify Job) kullanarak yazıcının belleğinde saklanan yazdırma işlerinin yazdırılmasını veya silinmesini sağlar. Bu menünün kullanımına ilişkin talimatlar için bkz. ["Reserve Job işlevini kullanma \(AL-M320DN/AL-M310DN\)" sayfa 57](#page-56-0).

## **ConfidentialJobMenu (Gizli İş Menüsü) (sadece AL-M320DN/ AL-M310DN)**

Bu menü yazıcı sürücüsünün Reserve Job işlevinin Confidential Job özelliğini kullanarak yazıcının belleğinde saklanan yazdırma işlerinin yazdırılmasını veya silinmesini sağlar. Bu veriye erişebilmek için doğru şifreyi girmeniz gerekmektedir. Bu menünün kullanımına ilişkin talimatlar için bkz. ["Reserve Job işlevini kullanma \(AL-M320DN/](#page-56-0) [AL-M310DN\)" sayfa 57.](#page-56-0)

## **Common Settings (Ortak Ayarlar)**

### **Setup Menu (Ayarlar Menüsü)**

*Not:*

*Ayarları yapmak üzere bir web tarayıcısı ile EpsonNet Config'i kullanmak için, Configuration > Common Settings > Setup Menu'a gidin.*

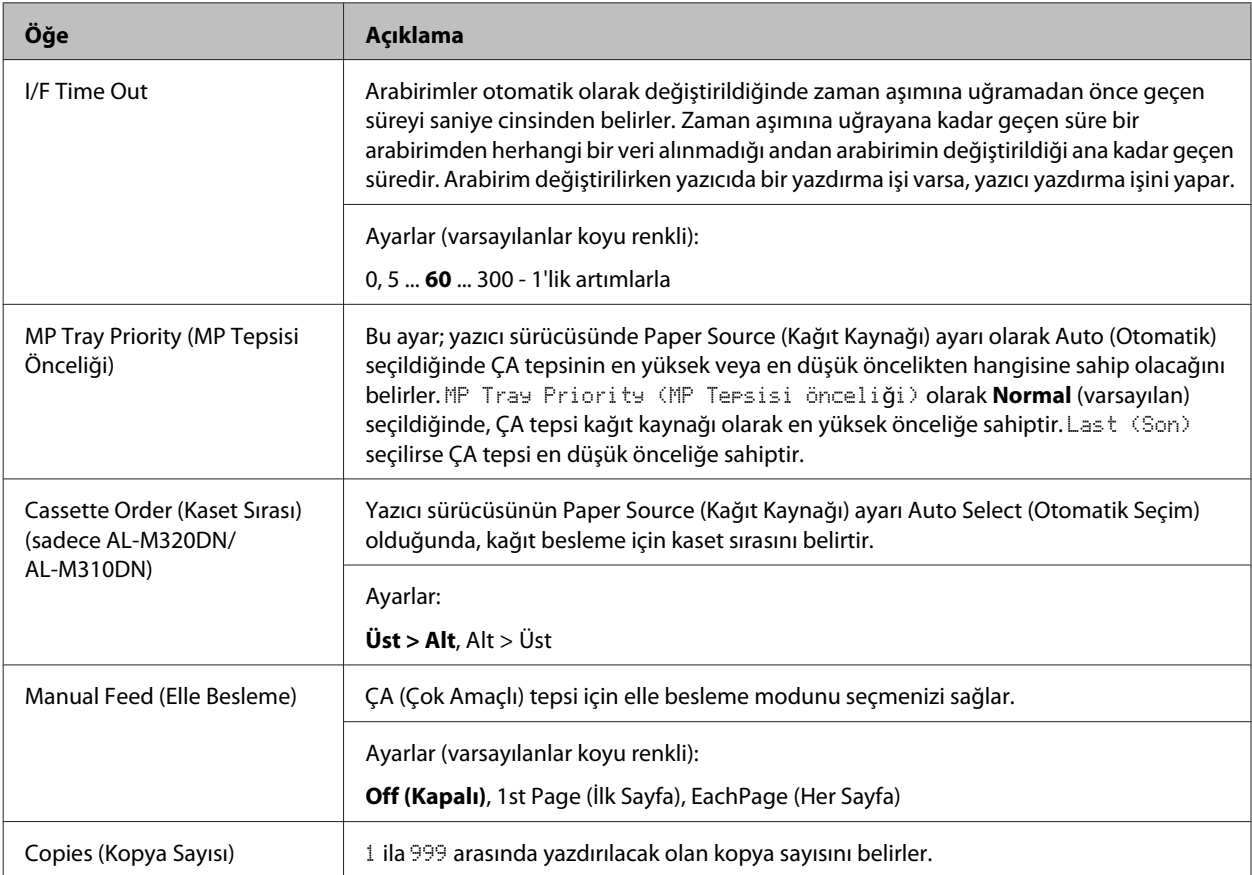

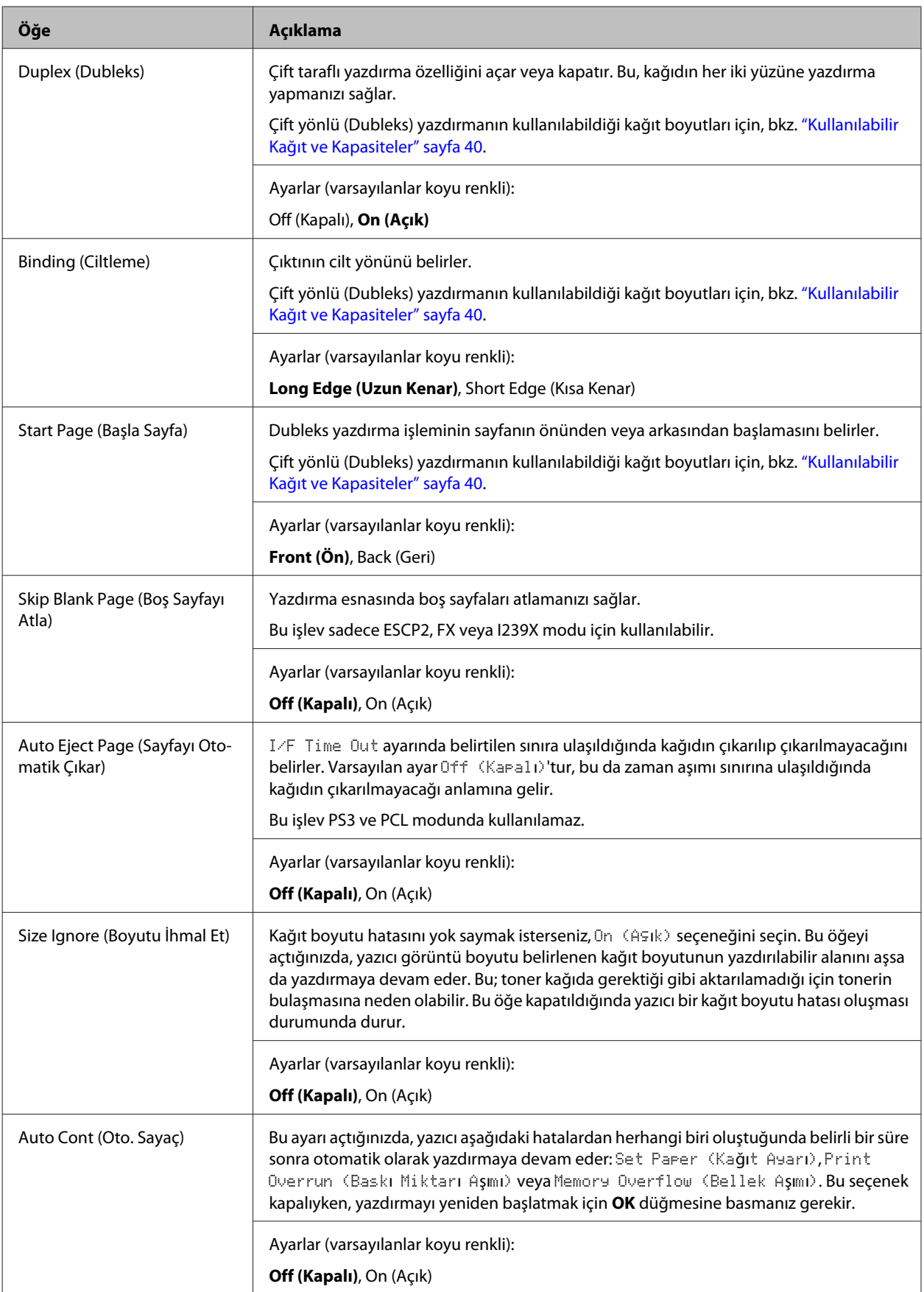

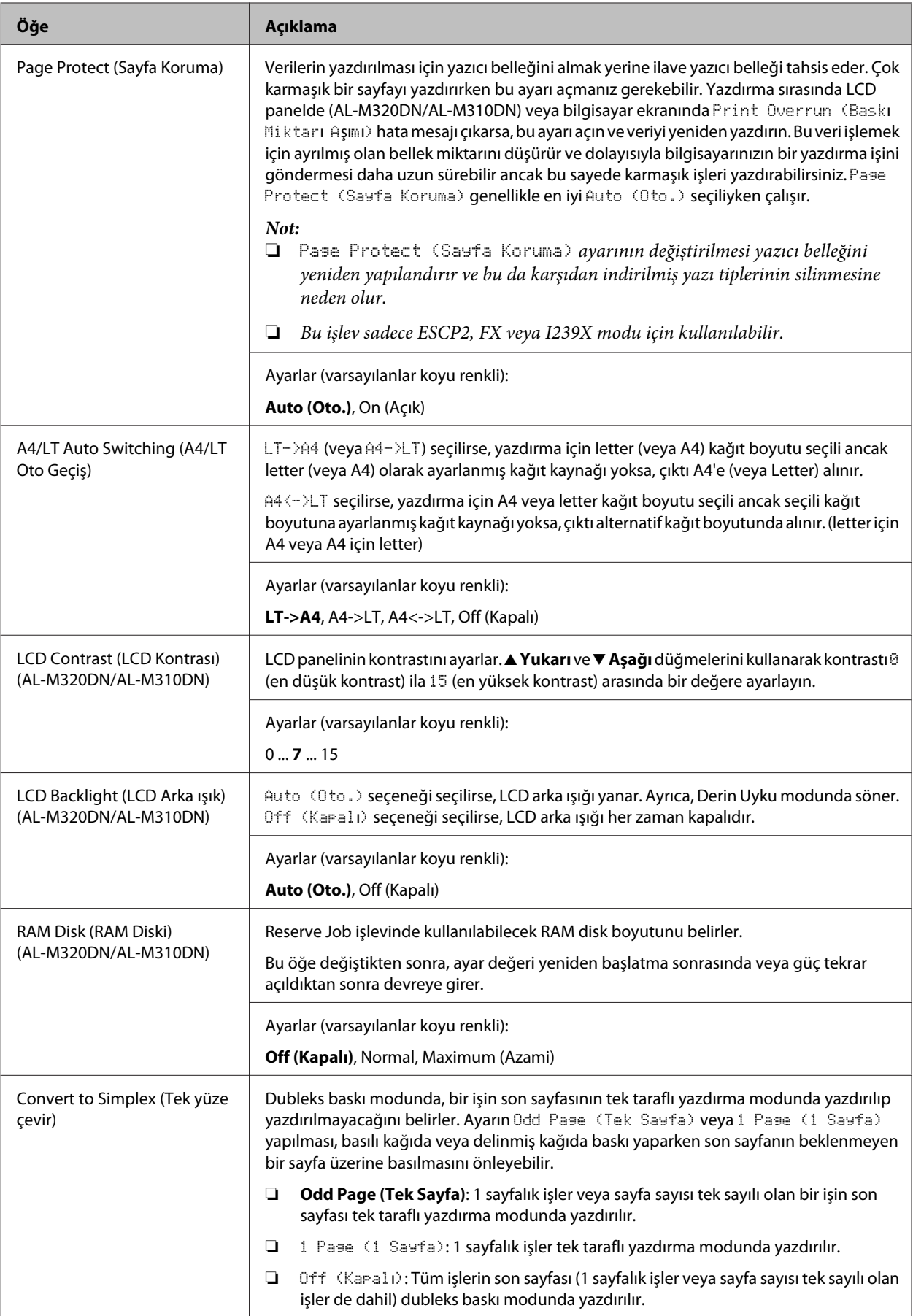

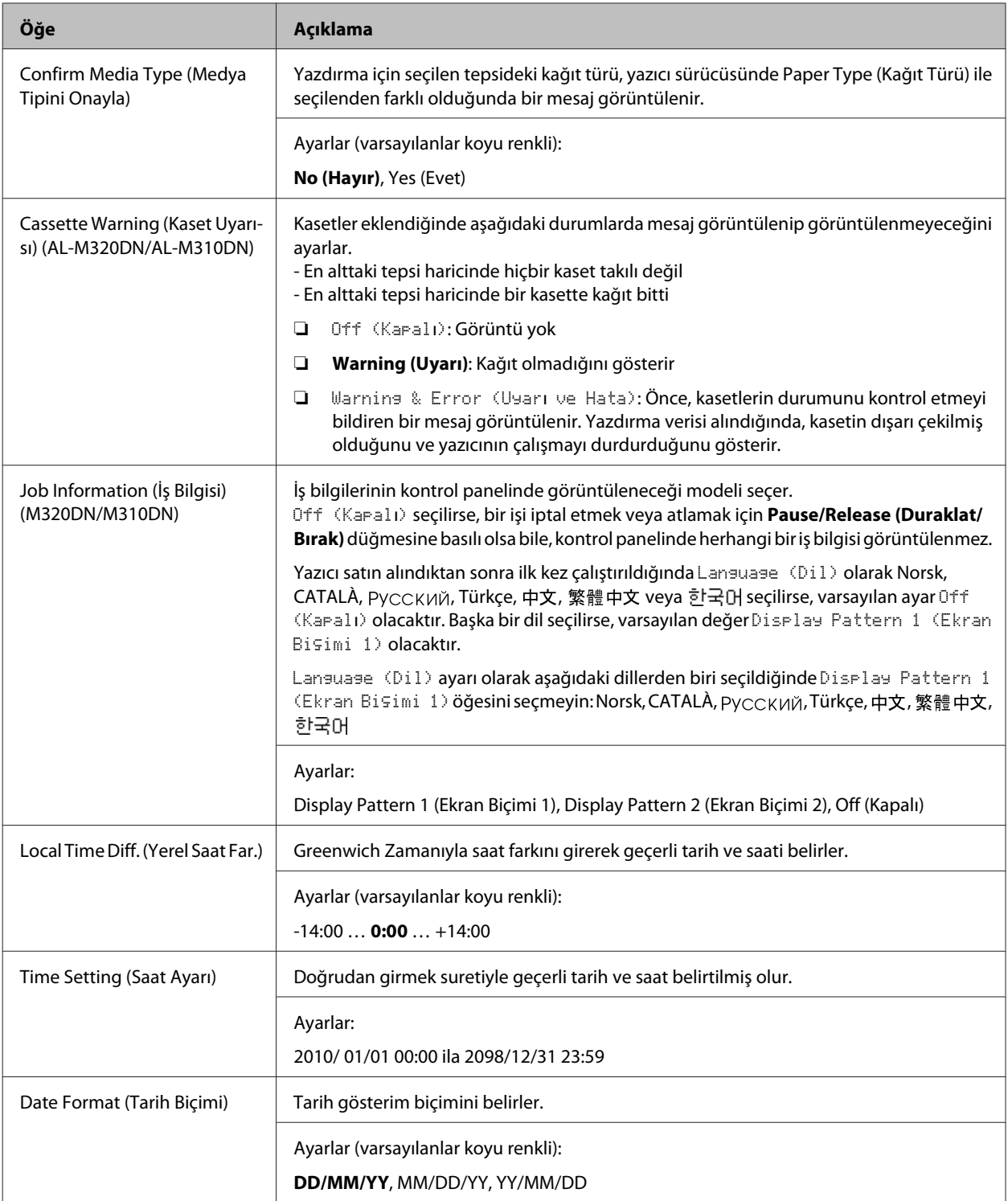

### **USB Menu (USB Menüsü)**

*Not:*

- ❏ *Menüde herhangi bir öğe değiştikten sonra, ayar değeri yeniden başlatma sonrasında veya güç tekrar açıldıktan sonra devreye girer. Durum Sayfasında gösterilmekle birlikte gerçek değişiklik yeniden başlatmadan sonra veya güç tekrar açıldıktan sonra devreye girer.*
- ❏ *Ayarları yapmak üzere bir web tarayıcısı ile EpsonNet Config'i kullanmak için, Configuration > Common Settings > USB Menu'a gidin.*

<span id="page-24-0"></span>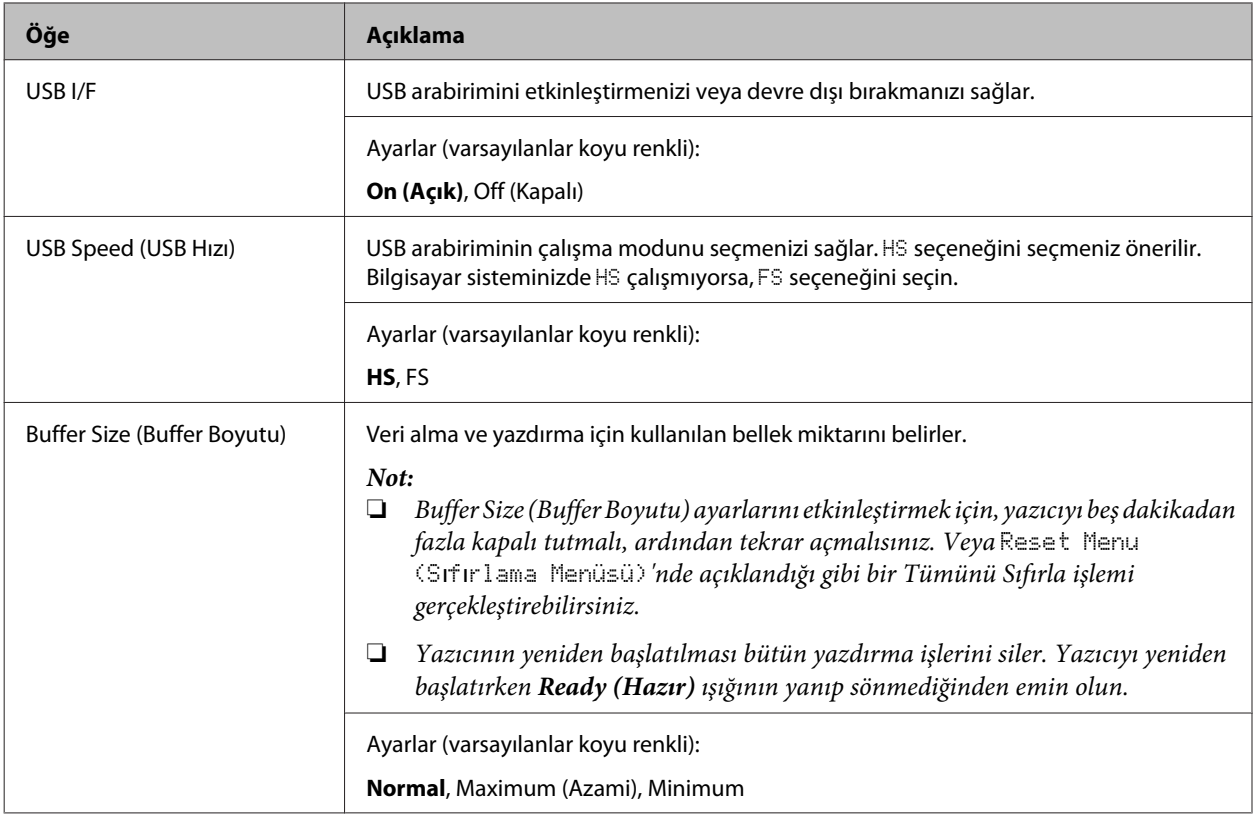

### **Network Menu (Ağ Menüsü)**

Her bir ayar için bkz. *Ağ Kılavuzu*.

#### *Not:*

- ❏ *AL-M220DN'in ilk kurulumuna ait IP adresi ayarlarını yapmak için, Windows veya Mac OS X uyumlu EpsonNet Config'i yüklemelisiniz. İlk kurulum için EpsonNet Config'i bir web tarayıcısında kullanarak IP adresi ayarlarını yapamayacağınızı unutmayın. Ayrıntılı bilgi için, IP Adresi ve Parola Ayar Sayfası ile Ağ Kılavuzu'na bakın.*
- ❏ *Menüde herhangi bir öğe değiştikten sonra, ayar değeri yeniden başlatma sonrasında veya güç tekrar açıldıktan sonra devreye girer. Durum Sayfasında gösterilmekle birlikte gerçek değişiklik yeniden başlatmadan sonra veya güç tekrar açıldıktan sonra devreye girer.*

### **Energy Saver Menu (Güç Tasarrufu Menüsü)**

#### *Not:*

*Ayarları yapmak üzere bir web tarayıcısı ile EpsonNet Config'i kullanmak için, Configuration > Common Settings > Energy Saver Menu'a gidin.*

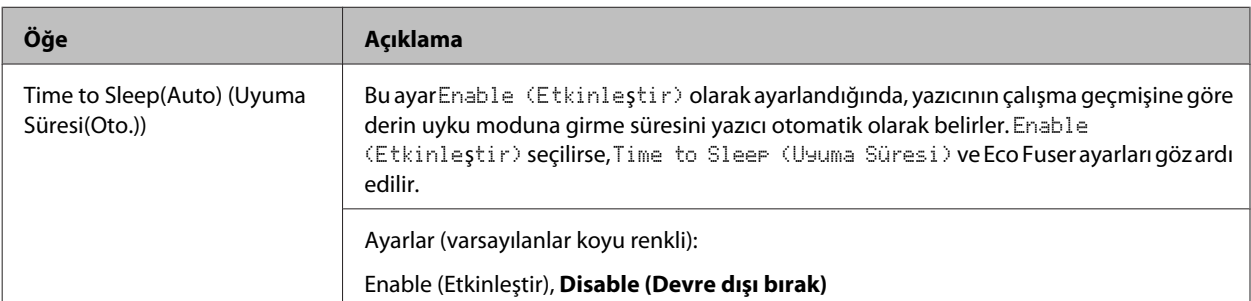

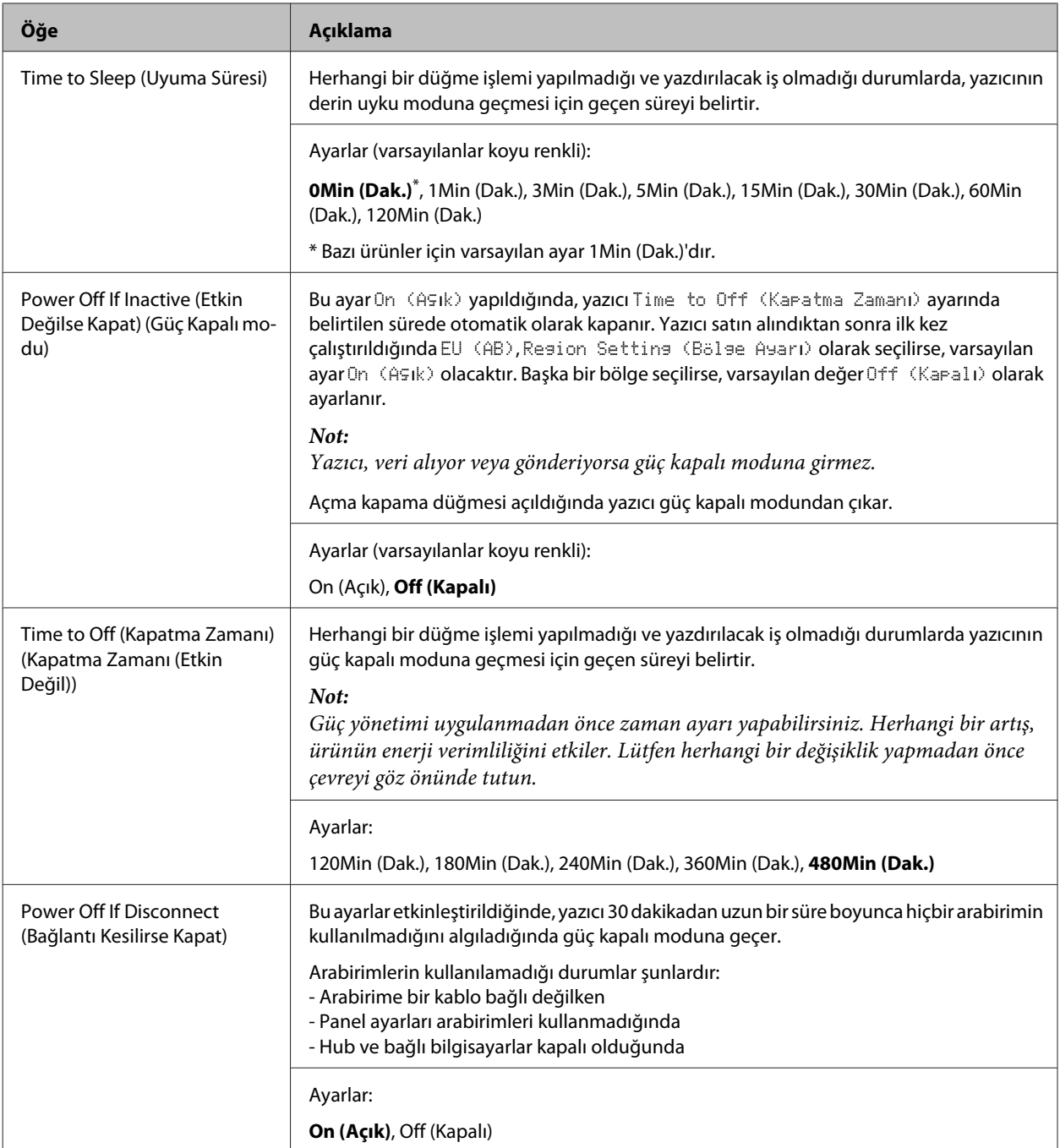

### **Sleep Schedule Menu**

*Not:*

*Geçmişi sıfırlamak için bir web tarayıcısı ile EpsonNet Config'i kullanmanız gerekir, çünkü bu öğe kontrol panelinde görüntülenmez. Bir web tarayıcısı ile EpsonNet Config'e erişim prosedürü için Ağ Kılavuzu'na bakın.*

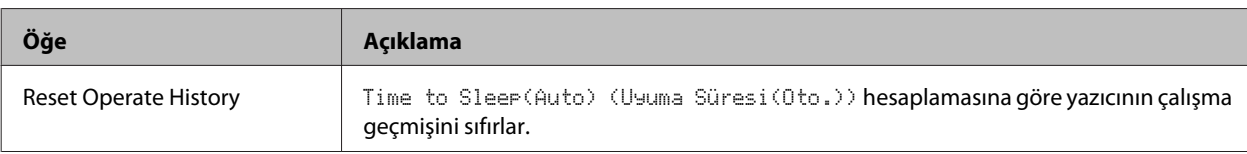

<span id="page-26-0"></span>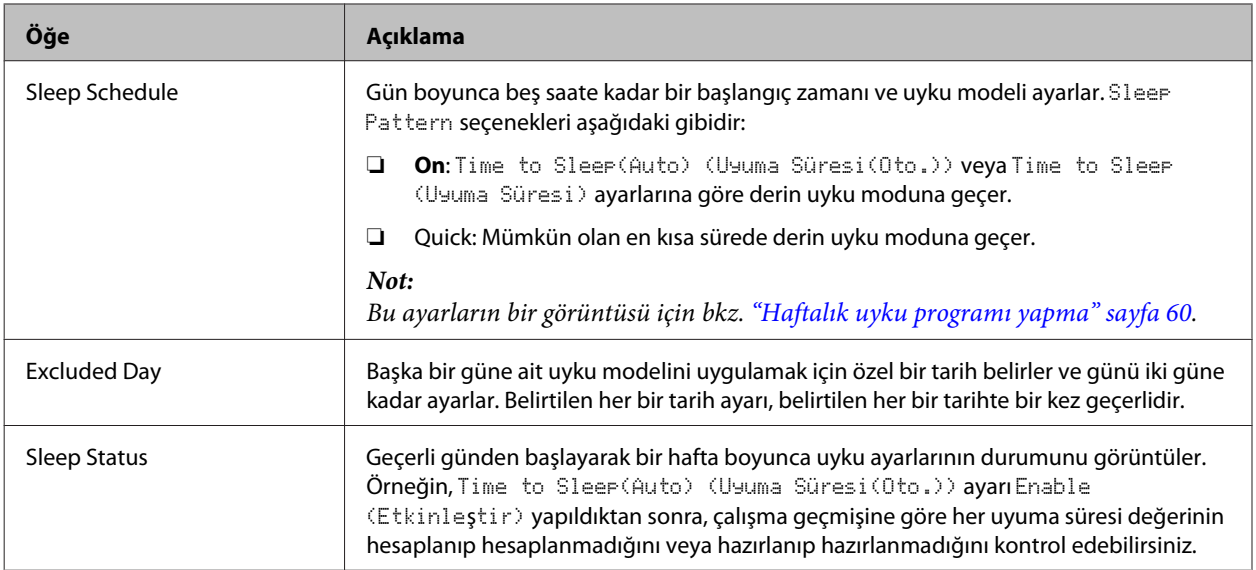

### **Reset Menu (Sıfırlama Menüsü)**

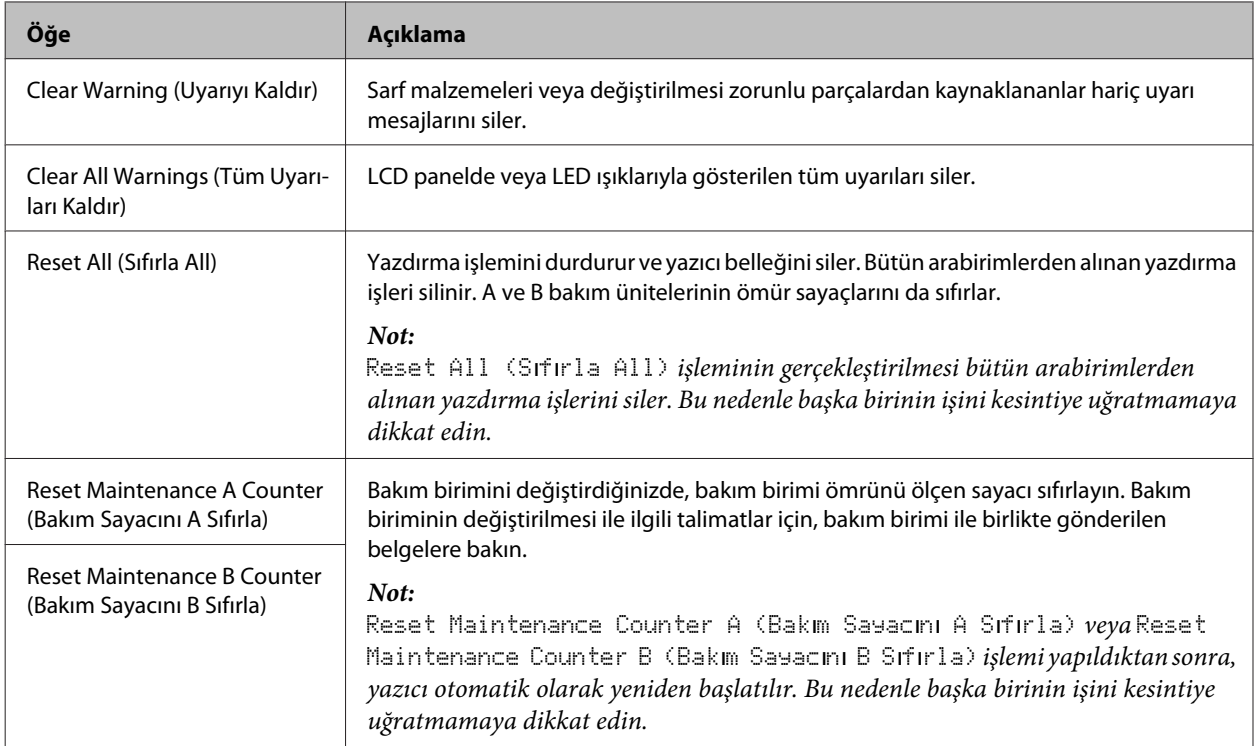

## **Printer Settings (Yazıcı Ayarları)**

#### *Not:*

- ❏ Printing Menu (Baskı Menüsü)*'ndeki ayarlar, Yazdırma Tercihleri'nden Yazıcı Sürücüsünde yapılan ayarlar ile geçersiz kılınır.*
- ❏ *Yazıcı Özellikleri > İsteğe Bağlı Ayarlar > Printer Settings (Yazıcı Ayarları)'ndan* Printing Menu (Baskı Menüsü) *içinde de öğeleri ayarlayabilirsiniz.*

## <span id="page-27-0"></span>**Tray Menu (Tepsi Menüsü)**

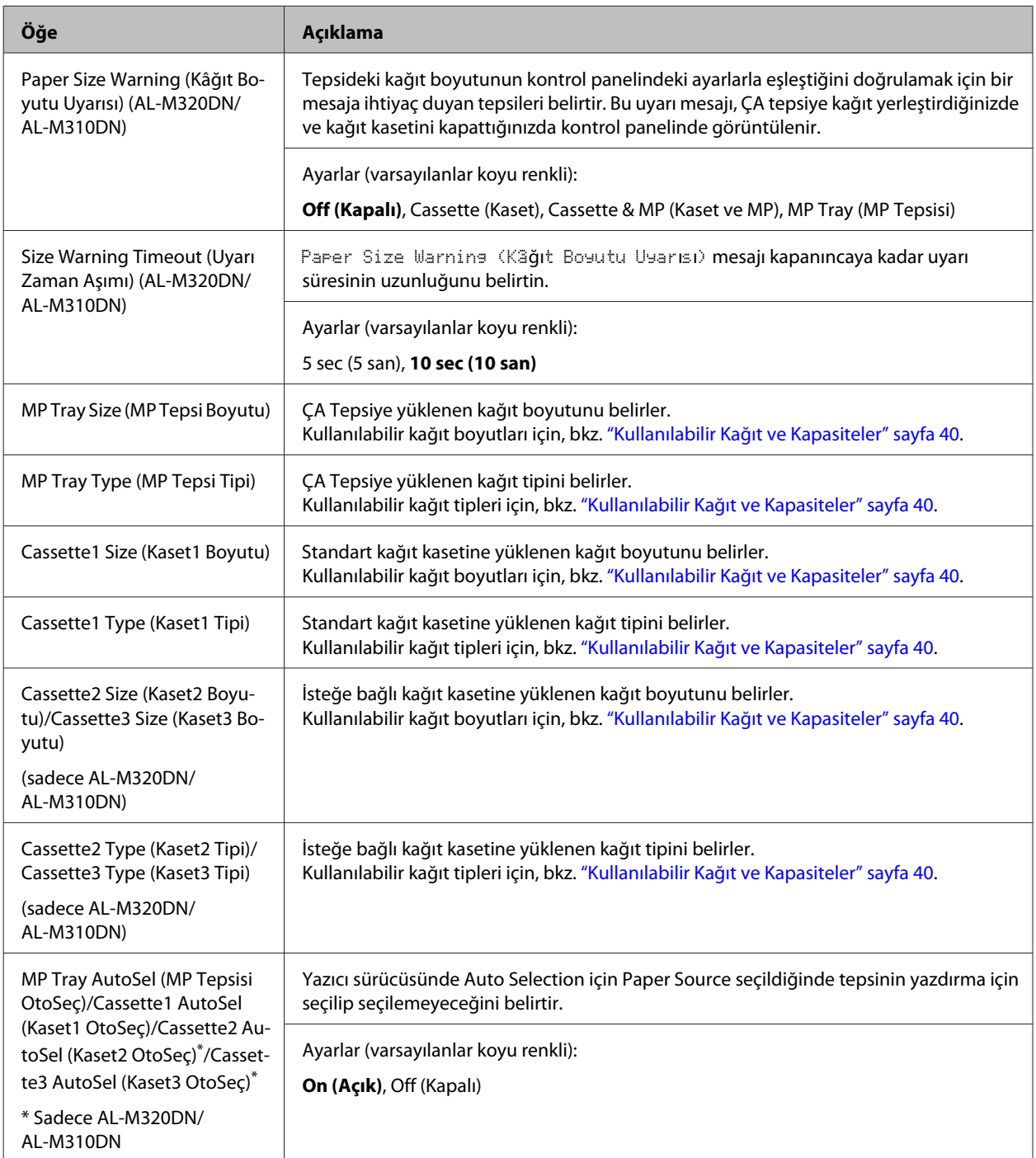

## <span id="page-28-0"></span>**Printing Menu (Baskı Menüsü)**

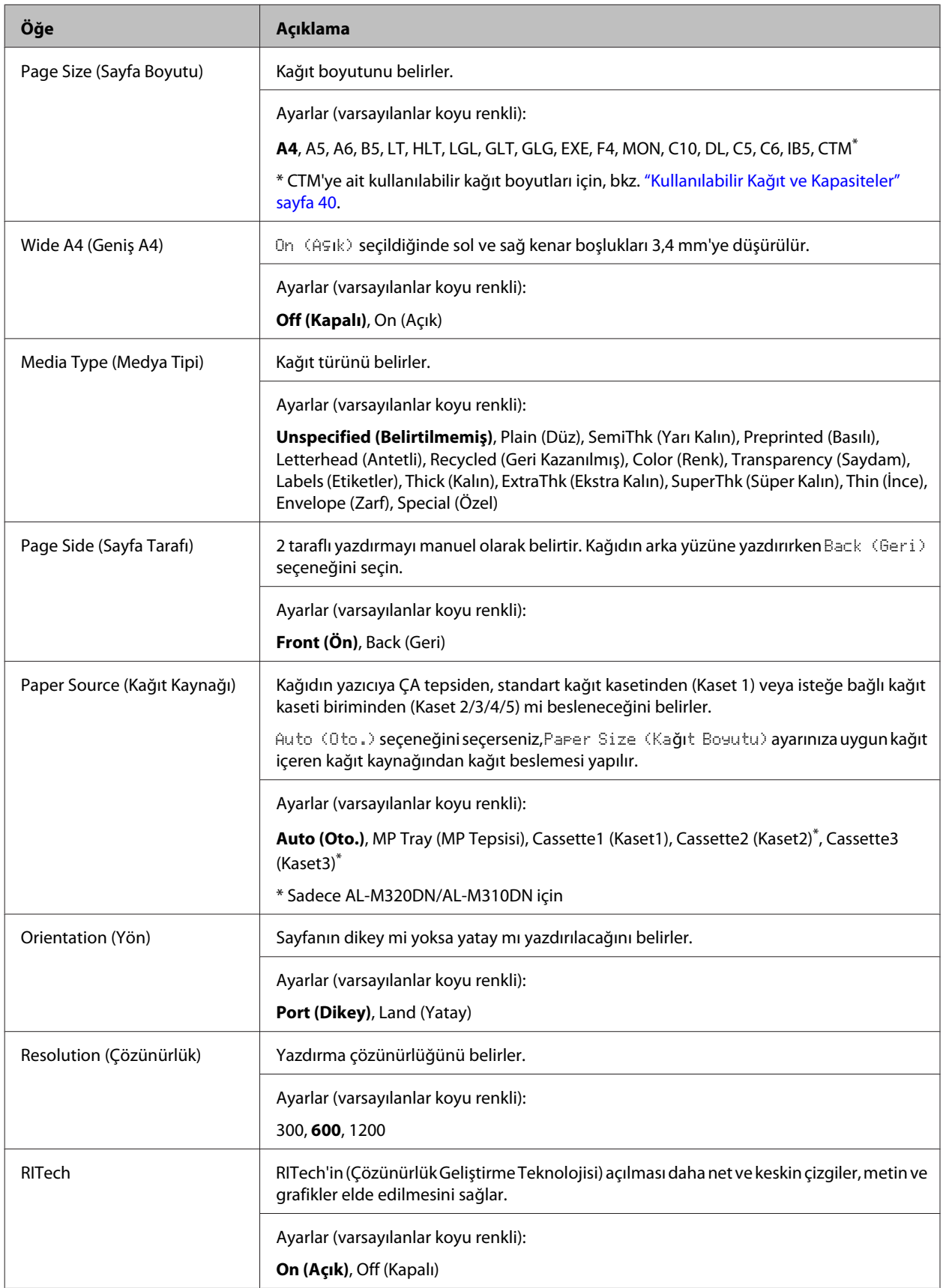

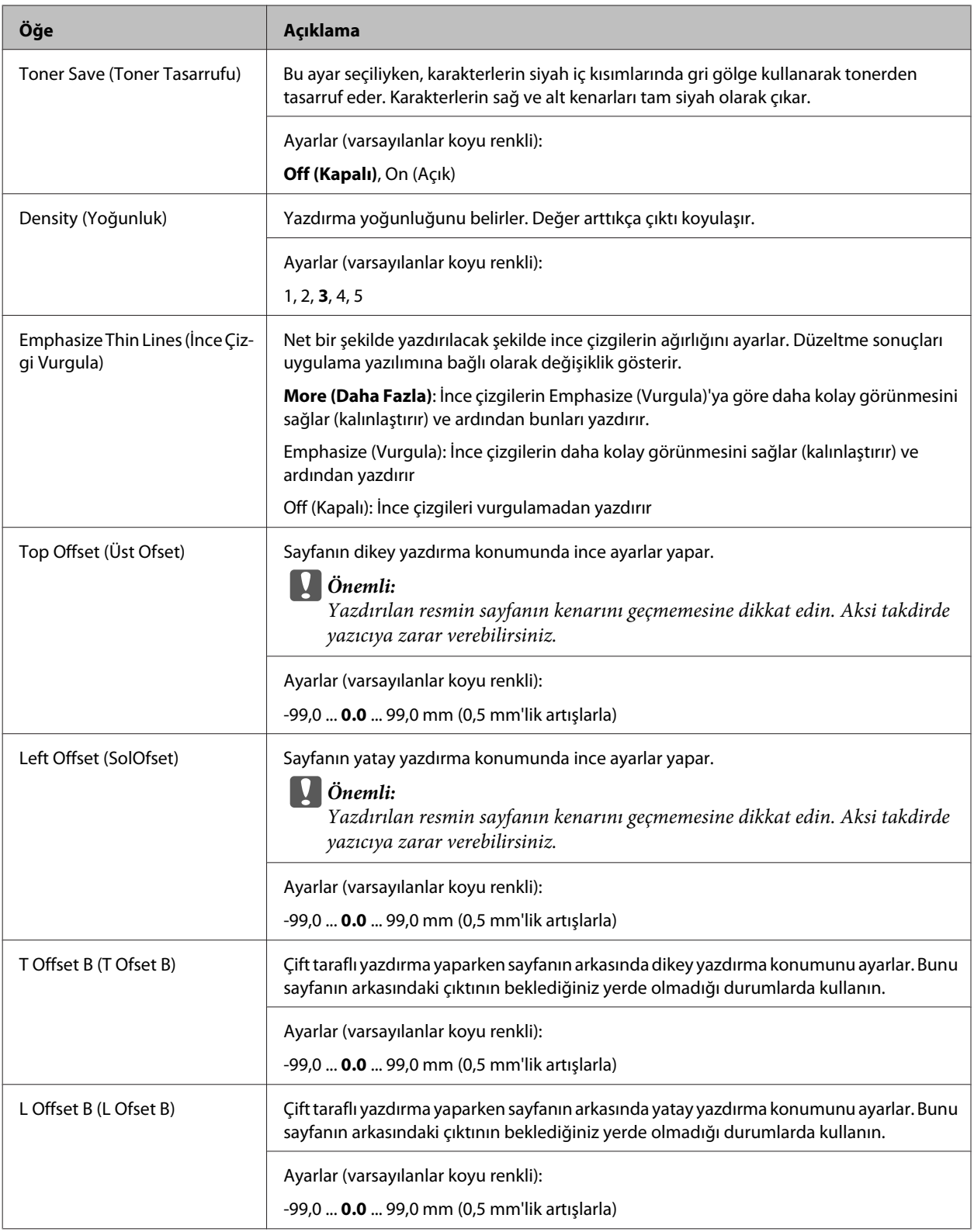

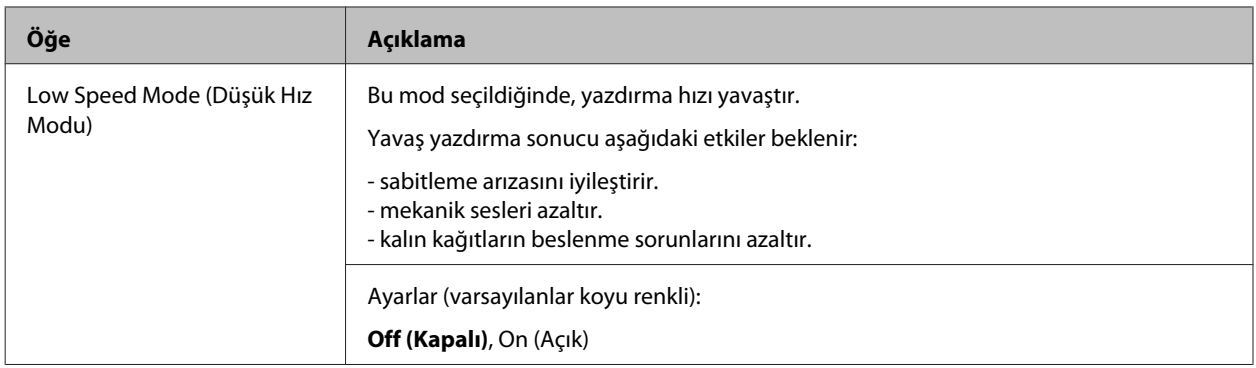

## **Emulation Menu (Emulasyon Menüsü)**

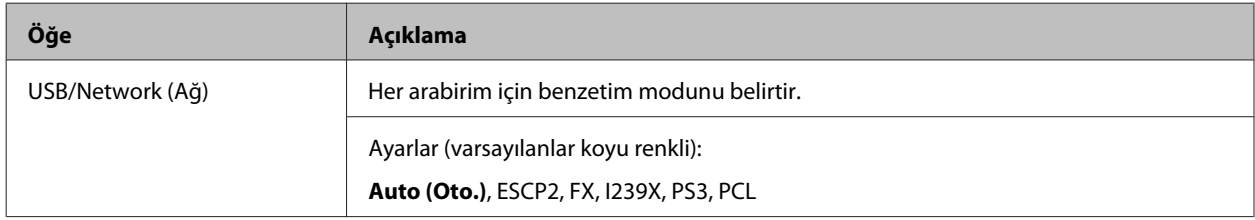

## **PCL Menu (PCL Menüsü)**

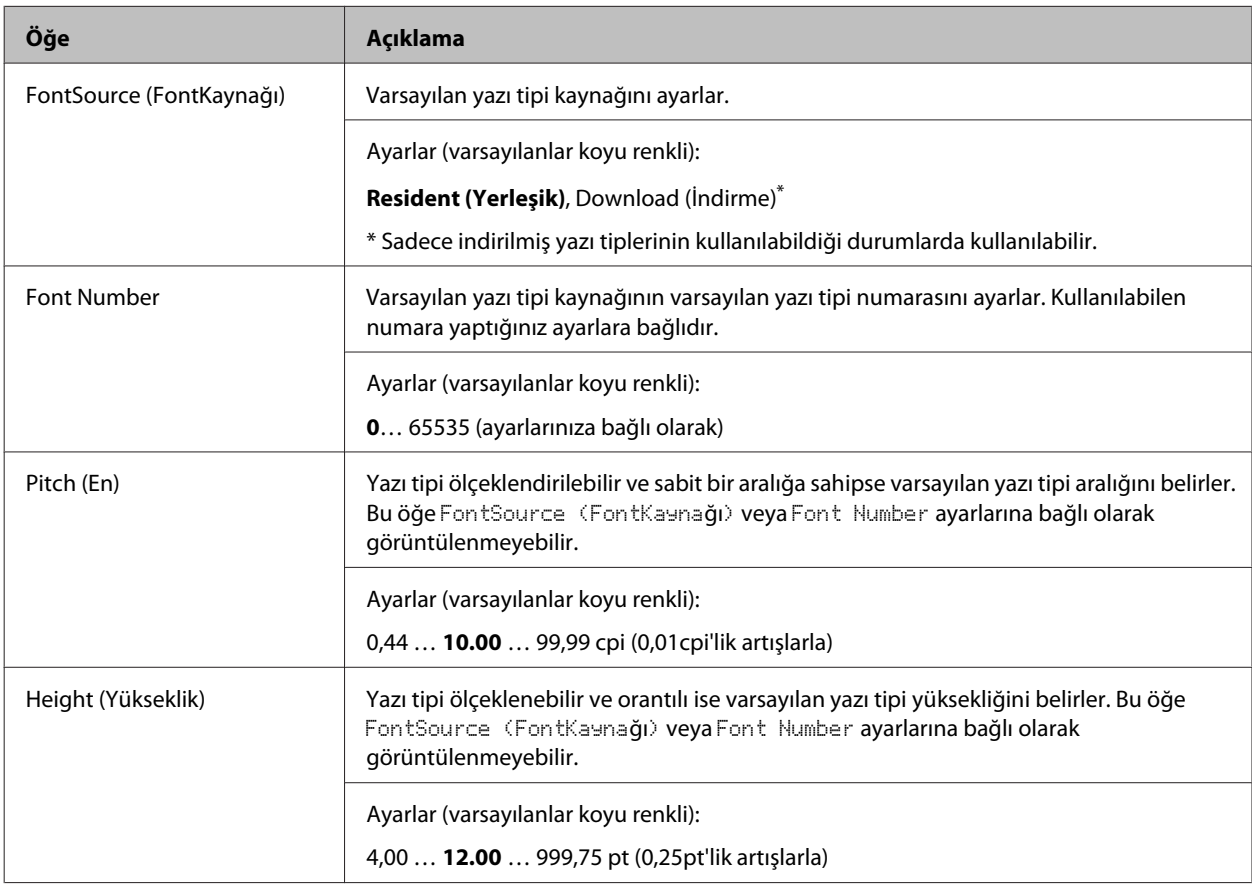

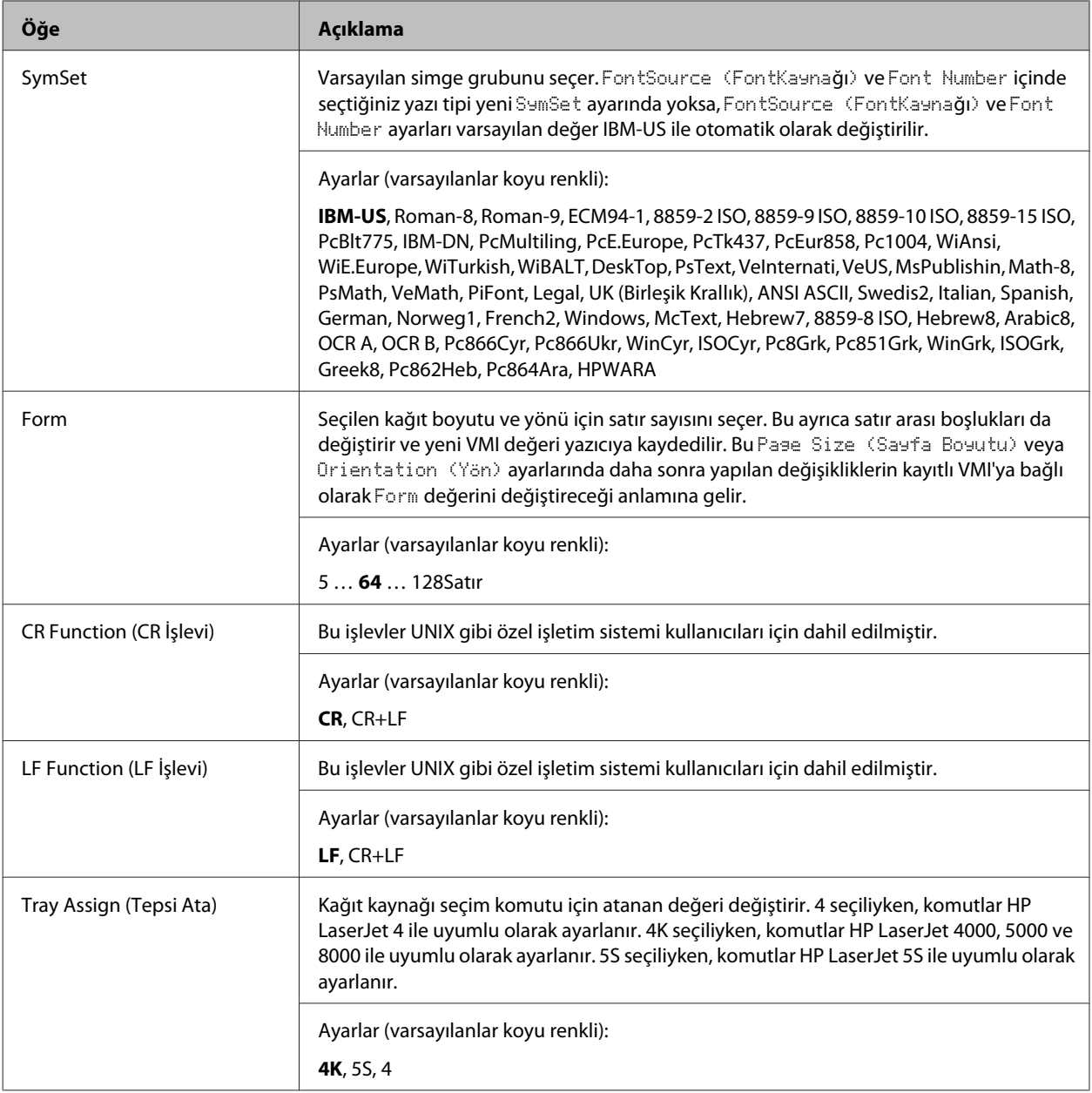

## **PS3 Menu (PS3 Menüsü)**

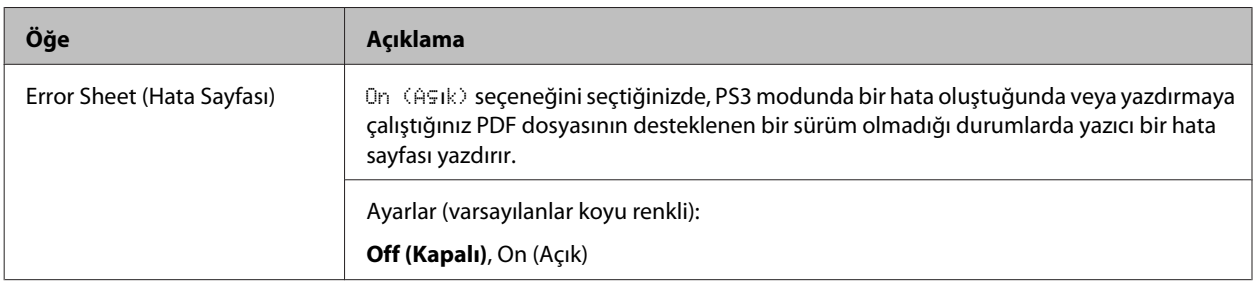

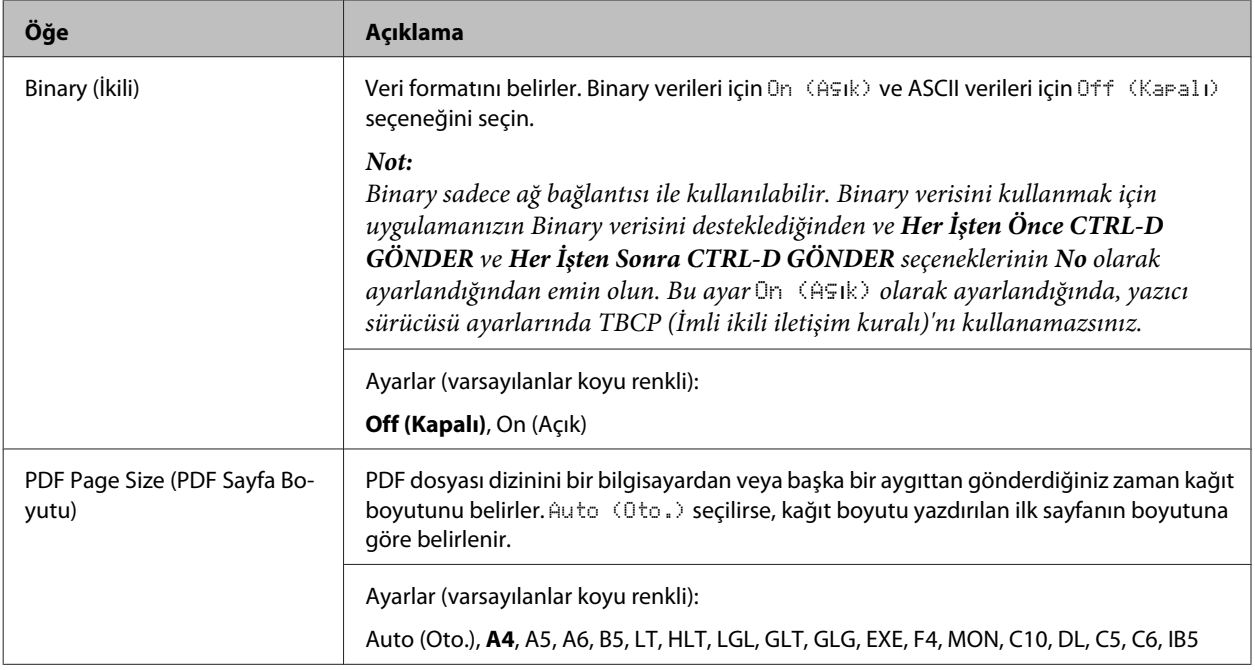

## **ESCP2 Menu (ESCP2 Menüsü)**

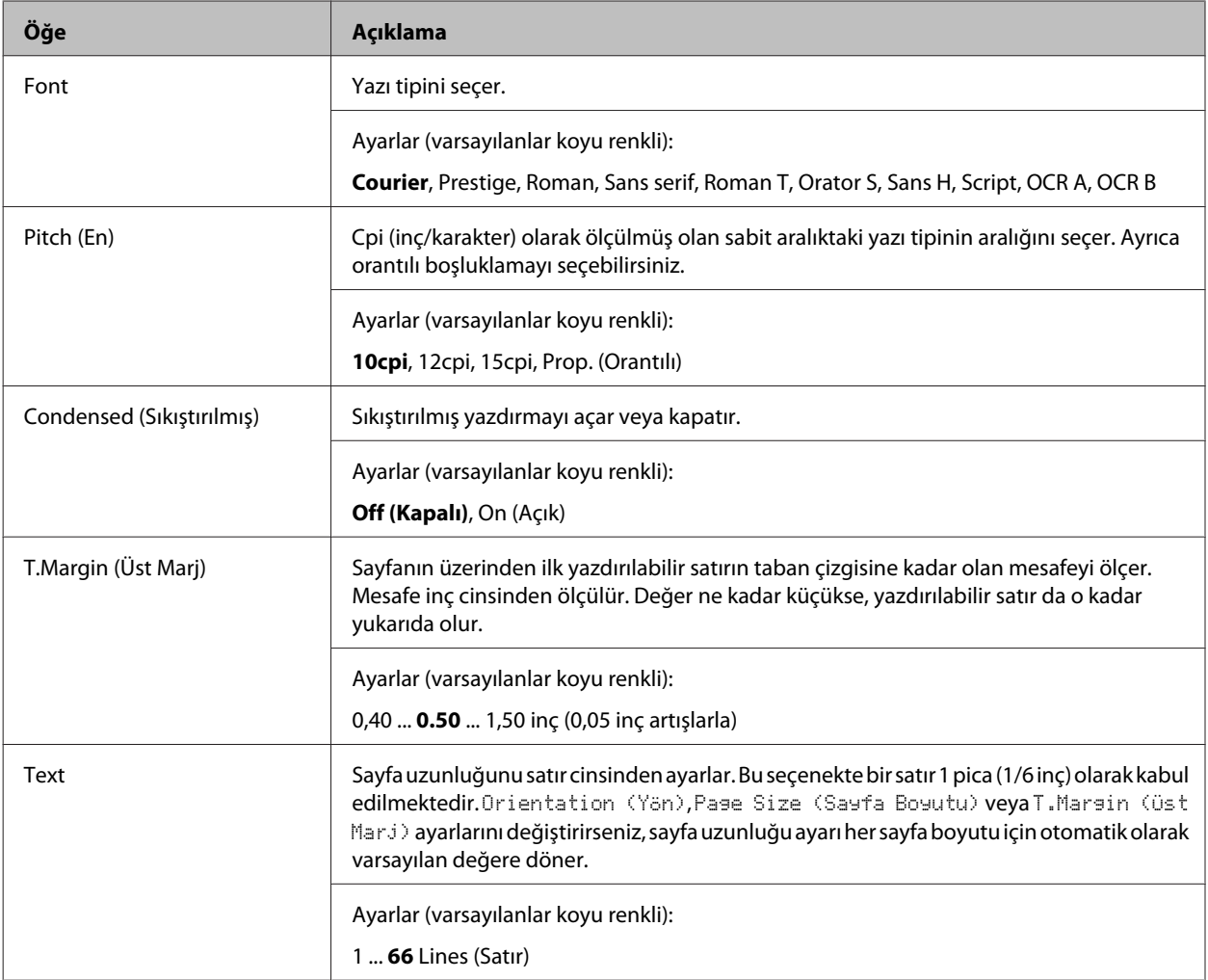

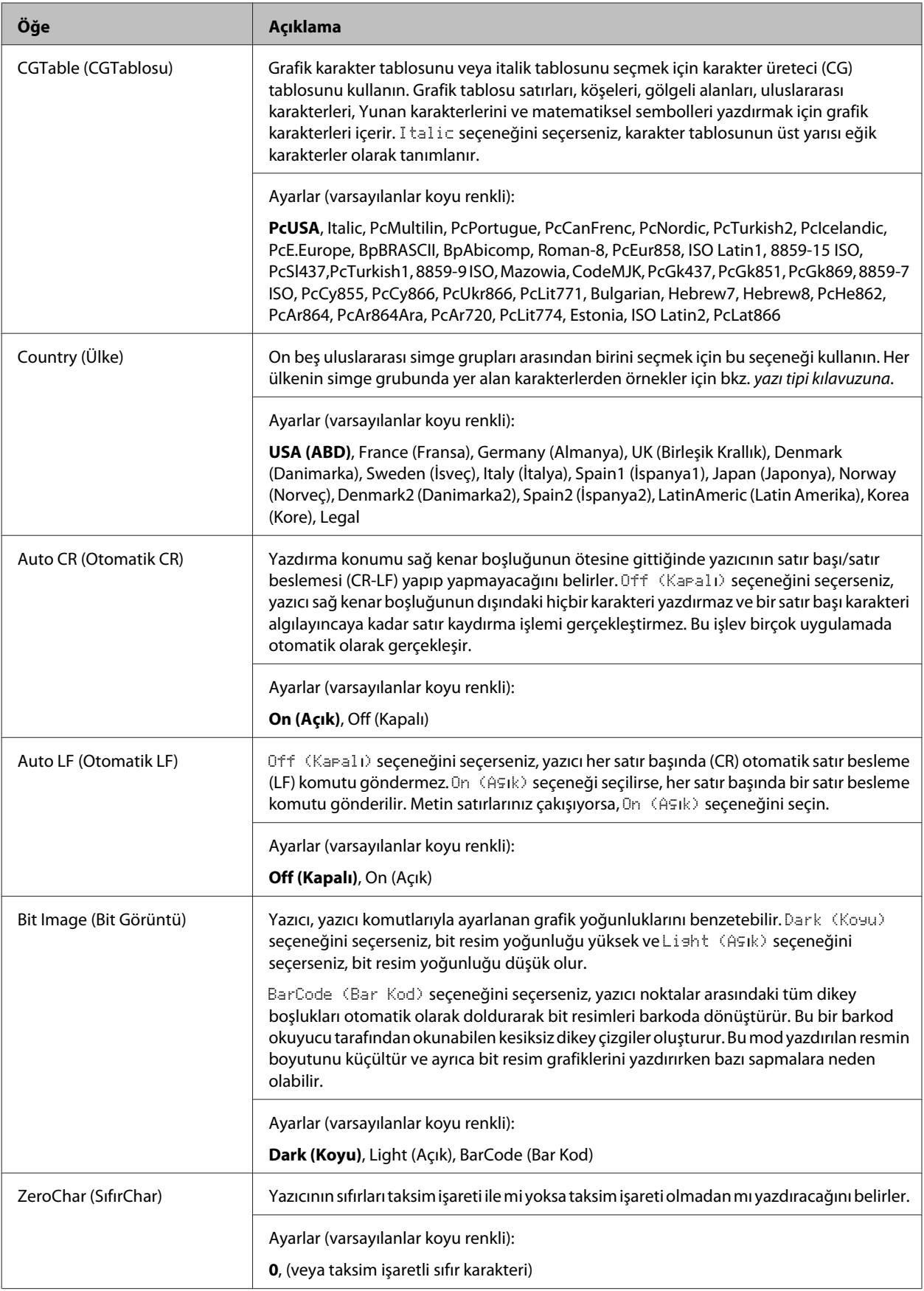

## **FX Menu (FX Menüsü)**

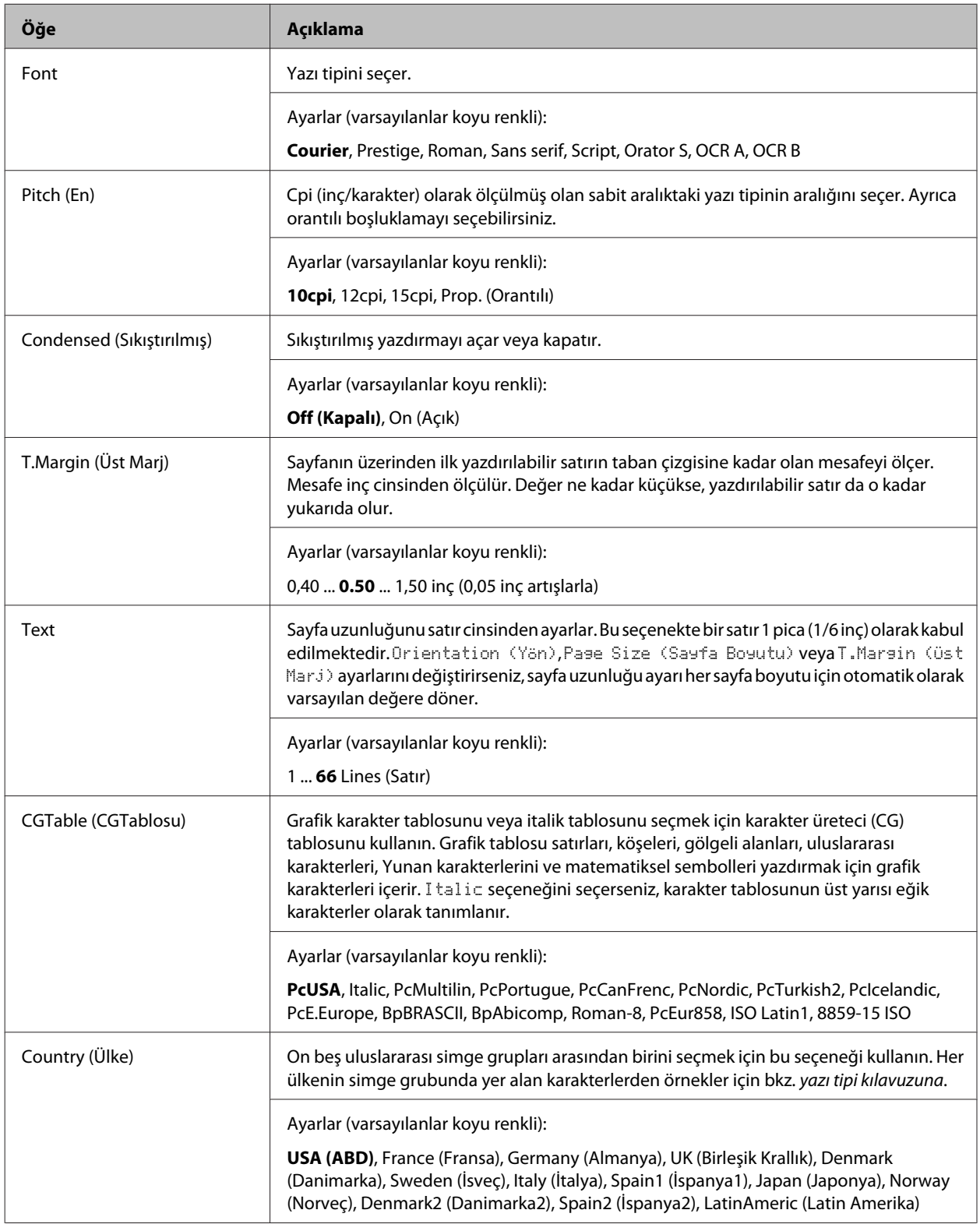

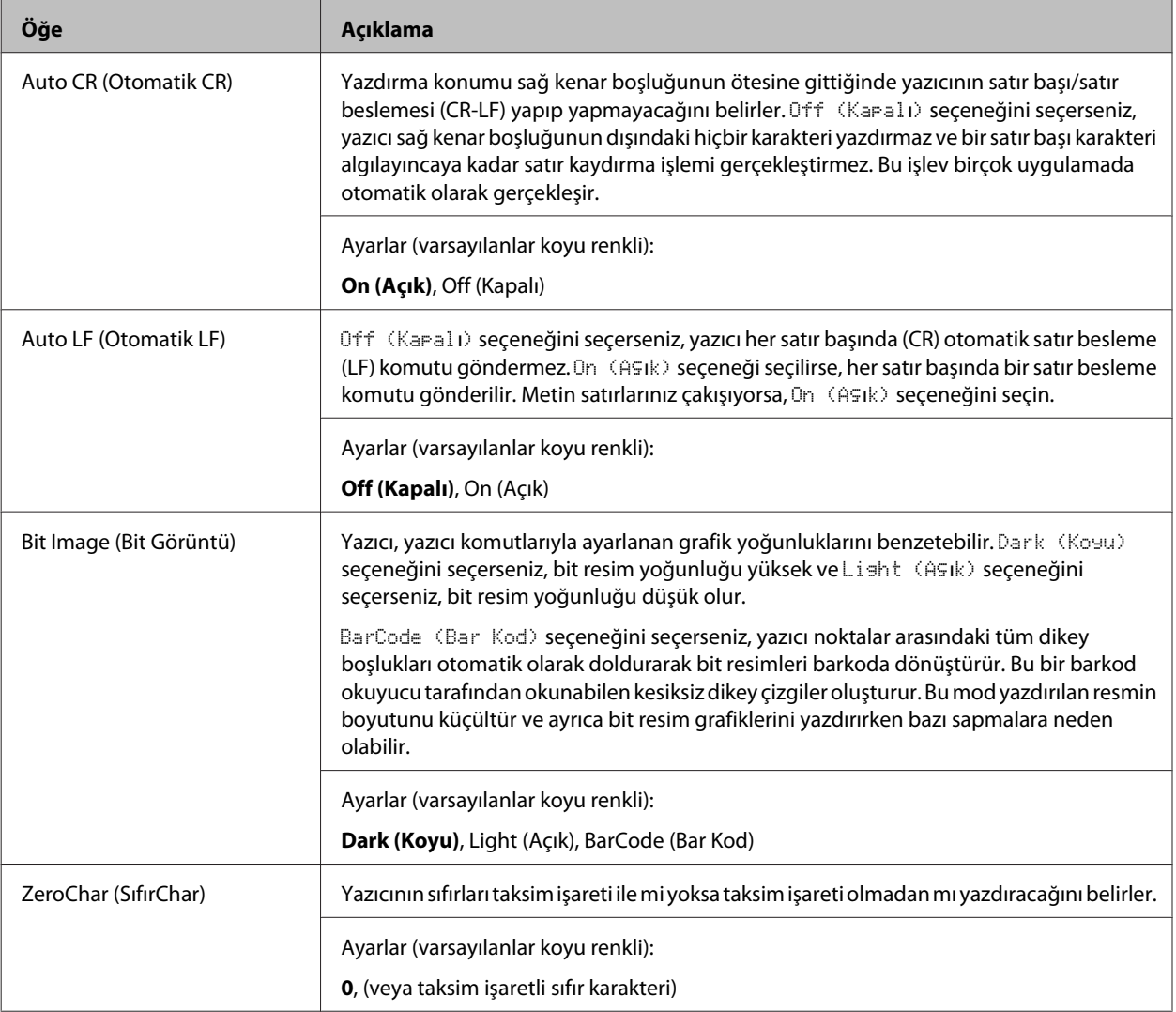

## **I239X Menu (I239X Menüsü)**

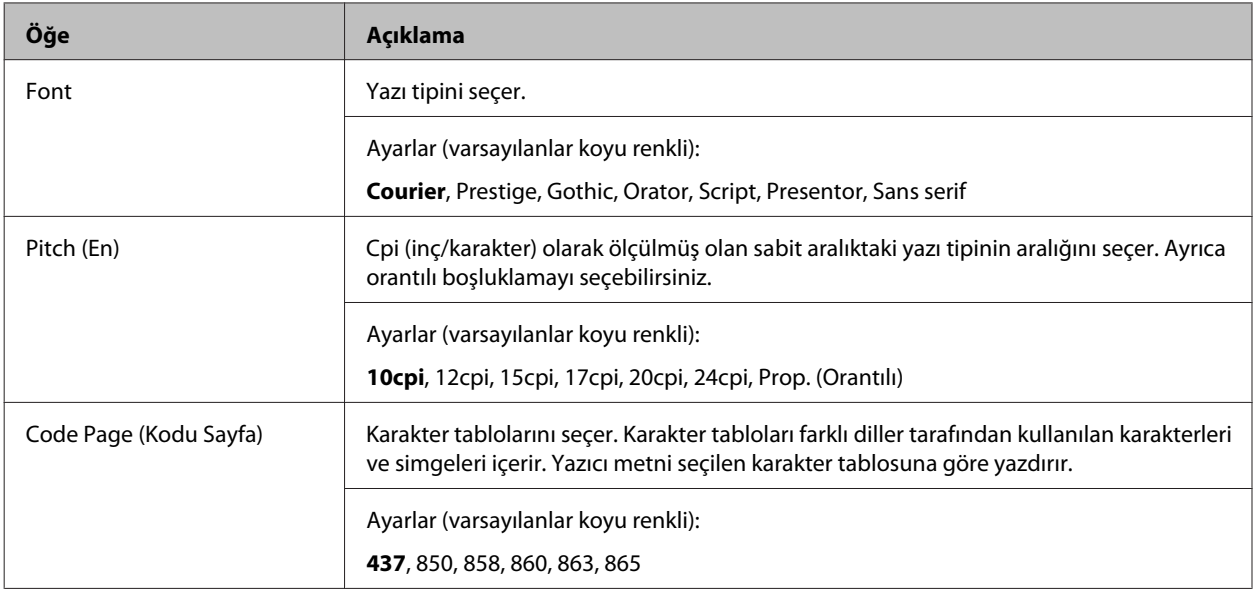
## **Yazıcınızı Tanıma**

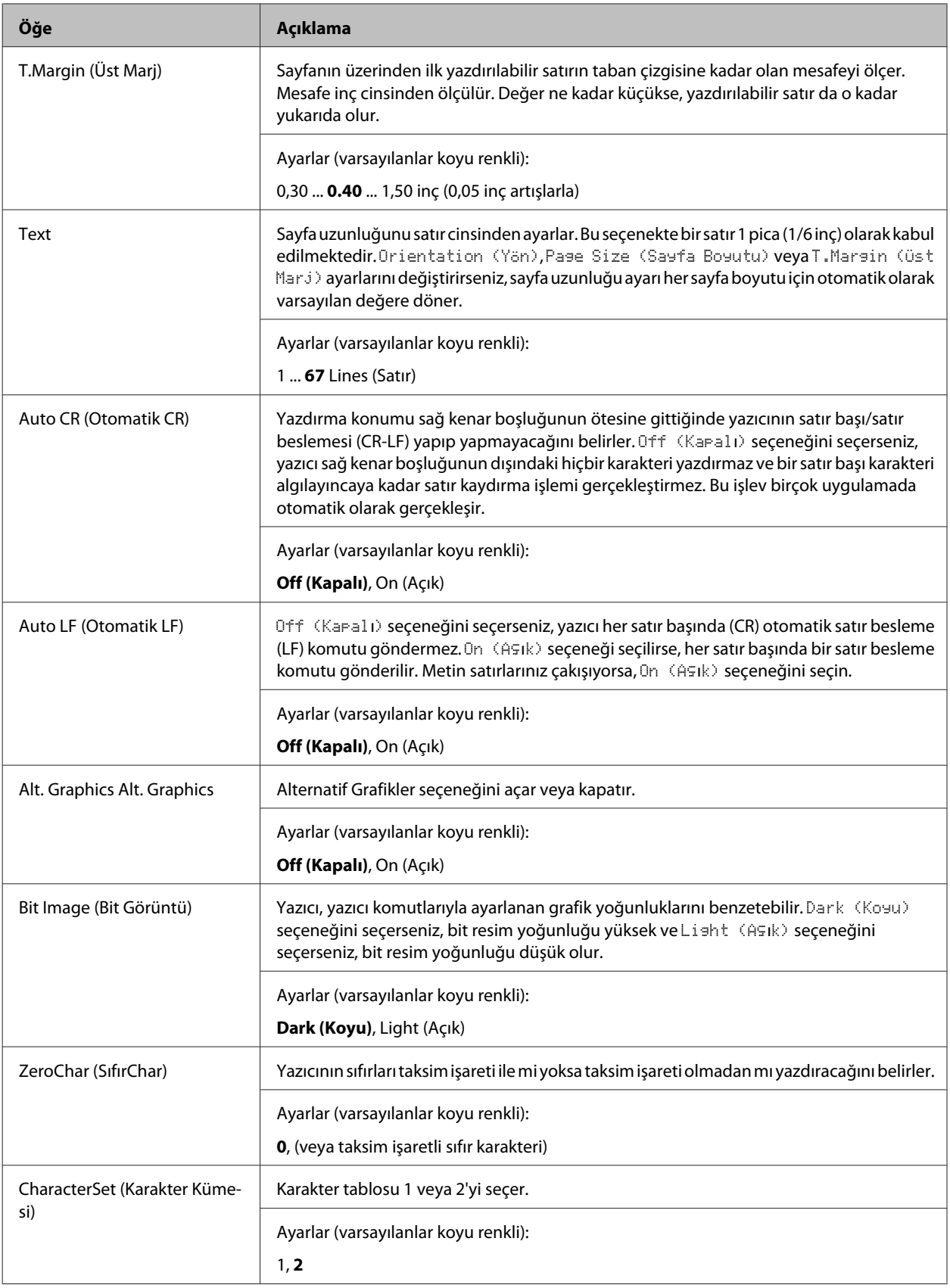

# **Admin Settings (Yönetici Ayarları)**

### *Not:*

- ❏ *Bir web tarayıcısı ile EpsonNet Config kullanarak parola ayarlamak için, Network Administrator > Administrator > Password'a gidin.*
- ❏ *AL-M320DN/AL-M310DN'ye ait* Admin Settings (Yönetici Ayarları) *menüsüne erişim sağlamak için yönetici parolasını girin.*
- ❏ *Parola varsayılan olarak ayarlanmamıştır. AL-M320DN/AL-M310DN için* Admin Password (Yönetici Şifresi) *gerektiğinde ilerlemek için OK düğmesine basın.*
- ❏ *Parolanızı unutursanız, bayinizle irtibata geçin. Parola sıfırlandığında yazıcıda kayıtlı olan ayar ve verilerin de silindiğini unutmayın. Ortama bağlı olarak ağ bağlantı ayarları vb. ayarların tekrar yapılması gerekebilir. Gerekli verilerin yedeğini almanızı ve ayar bilgilerini not etmenizi öneririz.*

## **Password Config Menu (Parola Konfig Menüsü)**

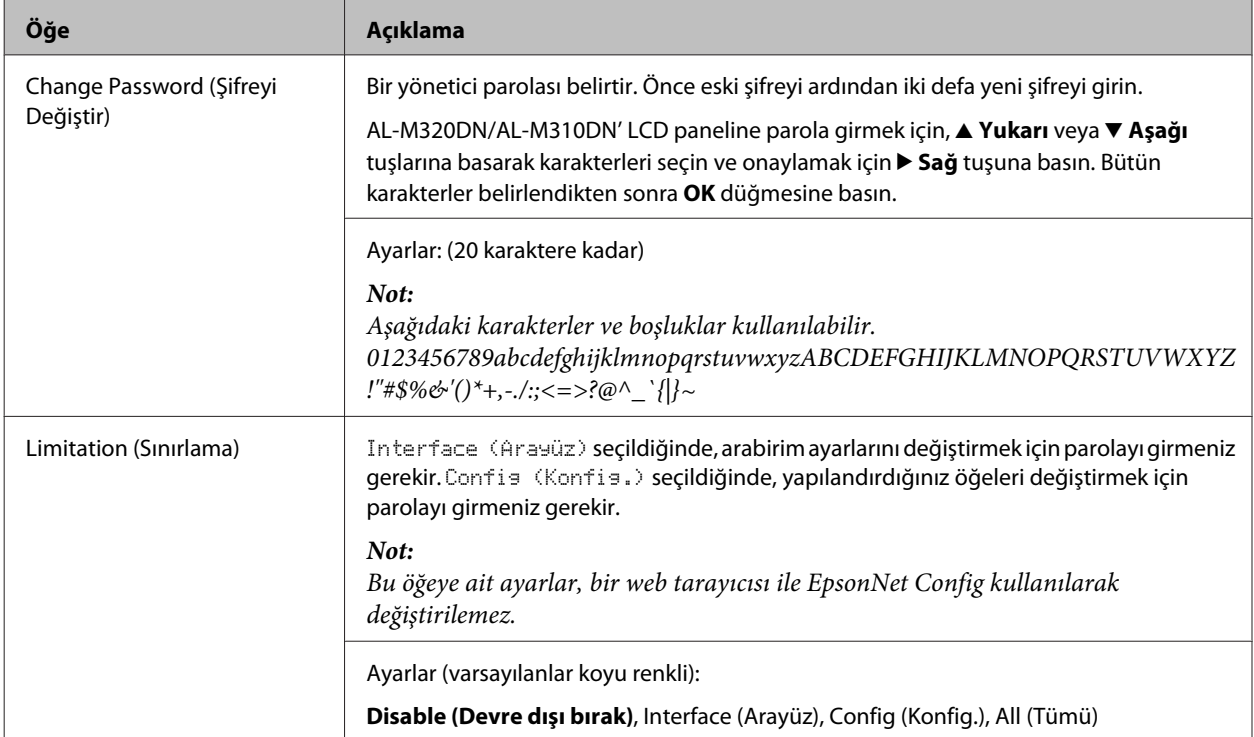

## **Init SelecType (SelecType Başlat)**

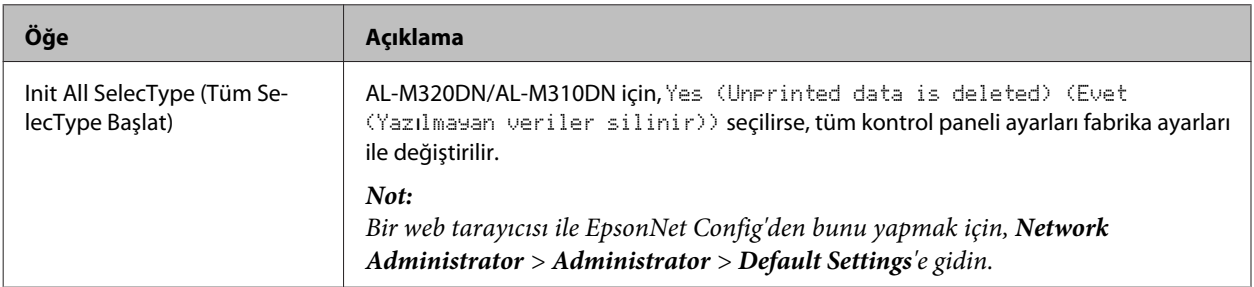

### **Yazıcınızı Tanıma**

# **Bookmark Menu (Yer İmi Menüsü) (AL-M320DN/AL-M310DN için)**

LCD panelde Ready (Hazır) mesajı varken **OK** düğmesine basıldığında yer imi menüsü görüntülenir.

Yer imi menüsünde yer imi eklenen ayar öğeleri listelenir ve bunlardan birini seçebilirsiniz. Aşağıdaki menülere varsayılan olarak yer imi eklenmiştir.

- ❏ Reset Menu (Sıfırlama Menüsü)
- ❏ MP Tray Size (MP Tepsi Boyutu)
- ❏ System Information (Sistem Bilgisi)

Yer imi eklenmiş bir menüyü başka bir menüye değiştirmek için, eklemek istediğiniz menüyü görüntüleyin ve iki saniyeden uzun bir süre **OK** düğmesine basın.

*Not:*

*Yer imi olarak kaydedebileceğiniz maksimum menü sayısı 3'tür.*

# <span id="page-39-0"></span>**Kullanılabilir Kağıt ve Kapasiteler**

Herhangi bir marka veya türdeki kağıdın kalitesi üretici tarafından her an değiştirilebileceği için, Epson herhangi bir kağıdın kalitesine ilişkin garanti veremez. Büyük miktarlarda kağıt satın almadan veya büyük yazdırma işlerinden önce, her zaman kağıt örnekleriyle deneme yapın.

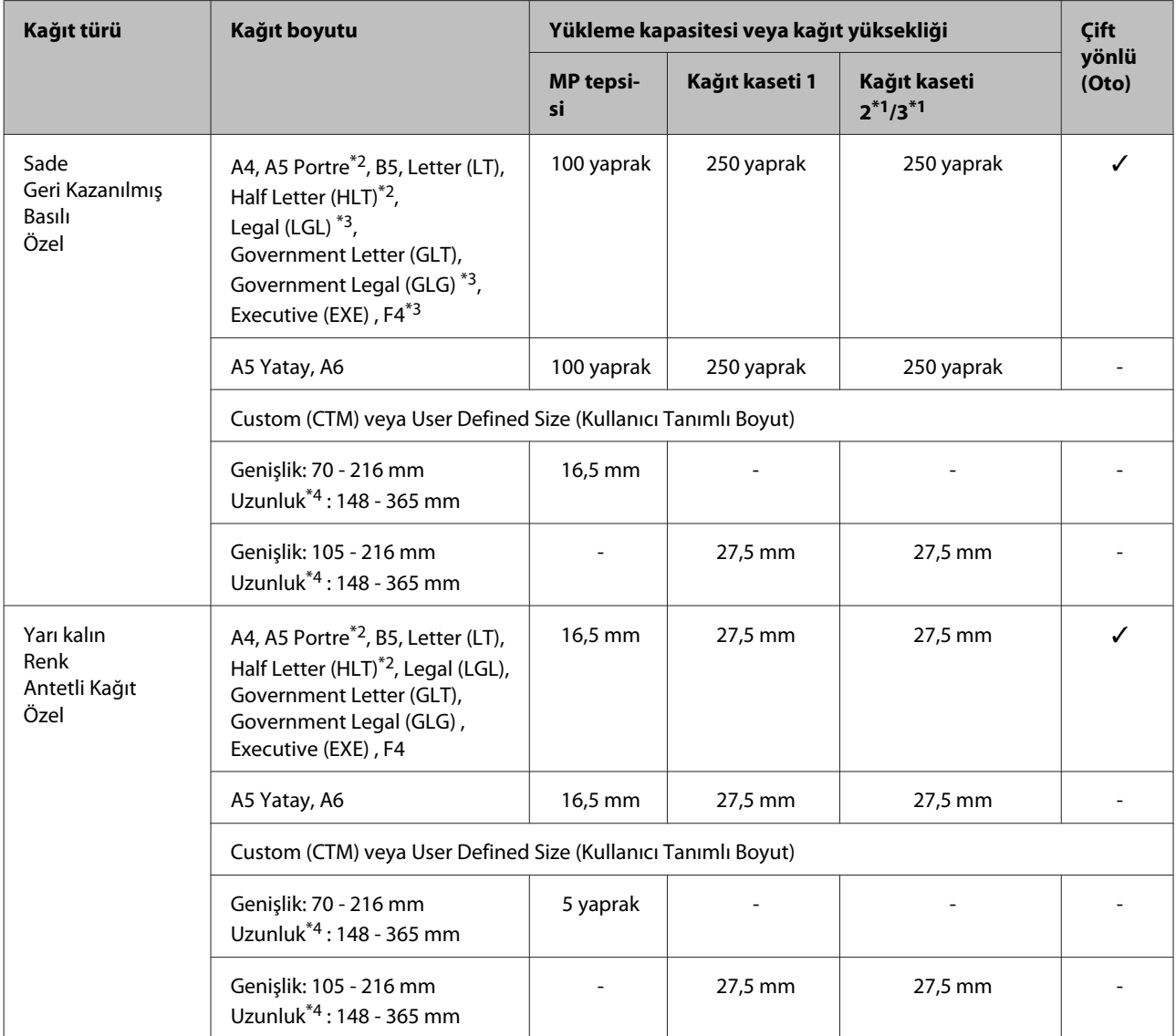

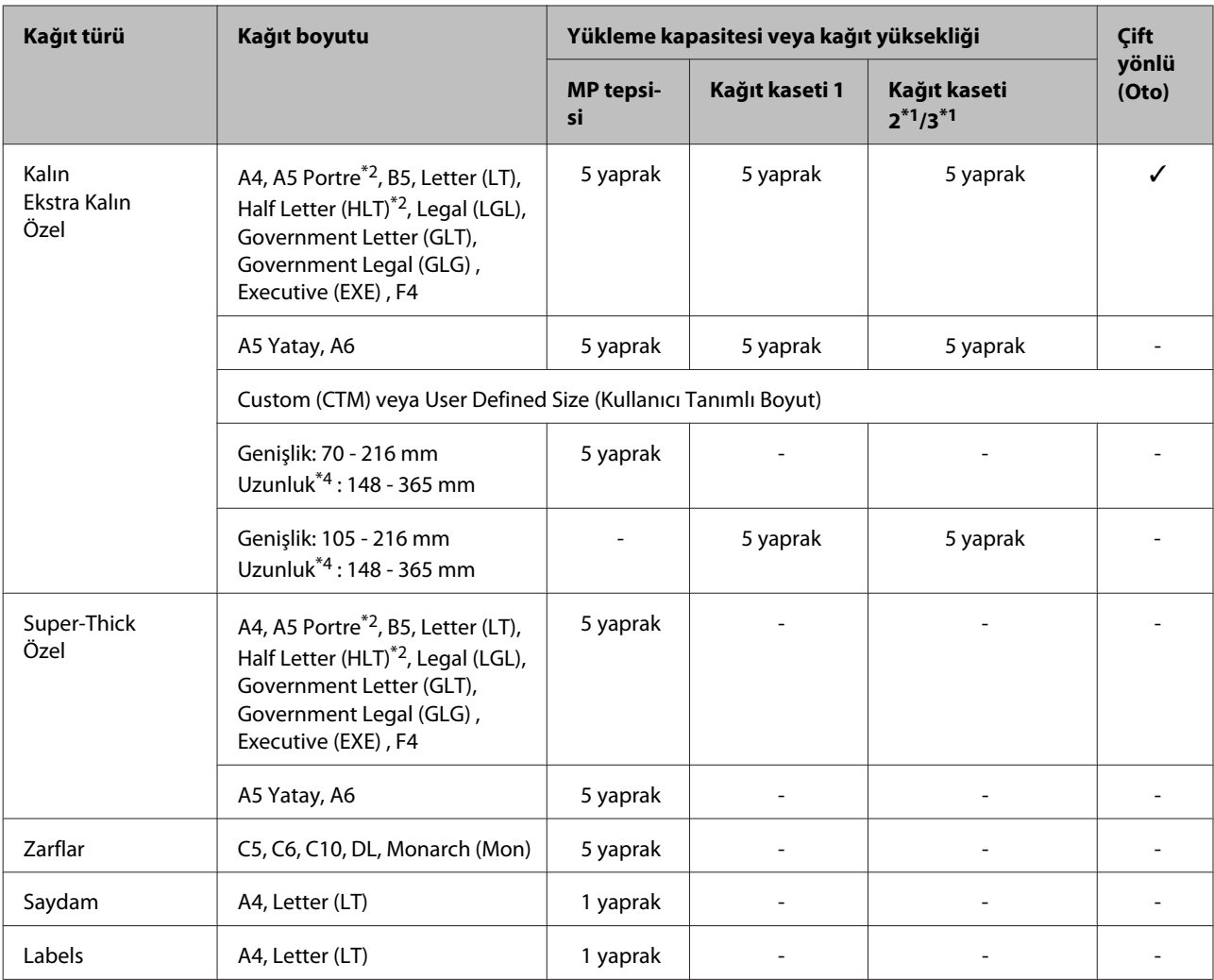

\*1 Sadece AL-M320DN/AL-M310DN

\*2 Kağıdın damarlı yüzeyi kağıt besleme yönüne dik olduğunda, 2 taraflı yazdırma yapılamaz.

\*3 Yüklerken kağıdın arka kenarını elinizle destekleyin.

\*4 297 mm'den daha uzun kağıtlar için, yüklerken kağıdın arka kenarını elinizle destekleyin.

#### *Not:*

- ❏ *Kağıdın özellikleri ve nitelikleri (örn. damarlı yüzey yönü, sertlik) nedeniyle kalınlık aralığı içinde kalınlığa sahip kağıtlar bile beslenemeyebilir. Ayrıca baskı sonuçları da bundan etkilenebilir.*
- ❏ *Yazıcı sürücüsünde Paper Source (Kağıt Kaynağı) içinde Auto Select (Otomatik Seçim)'i seçerseniz, yazıcı Belge Boyutunda belirtilen kağıt boyutuna sahip bir kağıt kaynağı arar ve daha fazla kağıt kalmayıncaya kadar kağıt kaynağından, ardından bir sonraki kağıt kaynağından otomatik olarak yazdırır. Bu otomatik seçim işlevini kullanarak, düz kağıt (80 g/m²) için, yazıcı 850 yaprağa kadar (AL-M320DN/AL-M310DN için) veya 350 yaprağa kadar (AL-M220DN için) baskı yapabilir.*
- ❏ *Düz kağıt için çıktı tepsisi kapasitesi (80 g/m²) en çok 250 yapraktır (standart çıktı tepsisi)*
- ❏ *Sürekli yazdırmada (örn. A4'ten daha küçük genişliğe sahip kağıda yazdırma) yazıcının sıcaklık ayarları nedeniyle birkaç sayfa yazdırırken koşullara bağlı olarak yazdırma hızı yavaşlayabilir.*
- ❏ *Düşük sıcaklıklı bir ortamda nemli kağıda yazdırırken, toner sabitken kağıdın üzerindeki nem ısı ile buharlaşır ve bu, kağıt çıkarıldığında su buharı olarak görülebilir. Oda sıcaklığının arttırılması bu buharı ortadan kaldırır.*

# **Kullanılabilir kağıt türleri ve ağırlıkları**

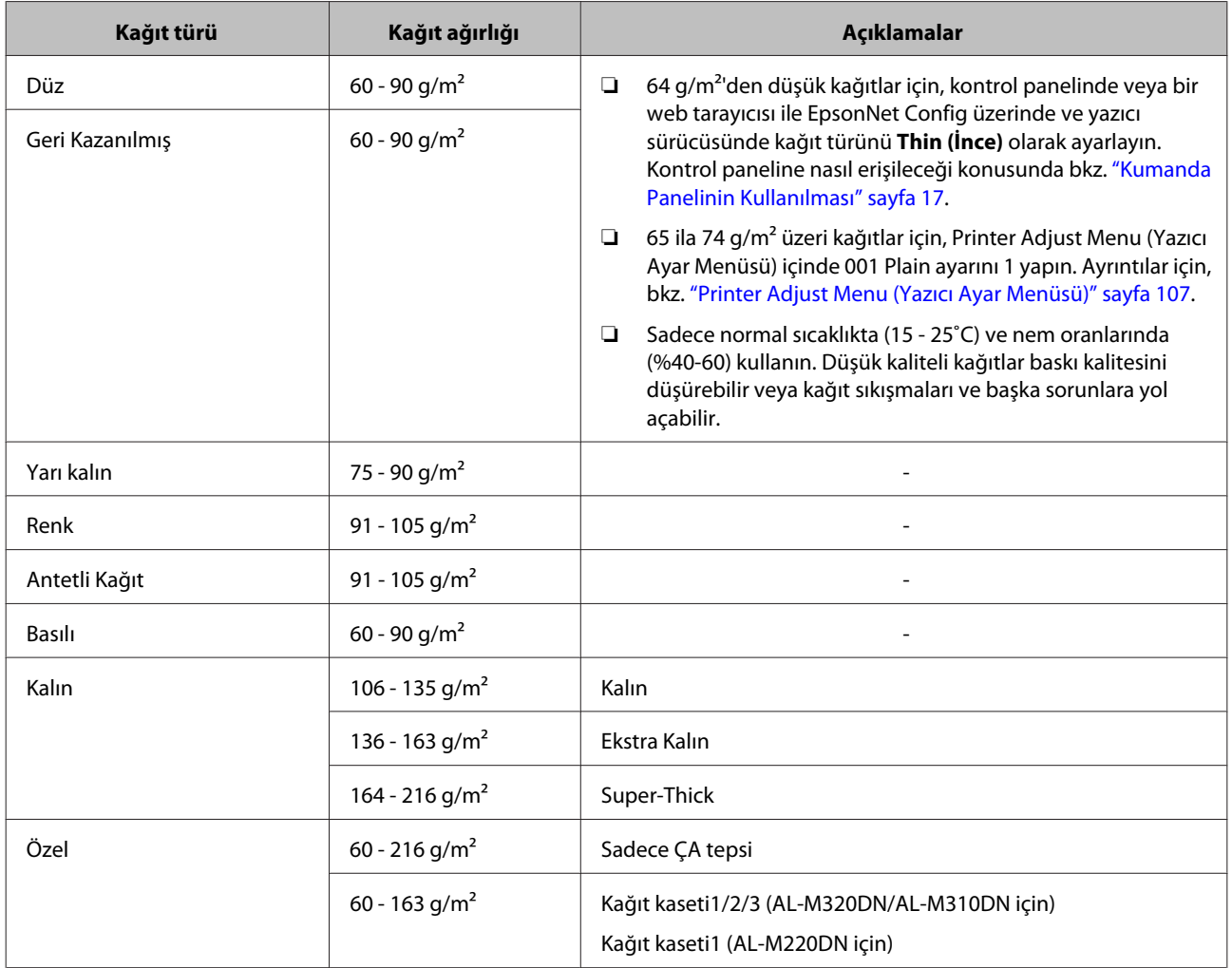

## c*Önemli:*

*Aşağıdaki kağıtları bu yazıcıda kullanamazsınız. Yazıcının hasar görmesine, kağıt sıkışmalarına ve kötü baskı kalitesine neden olabilirler:*

- ❏ *Diğer siyah beyaz lazer yazıcılar, renkli lazer yazıcılar, renkli fotokopi makineleri, siyah beyaz fotokopi makineleri veya mürekkep püskürtmeli yazıcılar için kullanılması öngörülen ortamlar*
- ❏ *Daha önce diğer siyah beyaz lazer yazıcılar, renkli lazer yazıcılar, renkli fotokopi makineleri, siyah beyaz fotokopi makineleri, mürekkep püskürtmeli yazıcılar veya ısı aktarmalı yazıcılar tarafından baskı yapılmış kağıtlar*
- ❏ *Çok ince kağıt (59 g/m² veya daha az) veya çok kalın kağıt (221 g/m² veya daha çok)*
- ❏ *Karbon kağıdı, karbonsuz kağıt, ısıya duyarlı kağıt, basınca duyarlı kağıt, asitli kağıt veya yüksek sıcaklığa (yaklaşık 160 ˚C) duyarlı mürekkep kullanan kağıt*
- ❏ *Kolayca sıyrılan veya arka yaprağı tümüyle örtmeyen etiketler*
- ❏ *Özel yüzey kaplamalı veya özel yüzeyli renkli kağıt*
- ❏ *Ciltleme delikleri olan kağıt veya delikli kağıt*
- ❏ *Üzerinde zamk, zımba, ataç veya bant bulunan kağıt*
- ❏ *Statik elektrik toplayan kağıt*
- ❏ *Nemli veya ıslak kağıt*
- ❏ *Düzensiz kalınlıkta kağıt*
- ❏ *Aşırı kalın veya ince kağıt*
- ❏ *Aşırı yumuşak veya aşırı sert kağıt*
- ❏ *Ön ve arka yüzü farklı olan kağıt*
- ❏ *Katlanmış, kıvrılmış, buruşuk veya yırtık kağıt*
- ❏ *Düzensiz şekilli veya düzgün açılı köşeleri olmayan kağıt*
- ❏ *Damarlı yüzeyi kağıt besleme yönüne dik olan kağıt*

# <span id="page-43-0"></span>**Kağıt Yükleme**

# **Kağıt kaseti**

İsteğe bağlı kağıt kasetine kağıt yüklemek için aynı prosedürü gerçekleştirin.

### *Not:*

*AL-M320DN/AL-M310DN için, yazıcının beslendiği kasetten (C3'ten, ardından C2 ve C1'den besleme yapılıyorsa) daha yüksek kaset yerleştirilmemişse bir uyarı mesajı görüntülenir. Yazdırabilirsiniz.*

*Bu mesajın görüntülenmesini istemiyorsanız, işlem panelinde Common Settings (Ortak Ayarlar) >Setup Menu (Ayarlar Menüsü) > Cassette Warning (Kaset Uyarısı) ayarını Off (Kapalı) yapın.*

*["Setup Menu \(Ayarlar Menüsü\)" sayfa 21](#page-20-0)*

Kağıt kasetini çıkarın.

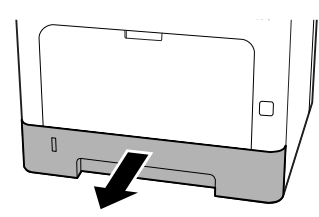

B Kasetin içindeki kağıt kaldırma plakası kalkık durumdaysa, kilitleme tırnağı kilitleninceye kadar kağıt kaldırma plakasının ortasına bastırın.

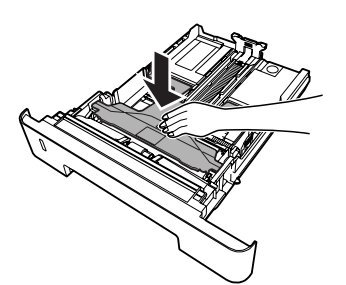

3 Çıkıntıları sıkın ve yerleştirdiğiniz kağıdı alacak şekilde kağıt kılavuzlarını kaydırın.

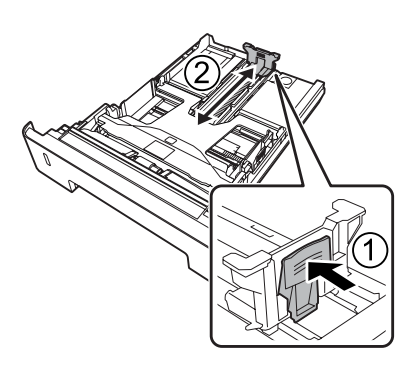

#### *Not:*

*A4'ten daha büyük kağıtlar için, kasetin alt kenarındaki düğmeye basın, kaseti dışarı çekin ve ardından kağıt yükleyin.*

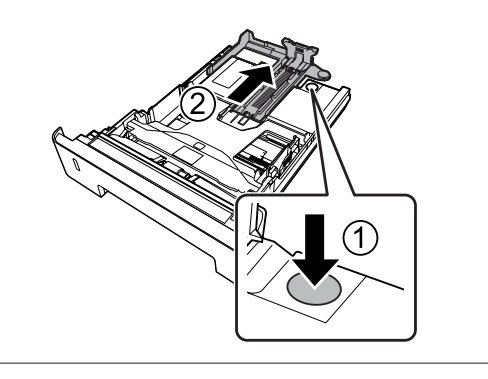

D Kağıt kılavuzlarını tutun ve yüklediğiniz kağıt ile uygun konuma getirmek (hizalamak) için kağıt kılavuzlarını yana doğru çekin.

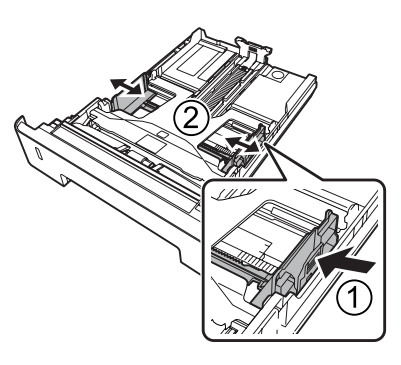

## *Not:*

*Kağıt besleme hatalarını, kağıt sıkışmalarını veya diğer hataları önlemek için kağıt kılavuzlarını yüklediğiniz kağıdın boyutuna göre ayarladığınızdan emin olun.*

<span id="page-44-0"></span>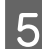

E Baskı yüzeyi aşağı bakacak şekilde bir deste kağıdı kağıt kasetinin ortasına yerleştirin.

### *Not:*

- ❏ *Kağıdı sınır işaretinin ötesine yerleştirmediğinizden emin olun. Bkz. ["Kullanılabilir Kağıt ve Kapasiteler"](#page-39-0) [sayfa 40](#page-39-0).*
- ❏ *Kağıt yüklendikten sonra kağıt kılavuzunu hareket ettirmeyin; aksi takdirde, kağıt doğru şekilde beslenmeyebilir.*

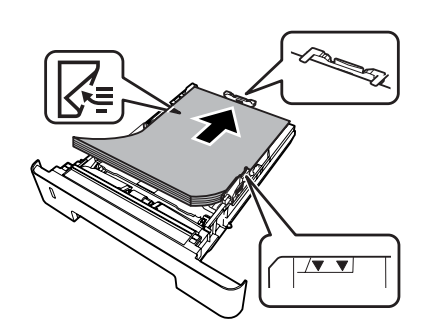

6 Kağıt kasetini yazıcıya takın.

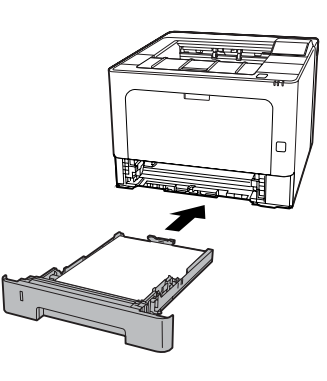

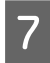

G Kağıdın yazıcının dışına kayarak çıkmasını önlemek için kağıt desteğini kağıdın boyutuna göre genişletin.

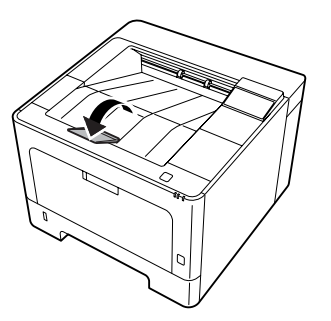

H Kontrol panelinde yüklü kağıt boyutu ve kağıt türüne uyacak şekilde kağıt boyutu ayar kadranındaki kağıt boyutunu (veya kontrol panelinde Cassette1 Size (Kaset1 Boyutu)) ve Cassette1 Type (Kaset1 Tipi) ayarlarını yapın. Ayrıntılar için, bkz. ["Tray Menu \(Tepsi Menüsü\)" sayfa 28.](#page-27-0)

## **MP tepsisi**

## *Not:*

*Zarfları yerleştirmek için, bkz. ["Zarflar" sayfa 46.](#page-45-0)*

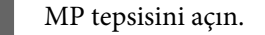

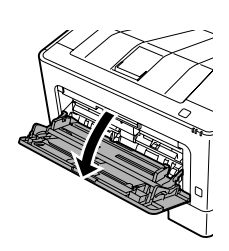

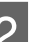

B ÇA tepsinin kağıt desteğini uzatın.

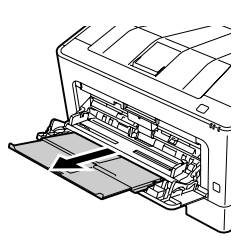

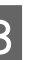

C Kağıt kılavuzlarını, yüklediğiniz kağıdı alacak şekilde kaydırın.

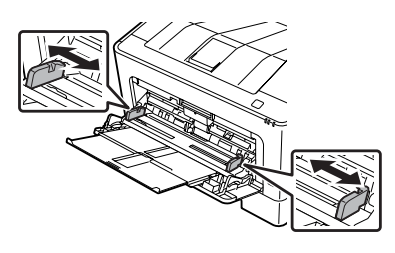

#### *Not:*

*Kağıt besleme hatalarını, kağıt sıkışmalarını veya diğer hataları önlemek için kağıt kılavuzlarını yüklediğiniz kağıdın boyutuna göre ayarladığınızdan emin olun.*

<span id="page-45-0"></span>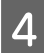

D Baskı yüzeyi yukarı bakacak şekilde bir deste kağıdı yerleştirin.

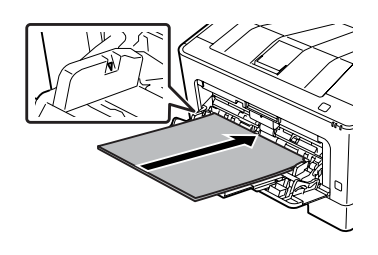

#### *Not:*

*Kağıdı maksimum sınır işaretinin ötesine yerleştirmediğinizden emin olun. Bkz. ["Kullanılabilir Kağıt ve Kapasiteler" sayfa 40](#page-39-0).*

E Kağıdın yazıcının dışına kayarak çıkmasını önlemek için kağıt desteğini kağıdın boyutuna göre genişletin.

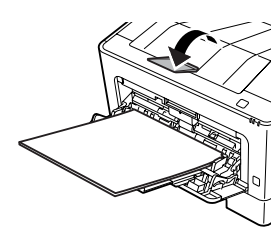

#### *Not:*

*İsteğe bağlı yukarı yönde tepsiye kağıt çıkarmak için bkz. "Kağıt Çıkışı Ayarları" sayfa 46.*

Füklenen kağıt türü ile eşleştirmek için kontrol panelinde MP Type (MP Tipi) ayarını yapın. Ayrıntılar için, bkz. ["Tray Menu \(Tepsi](#page-27-0) [Menüsü\)" sayfa 28](#page-27-0).

# **Kağıt Çıkışı Ayarları**

## **Kağıt çıkarma yönü**

Kağıt A5 ise, yazıcı her iki yönde de (yatay veya dikey) yazdırabilir.

A Tray Menu (Tepsi Menüsü)'nü kullanarak aşağıdaki tabloya göre kağıt boyutunu (yatay veya dikey) ayarlayın.

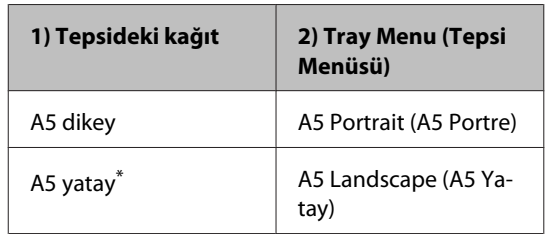

\* Standart yön

B Yazıcı sürücüsünün Main (Ana) sekmesine erişin, Paper Output Settings (Kağıt Çıkışı Ayarları)'nı tıklatın ve çıktı yönü için bir radyo düğmesi seçin.

# **Yazdırılabilir Ortam Seçimi ve Kullanımı**

Zarflar, kalın kağıt, etiketler ve saydam kağıtlar (asetatlar) gibi özel ortamları kullanabilirsiniz.

Özel ortam yüklerken kağıt ayarlarını yapmanız gerekmektedir. Bu ayarları, kontrol panelinde Tray Menu (Tepsi Menüsü)'nden (AL-M320DN/ AL-M310DN için), web tarayıcınızda EpsonNet Config'den veya yazıcı sürücüsündeki Yazıcı Ayarlarından (AL-M220DN için) yapabilirsiniz. Bkz. ["Tray Menu \(Tepsi Menüsü\)" sayfa 28](#page-27-0) ve ["Kontrol](#page-16-0) [paneli menülerine erişim \(AL-M320DN/AL-](#page-16-0)[M310DN\)" sayfa 17.](#page-16-0)

### *Not:*

*Herhangi bir marka veya türdeki medyanın kalitesi üretici tarafından her an değiştirilebileceği için Epson, herhangi bir medyanın kalitesine ilişkin garanti vermez. Büyük miktarlarda ortam satın almadan veya büyük yazdırma işlerinden önce, her zaman ortam örnekleriyle deneme yapın.*

## **Zarflar**

## **Kullanılabilir zarflar**

❏ Yapıştırıcı ya da bantı olmayan zarflar

c*Önemli:*

*Pencereli zarf kullanmayın. Çoğu pencereli zarfın üzerindeki plastik eriyecektir.*

## **Kullanılabilir kağıt kaynağı**

❏ MP tepsisi

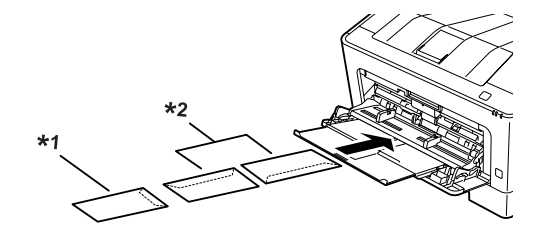

 $*1$  C<sub>5</sub>, IB<sub>5</sub> \*2 MON, C10, DL, C6

## **Yazıcı sürücüsü ayarları**

Yazıcıya yüklediğiniz zarflara göre aşağıdaki ayarları yapın.

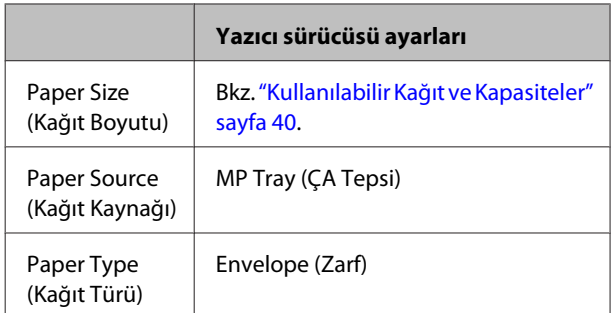

### *Not:*

- ❏ *Zarfların kalitesine, yazdırma koşullarına veya yazdırma işlemine bağlı olarak, zarflar buruşabilir. Çok sayıda zarfa yazdırmadan önce, bir deneme baskısı yapın.*
- ❏ *Zarflar çift taraflı yazdırmada kullanılamaz.*
- ❏ *Zarfları ambalajından çıkardıktan sonra hemen MP tepsisine yüklemezseniz kabarma yapabilir. Sıkışmaları önlemek için, MP tepsisine yüklemeden önce zarfları aşağıda gösterildiği gibi düzeltin.*

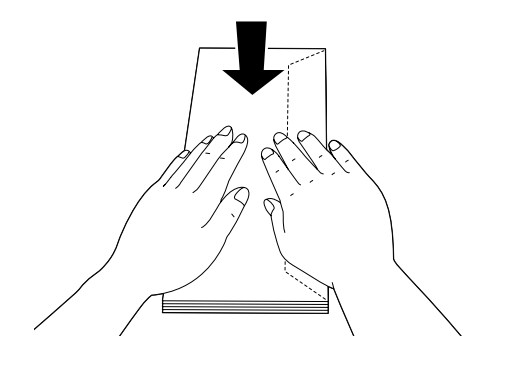

❏ *Zarf beslemesi iyi değilse, yüklenen zarf sayısının azaltılması sorunu çözebilir.*

# **Diğer kağıt**

Süper kalın kağıtlar, etiketler ve saydam kağıtlar (asetatlar) kullanabilirsiniz. Bkz. ["Kullanılabilir Kağıt](#page-39-0) [ve Kapasiteler" sayfa 40](#page-39-0).

## **Kullanılabilir kağıt kaynağı**

❏ MP tepsisi Kağıt yüklemek için, bkz. ["MP tepsisi" sayfa 45](#page-44-0).

## **Yazıcı sürücüsü ayarları**

Yazıcıya yüklediğiniz kağıda göre aşağıdaki ayarları yapın. Bkz. ["Kullanılabilir Kağıt ve Kapasiteler"](#page-39-0) [sayfa 40.](#page-39-0)

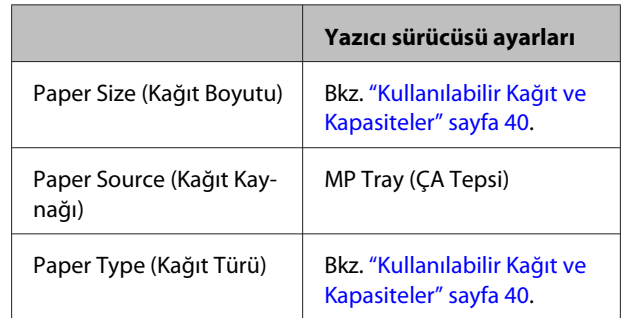

## **Kullanılabilir etiketler**

- ❏ Lazer yazıcılar veya düz kağıt fotokopi makineleri için tasarlanmış olan etiketler
- ❏ Aralarında boşluk olmayan ve arka yaprağı tamamen kaplayan etiketler

### *Not:*

- ❏ *Etiketlerin kalitesine, yazdırma koşullarına veya yazdırma işlemine bağlı olarak, etiketler buruşabilir. Çok sayıda etiket yazdırmadan önce deneme baskısı yapın.*
- ❏ *Etiketler çift taraflı yazdırmada kullanılamaz.*
- ❏ *Deneme amacıyla her etiket yaprağının üstüne bir yaprak kağıt bastırın. Kağıt yapışıyorsa, bu etiketleri yazıcınızda kullanmayın.*

# **Özel kağıt boyutu**

## **Kullanılabilir kağıt kaynağı**

- ❏ MP tepsisi
- ❏ Kağıt kasetleri

## **Yazıcı sürücüsü ayarları**

Yazıcıya yüklediğiniz zarflara göre aşağıdaki ayarları yapın.

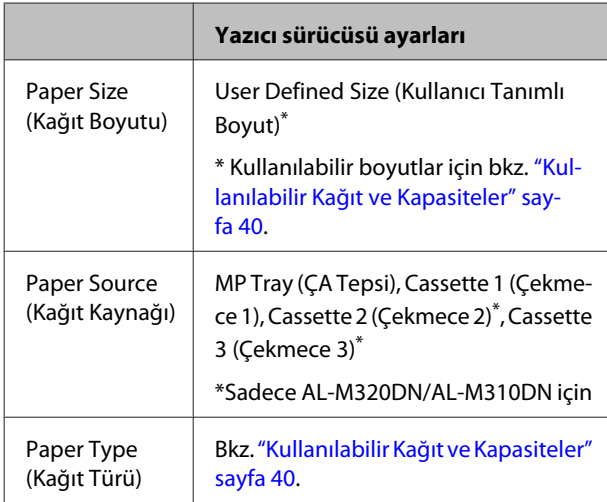

## *Not:*

- ❏ *Standart olmayan boyuttaki kağıdın kalitesine, yazdırma koşullarına veya yazdırma işlemine bağlı olarak, zarflar buruşabilir. Çok sayıda standart boyutta olmayan kağıda yazdırmadan önce, bir deneme baskısı yapın.*
- ❏ *Windows için yazıcı sürücüsüne erişin, ardından Main (Ana) sekmesinde Document Size (Kağıt Boyutu) listesinden User Defined Size (Kullanıcı Tanımlı Boyut) seçeneğini seçin. User Defined Paper Size (Kullanıcı Tanımlı Kağıt Boyutu) iletişim kutusunda, Paper Width (Kağıt Genişliği), Paper Height (Kağıt Yüksekliği) ve Unit (Birim) ayarlarını özel kağıdınıza göre ayarlayın. Daha sonra OK (Tamam) düğmesini tıklatın; özel kağıt boyutunuz kaydedilir.*
- ❏ *Yazıcıyı bir ağ üzerinde paylaşırken, istemci üzerinde User Defined Size (Kullanıcı Tanımlı Boyut) oluşturamazsınız.*
- ❏ *Yazıcı sürücüsünü yukarıda açıklandığı şekilde kullanamazsanız, kontrol paneline (AL-M320DN/ AL-M310DN için) veya web tarayıcınızdan EpsonNet Config'e erişim sağlayın,* Printer Settings (Yazıcı Ayarları) *>* Printing Menu (Baskı Menüsü)*'nü seçin ve* Page Size (Sayfa Boyutu) *ayarını* CTM *(özel) yapın.*

# **Yazdırmanın Temelleri**

Bu bölüm, örnek olarak Windows yazıcı sürücüsünü (**ESC/Page** dili) kullanarak yazdırmanın temellerini açıklamaktadır. Yazdırma, diğer desteklenen işletim sistemleri veya benzetim dilleri kullanılarak benzer prosedürlerle de yapılabilir.

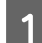

**A Bir kağıt destesi yükleyin.** 

Kullanılabilir kağıtlar için bkz. ["Kullanılabilir Kağıt ve Kapasiteler" sayfa 40.](#page-39-0) Kağıt kaynağına kağıt yükleme yöntemi için bkz. ["Kağıt Yükleme" sayfa 44.](#page-43-0)

B Kontrol panelinde (AL-M320DN/AL-M310DN için), yazıcı sürücüsündeki Printer Settings (Yazıcı Ayarları)'nda (AL-M220DN için) veya web tarayıcınızla **EpsonNet Config**'de uygun ayarları yapın.

Ayarlanacak öğeler, kullandığınız kağıda bağlı olarak farklılık gösterir. Bkz. ["Kumanda Panelinin Kullanılması" sayfa 17.](#page-16-0) Bkz. ["Yazdırılabilir Ortam Seçimi ve Kullanımı" sayfa 46.](#page-45-0)

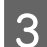

C Kullanmakta olduğunuz uygulamada Dosya menüsünden **Yazdır**'ı tıklatın.

A Yazıcınızı seçin.

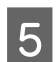

E **Özellikler** veya **Yazdırma Tercihleri**'ni tıklatın. Yazıcı sürücüsünün Main (Ana) ekranı görüntülenir.

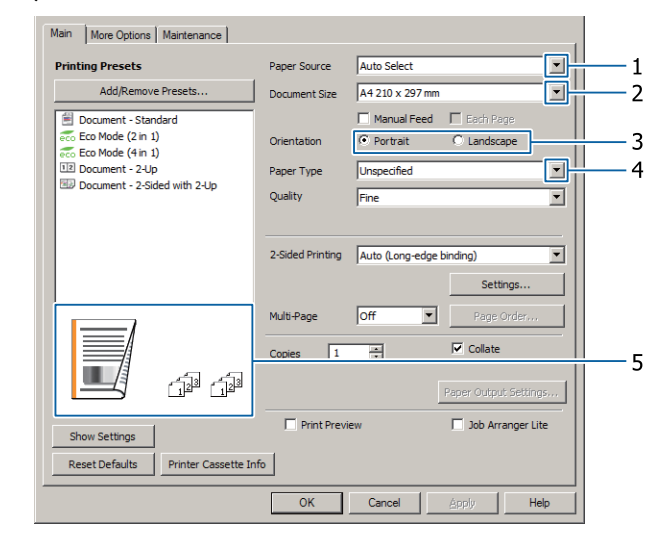

F Aşağıdaki tabloda gösterilen ayarları yapın:

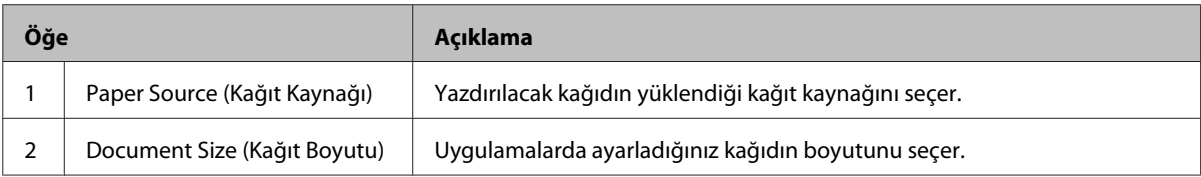

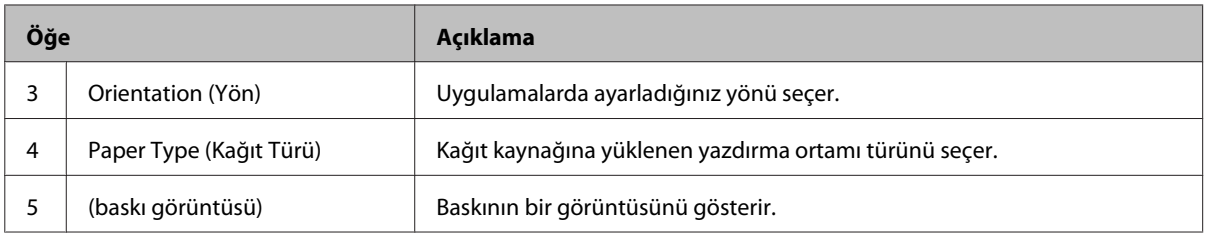

*Not:*

- ❏ *Her bir öğeye ilişkin yardımı göstermek için, öğeyi sağ tıklatın ve yazıcı sürücüsünde Help (Yardım)'ı tıklatın.*
- ❏ *Main (Ana) ekranda, 2 taraflı yazdırma ve harmanlama için de ayarlar yapabilirsiniz.*
- ❏ *More Options (Daha Fazla Seçenek) ekranında, belgeyi veya filigran özelliğini azaltmak/büyütmek için ayarlar yapabilirsiniz. Bkz. ["Gelişmiş Özellikleri Ayarlama" sayfa 54.](#page-53-0)*

G Yazıcı sürücüsü ekranını kapatmak için **OK (Tamam)** düğmesini tıklatın.

H Yazdırma işlemini başlatmak için **Print (Yazdır)** düğmesini tıklatın.

## **Main (Ana) Ekranı Ayarlama**

Bu ekran, kağıt kaynağı veya kağıt boyutu gibi yazdırmaya ilişkin temel ayarları etkinleştirmenin yanı sıra çok sayfalı yazdırma veya 2 taraflı yazdırma gibi temel işlevlere ilişkin ayarları etkinleştirir.

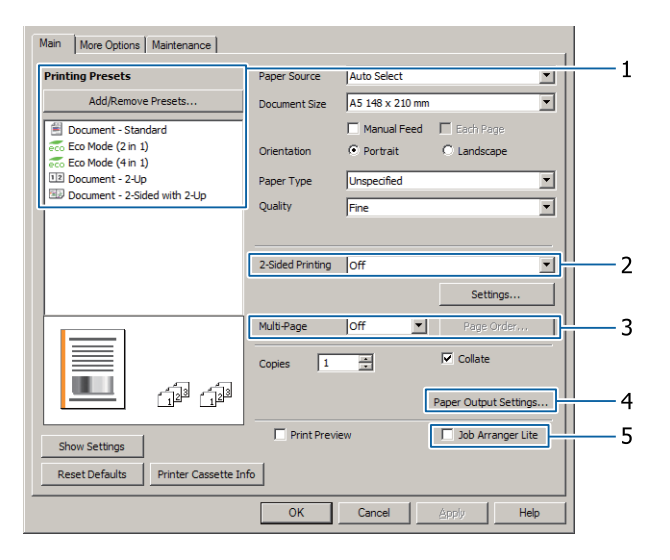

*Not:*

*Yazıcı sürücüsünün çevrimiçi yardımında yazıcı sürücüsü ayarları açıklanmaktadır.*

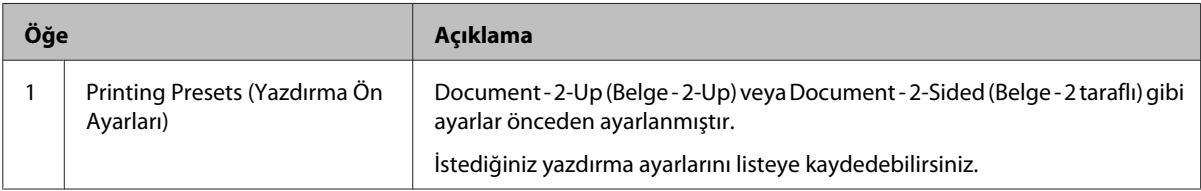

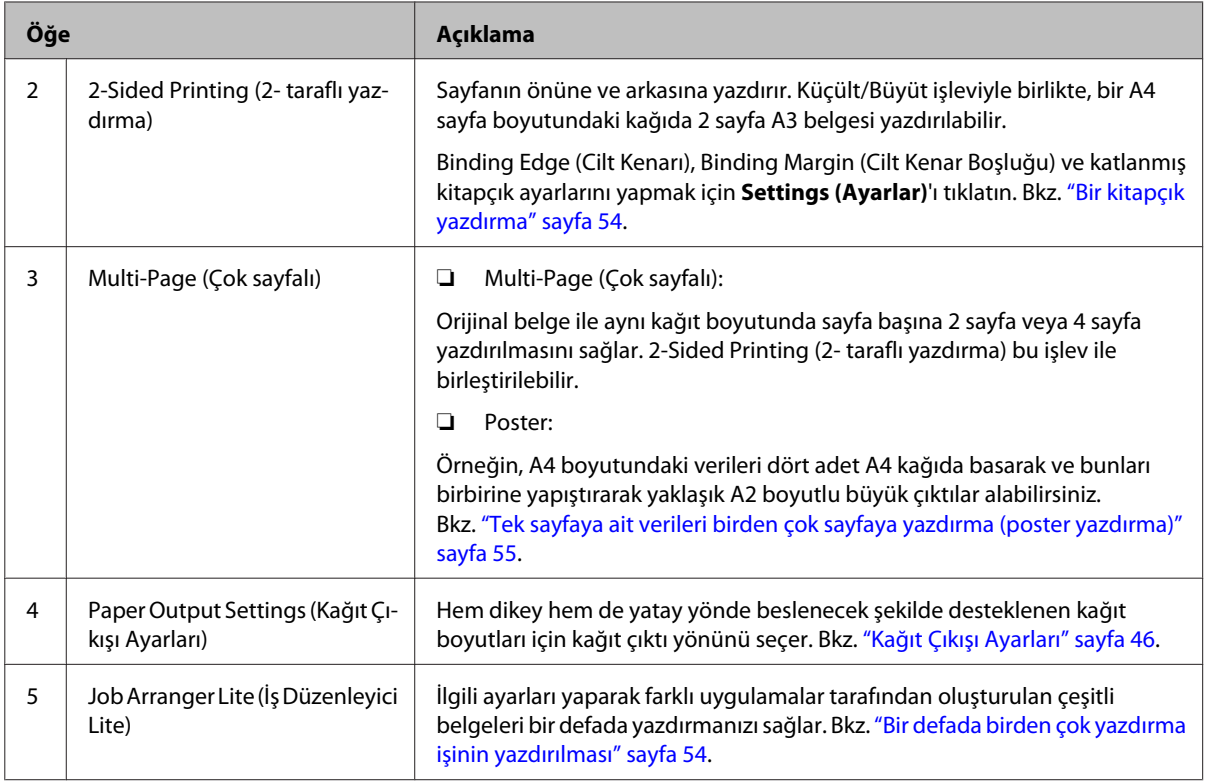

# **More Options (Daha Fazla Seçenek) Ekranını Ayarlama**

Bu ekran güvenli yazdırma, küçültme, büyütme veya bir form kalıbı ile yazdırma gibi ayarları etkinleştirir.

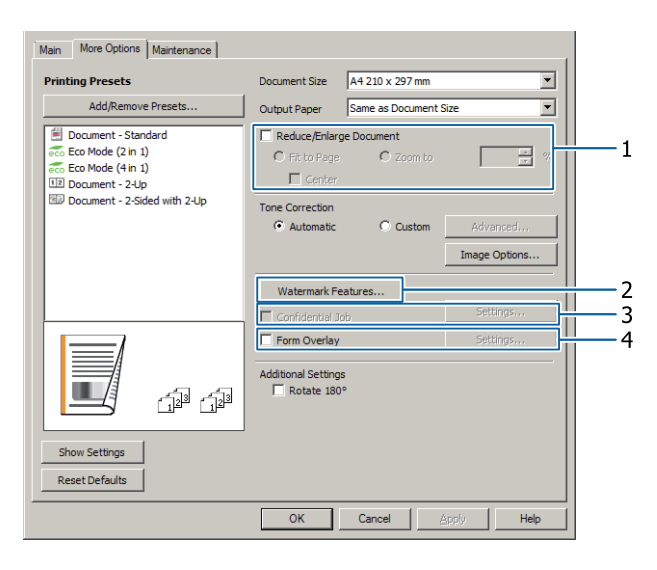

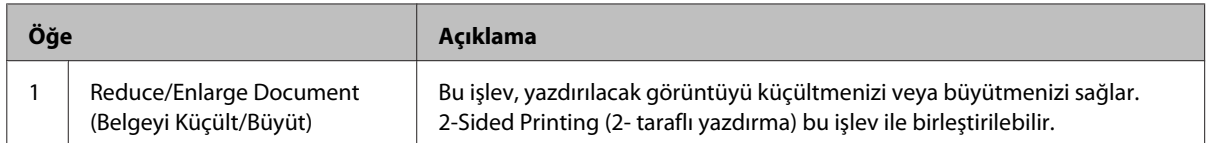

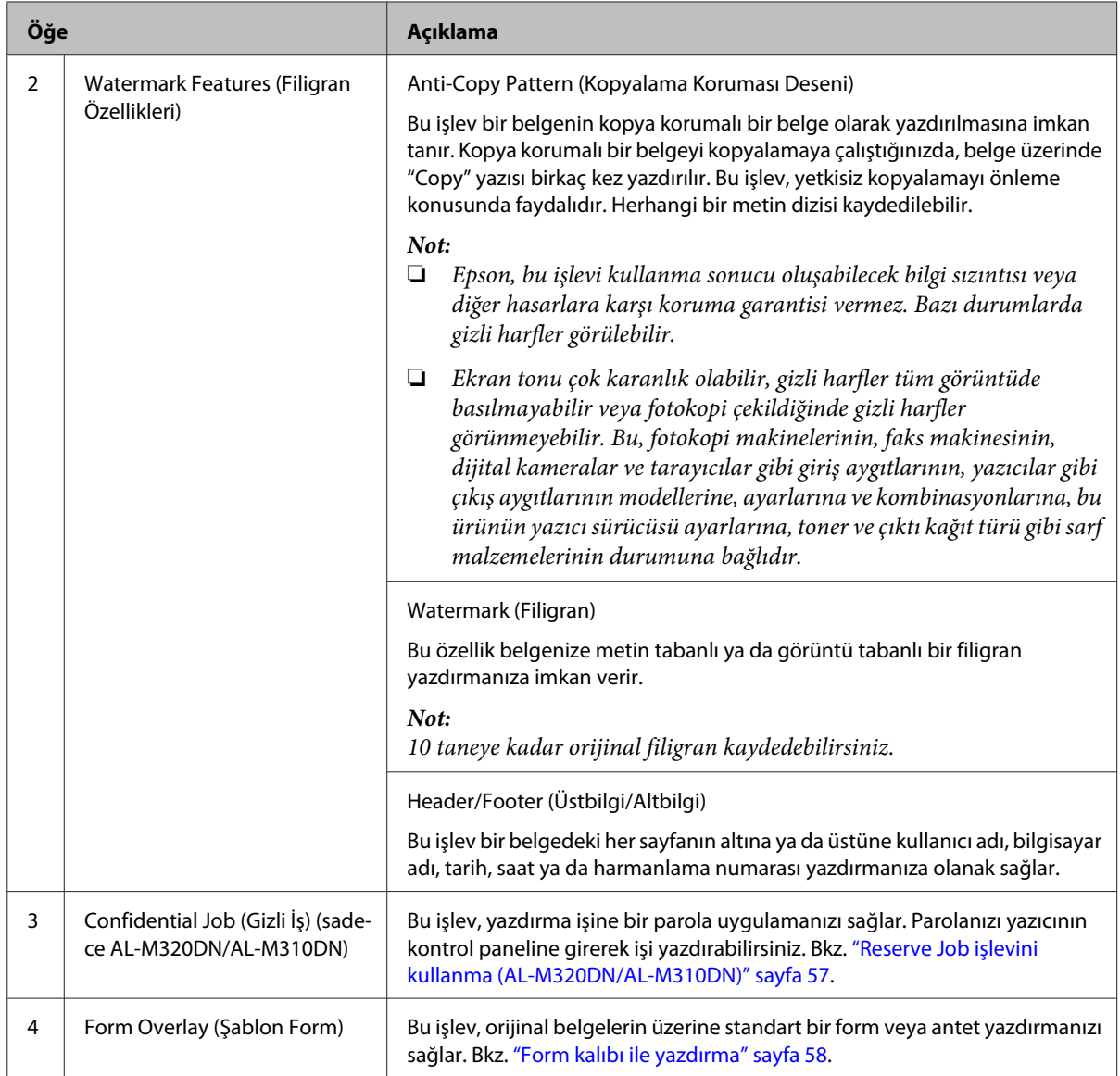

# **Maintenance (Bakım) Ekranını Ayarlama**

Bu ekran, Job Arranger Lite (İş Düzenleyici Lite)'ı başlatmanızı sağlar, EPSON Status Monitor için Notice Settings (Uyarı Ayarları) gibi ayarları etkinleştirir. Ayrıntılar için her öğenin yardımına bakın.

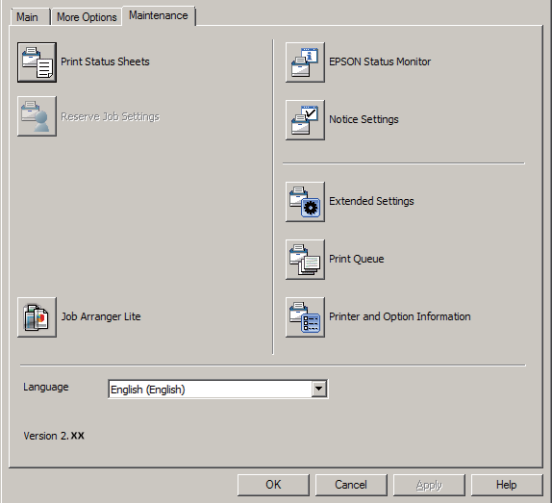

## **AL-M220DN kullanıcıları için**

Bu ekrandan yazıcının kontrol panelinde Printer Adjust Menu (Yazıcı Ayar Menüsü) ayarlarını yapabilirsiniz. Menüye nasıl erişileceği konusunda bkz. ["Printer Adjust Menu \(Yazıcı Ayar Menüsü\)" sayfa 107](#page-106-0).

# <span id="page-53-0"></span>**Gelişmiş Özellikleri Ayarlama**

Yazıcı sürücüsü, kağıt ve toner tasarrufu için 2 taraflı yazdırma veya çok sayfalı yazdırma veya izinsiz kopyalamayı önlemek için kopya koruması deseni ekleme gibi yararlı işlevlere sahiptir.

Bu bölümdeki açıklamalar örnek olarak Windows'taki standart ESC/Page yazıcı sürücüsünü kullanmaktadır.

*Not:*

- ❏ *Yazıcı sürücüsü tarafından diğer benzetim dili veya işletim sistemlerinde desteklenmeyen özellikler mevcuttur.*
- ❏ *Bu özellikler diğer ayarlarla (kağıt türü gibi) uygulanmayabilir.*

## **Bir defada birden çok yazdırma işinin yazdırılması**

Bu işlev, yazdırma sırası, dupleks ve yazdırma düzeni gibi ayarları yaparak farklı uygulamalar tarafından oluşturulan çeşitli belgeleri bir defada yazdırmanızı sağlar.

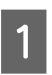

A **Main (Ana)** sekmesini tıklatın.

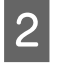

B **Job Arranger Lite (İş Düzenleyici Lite)** onay kutusunu seçin.

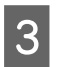

**C** OK (Tamam) düğmesini tıklatın.

Bir yazdırma işi yürütüldüğünde Print Job Arranger ekranı görüntülenir. Uygun ayarları yapın. Ayrıntılar için, Print Job Arranger yardımına bakın.

## **Bir kitapçık yazdırma**

Bu işlev, bir kitapçık olacak şekilde sayfaları düzenlemenizi sağlar. Kağıdın her iki tarafına, yazdırma verisiyle aynı boyutta olan iki sayfa yazdırılır.

Reduce/Enlarge Document (Belgeyi Küçült/Büyüt) yazdırma ile birleştirilerek çıktı kağıt boyutu değiştirilebilir.

2 taraflı yazdırma (dupleks yazdırma) için uygun kağıt ayarı yapın. Bkz. ["Kullanılabilir Kağıt ve Kapasiteler"](#page-39-0) [sayfa 40.](#page-39-0)

## **Bir grup sayfayı ortadan ikiye katlanacak şekilde yazdırma**

Bu işlev, ortadan ciltlemeye hazır bir kitapçık yazdırır. Tüm belgeyi ortadan ikiye katlayın ve çıktıların ortasından ciltleyin. Bu ayar, sadece birkaç sayfaya sahip belgeler için uygundur.

Örneğin, iki yaprağa A4 boyutunda bir belgenin sekiz sayfası yazdırılır. Tüm yaprakları üst üste koyarak sayfaları ikiye katlamak A5 boyutlu sekiz sayfalık bir kitapçık oluşturur.

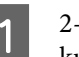

sided Printing (2- taraflı yazdırma) liste kutusunda **Auto (Long-edge binding) (Otomatik (Uzun kenar cilt payı))** veya **Auto (Short-edge binding) (Otomatik (Kısa kenar cilt payı))**'nı seçin ve **Settings (Ayarlar)**'ı tıklatın.

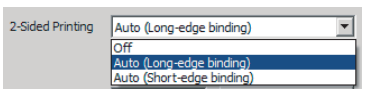

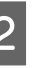

B **Booklet (Kitapçık)** onay kutusunu ve **Center Binding (Orta Kenar)**'ı seçin.

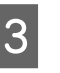

C Ayar onay kutusunu kapatmak için **OK (Tamam)** düğmesini tıklatın.

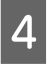

D Belgeyi yazdırın, tüm yaprakları ikiye katlayın ve ardından ciltleyin.

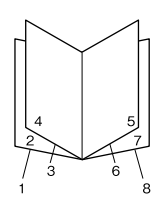

## **Her bir sayfayı ortadan ikiye katlanacak şekilde yazdırma**

Bu işlev, yan ciltlemeye hazır bir kitapçık yazdırır, her bir sayfayı tek tek ortadan ikiye katlar ve ardından çıktının yan tarafında ciltleme yapılır. Bu ayar, birden çok sayfaya sahip belgeler için uygundur.

<span id="page-54-0"></span>Örneğin, A4 boyutunda bir belgenin 40 sayfası yazdırılır, daha sonra her bir sayfa ortadan ikiye katlanır ve tümü istiflenerek A5 boyutunda 40 sayfalık bir kitapçık oluşturulur.

A 2-sided Printing (2- taraflı yazdırma) liste kutusunda **Auto (Long-edge binding) (Otomatik (Uzun kenar cilt payı))** veya **Auto (Short-edge binding) (Otomatik (Kısa kenar cilt payı))**'nı seçin ve **Settings (Ayarlar)**'ı tıklatın.

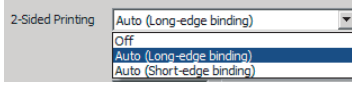

B **Booklet (Kitapçık)** onay kutusunu ve **Side Binding (Yan Cilt)**'i seçin.

- C Ayar onay kutusunu kapatmak için **OK (Tamam)** düğmesini tıklatın.
- D Belgeyi yazdırın, 5 yaprağa 5 yaprak olacak şekilde ortadan ikiye katlayın, tüm yaprakları üst üste yerleştirin ve ciltleyin.

# **Tek sayfaya ait verileri birden çok sayfaya yazdırma (poster yazdırma)**

Tek sayfaya ait verileri birden çok sayfaya yazdırın. Kağıdı yazdırıldıktan sonra bir araya getirerek yapıştırmak, poster benzeri büyük bir çıktı oluşturur. Örnek: A4 boyutlu kağıda ait verileri A4 kağıda 4 parça halinde ( $2 \times 2$  poster) bastırıp birbirine yapıştırdığınızda yaklaşık A2 boyutunda bir poster oluşturursunuz.

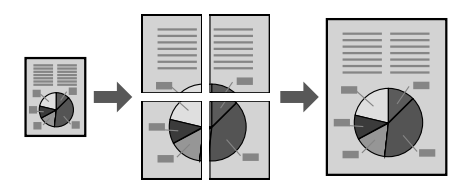

## **Tek sayfaya ait verileri birden çok sayfaya bölerek yazdırma (poster yazdırma)**

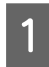

A Main (Ana) sayfada 2-Sided Printing (2- taraflı yazdırma)'yı Off (Kapalı) yapın.

2 Multi-Page (Çok sayfalı)'da, verilerin nasıl bölüneceğini seçin.

> 2x1Poster: 2 parçaya bölünür (2 sayfaya yazdırır) 2x2Poster: 4 parçaya bölünür (4 sayfaya yazdırır) 3x3Poster: 9 parçaya bölünür (9 sayfaya yazdırır) 4x4Poster: 16 parçaya bölünür (16 sayfaya yazdırır) Settings (Ayarlar)'ı tıklatarak çıktının önizlemesini yapın.

- C Hizalama işaretlerini yazdırmak isterseniz, Settings (Ayarlar) Print Cutting Guides (Kesme KıIavuz Çizgilerini Yazdır)'dan birini seçin ve **OK (Tamam)**.
	- ❏ Overlapping Alignment Marks (Çakışan Hizalama İşaretleri): Kılavuz çizgileri yazdır (bkz. "Kağıtlar Birbirine Nasıl Yapıştırılır" sayfa 55)
	- ❏ Trim Lines (Kesme Çizgileri): Sadece satırları yazdır
- D Yazdırılacak kağıdın kaynağını, boyutunu ve diğer ayarları seçin.

Gerekli diğer ayarları yapın.

E **OK (Tamam)**'ı ve ardından **Yazdır**'ı tıklatın.

## **Kağıtlar Birbirine Nasıl Yapıştırılır**

Bu bölümde örnek olarak Overlapping Alignment Marks (Çakışan Hizalama İşaretleri) içeren bir 2x2Poster'in birbirine nasıl yapıştırılacağı açıklanmaktadır. Aşağıdaki adımları izleyerek kağıtları birbirine yapıştırın.

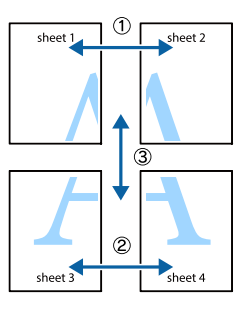

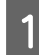

Sheet 1'in üst ve alt birleşim çizgisini - × işaretlerini kesen dikey çizgi (mavi) - kesin.

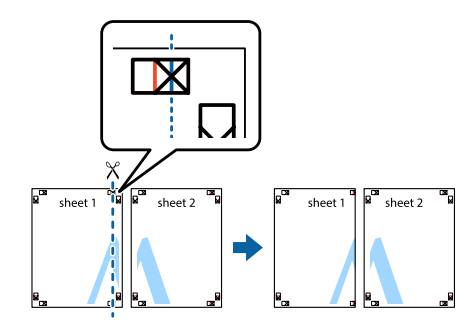

B <sup>×</sup> işaretler hizalanacak şekilde Sheet 1'i Sheet 2 üzerine yerleştirin. Geçici olarak tutturmak için arkadan bantlayın.

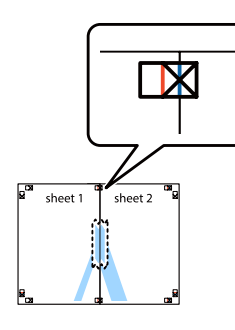

 $\overline{\mathbf{S}}$   $\times$  işaretlerinin sol taraflarını birleştiren dikey çizgiyi (kırmızı) kesin.

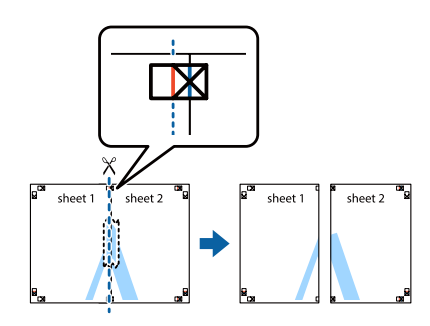

D Arkadan bantlayarak kağıdı birbirine yapıştırın.

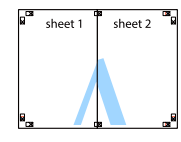

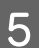

Sheet 3 ve Sheet 4'ü birbirine yapıştırın.

1 ve 4. adımları tekrarlayın.

 $\begin{matrix} 6 \end{matrix}$  Sheet 1 ve Sheet 2 üzerinde × işaretlerini kesen yatay çizgiyi (mavi) kesin.

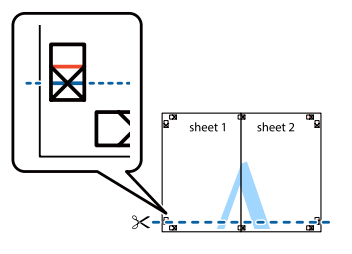

 $\overline{Z}$   $\times$  isaretleri hizalanacak şekilde Sheet 1 ve Sheet 2'yi Sheet 3 ve Sheet 4 üzerine yerleştirin. Geçici olarak tutturmak için arkadan bantlayın.

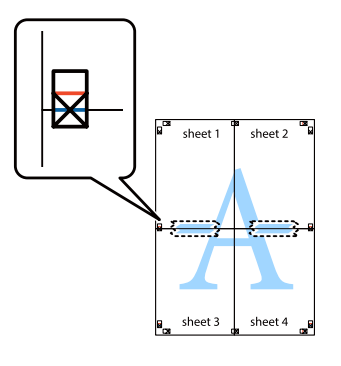

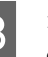

 $\left|8\right|$   $\times$  işaretlerinin üst taraflarını birleştiren yatay çizgiyi (kırmızı) kesin.

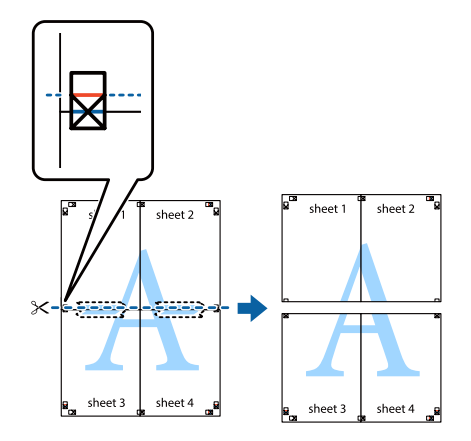

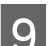

I Arkadan bantlayarak kağıdı birbirine yapıştırın.

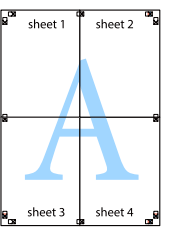

<span id="page-56-0"></span>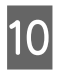

Dış hizalama işaretleri boyunca kenar boşluklarını kesin.

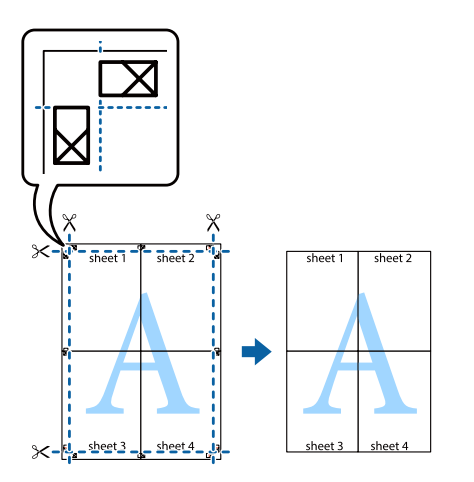

# **Reserve Job işlevini kullanma (AL-M320DN/AL-M310DN)**

Bu işlev yazdırma işlerini yazıcı belleğine kaydetmenize ve bunları daha sonra doğrudan yazıcının kumanda panelinden yazdırmanıza imkan tanır. Yazdırma işine bir şifre koyarak yazdırılan belgeyi başkalarının görmesini önleyebilirsiniz.

Bu işlev aşağıdaki belleği kullanır.

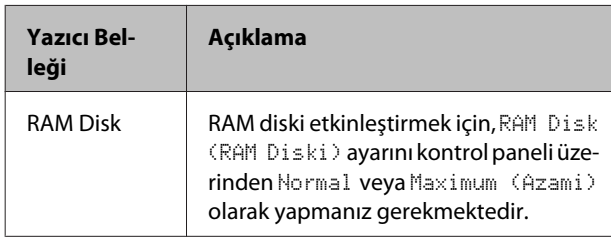

Aşağıdaki tablo seçeneklere genel bir bakış sunmaktadır.

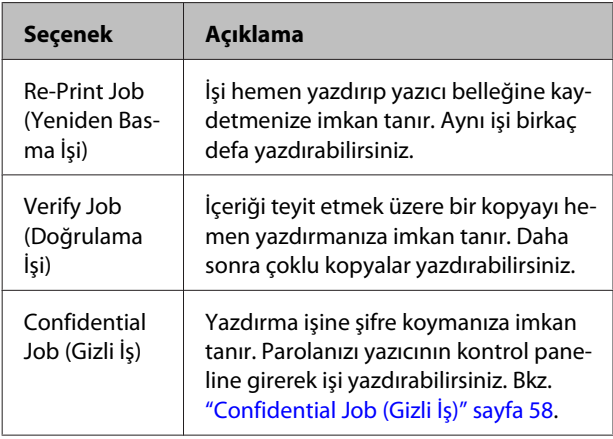

## **Re-Print Job (Yeniden Basma İşi)/ Verify Job (Doğrulama İşi) (Hızlı Baskı İşi özelliği) Kullanımı**

## **Yazdırma işinin gönderilmesi**

- A **Maintenance (Bakım)** sekmesini tıklatın, ardından **Reserve Jobs Settings (Ayrılmış İş Ayarları)**'nı tıklatın. Reserve Jobs Settings (Ayrılmış İş Ayarları) iletişim kutusu görüntülenir.
- B **Reserve Jobs (Rezerv İşler)** onay kutusunu seçin, ardından **Re-Print Job (Yeniden Basma İşi)** veya **Verify Job (Doğrulama İşi)**'ni seçin.
- 3 İlgili metin kutularına bir kullanıcı adı ve iş adı girin.
- **A** OK (Tamam) düğmesini tıklatın.

## **Hızlı Baskı İşi Menüsünü kullanarak yazdırma**

- A LCD panelde Ready (Hazır) ifadesinin görüntülendiğinden emin olun, ardından kontrol paneli menülerine erişmek için r **Sağ** tuşuna basın.
- B LCD panelde Quick Print JobMenu (Hızl<sup>ı</sup> Baskı Menüsü) görüntüleninceye kadar ▼ Aşağı tuşuna art arda basın, ardından ▶ Sağ tuşuna basın.
- $\overline{S}$  Uygun kullanıcı adına geçmek için ▼ **Aşağı** veya▲ Yukarı tuşuna basın, ardından ▶ Sağ tuşuna basın.
	- Uygun iş adına geçmek için ▼ **Aşağı** veya▲ Yukarı tuşuna basın, ardından > Sağ tuşuna basın.
- E Kopya sayısını seçmek için <sup>r</sup> **Sağ** tuşuna basın, ardından ▼ Asağı ve ▲ Yukarı tuşlarını kullanın.

Herhangi bir kopya yazdırmadan yazdırma işini silmek için, ▼ **Aşağı** tuşuna basarak LCD panelde Delete (Sil) ifadesini görüntüleyin.

 $\overline{6}$  Yazdırmaya başlamak veya veriyi silmek için  $\blacktriangleright$ **Sağ** tuşuna basın.

## <span id="page-57-0"></span>**Confidential Job (Gizli İş)**

### **Yazdırma işinin gönderilmesi**

A **More Options (Daha Fazla Seçenek)** sekmesini tıklatın, ardından **Confidential Job (Gizli İş)**'i tıklatın. Confidential Job Settings (Gizli İş Ayarları) iletişim kutusu görüntülenir.

B Password (Parola) için dört basamaklı bir sayı girin.

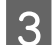

Gerekirse bir kullanıcı adı ve iş adı girin.

*Not: Parola girildikten sonra OK düğmesi kullanılabilir hale gelir.*

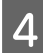

D **OK (Tamam)** düğmesini tıklatın.

## **Gizli İş Menüsünü kullanarak yazdırma**

- A LCD panelde Ready (Hazır) ifadesinin görüntülendiğinden emin olun, ardından kontrol paneli menülerine erişmek için  $\triangleright$  Sağ tuşuna basın.
- 2 LCD panelde ConfidentialJobMenu (Gizli İş Menüsü) görüntüleninceye kadar d **Aşağı** tuşuna art arda basın, ardından > Sağ tuşuna basın.
	- Uygun kullanıcı adına geçmek için ▼ **Aşağı** veya▲ Yukarı tuşuna basın, ardından ▶ Sağ tuşuna basın.
- 

4 Dört rakamlı şifrenizi girin.

Parolayı girmek için karakter seçmek üzere **▼ Aşağı** veya ▲ **Yukarı** tuşuna basın ve karakteri belirlemek için r **Sağ** tuşuna basın. Bütün karakterler belirlendikten sonra > Sağ tuşuna basın.

#### *Not:*

*Girdiğiniz parola ile herhangi bir yazdırma işi kaydedilmemişse, LCD panelde kısa bir süre* Wrong Password (Yanlış Parola) *ifadesi görüntülenir, ardından yazıcı kontrol paneli menülerinden çıkar. Şifreyi kontrol edin ve tekrar deneyin.*

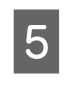

Uygun iş adına geçmek için ▼ **Aşağı** veya▲ **Yukarı** tuşuna basın, ardından ▶ Sağ tuşuna basın.

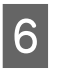

 $6$  Print (Bas) ifadesini görüntülemek için  $\blacktriangledown$ **Aşağı** veya u **Yukarı** tuşuna basın.

> Yazdırma işini silmek için, ▼ **Aşağı** veya ▲ **Yukarı** tuşuna basarak LCD panelde Delete (Sil) ifadesini görüntüleyin.

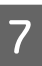

Yazdırmaya başlamak veya veriyi silmek için  $\blacktriangleright$ **Sağ** tuşuna basın.

## **Form kalıbı ile yazdırma**

Bu işlev, belgeleri yazıcınızda önceden kaydettiğiniz form şablonlarına yazdırmanızı sağlar.

#### *Not:*

- ❏ *Bu özellik sadece Windows içindir.*
- ❏ *Bu talimatlarda yer alan uygulama Microsoft WordPad'dir. Gerçek prosedür, diğer uygulamalardan yazdırırken biraz farklı olabilir.*

## **Form kalıbı oluşturma**

### *Not:*

*Öncelikle, overlay veya underlay verileri oluşturmak için EPSON FormOverlayUTL yardımcı programını kurmanız gerekir. Ayrıntılar için bkz. ["Yazılımı](#page-63-0) [Yükleme" sayfa 64](#page-63-0).*

Form verilerini oluşturmak için aşağıdaki adımları izleyin.

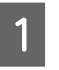

A Bir uygulama kullanarak yer paylaşma (overlay) verisi olacak verileri açın.

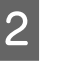

B Dosya menüsünden **Yazdır**'ı seçin, **EPSON FormOverlayUTL**'yi seçin, ardından **Tercihler**'i tıklatın.

Basic Settings (Temel Ayarlar) sekmesinde — Form Overlay (Şablon Form) — Create Overlay Data (Overlay Data Oluştur), **More Settings (Daha Fazla Ayarlar)**'ı tıklatın. Create Form iletişim kutusu görüntülenir.

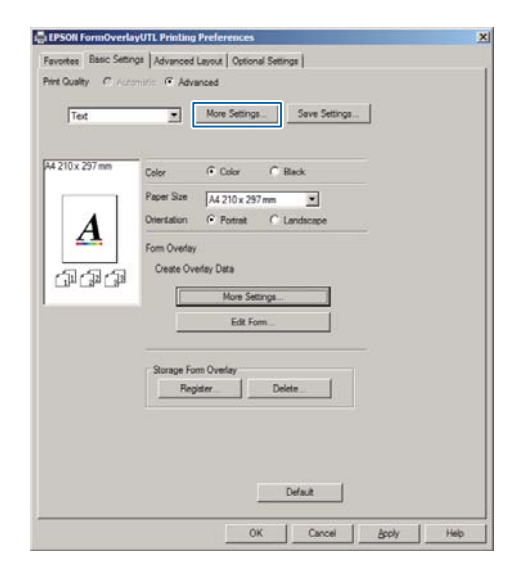

D Form data (Form verileri) kutusuna form adını yazın ve Description (Açıklama) kutusuna açıklamasını girin.

#### *Not:*

*Şu 9 karakter form adları için kullanılamaz: \ / : \* ? " < > |.*

E Yer paylaşmanın, belgenin ön planı mı arka planı mı olarak yazdırılacağını belirlemek için **Foreground Document** veya **Background Document** seçeneğini seçin, daha sonra **OK (Tamam)**.

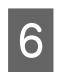

F Kağıt boyutu, baskı kalitesi veya yön gibi diğer ayarlar için uygun ayarları yapın.

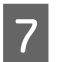

G **OK (Tamam)** düğmesini tıklatın.

 $8$  Form verilerini oluşturmak için **Yazdır**'ı tıklatın.

#### *Not:*

*Adım 1 ve 2'yi ve Basic Settings (Temel Ayarlar) sekmesinde — Form Overlay (Şablon Form) — Create Overlay Data (Overlay Data Oluştur) ayarlarını gerçekleştirdikten sonra, oluşturduğunuz form kalıbı verisinin ayarlarını değiştirmek için Edit Form'u tıklatın.*

## **Form kalıbı oluşturulmuş bir belgeyi yazdırma**

- A Form verilerini üzerine yerleştirmek istediğiniz belgeyi açın.
- B Dosya menüsünden **Yazdır**'ı seçin, yazıcı adını seçin, ardından **Tercihler**'i tıklatın.
- C More Options (Daha Fazla Seçenek) sekmesinde, **Form Overlay (Şablon Form)** onay kutusunu kontrol edin ve **Settings (Ayarlar)**'ı tıklatın. Form Selection iletişim kutusu görüntülenir.
- D Form data (Form verileri) kutusunda bir form verisi seçin, Layering (Katmanlama) listesinde **Overlay (Yerpaylaşma)** veya **Underlay (Altına Koyma)** seçeneğini seçin, ardından **OK (Tamam)**'ı tıklatın.
- 

E **OK (Tamam)** düğmesini tıklatın.

 $\overline{6}$  Form verilerini içeren belgeyi yazdırmak için **Print (Yazdır)**'ı tıklatın.

# **Renkli belgelerin netliğini artırma**

## **Siyah olarak net bir şekilde bastırma**

Renkli bir belgeyi bastırırken, siyah renkli baskı yaparak metin kalitesi daha okunaklı hale getirilebilir.

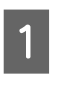

A **More Options (Daha Fazla Seçenek)** sekmesini tıklatın, ardından **Image Options (Görüntü Seçenekleri)**'ni tıklatın.

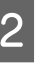

B Visibility (Görünürlük) açılır listesinden **Print Text in Black (Metni Siyah Yazdır)** öğesini seçin.

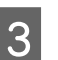

C **OK (Tamam)** düğmesini tıklatın.

Daha fazla bilgi için yazıcı sürücüsü yardım bölümüne bakın.

# **Yazıcı Ayarlarını Yapma (sadece AL-M220DN)**

Yazıcı sürücüsünde Printer Settings (Yazıcı Ayarları) menüsünden Cassette1 Size (Kaset1 Boyutu), Cassette1 Type (Kaset1 Tipi), Time Setting (Saat Ayarı) ve Time to Sleep (Uyuma Süresi) gibi sık kullanılan yazıcı öğelerini kontrol edebilir ve ayarlayabilirsiniz.

Bu menüye nasıl erişilebileceği ve hangi öğeleri ayarlayabileceğiniz hakkında, bkz. ["Kontrol paneli](#page-16-0) [menülerine erişim \(AL-M320DN/AL-M310DN\)"](#page-16-0) [sayfa 17](#page-16-0).

### *Not:*

*Yazıcıyı satın aldıktan sonra zaman ayarlanmazsa bir uyarı görüntülenir. Zaman ayarı için Printer Settings (Yazıcı Ayarları)'nı kullanın.*

# **Enerji Tasarrufu için Derin Uyku Modunu Kullanma**

Yazıcınız, enerji tasarrufu yapmak için derin uyku moduna geçebilir.

Yazıcının derin uyku modunda olup olmadığını bilebilirsiniz.

### **AL-M320DN/AL-M310DN için:**

**Çalıştır/Uyku** düğmesi yanar veya yanıp söner.

## **AL-M220DN için:**

**Hazır** ışığı yanıp söner.

### *Not:*

*Yazıcıyı derin uyku modundan uyandırmak için, aşağıdaki işlemlerden birini yapın:*

- *Çalıştır/Uyku düğmesine basın (AL-M320DN/ AL-M310DN için)*
- *Herhangi bir düğmeye basın (AL-M220DN için)*
- *Yazıcıyı kapatıp tekrar açın*
- *Yazıcıya bir yazdırma işi gönderin*

# **Derin uyku moduna manuel olarak geçme (AL-M320DN/ AL-M310DN için)**

Derin uyku moduna derhal geçmek için, **Çalıştır/Uyku** düğmesine basın.

# **Derin uyku moduna otomatik olarak geçme**

## **Uyuma süresinin ayarlanması**

## **Energy Saver Menu (Güç Tasarrufu Menüsü)'ndeki uyuma süresi seçeneklerinden bir değer seçme.**

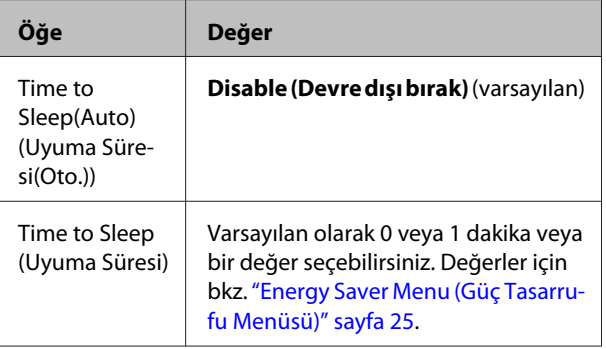

Haftalık uyku programı yapmak için, bkz. "Haftalık uyku programı yapma" sayfa 60.

## **Yazıcının çalışma geçmişinden hesaplanan değeri (süreyi) seçme**

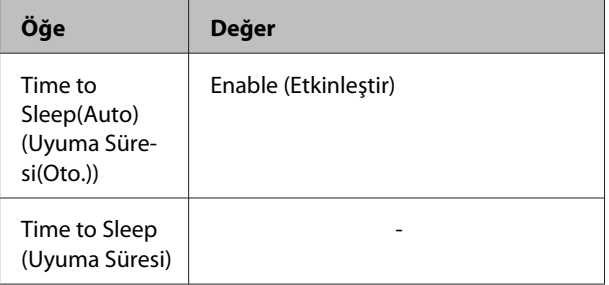

Haftalık uyku programı yapmak için, bkz. "Haftalık uyku programı yapma" sayfa 60.

## **Haftalık uyku programı yapma**

Bu bölümde haftalık uyku programının bir görüntüsü verilmiştir.

Ayar öğeleri için, bkz. ["Sleep Schedule Menu" sayfa 26.](#page-25-0)

Bu ayarlar için, bir web tarayıcısı ile EpsonNet Config'i kullanın. Bir web tarayıcısı ile EpsonNet Config'e erişim prosedürü için *Ağ Kılavuzu*'na bakın.

### *Not:*

Time to Sleep (Auto) (Uyuma Süresi(Oto.))*,* Time to Sleep (Uyuma Süresi) *ve* Sleep Schedule *ayarlarının değiştirilmesi, füzer biriminin (AL-M320DN/AL-M310DN için bakım ünitesi) veya yazıcının (AL-M220DN için) hizmet ömrünü etkileyebilir.*

## **Bir günlük uyku programına örnek:**

Yazıcı, gölgeli alanlardaki süre boyunca derhal derin uyku moduna geçecek şekilde ayarlanmıştır.

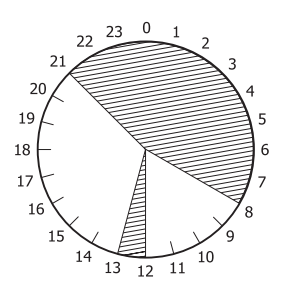

**Bir haftalık uyku programına örnek:**

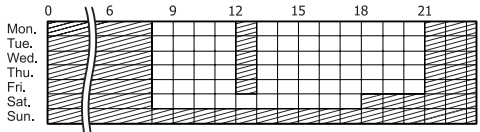

# **Yazıcı Sürücüsünün Varsayılan Ayarlarını Değiştirme (Yöneticiler İçin)**

## *Not:*

- ❏ *Aşağıdaki açıklamalarda örnek olarak Windows 7 kullanılmaktadır.*
- ❏ *Yazıcı sürücüsünün varsayılan ayarlarını değiştirmek için Power User veya daha yüksek ayrıcalıklar gereklidir.*

# **Varsayılan ayarları değiştirme**

Başlat -Aygıtlar ve Yazıcılar'dan yazıcı sürücüsünün özelliklerine ulaşın. Değiştirdiğiniz ayarlar, tüm uygulamalardan yazdırma için yeni varsayılan değerler haline gelir.

Bununla birlikte, bir uygulamadan özelliklere erişirseniz, değiştirilen ayarlar sadece o uygulamada kullanılabilir.

# **Varsayılan ayarları kilitleme**

Kullanıcıların yazıcı sürücüsü ayarlarını değiştirmesini önlemek için Watermark (Filigran) ve Header/Footer (Üstbilgi/Altbilgi) gibi işlev ayarları kilitlenebilir.

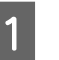

A Başlat -Aygıtlar ve Yazıcılar'dan yazıcı sürücüsünün özelliklerine ulaşın.

B Optional Settings (İsteğe Bağlı Ayarlar) sekmesine erişim sağlayın, Driver Settings (Sürücü Ayarları) düğmesini tıklatın ve kilitlemek istediğiniz işlevleri seçin.

**3** OK (Tamam) düğmesini tıklatın.

# **EPSON Status Monitor'ün kullanımı**

# **EPSON Status Monitor'e erişim**

EPSON Status Monitor, bilgisayarınızda yazıcınızı izleyen ve yazıcı hataları, yedek parçaların kalan servis ömrü veya yazdırma işleminin ilerleyişi gibi mevcut durum hakkında bilgi veren bir yardımcı programdır.

Yardımcı programı kurmak için, bkz. ["Yazılımı](#page-63-0) [Yükleme" sayfa 64.](#page-63-0)

Bu yardımcı program yüklüyken, bir hata oluştuğunda bilgisayar ekranında Simple Status (Basit Durum) görünür. **Details (Ayrıntılar)** düğmesini tıkladığınızda Detailed Status (Ayrıntılı Durum) görüntülenir.

**Simple Status (Basit Durum):**

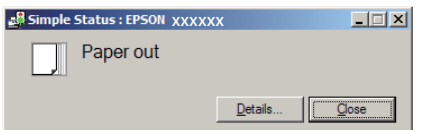

#### **Detailed Status (Ayrıntılı Durum):**

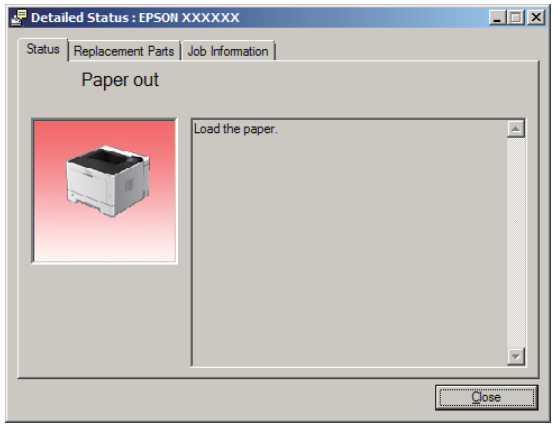

Yazıcının geçerli durumunu öğrenmek isterseniz, görev çubuğundaki EPSON Status Monitor tepsi simgesini tıklatın, ardından erişmek istediğiniz yazıcı adını ve menüyü seçin.

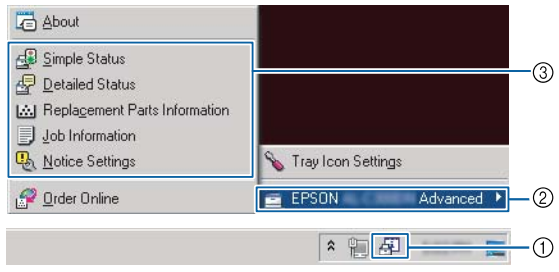

Yedek parçaların kalan servis ömürlerini öğrenmek isterseniz, **Replacement Parts Information (Yedek Parça Bilgileri)**'ni tıklatın.

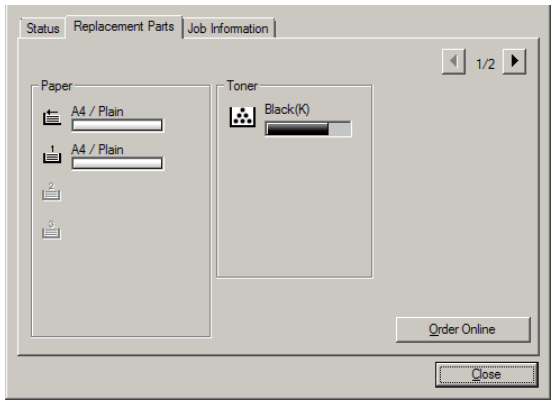

# **Notice Settings (Uyarı Ayarları)**

Bu ayar, yardımcı programın hangi yazıcı durumlarını size uyarı olarak göndereceğine karar verir.

#### **Görev çubuğundan erişim:**

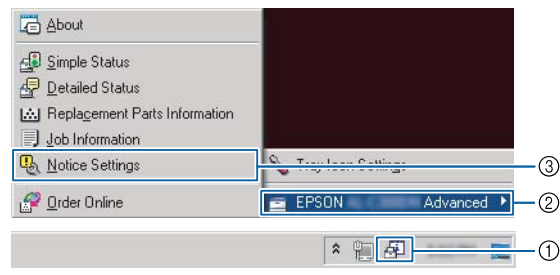

### **Yazıcı sürücüsünden erişim:**

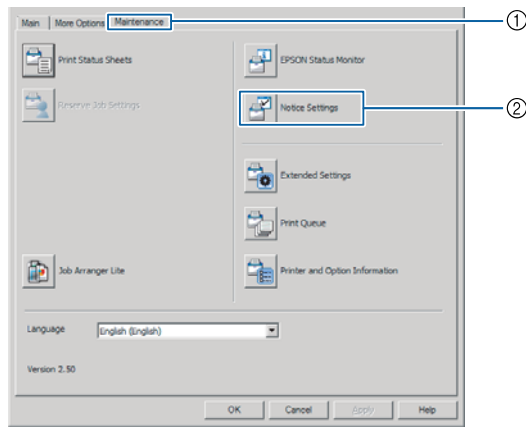

# **Tray Icon Settings (Tepsi Simge Ayarları)**

Bu ayar, görev çubuğundaki **EPSON Status Monitor** tepsi simgesini çift tıkladığınızda açılması gereken ekranı belirler.

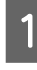

A Görev çubuğundaki tepsi simgesini sağ tıklatın ve **Tray Icon Settings (Tepsi Simge Ayarları)**'nı tıklatın.

<span id="page-62-0"></span>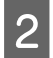

B Tray Icon Settings (Tepsi Simge Ayarları)'nda görüntülenecek yazıcı adını ve bilgilerini ayarlayın.

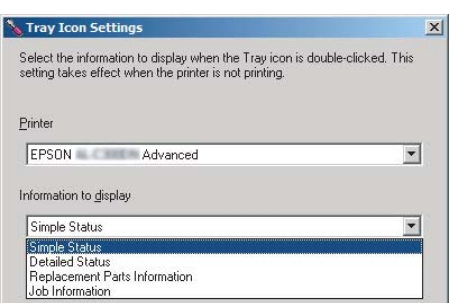

# **Bir Yazdırma İşini iptal etmek**

Bu bölümde, bilgisayar veya yazıcıdaki bir yazdırma işinin nasıl silineceği ve iptal edileceği açıklanmıştır.

# **Yazıcıdan**

## **AL-M320DN/ içinAL-M310DN**

Bir işi iptal etmek için aşağıdaki adımları izleyin.

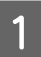

A <sup>W</sup>**Duraklat/Bırak** düğmesine basın.

 $\sum$  İptal etmek istediğiniz işi seçmek için ▼ A**şağı** veya u **Yukarı** düğmesine basın, ardından **OK** düğmesine basın.

```
C Cancel Job (İşi İptal Et)'u seçmek için
\blacktriangledown Aşağı veya ▲ Yukarı düğmesine, ardından
OK düğmesine basın. Yazdırma iptal edilir.
```
*Not:*

*Yazıcının belleğinde yer alan tüm yazdırma işlerini iptal etmek için 3. adımda* Cancel All Jobs (Tüm İşleri İptal Et) *seçeneğini seçin.*

## **için AL-M220DN**

Bir işi iptal etmek için, yazıcının kontrol panelinde + **İşi İptal Et** düğmesine basın.

# **Bilgisayardan**

## **Windows için**

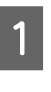

A Yazıcı sürücüsündeki **Maintenance (Bakım)** sekmesini tıklatın, ardından **Print Queue (Yazdırma Kuyruğu)**'nu tıklatın.

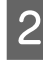

B İptal etmek istediğiniz işi sağ tıklatın ve **Cancel (İptal)**'i seçin.

# <span id="page-63-0"></span>**Yazılımı Kaldırma ve Kurma**

# **Yazılımı Kaldırma**

Yazılımı yükseltmeden veya yeniden kurmadan önce kaldırmalısınız.

*Not:*

- ❏ *Yazıcı yazılımının kaldırılması, yönetici ayrıcalıkları gerektirebilir.*
- ❏ *Kaldırdığınız yazılımı yeniden yüklemeden önce bilgisayarı yeniden başlatın.*

Yazıcı yazılımını kaldırmak için öncelikle tüm uygulamaları kapatın, ardından Denetim Masası'nda aşağıdaki menüden yazıcı yazılımını kaldırın.

- ❏ **Program kaldır** (Windows 10, Windows 8.1, Windows 8, Windows Server 2012/R2, Windows Server 2016 için)
- ❏ **Program ve Özellikler** (Windows 7, Windows Vista, Windows Server 2008/R2 için)
- ❏ **Programları Değiştir veya Kaldır** (Windows XP veya Windows Server 2003 için)

Kaldırmak istediğiniz yazıcı yazılımını seçin ve ardından aşağıdaki öğeyi tıklatın.

- ❏ **Kaldır/Değiştir** (Windows 10, Windows 8.1, Windows 8, Windows 7, Windows Vista, Windows Server 2008/R2, Windows Server 2016 için)
- ❏ **Değiştir/Kaldır** (Windows XP veya Windows Server 2003 için)

#### *Not:*

*Yazıcı sürücüsünü kaldırırsanız, EPSON Status Monitor uygulaması da kaldırılır.*

#### *Mac OS kullanıcıları için not:*

- ❏ *Epson sayfa yazıcısı için tüm sürücüleri bir kerede kaldırmak için, kaldırma programını kullanın. Epson web sitesinden Uninstaller (Kaldırma Programı)'nı indirin. <http://www.epson.eu/Support>(Avrupa) <http://support.epson.net/>(Avrupa dışında)*
- ❏ *Kaldırıcı programını kullanmak için, kaldırma programı simgesini çift tıklatın, görüntülenen listeden kaldırmak istediğiniz yazıcı yazılımının onay kutusunu seçin ve ardından Kaldır'ı tıklatın.*

# **Yazılımı Yükleme**

Kurulum sırasında yüklemediğiniz bir yazılımı yüklemek veya yeniden yüklemek isterseniz, yazılımı seçip kurabilirsiniz.

#### *Not:*

- ❏ *Yazıcı yazılımının kaldırılması, yönetici ayrıcalıkları gerektirebilir.*
- ❏ *Kaldırdığınız yazılımı yeniden yüklemeden önce bilgisayarı yeniden başlatın.*
- 

Tüm uygulamaları kapatın.

- B Yazıcı sürücüsünü bir USB arabirimi üzerinden kurmak için, USB kablosunu yazıcıdan çıkarın ve talimat verilinceye kadar bağlamayın.
- C Aşağıdaki Epson web sitesine gidin ve yazıcı sürücüsünü indirip yükleyin. <http://www.epson.eu/Support> (Avrupa)

# <http://support.epson.net/>(Avrupa dışında)

### *Not:*

- ❏ *Windows kullanıcıları için, bilgisayarın disk sürücüsü varsa, yazıcı sürücüsünü yazıcınızla birlikte verilen Yazılım Diskinden yükleyebilirsiniz.*
- ❏ *Aşağıdaki Epson web siteleri, ESC/Page yazıcı sürücüsünü yüklemek isteyen Windows kullanıcıları için kullanılabilir. <http://epson.sn/>*

### **Yazılımı Kaldırma ve Kurma**

## **PostScript yazıcı sürücüsünü Windows ile yükleme**

PostScript modunda yazdırmak için yazıcı sürücüsünü yüklemeniz gerekecektir. Yazdırmak için kullandığınız arabirime göre yükleme talimatları için aşağıdaki ilgili bölüme bakın.

## **USB arabirimine ait PostScript yazıcı sürücüsünü yükleme**

*Not:*

- ❏ *Windows için yazıcı yazılımının yüklenmesi yönetici ayrıcalıklarını gerektirebilir. Herhangi bir sorunla karşılaşmanız halinde daha fazla yardım için yöneticinize başvurun.*
- ❏ *Yazıcı yazılımını yüklemeden önce tüm virüs koruma programlarını kapatın.*

A Yazıcının kapalı olduğundan emin olun. Yazıcıya ait Software Disc'ni disk sürücüsüne yerleştirin.

#### *Not:*

*Bilgisayarınızda bir disk sürücüsü yoksa, sürücüyü Epson web sitesinden indirin. <http://www.epson.eu/Support>(Avrupa)*

B Bilgisayarınızı bir USB kablo ile yazıcıya bağlayın, ardından yazıcıyı açın.

*Windows Vista kullanıcıları için not: Windows sürücüsü veya PostScript sürücüsü yoksa, ekranda "Found New Hardware" (Yeni Donanım Bulundu) mesajı görüntülenir. Bu durumda, Daha sonra yeniden sor öğesini tıklatın.*

C **Aygıtlar ve Yazıcılar**'ı seçin ve **Yazıcı Ekle** düğmesini tıklatın.

Windows 10 ve Windows Server 2016 için, başlat düğmesini sağ tıklatın veya basılı tutun, **Denetim Masası**'nı seçin, **Aygıtları ve yazıcıları görüntüle**'yi, ardından **Yazıcı Ekle** düğmesini tıklatın.

Windows 8.1 veya Windows 8 için, masaüstü stilinde ekranın sol alt köşesini sağ tıklatın,**Denetim Masası**'nı seçin, **Aygıtları ve yazıcıları görüntüle**'yi, ardından **Yazıcı Ekle** düğmesini tıklatın.

Windows Vista, Windows XP veya Windows Server 2008/R2 için, **Başlat'ı tıklatın**, **Yazıcı ve Fakslar**'ın üzerine gidin, ardından Yazıcı Görevleri menüsünde **Yazıcı Ekle**'yi tıklatın.

Windows Server 2003 için, **Başlat**'ı tıklatın, **Ayarlar**'ın üzerine gidin ve **Yazıcılar**'ı tıklatın. Sonra, **Yazıcı Ekle** simgesini çift tıklatın.

Yazıcı Ekleme Sihirbazı ekrana gelir.

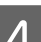

 $\overline{4}$  Yerel yazıcı ekle'yi seçin.

Windows XP veya Windows Server 2003 için, **İleri**'yi tıklatarak sonraki ekrana ilerleyin, **Yerel yazıcı**'yı seçin, ardından **İleri**'yi tıklatın.

### *Not:*

*Tak ve Kullan yazıcımı otomatik algıla ve yükle onay kutusunu seçmeyin.*

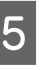

E Yazıcının bağlı olduğu bağlantı noktası olarak **USB** seçin ve ardından **İleri**'i tıklatın.

F **Disketi Var** düğmesini tıklatın ve Software Disc için aşağıdaki yolu gösterin. Disk sürücünüz D: ise, yol D:\Driver\PostScript\eppsnt.inf olacaktır. Daha sonra, **Tamam** düğmesini tıklatın.

#### *Not:*

*Sürücü harfini kendi sisteminize göre değiştirin.*

- G Yazıcıyı seçin ve sonra **İleri** düğmesini tıklatın.
- 8 Yükleme işleminin kalan kısmı için ekrandaki talimatları izleyin.
- I Yükleme tamamlandığında **Son** düğmesini tıklatın.

#### **Yazılımı Kaldırma ve Kurma**

## **Ağ arabirimine ait PostScript yazıcı sürücüsünü yükleme**

#### *Not:*

- ❏ *Yazıcı sürücüsünü yüklemeden önce ağ ayarlarını yapın. Ayrıntılar için yazıcınızın Ağ Kılavuzu'na bakın.*
- ❏ *Yazıcı yazılımını yüklemeden önce tüm virüs koruma programlarını kapatın.*

Yazıcının açık olduğundan emin olun. Yazıcıya ait Software Disc'ni disk sürücüsüne yerleştirin.

#### *Not:*

*Bilgisayarınızda bir disk sürücüsü yoksa, sürücüyü Epson web sitesinden indirin. <http://www.epson.eu/Support>(Avrupa)*

B **Aygıtlar ve Yazıcılar**'ı seçin ve **Yazıcı Ekle** düğmesini tıklatın.

Windows 10 ve Windows Server 2016 için, başlat düğmesini sağ tıklatın veya basılı tutun, **Denetim Masası**'nı seçin, **Aygıtları ve yazıcıları görüntüle**'yi, ardından **Yazıcı Ekle** düğmesini tıklatın.

Windows 8.1 veya Windows 8 için, masaüstü stilinde ekranın sol alt köşesini sağ tıklatın, **Denetim Masası**'nı seçin, **Aygıtları ve yazıcıları görüntüle**'yi, ardından **Yazıcı Ekle** düğmesini tıklatın.

Windows Vista, Windows XP veya Windows Server 2008/R2 için, **Başlat'ı tıklatın**, **Yazıcı ve Fakslar**'ın üzerine gidin, ardından Yazıcı Görevleri menüsünde **Yazıcı Ekle**'yi tıklatın.

Windows Server 2003 için, **Başlat**'ı tıklatın, **Ayarlar**'ın üzerine gidin ve **Yazıcılar**'ı tıklatın. Sonra, **Yazıcı Ekle** simgesini çift tıklatın.

Yazıcı Ekleme Sihirbazı ekrana gelir.

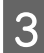

 $3$  Yerel yazıcı ekle'yi seçin.

Windows XP veya Windows Server 2003 için, **İleri**'yi tıklatarak sonraki ekrana ilerleyin, **Yerel yazıcı**'yı seçin, ardından **İleri**'yi tıklatın.

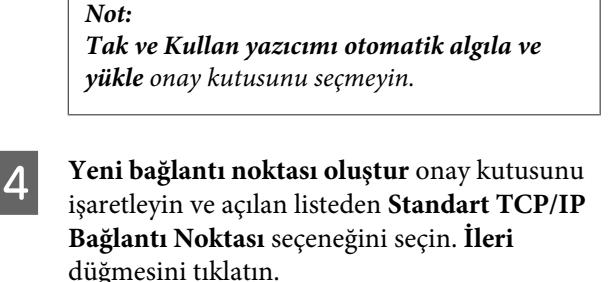

- E (Sadece Windows XP veya Windows Server 2003 kullanıcıları için) **İleri** düğmesini tıklatın.
- F IP adresini ve bağlantı noktası adını belirleyip **İleri** düğmesini tıklatın.
- 

G **Son** düğmesini tıklatın.

H Yazıcı Ekleme Sihirbazı'nda **Disketi Var** düğmesini tıklatın ve Software Disc için aşağıdaki yolu gösterin. Disk sürücünüz D: ise, yol D:\Driver\PostScript\eppsnt.inf olacaktır. Daha sonra, **Tamam** düğmesini tıklatın.

#### *Not:*

*Sürücü harfini kendi sisteminize göre değiştirin.*

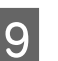

I Yazıcıyı seçin ve **İleri** düğmesini tıklatın.

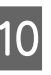

J Yükleme işleminin kalan kısmı için ekrandaki talimatları izleyin.

K Yükleme tamamlandığında **Son** düğmesini tıklatın.

## **PostScript yazıcı sürücüsünü Mac OS ile yükleme**

## **PostScript yazıcı sürücüsünü yükleme**

Aşağıdaki Epson destek web sitesine gidin ve sürücüyü indirip yükleyin. <http://www.epson.eu/Support>(Avrupa)

## **Yazıcıyı seçme**

PostScript yazıcı sürücüsünü yükledikten sonra, yazıcıyı seçmeniz gerekir.

## **Bir ağ ortamında**

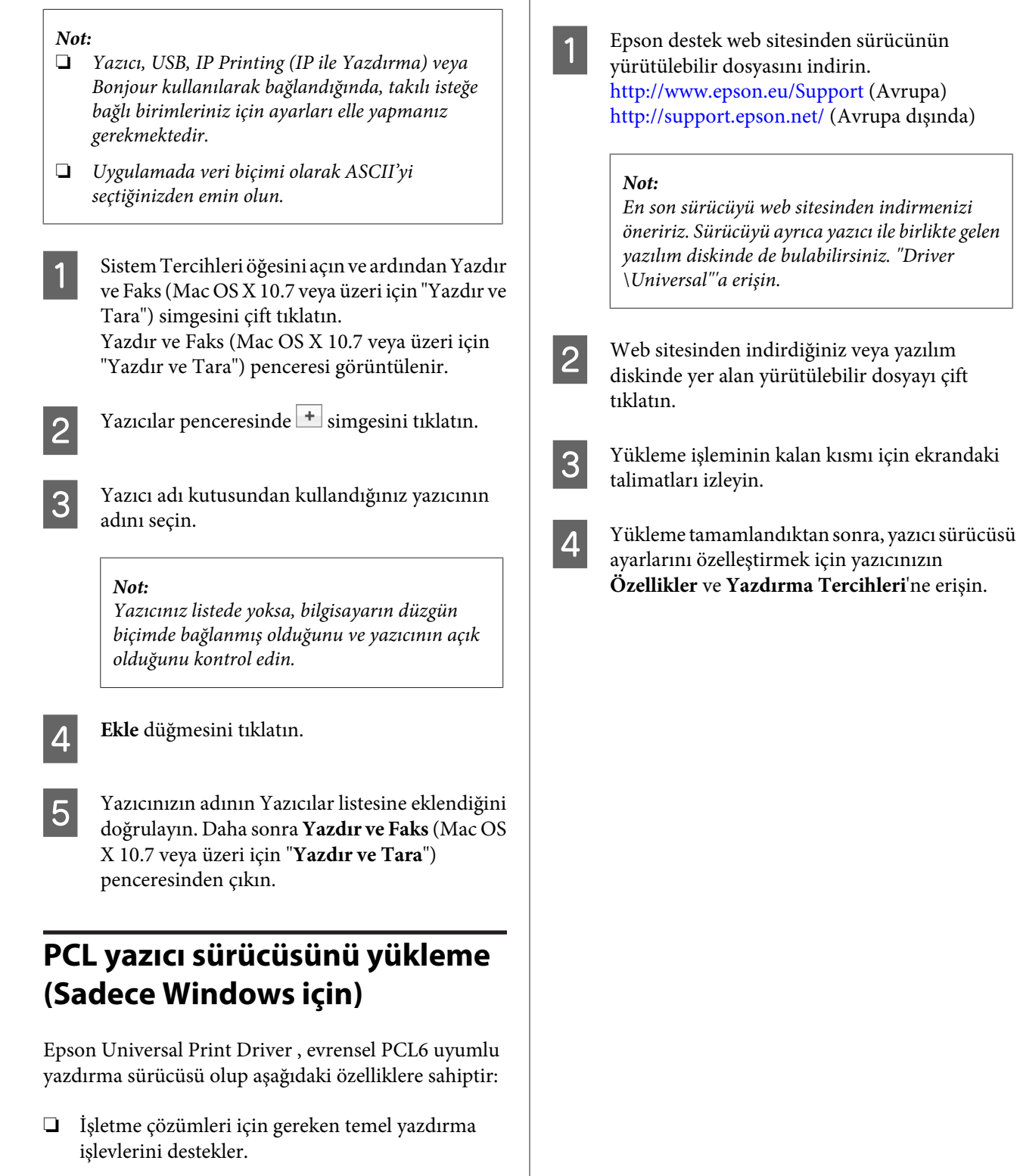

❏ Bu yazıcının yanısıra bir çok Epson ticari yazıcısını destekler.

❏ Bu yazıcı için yazdırma sürücüleri arasında yer alan çoğu dili destekler.

## *Not:*

*ESC/Page modunda yazdırmayı da destekler.*

# **Yazıcının Bakımı**

# **Sarf Malzemelerinin/Bakım Parçalarının Değiştirilmesi**

## **Değiştirme sırasında alınacak önlemler**

Sarf malzemelerini veya bakım parçalarını değiştirirken, her zaman aşağıdaki önlemlere göre hareket edin.

Değiştirme hakkında ayrıntılı bilgi almak için, sarf malzemeleri ile birlikte gelen talimatlara bakın.

# !*Dikkat:*

- ❏ *Dikkat etiketinin bulunduğu füzere veya çevresindeki alana dokunmamaya dikkat edin. Yazıcı kullanıldıysa füzer ve çevresindeki alan çok sıcak olabilir.*
- ❏ *Patlayarak yaralanmaya yol açabilecekleri için, kullanılmış sarf malzemelerini veya bakım parçalarını ateşe atmayın. Bunları yerel yönetmeliklere uygun olarak atın.*
- ❏ Değiştirme işlemi için yeterli boş alan sağlayın. Sarf malzemelerini veya bakım parçalarını değiştirirken yazıcının bazı parçalarını (yazıcı kapağı gibi) açmak zorunda kalacaksınız.
- ❏ Servis ömrünün sonuna ulaşan kullanılmış sarf malzemelerini yazıcıya takmayın.

Kullanım önlemleri hakkında ayrıntılı bilgi almak için, bkz. ["Sarf malzemelerinin ve bakım parçalarının kullanılması"](#page-9-0) [sayfa 10](#page-9-0).

Bir sarf malzemesinin kullanım ömrü bittiğinde, yazıcının LCD panelinde veya EPSON Status Monitor penceresinde aşağıdaki mesaj görüntülenir.

# **Değiştirme Mesajları/Işıkları**

## **AL-M320DN/ içinAL-M310DN**

#### **LCD Panel Mesajı**

Replace Toner Cartridge (Toner Kartuşunu Değiştirin)

Replace Maintenance Unit A (Bakım Birimini Değiştirin)

Replace Maintenance Unit B (Bakım Birimini Değiştirin)

## **için AL-M220DN**

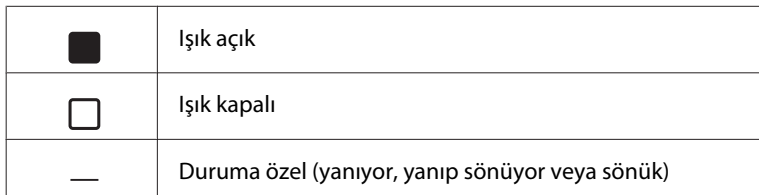

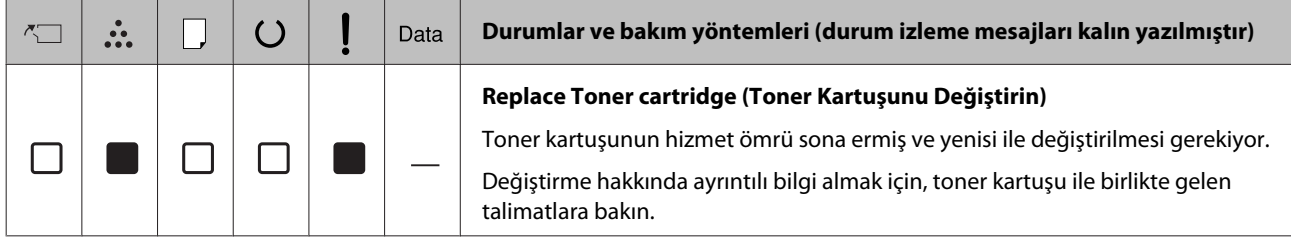

# **Yazıcıyı Temizleme**

Yazıcının iyi durumda tutulması için minimum düzeyde temizlenmesi yeterlidir.

Yazıcının dış kasası kirlenmiş veya tozlanmışsa, yazıcıyı kapatın ve hafif bir deterjan katılmış suyla ıslattığınız yumuşak ve temiz bir bezle silin.

## c*Önemli:*

*Yazıcı kapağını temizlemek için asla alkol veya boya çözücü kullanmayın. Bu kimyasal maddeler yazıcının parçalarına ve kasasına zarar verebilir. Yazıcının mekanik veya elektronik parçalarına su değdirmemeye dikkat edin.*

## **İç ilerletme silindirini temizleme**

A Yazıcıyı kapatın, işletim paneli sönene kadar bekleyin ve ardından yazıcının fişini prizden çekin.

> Üstteki düğmeye basın, ardından F1 ve F2 kapaklarını açın.

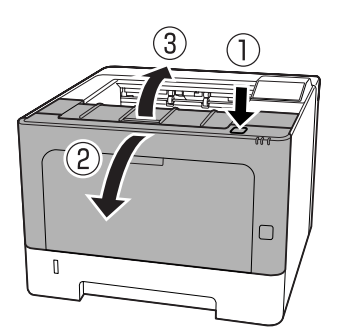

### c*Önemli:*

*İç silindirlere ve dişlilere dokunmayın. Böyle yapılması, arızalara veya baskı kalitesinde bozulmalara yol açabilir.*

3 Sol taraftaki A koluna basın.

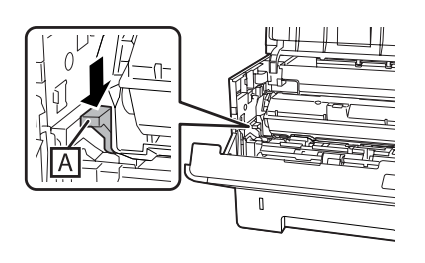

A Bakım birimi A'yı çıkarın.

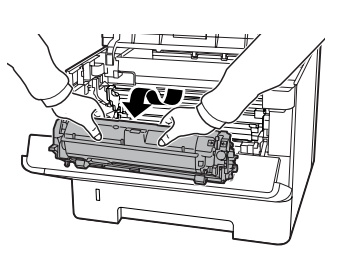

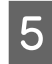

E Bakım birimi A'yı yatay olarak temiz bir yere yerleştirin.

Dik olarak yerleştirmeyin.

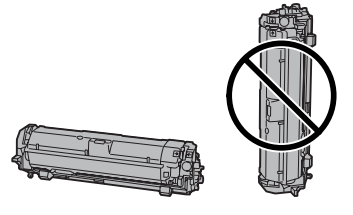

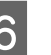

F B bölümünden tutarken bakım birimi B'yi çıkarın.

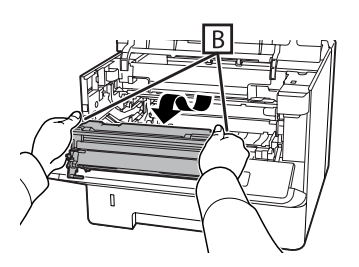

G Bakım birimi B'yi yatay olarak temiz bir yere yerleştirin.

Dik olarak yerleştirmeyin.

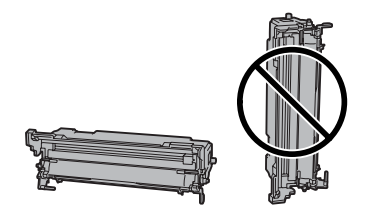

- 
- $\begin{array}{|c|c|c|}\n8 & \text{Kirve kağıt parçacıklarını gidermek için, cihazın}\n\hline\n\end{array}$ içindeki metal silindiri yumuşak ve kuru bir bezle hafifçe silin.

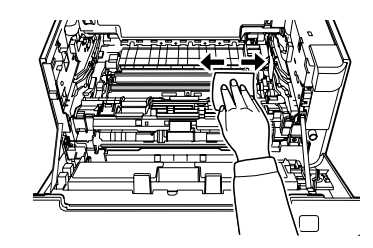

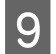

I Ray korumasını bakım birimi B'nin üst kısmına kaldırın.

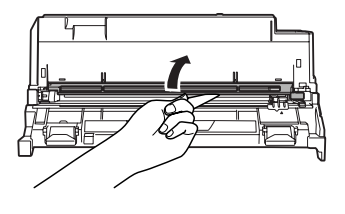

J Bakım birimi B'nin üst kısmında yer alan temizleyiciyi tutun ve 2-3 kez ileri geri hareket ettirin.

> Bu işi ilk kez yaptığınızda, tutma yerine yapıştırılmış olan bandı çıkarın, daha sonra hareket ettirin.

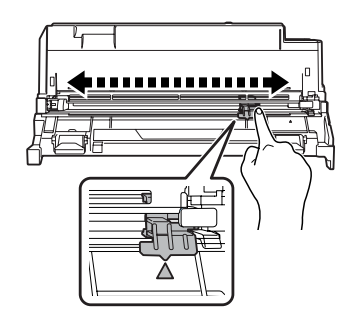

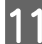

Tutacağı orijinal konumuna getirin ( $\triangle$  işareti).

Tutacağı  $\blacktriangle$  işareti konumuna getirdiğinizden emin olun. Bu konumda değilse, bir dahaki sefere Bakım Birimi B'yi çıkaramazsınız.

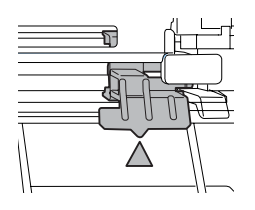

12 Bakım birimi B'yi yerine takın.

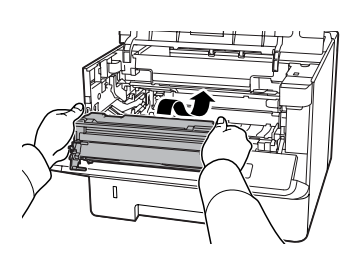

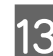

13 Bakım birimi A'yı yerine takın.

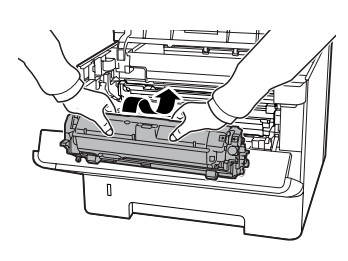

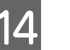

14 F1 ve F2 kapaklarını kapatın.

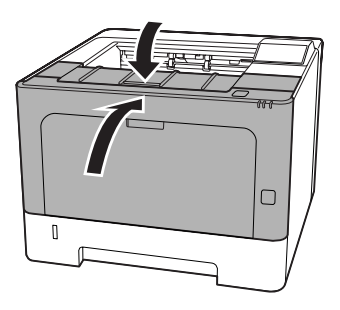

### **Sorun Giderme**

# **Sorun Giderme**

# **Kontrol Panelindeki Durum ve Hata Mesajları (AL-M320DN/AL-M310DN için)**

Bu bölümde, mesajlar ve LCD panelde görünen mesajların anlamı açıklanmaktadır.

Uyarı mesajının sağ tarafında  $\triangleq$  işareti görüntülendiğinde, birden çok uyarı gerçekleşir. ▲ Yukarı veya ▼ Aşağı düğmelerine basılması uyarıları gösterir.

*Not:*

- ❏ *LCD panelde* l Press for help (Yardım İçin Basın) *mesajı görüntülenirse, yardımı göstermek için* l *Sol düğmesine basın. Ardından bir sonraki adım için* d *Aşağı düğmesine, bir önceki adım için* u *Yukarı düğmesine veya yardımı kapatmak için* l *Sol düğmesine basın.*
- ❏ *Bir uyarı mesajını silmek için, kontrol panelinden* Common Settings (Ortak Ayarlar)*'da* Reset Menu (Sıfırlama Menüsü)*'nü seçin, ardından* Clear Warning (Uyarıyı Kaldır)*'ı seçin. Talimatlar için, bkz. ["Kontrol paneli](#page-16-0) [menülerine erişim \(AL-M320DN/AL-M310DN\)"](#page-16-0) [sayfa 17.](#page-16-0)*

## **Adjusting Printer (Yazıcı Ayarlanıyor)**

Bir kaç dakika bekleyin. Bu mesaj kayboluncaya kadar kapakları açıp kapatmayın veya yazıcıyı kapatmayın.

## **Bookmark Failed (Yer İmi Başarısız Oldu)**

Seçilen menü yer imi olarak kaydedilemedi. Bazı menüler yer imi olarak kaydedilemez.

## **Bookmark Registered (Yer İmi Kaydedildi)**

Seçilen menü yer imi olarak kaydedildi.

## **Canceling All Job (Tüm Baskı İşlerini İptal Et)**

Yazıcı, yazıcının halen aldığı veya yazdırdığı işlerle birlikte, yazıcı belleğindeki tüm yazdırma işlerini iptal eder. Bu mesaj, kontrol panelinde Cancel All Jobs (Tüm İşleri İptal Et) seçeneği seçildiğinde görüntülenir.

## **Canceling Job (İş İptal Ediliyor)**

Yazıcı, belirtilen yazdırma işini ve geçerli yazdırma işini iptal eder. Kontrol panelinde iptal edilecek dosyayı belirledikten sonra Cancel Job (İşi İptal Et) öğesi seçildiğinde bu mesaj görüntülenir.

## **Can't Print (Basılamıyor)**

Yazdırma verileri yanlış olduğundan silinir.

Doğru kağıt boyutu ve yazıcı sürücüsünün kullanıldığından emin olun.

## **Can't Print Duplex (Dubleks Baskı Yapılamıyor)**

Yazıcı çift taraflı yazdırma sırasında sorunlarla karşılaşmıştır. Çift taraflı yazdırma için uygun bir kağıt türü ve boyutu kullandığınızdan emin olun. Sorun kullandığınız kağıt kaynağında yaptığınız yanlış ayarlardan da kaynaklanabilir. **OK** tuşuna basıldığında yazdırma işinin kalan kısmı kağıdın sadece bir yüzüne yazdırılır. Yazdırma işini iptal etmek için, bkz. ["Bir](#page-62-0) [Yazdırma İşini iptal etmek" sayfa 63.](#page-62-0)

## **Can't Use Bookmark (Yer İmiKullanılamıyor)**

Kaydedilen menü; yer imi olarak kaydedildikten sonra herhangi bir ayarının değiştirilmesi nedeniyle devre dışı bırakıldığı için kullanılamıyor.

**Check Cassette xx (Kaset xx Kontrol Et)** (sadece AL-M320DN/AL-M310DN)

Bu, kaset ve kağıt yokken uyarılar ayarlandığında görünen mesajdır.

"x" ile gösterilen kasette ya kağıt yoktur ya da kaset takılmamıştır. Kağıt ve kaseti doğru şekilde yükleyin ve ardından **OK** düğmesine basın.

## **Check Media Type (Kağıt Tipini Kontrol edin)**

Yazıcıya yüklenen kağıt, yazıcı sürücüsündeki kağıt türü ayarı ile eşleşmiyor. Sadece kağıt boyutu ayarına uyan kağıtlar yazdırmada kullanılacak.
Bu uyarı mesajını temizlemek için, kontrol panelindeki Reset Menu (Sıfırlama Menüsü) üzerinde Clear Warning (Uyarıyı Kaldır) öğesini seçin.

### **Check Paper Size (Kağıt Boyutunu Kontrol Edin)**

Kağıt boyutu ayarı yazıcıya yüklenen kağıt boyutundan farklıdır. Belirlenen kağıt kaynağına doğru boyutta kağıt yüklenip yüklenmediğini kontrol edin.

Bu uyarı mesajını temizlemek için, kontrol panelindeki Reset Menu (Sıfırlama Menüsü) üzerinde Clear Warning (Uyarıyı Kaldır) öğesini seçin.

### **Clear Paper Jam wwww (Kağıt Sıkış. Giderin wwww)**

Kağıt sıkışmasının meydana geldiği yer WWWWW alanında görüntülenir. WWWWW hatanın yerini gösterir.

İki veya daha fazla yerde aynı anda kağıt sıkışması meydana gelirse, ilgili yerler görüntülenir.

Kağıt sıkışmalarını temizleme ile ilgili ayrıntılar için, bkz. ["Sıkışan Kağıdı Çıkarma" sayfa 85.](#page-84-0)

### **Close Cover wwww (wwww Kapağını Kapatın)**

Belirtilen kapak (wwww) tam kapanmıyor. Kapağı bir kere açıp kapatın.

### **Collate Disabled (Biriktirme Aktif Değil)**

Bellek (RAM) olmaması nedeniyle belirlenen sayıda kopya yazdırma artık olanaksızdır. Bu uyarı mesajı görüntülenirse, bir seferde sadece tek bir kopya yazdırın.

Bu uyarı mesajını temizlemek için, kontrol panelindeki Reset Menu (Sıfırlama Menüsü) üzerinde Clear Warning (Uyarıyı Kaldır) öğesini seçin.

### **Correct Time using Time Setting (Saat Ayarı ile saati düzeltin)**

Saat ve tarih varsayılan değerlerindedir. Saat ve tarihi ayarlayın.

Bu uyarı mesajını temizlemek için, kontrol panelindeki Reset Menu (Sıfırlama Menüsü) üzerinde Clear Warning (Uyarıyı Kaldır) öğesini seçin.

### **Duplex Memory Overflow (Dubleks Belleği Aşımı)**

Çift taraflı yazdırma için yeterli bellek yoktur. Yazıcı yalnızca bir yüze yazdırır ve kağıdı çıkarır. Bu hatayı ortadan kaldırmak için, aşağıdaki talimatları izleyin.

Kontrol panelindeki Setup Menu (Ayarlar Menüsü) üzerinden Auto Cont (Oto. Sayaç) ayarı olarak Off (Kapalı) seçilmişse, sonraki sayfanın arkasına yazdırmak veya yazdırma işini iptal etmek için **OK** düğmesine basın. Yazdırma işini iptal etmek için, bkz. ["Bir Yazdırma İşini iptal etmek" sayfa 63](#page-62-0).

Kontrol panelinde bulunan Setup Menu (Ayarlar Menüsü) içinden Auto Cont (Oto. Sayaç) ayarı olarak On (Açık) seçilirse, belirli bir süre sonra yazdırma işlemi otomatik olarak devam eder.

### **F/W Update (F/W Güncelleme)**

Ürün yazılımı güncelleniyor. Güncelleme tamamlanana kadar gücü kapatmayın.

### **F/W Update: Error (F/W Update : Hatası)**

Ürün yazılımı güncellemesi başarısız. Gücü kapatın ve açın, ardından yeniden güncellemeyi deneyin.

**Feed Roller C1 Needed Soon (Hemen C1 Besleme Silindiri Gerekiyor), Feed Roller C2 Needed Soon (Hemen C2 Besleme Silindiri Gerekiyor)** (sadece AL-M320DN)**, Feed Roller C3** (sadece AL-M320DN)

Bu uyarı mesajı, belirtilen besleme silindirinin servis ömrünün sonuna yaklaştığını gösterir. Belirtilen besleme silindirini değiştirmek için bir mesaj görüntüleninceye kadar yazdırmaya devam edebilirsiniz.

### **Filling Toner mm min (Toner Doluyor mm min)**

Tonerin dolması için mm dakika bekleyin.

### **Form Feed (Belge Besleme)**

Kullanıcının isteği üzerine yazıcı kağıdı çıkartıyordur. Bu mesaj, **Duraklat/Bırak** düğmesine bir kez basılıp, ardından form besleme komutunu almak için **OK** düğmesi 2 saniyeden uzun süre basılı tutulduğunda görüntülenir.

**Fuser Needed Soon (Hemen Fusere İhtiyaç Var)** (sadece AL-M320DN)

Bu mesaj füzer biriminin servis ömrünün sonuna yaklaştığını gösterir. Replace Fuser (Fuseri Değiştirin) mesajı görüntüleninceye kadar yazdırmaya devam edebilirsiniz.

### **Image Optimum (Optimum Görüntü)**

Sayfanın belirtilen baskı kalitesi ile yazdırılması için yeterli bellek yoktur. Yazıcı yazdırma işini sürdürebilmek için baskı kalitesini otomatik olarak düşürür. Çıktı kalitesi kabul edilemez düzeydeyse, grafiklerin sayısını kısıtlayarak veya yazı tiplerinin sayı ve boyutunu azaltarak sayfayı sadeleştirmeyi deneyin.

Bu uyarı mesajını temizlemek için, kontrol panelindeki Reset Menu (Sıfırlama Menüsü) üzerinde Clear Warning (Uyarıyı Kaldır) öğesini seçin.

### **Install Toner Cartridge (Toner Kartuşunu Takın)**

Toner kartuşu yazıcıya takılmamış.

Toner kartuşunu takın. Toner kartuşu ile birlikte gelen talimatlara bakın.

### **Invalid Data (Geçersiz Veri)**

Sürücüdeki kuyruk dosyası, baskı sırasında veya veri normal değilken silinir. Hatayı silmek için **OK** düğmesine basın.

### **Invalid PS3 (Geçersiz PS3)**

ROM modülünde hatalar var. Yazıcıyı kapatın ve satıcınıza başvurun.

### **Maintenance Unit A Needed Soon (Hemen Bakım Birimine A İhtiyaç Var), Maintenance Unit B Needed Soon (Hemen Bakım Birimine B İhtiyaç Var)**

Belirtilen bakım biriminin servis ömrünün sonuna yaklaştığını gösterir. Replace Maintenance Unit A (Bakım Birimini Değiştirin) veya Replace Maintenance Unit B (Bakım Birimini Değiştirin) mesajı görüntüleninceye kadar yazdırmaya devam edebilirsiniz. Bu uyarı mesajını temizlemek ve yazdırmaya devam etmek için, kontrol panelinde Reset Menu (Sıfırlama Menüsü) üzerinden Clear All Warnings (Tüm Uyarıları Kaldır) öğesini seçin.

### **Manual Feed ssss**

Mevcut yazdırma işi için elle besleme modu belirlenmiştir. ssss ile gösterilen kağıt boyutunun yüklendiğinden emin olun, ardından **OK** düğmesine basın.

### **Memory Overflow (Bellek Aşımı)**

Yazıcının geçerli işi yerine getirmek için belleği yetersizdir. Yazdırma işlemine devam etmek veya yazdırma işini iptal etmek için kontrol panelinde yer alan **OK** düğmesine basın. Yazdırma işini iptal etmek için, bkz. ["Bir Yazdırma İşini iptal etmek" sayfa 63.](#page-62-0)

### **Need Memory (Bellek Gerekli)**

Yazıcının geçerli yazdırma işini tamamlamak için belleği yetersizdir.

Bu uyarı mesajını temizlemek için, kontrol panelindeki Reset Menu (Sıfırlama Menüsü) üzerinde Clear Warning (Uyarıyı Kaldır) öğesini seçin.

Bu sorunun tekrar oluşmasını önlemek için, yazdırılacak görüntünün çözünürlüğünü azaltın.

**No trays available (Hazır tepsi yok)** (sadece AL-M320DN/AL-M310DN)

Printer Settings (Yazıcı Ayarları) > Tray Menu (Tepsi Menüsü)- MP Tray AutoSel (MP Tepsisi OtoSeç) - Cassette1 AutoSel (Kaset1 OtoSeç) - Cassette2 Autosel (Kaset2 OtoSeç) - Cassette3 AutoSel (Kaset3 OtoSeç)

**Duraklat/Bırak** düğmesine basın ve yazdırma işini iptal edin.

### **Non-Genuine Toner Cartridge (Orijinal Olmayan Toner Kartuşu)**

Takılı toner kartuşu orijinal bir Epson toner kartuşu değil. Bir orijinal toner kartuşu takılması önerilir.

Çıktı ve kontrol panelinde görüntülenen toner kartuşunun kalan ömrü, orijinal Epson toner kartuşları kullanıldığındakilerden farklı olabilir. Epson, Epson tarafından üretilmeyen veya onaylanmayan sarf malzemelerinin kullanılması sonucu oluşacak hasar veya sorunlardan sorumlu değildir.

Yazdırma işlemine devam etmek için kontrol paneli üzerinde **OK** düğmesine basın.

### **Paper Out XX (Kağıt Bitti XX)**

Bu mesaj aşağıdaki durumlarda görüntülenir.

❏ Kağıt, yazıcının beslemeye çalıştığı "xxxxx" kağıt kaynağına yüklü değil. "xxxxx" kağıt kaynağına "yyyy" boyutlu kağıt yüklenmesi hatayı siler ve yazdırma işlemi başlar.

- ❏ Herhangi bir kağıt kaynağında kağıt yok. Herhangi bir kağıt kaynağına kağıt yüklemek hatayı siler ve yazdırma işlemi başlar.
- ❏ Kağıt kaseti doğru yerleştirilmemiş. Kaseti yavaşça içeri itin ve ardından yerine tam olarak takıldığından emin olun.
- ❏ A4/LT Oto Geçiş ayarı Off (Kapalı) dışında başka bir ayar olduğunda kağıt kaynağı "xxxxx" içine A4 veya LT boyutu yüklenmemiştir.

Yazdırmak için, kağıt kaynağı "xxxxx" içine A4 veya LT boyutunda kağıt yükleyin ve ardından **OK** düğmesine basın.

Yazdırmayı iptal etmek için, **Çalıştır/Uyku** düğmesine basın ve ardından bir işi seçerek iptal edin.

### **Paper Out tttt sssss (Kağıt Bitti tttt sssss)**

Belirtilen kağıt kaynağında (tttt) kağıt yoktur. Kağıt kaynağına (sssss) boyutunda kağıt yükleyin.

### **Paused (Durduruldu)**

Yazdırma verisinin oluşturulduğu ve verinin alındığı, ancak yazdırma işleminin başlatılamadığı bir durum. **Duraklat/Bırak** düğmesine basmak yazıcıyı yazdırılabilir bir duruma döndürür. Yazıcı yaklaşık bir dakika boyunca duraklatılmış durumda bırakılırsa, yazdırma işlemi yeniden başlatılır.

### **Please Wait (Lütfen Bekleyin)**

Önceki iş sürdüğü için yazdırma işlemi başlatılamıyor. Bir kaç saniye sonra tekrar deneyin.

### **Print Overrun (Baskı Miktarı Aşımı)**

Geçerli sayfa fazla karmaşık olduğundan, yazdırma verilerinin işlenmesi için gereken süre, yazdırma motorunun hızını aşmıştır. Yazdırmayı sürdürmek veya yazdırma işini iptal etmek için **OK** düğmesine basın. Yazdırma işini iptal etmek için, bkz. ["Bir](#page-62-0) [Yazdırma İşini iptal etmek" sayfa 63.](#page-62-0) Bu mesaj tekrar görüntülenirse, kontrol panelinde yer alan Setup Menu (Ayarlar Menüsü) içinde Page Protect (Sayfa Koruma) ayarını On (Açık) yapın.

Özel bir sayfa yazdırılırken bu mesajı almaya devam ederseniz, grafiklerin sayısını sınırlayarak veya yazı tipi numarası ve boyutunu düşürerek sayfası sadeleştirmeyi deneyin.

### **RAM CHECK**

Yazıcı RAM'i denetliyor.

### **Ready (Hazır)**

Yazıcı verileri almak ve yazdırmak için hazır.

### **Reboot to apply settings (Ayarları uygulamak için yeniden başl.)**

Do you want to reboot to apply thesettings? (Yeni ayar için tekrarbaşlatılsınmı?) görüntülendiğinde No (Hayır)'yu seçtiniz. Bu uyarı mesajını temizlemek için, kontrol panelindeki Reset Menu (Sıfırlama Menüsü) üzerinde Clear Warning (Uyarıyı Kaldır) öğesini seçin.

### **Recovery Mode**

Üretici yazılımı güncellemesi başarısız olduğu için yazıcı kurtarma modunda başlatıldı. Ürün yazılımını tekrar güncellemeyi denemek için aşağıdaki adımları izleyin.

1. Bilgisayarı ve yazıcıyı bir USB kablosuyla bağlayın (kurtarma modu sırasında güncellemeler için ağ bağlantıları yapılamaz).

2. Epson web sitesinden en yeni ürün yazılımını indirin ve ardından güncelleyin.

**Replace Feed Roller C1 (C1 Besleme Silindirini Değiştir), Replace Feed Roller C2 (C2 Besleme Silindirini Değiştir), Replace Feed Roller C3 (C3 Besleme Silindirini Değiştir)** (sadece AL-M320DN)

Belirtilen besleme silindiri hizmet ömrünün sonuna gelmiş ve değiştirilmesi gerekiyor. Hatayı silmek için **OK** düğmesine basın.

**Replace Fuser (Fuseri Değiştirin)** (sadece AL-M320DN)

Füzerin hizmet ömrü sona ermiş ve yenisi ile değiştirilmesi gerekiyor. Eğer böyle bir hata oluşursa, satıcınıza başvurun.

### **Replace Maintenance Unit A (Bakım Birimini Değiştirin), Replace Maintenance Unit B (Bakım Birimini Değiştirin)**

Belirtilen bakım biriminin hizmet ömrü sona ermiş ve yenisi ile değiştirilmesi gerekiyor. Hatayı silmek için **OK** düğmesine basın.

#### **Replace Toner Cartridge (Toner Kartuşunu Değiştirin)**

Toner kartuşunun hizmet ömrü sona ermiş ve yenisi ile değiştirilmesi gerekiyor.

Değiştirme hakkında ayrıntılı bilgi almak için, toner kartuşu ile birlikte gelen talimatlara bakın.

### **Reserve Job Canceled (Rezerve İş İptal Edildi)**

Yazıcı Reserve Job işlevini kullanarak yazdırma işinizin verisini kaydedemiyor. Yazıcı belleğine kaydedilebilecek maksimum yazdırma işi sayısına ulaşılmış veya bellekte yeni bir yazdırma işinin kaydedilebileceği yer yok. Yeni bir yazdırma işini kaydetmek için önceden kaydedilmiş bir işi silin. Ayrıca, Kaydedilmiş Confidential Job (Gizli İş) varsa, bu işlerin yazdırılması daha fazla boş bellek sağlayacaktır.

RAM Disk (RAM Diski) ayarını Normal veya Maximum (Azami) olarak değiştirerek de kullanılabilir bellek alanını artırabilirsiniz. Ayrıntılar için, bkz. ["Setup Menu \(Ayarlar Menüsü\)" sayfa 21](#page-20-0).

Bu uyarı mesajını temizlemek için, kontrol panelindeki Reset Menu (Sıfırlama Menüsü) üzerinde Clear Warning (Uyarıyı Kaldır) öğesini seçin.

### **Reset All (Sıfırla All)**

Yazıcının tüm arabirimi sıfırlanmış ve arabellek temizlenmiştir. Yazıcı otomatik olarak yeniden başlatılır.

### **Reset to Save (Sıfırlamayı Kaydet)**

Yazıcı yazdırma yaparken bir kumanda paneli menü ayarı değiştirilmiş. Bu mesajı silmek için **OK** düğmesine basın. Yazdırma bittiğinde ayar etkin duruma gelecektir.

Alternatif olarak, kontrol panelinde Reset All (Sıfırla All) işlemini gerçekleştirerek bu mesajı silebilirsiniz. Ancak yazdırma verisi silinecektir.

### **ROM CHECK**

Yazıcı ROM'u denetliyor.

**Wrong Password (Yanlış Parola)** (sadece AL-M320DN/AL-M310DN)

Bu, işlem panelinde Password Config (Parola Konfig)'deki parolanızı değiştirirseniz görüntülenir.

### **SELF TEST (OTOMATİK TEST)**

Yazıcı şu anda kendi kendini sınama ve başlatma işlemi yapmaktadır.

### **Service Req Cffff (Servis Ger Cffff)/ Service Req Exxx (Servis Ger Exxx)**

Bir denetleyici hatası veya yazdırma motoru hatası algılanmıştır. Yazıcıyı kapatın. En az bir kaç saniye bekleyip, daha sonra yeniden açın. Hata mesajı çıkmaya devam ederse, LCD panelde listelenen hata numarasını not edin (Cffff/Exxx), yazıcıyı kapatın, elektrik kablosunun fişini prizden çekin, ardından yetkili bir servis temsilcisi ile irtibat kurun.

### **Set Paper tttt pppp (Kağıt Ayarı tttt pppp)**

Belirtilen kağıt kaynağına (tttt) yüklenen kağıt, gerekli kağıt türü (FFFF) ile uyuşmuyor. Yazdırmayı sürdürmek veya yazdırma işini iptal etmek için, yüklenmiş olan kağıdı doğru türde kağıtla değiştirin ve **OK** düğmesine basın. Yazdırma işini iptal etmek için, bkz. ["Bir Yazdırma İşini iptal etmek" sayfa 63](#page-62-0).

Kağıdı değiştirmeden **OK** düğmesine basarsanız, yazıcı gerekli kağıt türü ile uyuşmasa bile yüklenmiş olan kağıda yazdıracaktır.

### **Set Paper tttt sssss (Kağıt Ayarı tttt sssss)**

Belirtilen kağıt kaynağına (tttt) yüklenen kağıt gerekli kağıt boyutu (sssss) ile uyuşmuyor. Yazdırmayı sürdürmek veya yazdırma işini iptal etmek için, yüklenmiş olan kağıdı doğru boyutta kağıtla değiştirin ve **OK** düğmesine basın. Yazdırma işini iptal etmek için, bkz. ["Bir Yazdırma İşini iptal etmek" sayfa 63](#page-62-0).

Kağıdı değiştirmeden **OK** düğmesine basarsanız, yazıcı gerekli boyuta uymasa bile yüklenmiş olan kağıda yazdıracaktır.

### **Set Paper tttt ssss1 or ssss2 (Kağıt Ayarı tttt ssss1 veya ssss2)**

Setup Menu (Ayarlar Menüsü) içinde A4/LT Auto Switching (A4/LT Oto Geçiş) ayarı A4->LT, LT->A4 veya A4 <->>> > LT ise, bu mesaj aşağıdaki durumlarda görüntülenir:

- **A4** olarak belirtilen bir iş yazıcı sürücüsü ile yazdırılırken, Tray Menu (Tepsi Menüsü) içinde A4 veya LT olarak (A4 için alternatif boyut) ayarlanmış bir kağıt kaynağı yok.

- Letter boyutlu olarak belirtilen bir iş yazıcı sürücüsü ile yazdırılırken, Tray Menu (Tepsi Menüsü) içinde LT veya A4 olarak (LT için alternatif boyut) ayarlanmış bir kağıt kaynağı yok.

Bu uyarı mesajını temizlemek için, Tray Menu (Tepsi Menüsü) içinde belirtilen kağıt kaynağı (tttt) için A4 veya LT seçeneğinin ayarlandığından emin olun, belirtilen kağıt kaynağına (tttt) A4 veya Letter boyutlu kağıt yükleyin (ssss1 veya ssss2) ve **OK** düğmesine basın veya yazdırma işini iptal edin. Yazdırma işini iptal etmek için, bkz. ["Bir Yazdırma İşini iptal etmek"](#page-62-0) [sayfa 63](#page-62-0).

### **Sleep (Uyku)** (**Çalıştır/Uyku Moduna Al** düğmesi yanarken veya yanıp sönerken)

Yazıcı şu anda enerji tasarrufu modundadır. Yazıcı yazdırma verisini aldığında bu mod iptal edilir.

### **Toner Cartridge Error (Toner Cart Hatası)**

Toner kartuşuyla ilgili bir sorun vardır.

Toner kartuşunu çıkarın ve yeniden takın. Bu işlem hatayı düzeltmezse, toner kartuşunu yenisiyle değiştirin. Değiştirme hakkında ayrıntılı bilgi almak için, toner kartuşu ile birlikte gelen talimatlara bakın.

### **Toner Low (Toner Az)**

Toner kartuşu servis ömrünün sonuna yaklaştı. Yeni bir toner kartuşu hazırlayın.

**Turn Paper MP Tray (MP Kağıt Tepsisini Döndürün), Turn Paper Cassette1 (Kağıt Kaseti1'i Döndürün), Turn Paper Cassette2 (Kağıt Kaseti2'i Döndürün)** (sadece AL-M320DN/AL-M310DN)**, Turn Paper Cassette3 (Kağıt Kaseti3'i Döndürün)** (sadece AL-M320DN/AL-M310DN)

Belirtilen kağıt kaynağında ayarlanmış kağıdın yönü (dikey veya yatay) doğru değil. Kağıt kaynağındaki kağıdın yönünü değiştirin.

### **Unable Clear Error (Hata Sıfırlanamıyor)**

Yazıcı hata durumu ortadan kaldırılamadığı için hata mesajını silemiyor. Sorunu tekrar çözmeyi deneyin.

### **Warming Up (Isınıyor)**

Yazıcı yazdırmaya hazır hale gelmek için füzeri ısıtıyor.

### **Wrong Toner Cartridge (Yanlış Toner Kartuşu)**

Uygun olmayan bir toner kartuşu takılı.

Sadece ["Sarf malzemeleri ve isteğe bağlı ürünler"](#page-109-0) [sayfa 110](#page-109-0) ile listelenen toner kartuşunu takın.

# <span id="page-77-0"></span>**Durum ve Hata Işıkları (AL-M220DN için)**

Kontrol panelindeki ışıkların kombinasyonlarından ve desenlerinden yazıcı durumunu kontrol edebilirsiniz.

### *Not:*

*EPSON Status Monitor'u kullanarak Windows bilgisayarındaki yazıcı durumunu ve hatayı kolayca kontrol edebilirsiniz. Daha fazla bilgi için bkz. ["EPSON Status Monitor'ün kullanımı" sayfa 61.](#page-60-0)*

Işıkların durumu aşağıda gösterilmiştir.

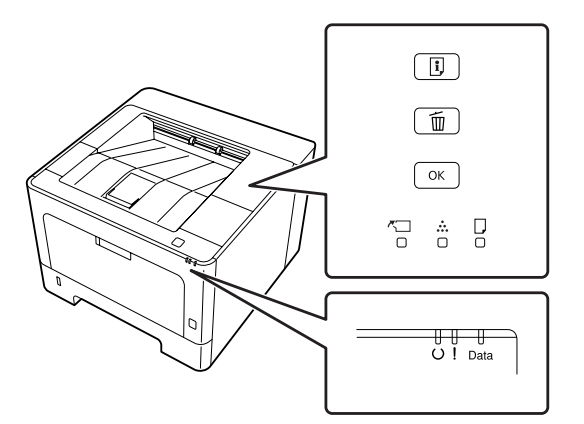

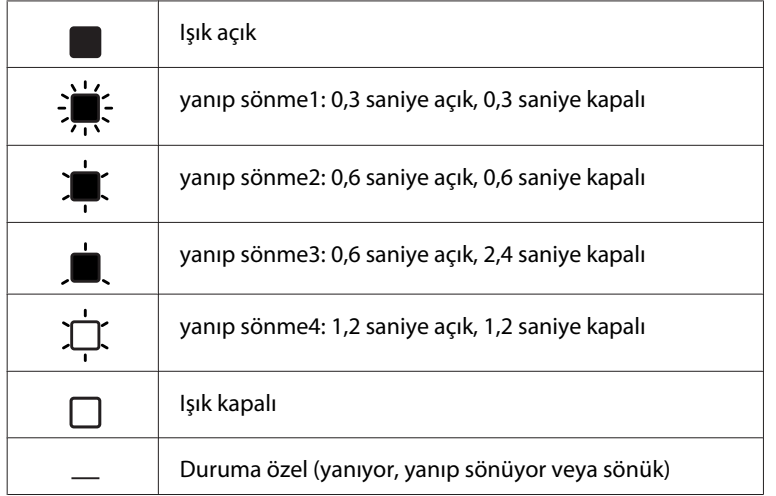

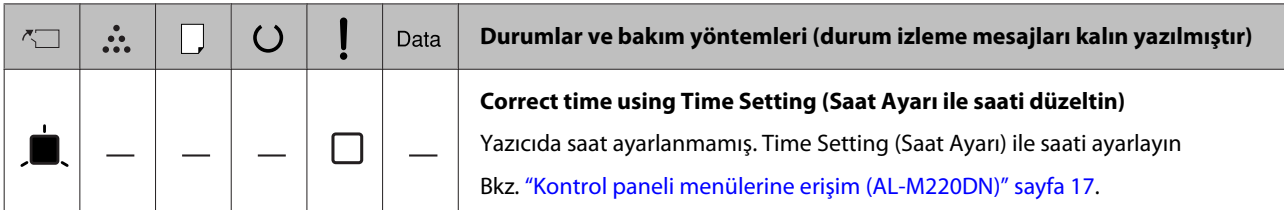

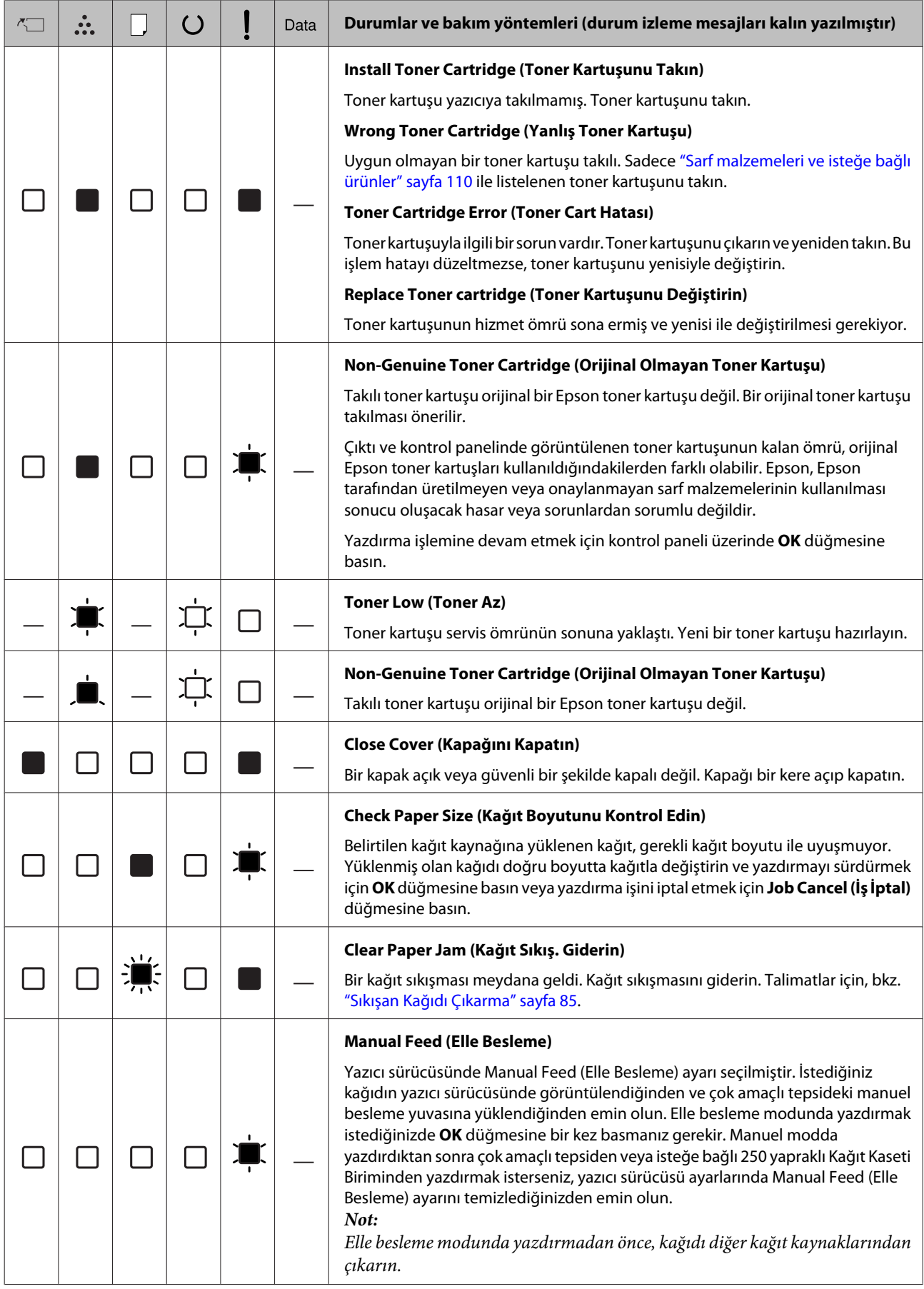

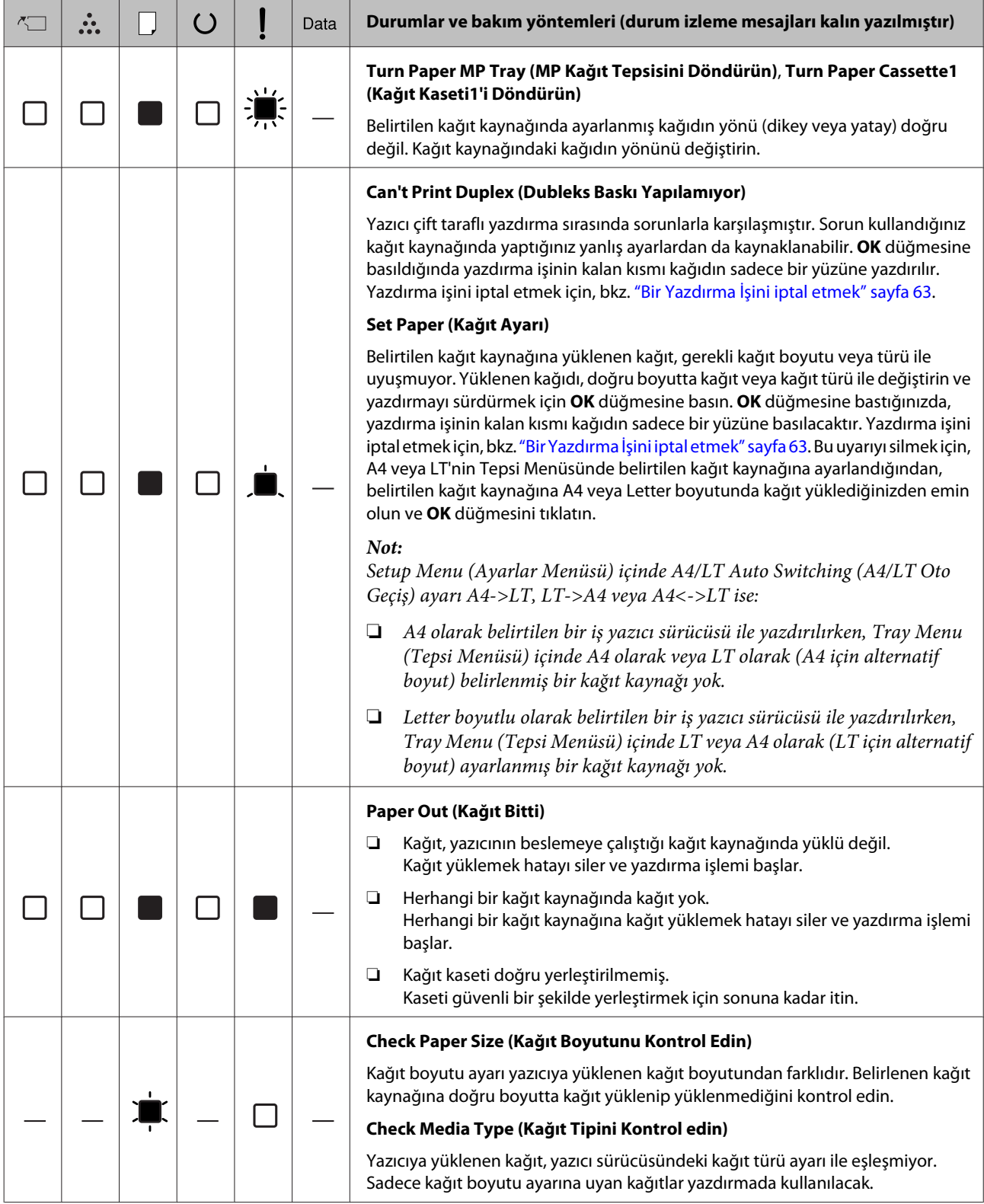

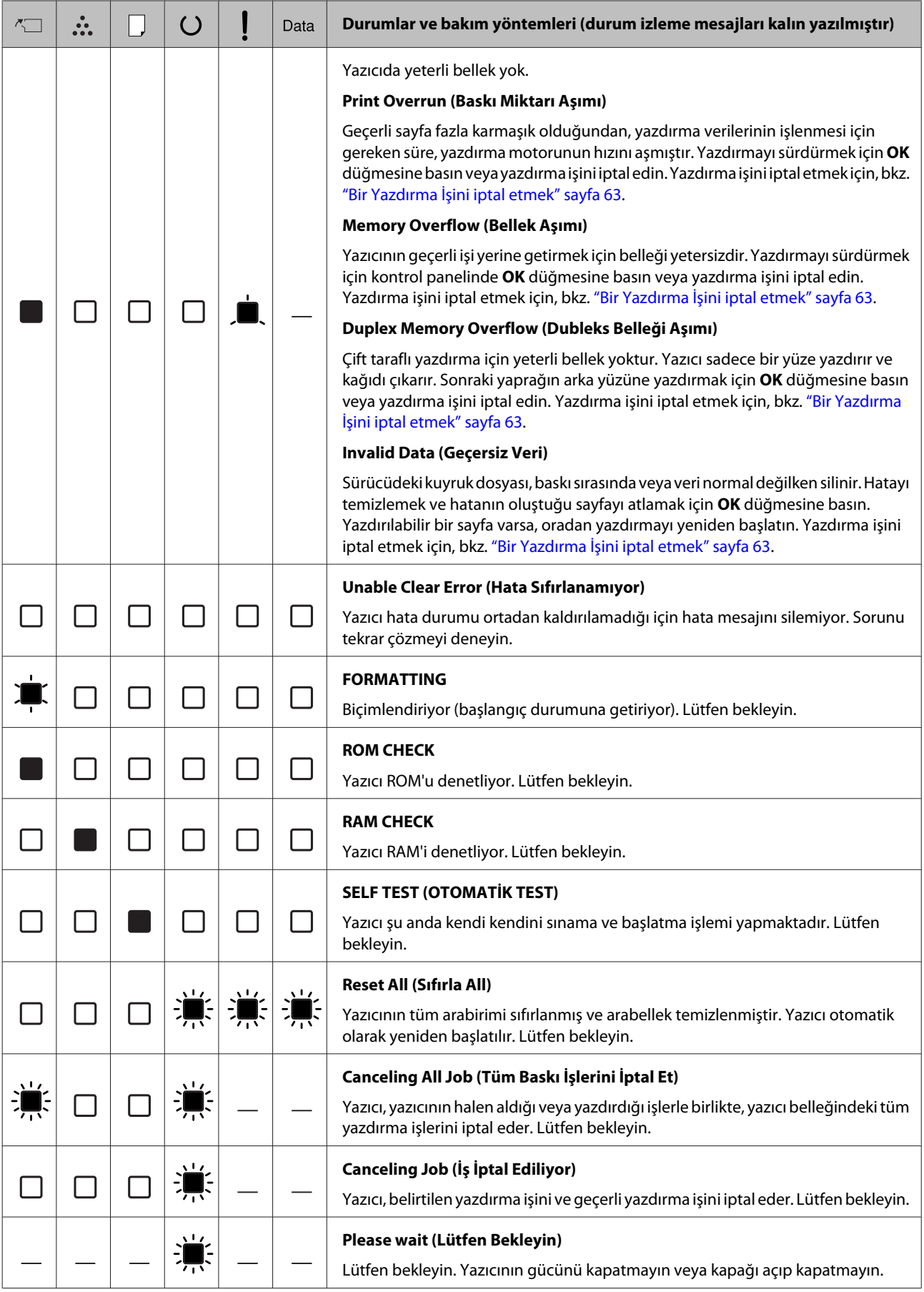

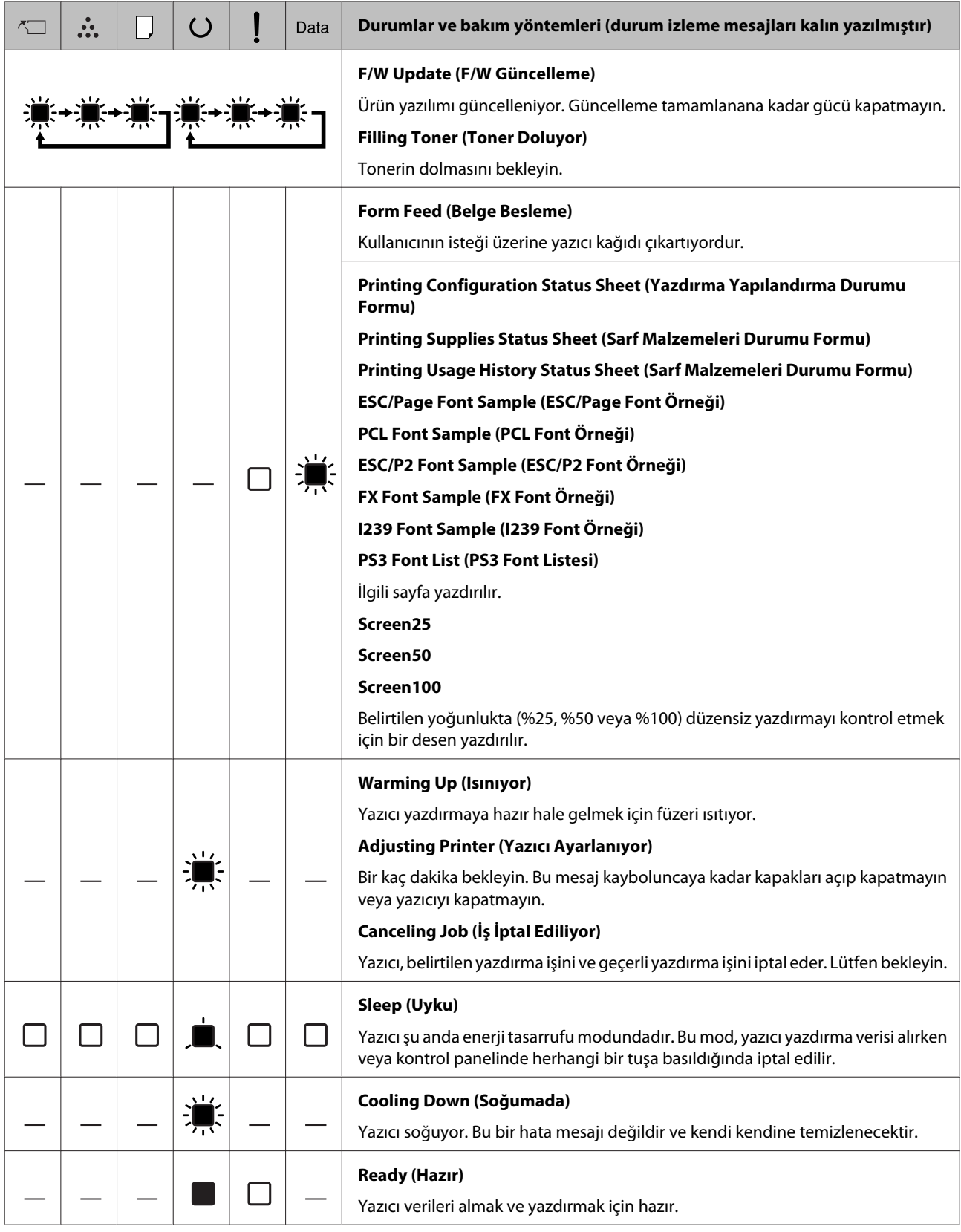

×

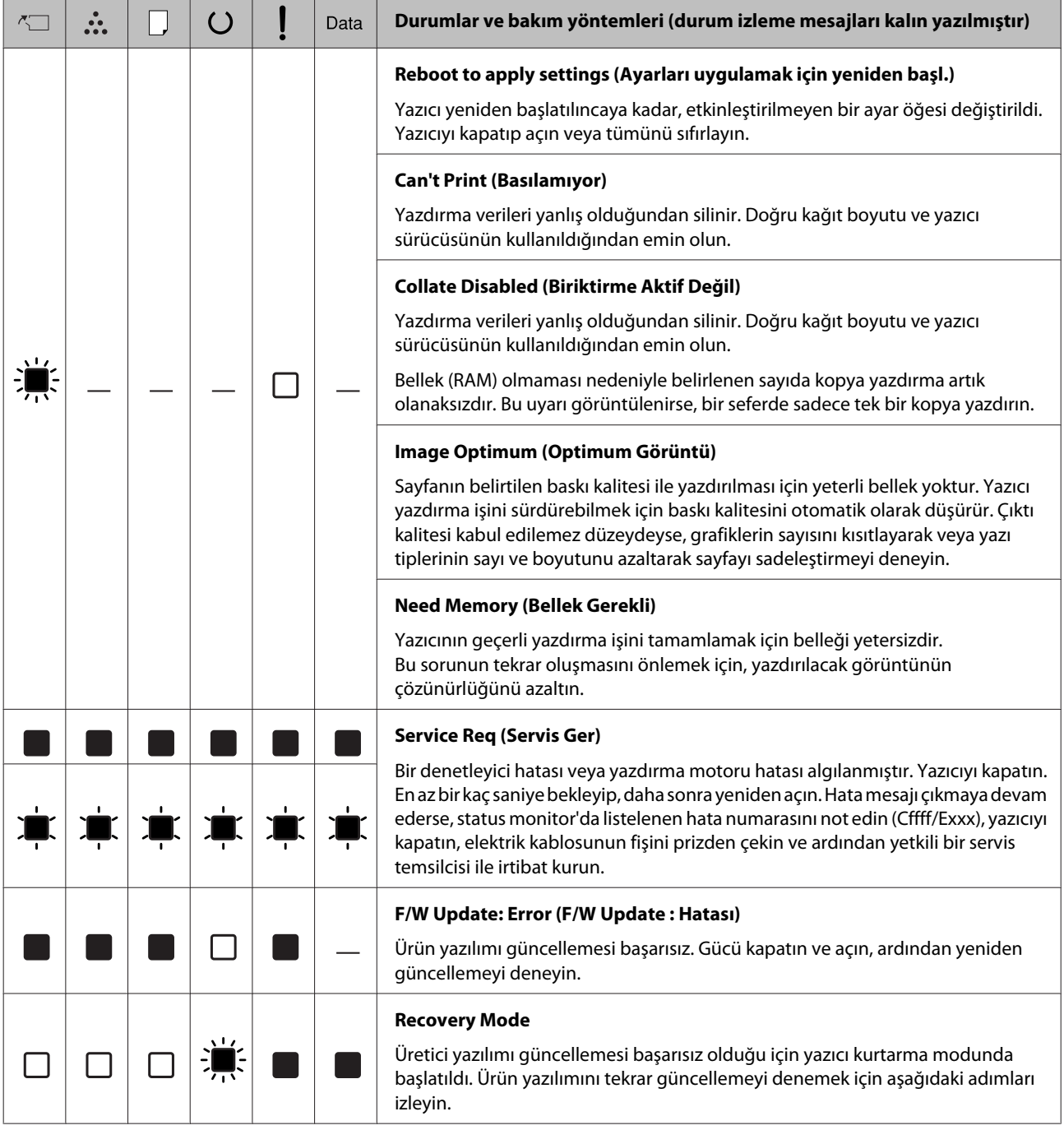

# <span id="page-83-0"></span>**Printing a Status Sheet (Bir Durum Sayfası Yazdırma)**

Yazıcının mevcut durumunu ve ayarlarının amacınıza uygun olduğunu doğrulamak için uygun durum sayfasını yazdırın. Aşağıdaki tabloda, yazıcınızın kontrol panelinden basılabilen ana durum sayfaları açıklanmaktadır.

### *Not:*

*Aşağıdaki tabloda listelenen sayfaların yanı sıra başka yazdırılabilir sayfalar da bulunmaktadır. Daha fazla bilgi için ["System Information \(Sistem Bilgisi\)" sayfa 19](#page-18-0) içinde* System Report (Sistem Raporu)*'na bakın.*

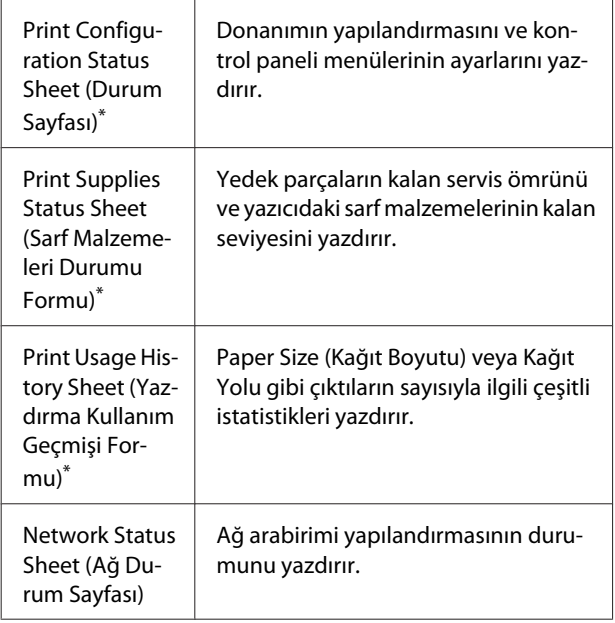

\* Yazıcı sürücüsü durum sayfalarını da yazdırabilir. Yazıcı sürücüsünün **Maintenance (Bakım)** sekmesine erişin ve **Print Status Sheets (Yazdırma Durumu Sayfaları)** simgesini tıklatın.

## **Kontrol panelinden yazdırma (AL-M320DN/310DN için)**

Örnek olarak, Kontrol Panelinden Configuration Status Sheet (Yapılandırma Durumu Formu) yazdırmak ve onaylamak için aşağıdaki adımları izleyin.

A Yazıcıyı açın. LCD panelde Ready (Hazır) yazısı görüntülenir.

B Kontrol paneli menülerine erişim sağlamak için r **Sağ** tuşuna basın.

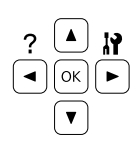

- 
- C <sup>d</sup> **Aşağı** düğmesini kullanarak System Information (Sistem Bilgisi)'ni seçin, ardından ▶ Sağ düğmesine basın.
- $\overline{A}$  **V** Aşağı düğmesini kullanarak System Report (Sistem Raporu)'nu seçin, ardından r **Sağ** düğmesine basın.
- **5 Y Aşağı** düğmesini kullanarak Print<br>Configuration Status Sheet (Durum Sayfası)'nı seçin, ardından **> Sağ** düğmesine basın.
- F Takılan isteğe bağlı birim hakkındaki bilgiyi doğrulayın. İsteğe bağlı birimler doğru olarak takılmışsa, bu birimler Hardware Configuration (Donanım Konfigürasyon) altında görüntülenir. İsteğe bağlı birimler listelenmemişse, tekrar takmayı deneyin.

## **Kontrol panelinden yazdırma (AL-M220DN için)**

Bkz. [" için Kontrol Paneli AL-M220DN" sayfa 15](#page-14-0).

### *Not:*

- ❏ *Yapılandırma durum sayfasında isteğe bağlı birimleriniz doğru olarak listelenmemişse, bunların yazıcıya doğru bir şekilde bağlı olduklarından emin olun.*
- ❏ *Yazıcıdan doğru bir yapılandırma durum sayfası yazdıramıyorsanız, satıcınızla irtibat kurun.*
- ❏ *Yapılandırma durum sayfasını A4 boyutunda kağıda yazdırın.*

# <span id="page-84-0"></span>**Sıkışan Kağıdı Çıkarma**

Kağıt yazıcı içinde sıkışırsa, yazıcının LCD paneli (AL-M320DN/AL-M310DN), LED ışıkları (AL-M220DN) ve EPSON Status Monitor uyarı mesajları verir. Kağıt sıkışmaları aynı anda birden fazla yerde meydana gelebilir. Örneğin, AL-M320DN/ AL-M310DN için ve LCD panelde Clear Paper Jam C1 DM (Kağıt Sıkış. Giderin C1 DM) gibi bir mesaj görüntülendiğinde, sıkışmaları görüntülendiği sırayla temizleyin.

Sıkışan kağıdı çıkarırken aşağıdaki noktalara dikkat edin.

- ❏ Sıkışan kağıdı zorlayarak çıkarmayın. Yırtılan kağıdın çıkarılması zordur ve başka kağıt sıkışmalarına yol açabilir. Yırtılmasından, düşmesinden ve kendinize zarar vermekten kaçınmak için kağıdı her iki elinizle yavaşça ve düzgünce çekin.
- ❏ Sıkışan kağıt yırtılırsa veya kağıt bu bölümünde söz edilmeyen bir yerde sıkışırsa, satıcınıza başvurun.
- ❏ Yüklenen kağıdın türüyle yazıcı sürücüsündeki Paper Type (Kağıt Türü) ayarının aynı olmasına dikkat edin.
- ❏ Kağıt sıkışmaları tekrar tekrar meydana gelirse, yazıcının doğru kurulduğundan ve yazıcı ayarlarının doğru olduğundan emin olun. Daha fazla bilgi için, bkz. ["Kağıt Doğru Beslenmiyor"](#page-89-0) [sayfa 90](#page-89-0).

# !*Dikkat:*

❏ *Bu işlemleri yaparken yazıcının F1, F2 veya E kapaklarını açtığınızda, uyarı etiketleri ile gösterilen alanlara dokunmayın. Yüksek sıcaklıklar yanmalara neden olabilir.*

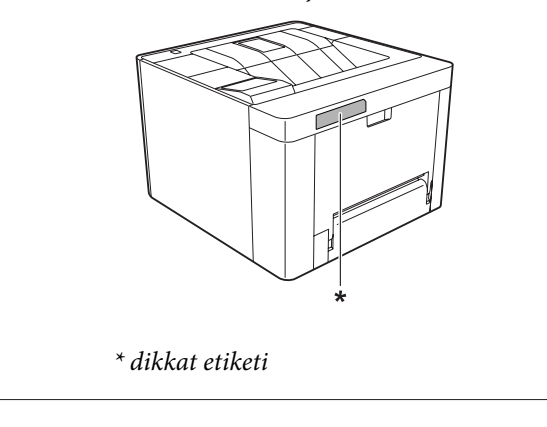

### !*Dikkat:*

❏ *Hızlı bir şekilde açılıp kapanan kapaklara dikkat edin. Parmaklarınızı sıkıştırma ve yaralanma riski vardır.*

*İç kısım*

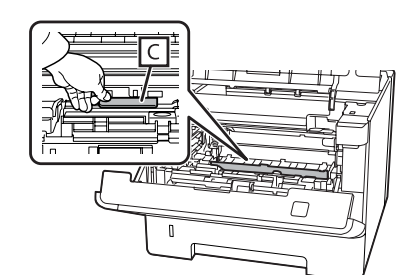

### *Ön iç kısım*

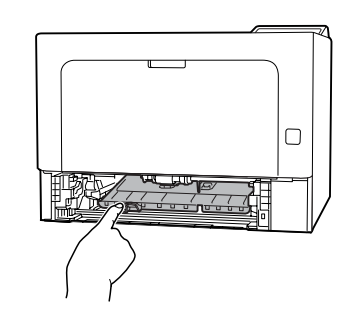

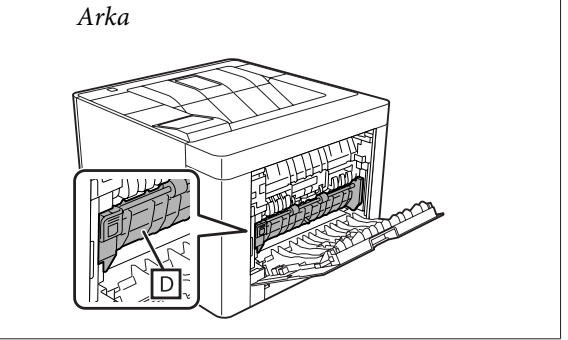

# **F (F Kapağı)**

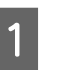

A Çok Amaçlı tepsiden tüm kağıtları çıkarın ve kapatın.

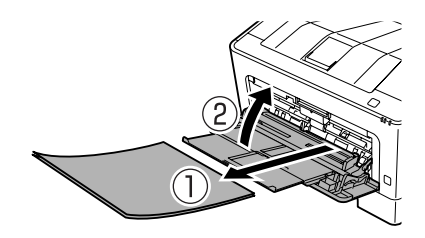

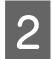

B Üstteki düğmeye basın, ardından F1 ve F2 kapaklarını açın.

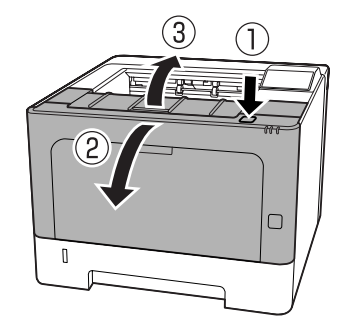

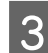

Sol taraftaki A koluna basın.

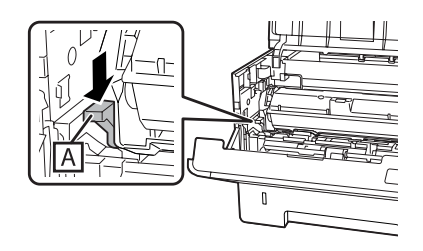

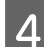

4 Bakım birimi A'yı çıkarın.

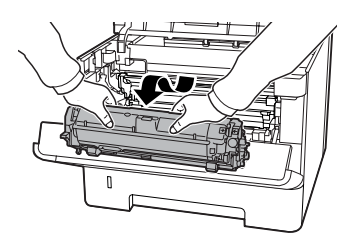

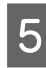

E B bölümünden tutarken bakım birimi B'yi çıkarın.

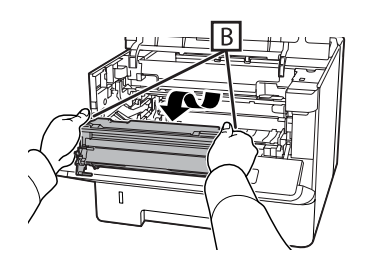

### c*Önemli:*

- ❏ *Bakım birimi B'yi uzun süre ışığa maruz bırakmayın.*
- ❏ *Hasar görmesini önlemek için, bakım birimi B'deki foto iletkene (tambura) dokunmayın.*
- 
- F Kapak C'nin içini yukarıda tutarken, kağıtları çıkarın.

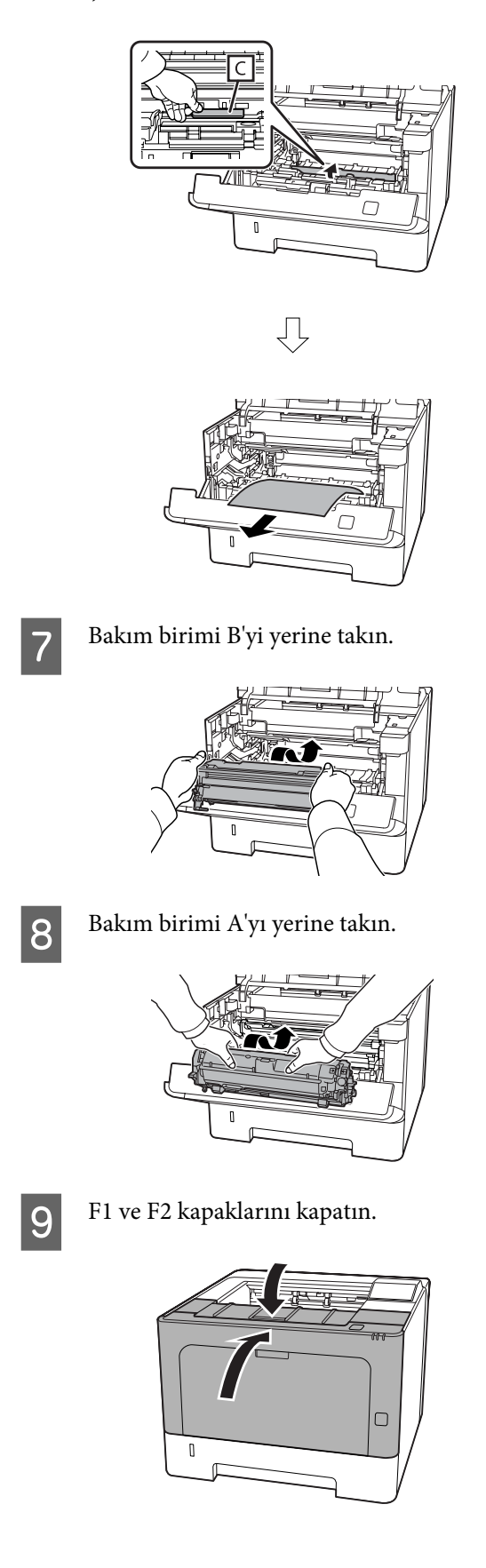

## **E (E kapağı)**

Arka tarafta yer alan E kapağını açın. $\,$ 

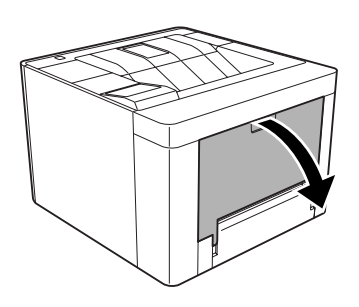

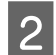

 $\overline{2}$  Kağıt varsa çıkarın.

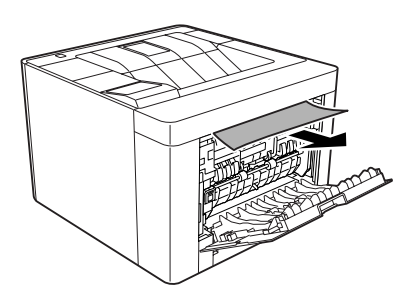

Kağıdı üst parçadan çekemiyorsanız, 3. adıma gidin.

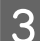

C D bölümünü açarken, kağıt yapraklarını çıkarın.

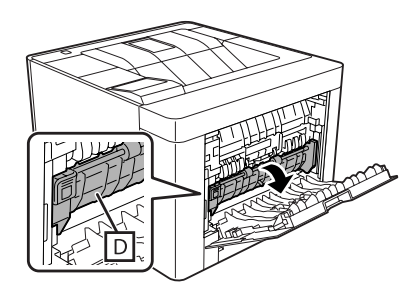

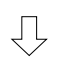

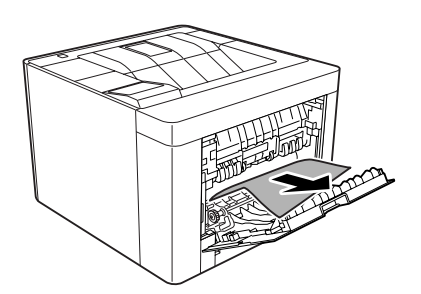

 $\overline{\mathbf{4}}$  Arka tarafta yer alan E kapağını kapatın.

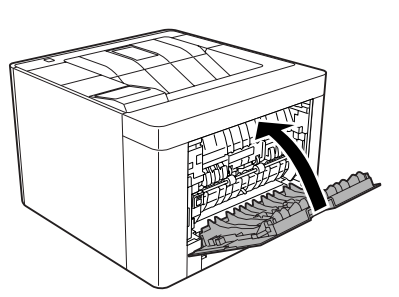

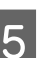

Ustteki düğmeye basın, F1 kapağını açın ve kapatın, ardından F2 kapağını kapatın.

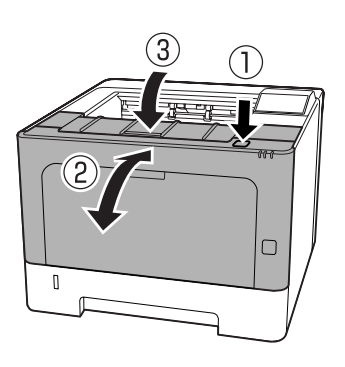

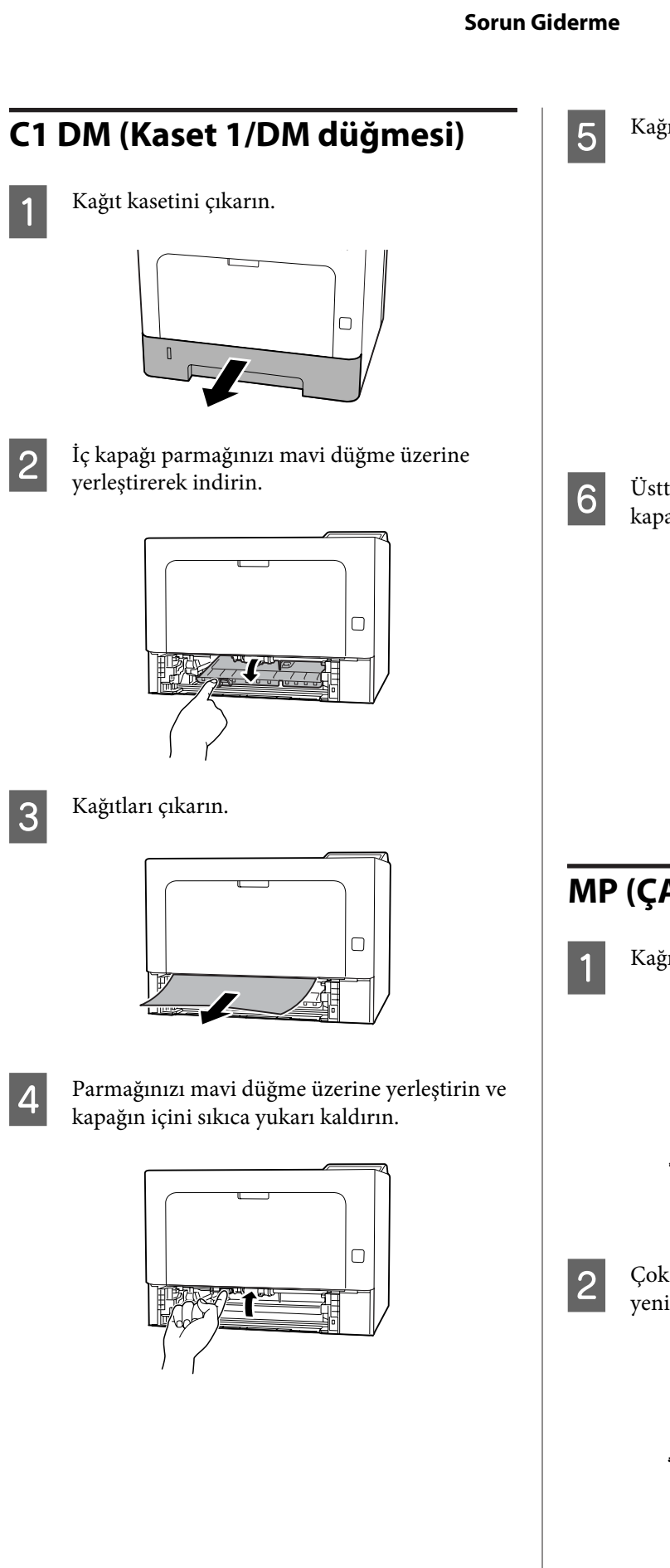

E Kağıt kasetini yerine takın.

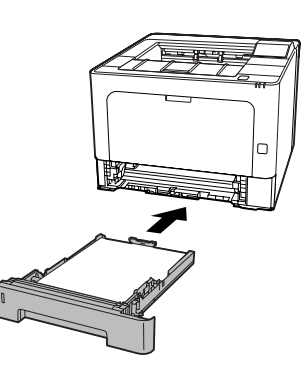

F Üstteki düğmeye basın, F1 kapağını açın ve kapatın, ardından F2 kapağını kapatın.

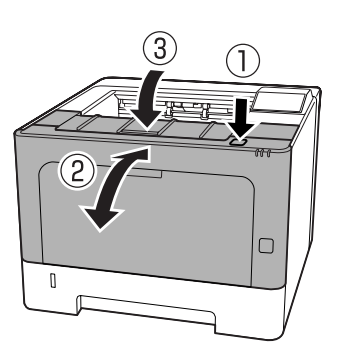

# **MP (ÇA Tepsi)**

A Kağıtları çıkarın.

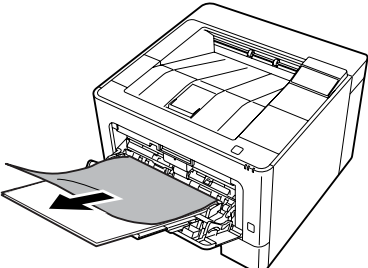

B Çok amaçlı tepsiden tüm kağıtları çıkarın ve yeniden yükleyin.

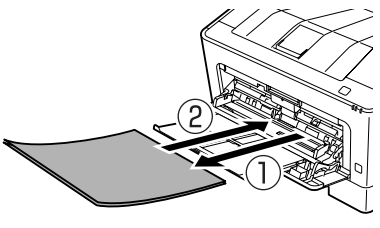

Kağıt boyutunun ve yönünün kontrol panelindeki (AL-M320DN/AL-M310DN için), web tarayıcınızda **EpsonNet Config**'deki ayarlarla veya yazıcı sürücüsündeki Yazıcı Ayarları (AL-M220DN için) ile eşleştiğinden emin olun.

## **C1 - C3 (Kaset 1 - 3)**

AL-M320DN/AL-M310DN için, bu talimatlar örnek olarak standart kağıt kasetini (C1) kullanmaktadır. İsteğe bağlı kağıt kasetleri C2 ve C3 için de aynı prosedürü kullanın.

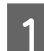

Kağıt kasetini çıkarın.

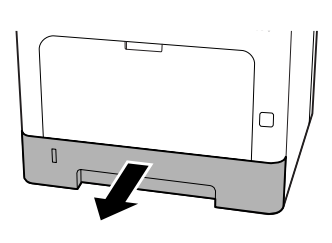

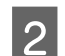

 $2^{\vert}$  Kağıtları çıkarın.

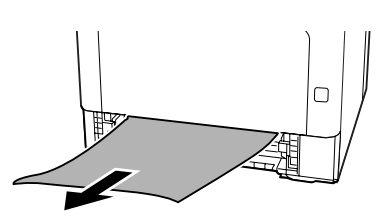

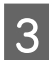

8 Kağıt kasetini yerine takın.

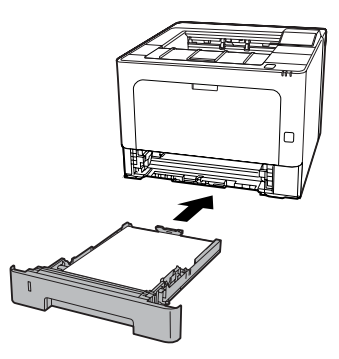

4 Üstteki düğmeye basın, F1 kapağını açın ve<br>kapatın, ardından F2 kapağını kapatın kapatın, ardından F2 kapağını kapatın.

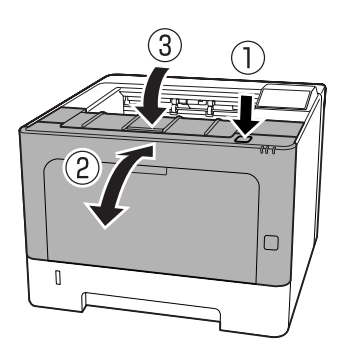

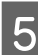

E Kağıt boyutunun ve yönünün kontrol panelindeki (AL-M320DN/AL-M310DN için), web tarayıcınızda **EpsonNet Config**'deki ayarlarla veya yazıcı sürücüsündeki Yazıcı Ayarları (AL-M220DN için) ile eşleştiğinden emin olun.

# <span id="page-89-0"></span>**Kağıt Doğru Beslenmiyor**

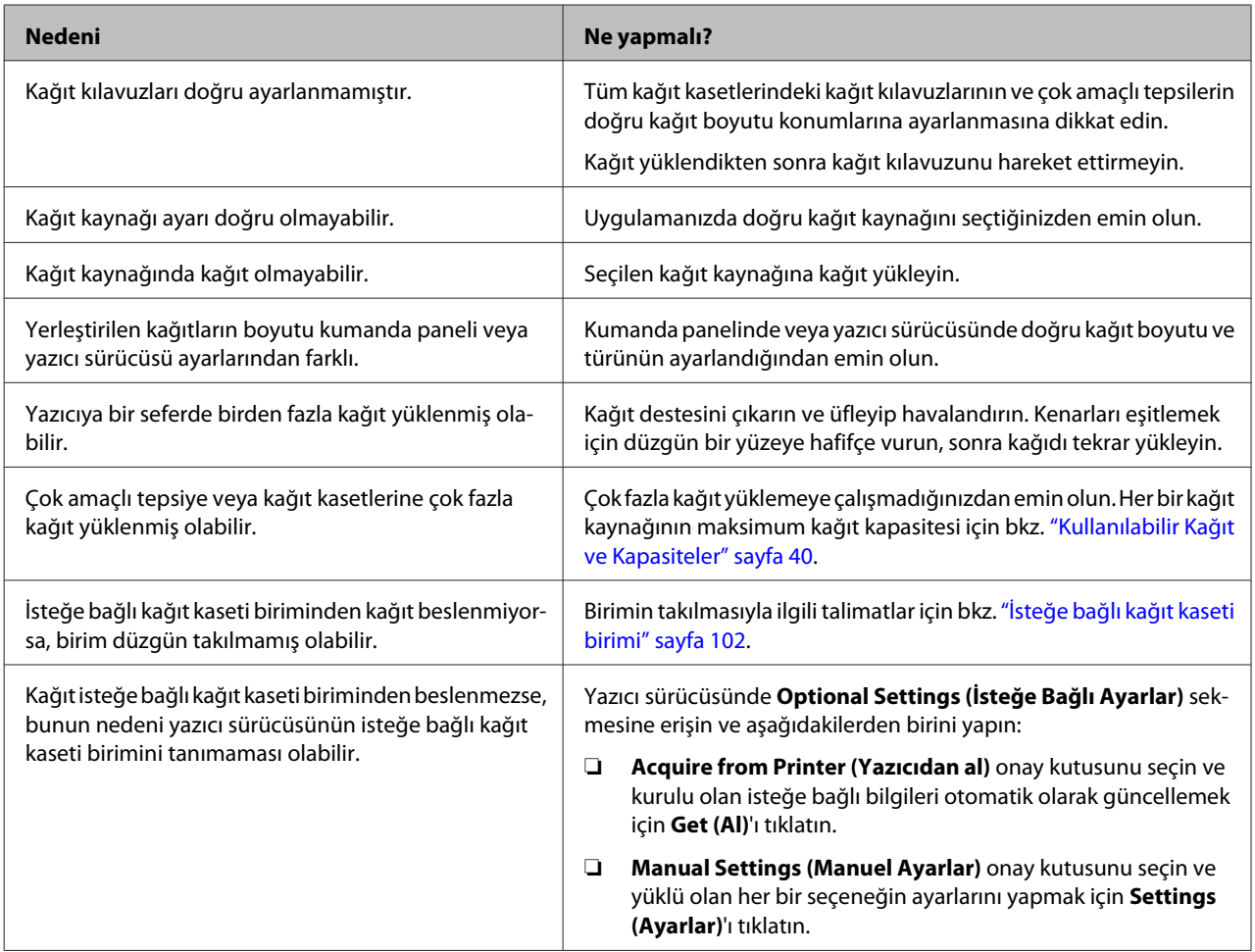

# **Güç ve Kontrol Paneli Sorunları**

## **Hazır ışığı yanmıyor**

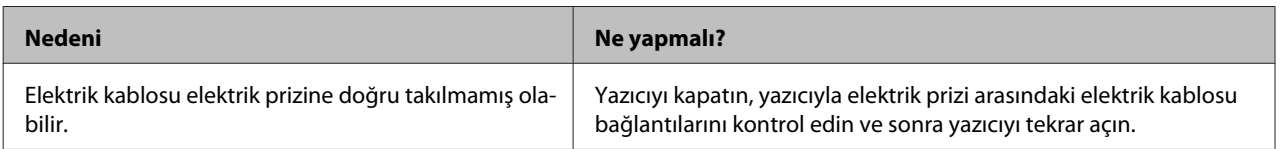

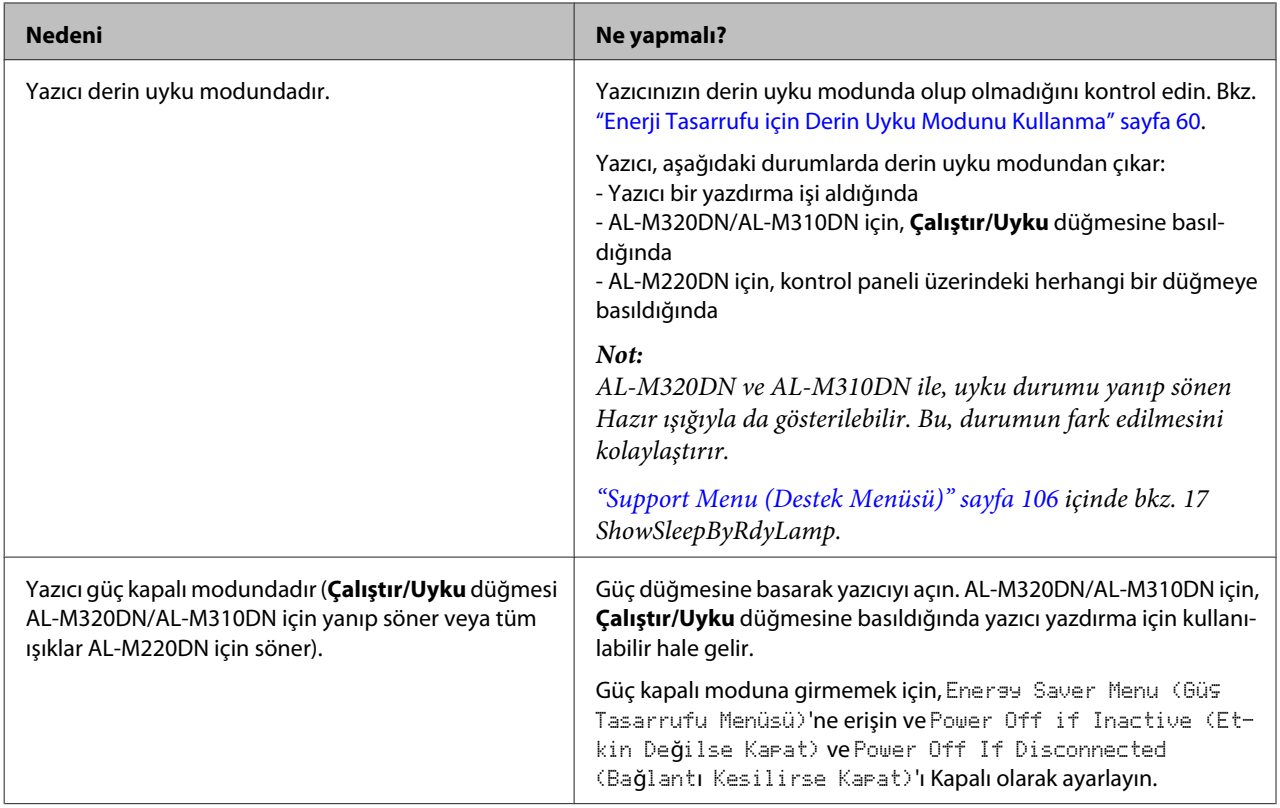

# **Yazıcı otomatik olarak kapanıyor**

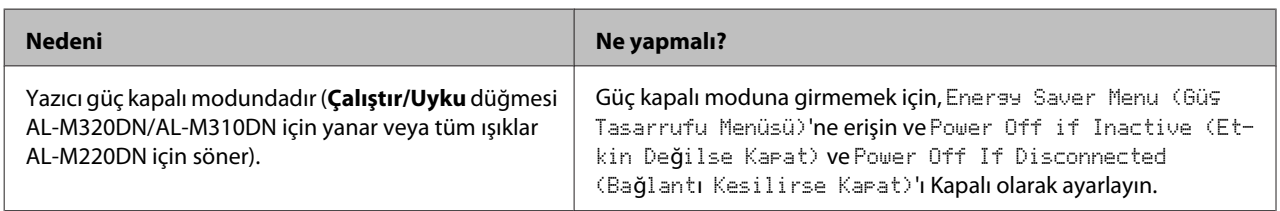

# **Yazıcı kapanmıyor**

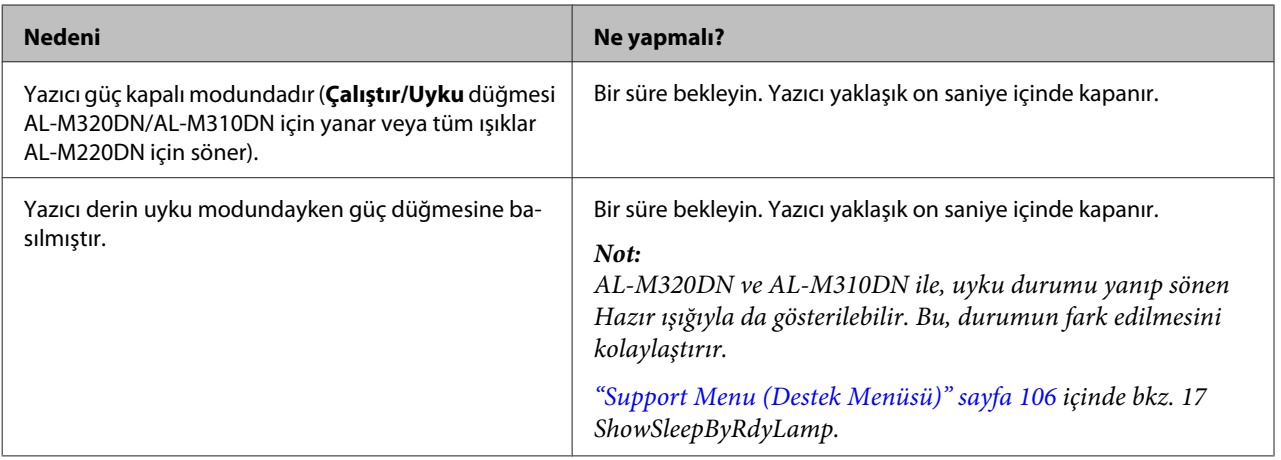

# **Yazıcı Yazdırmıyor**

# **Hazır ışığı kapalıdır**

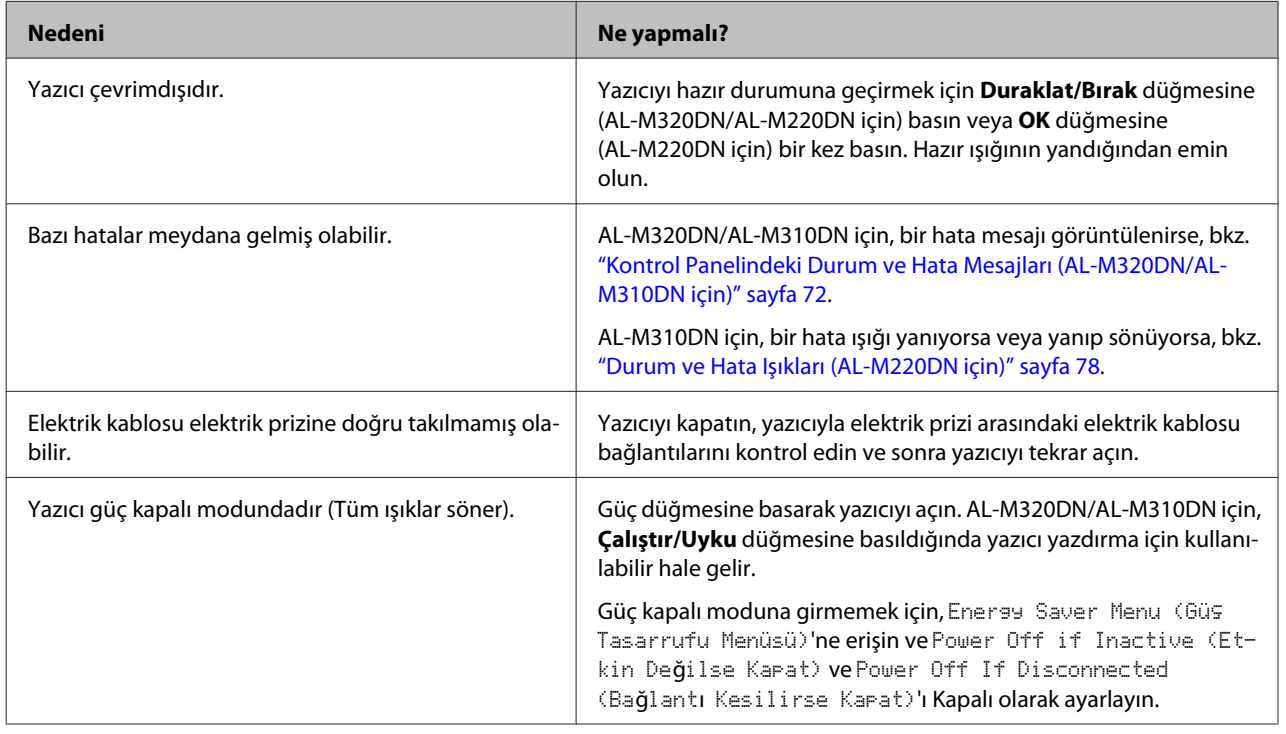

# **Hazır ışığı açıktır**

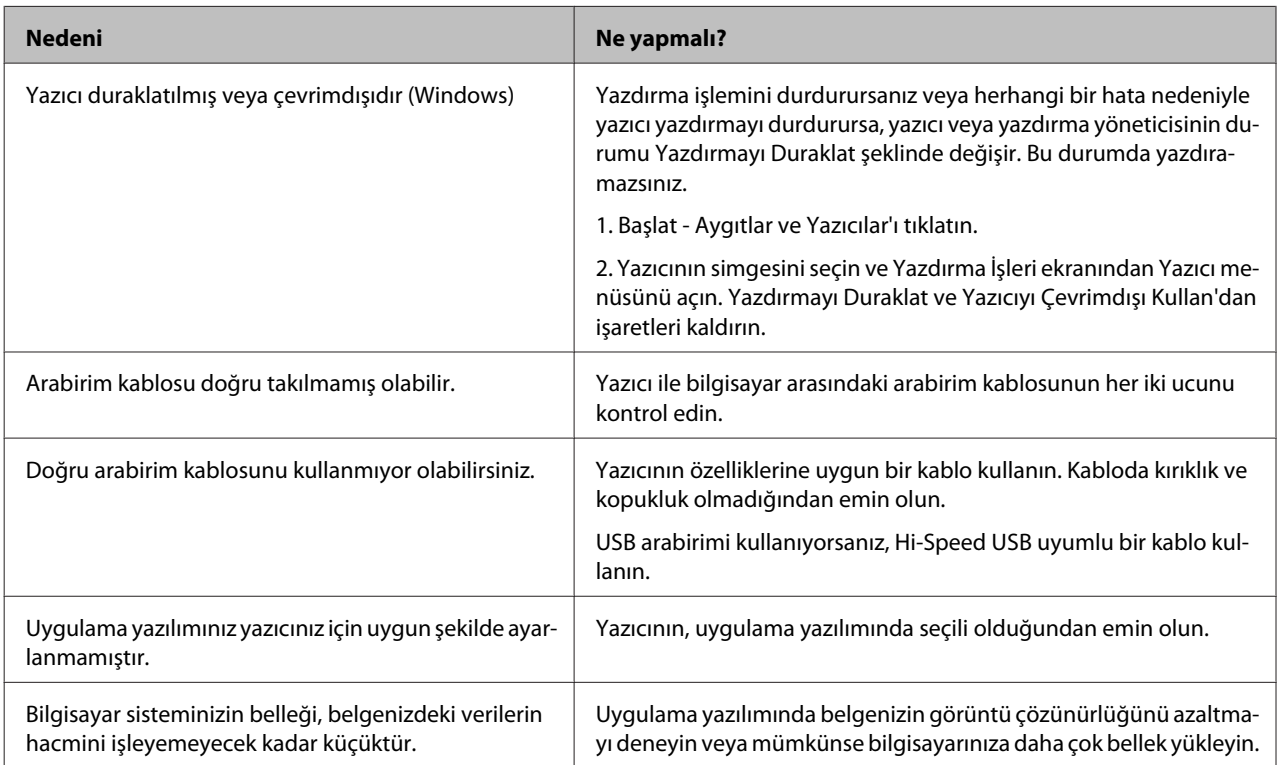

# **Yazılı Çıktı Sorunları**

## **Baskı kalitesi kötü**

Çıktılarınız açık, solgun, düzensiz, karanlık veya kirli ise veya bazı bölgeler yazdırılmamışsa aşağıdaki tabloya müracaat edin.

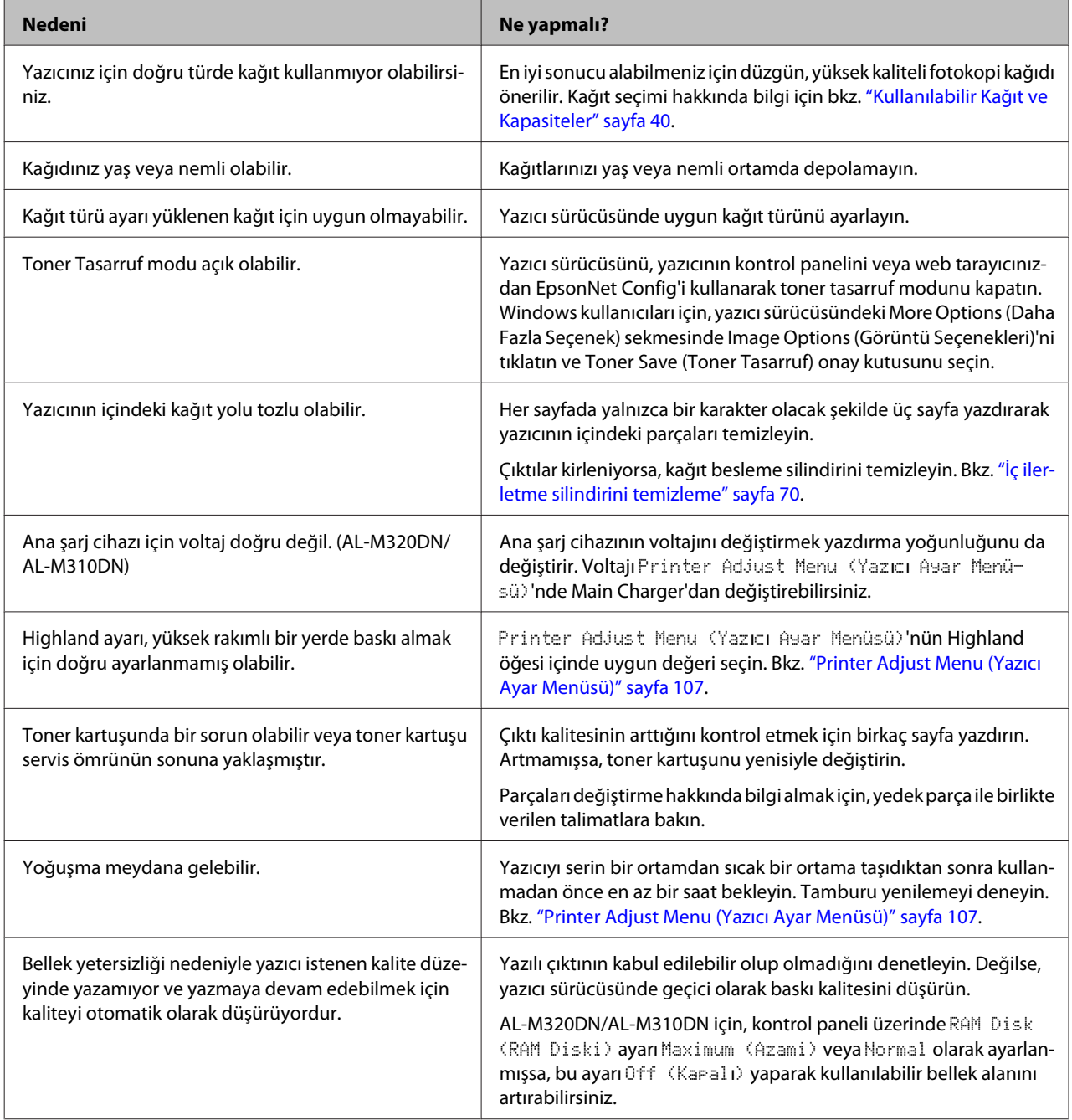

### **Barkod Okunamıyor**

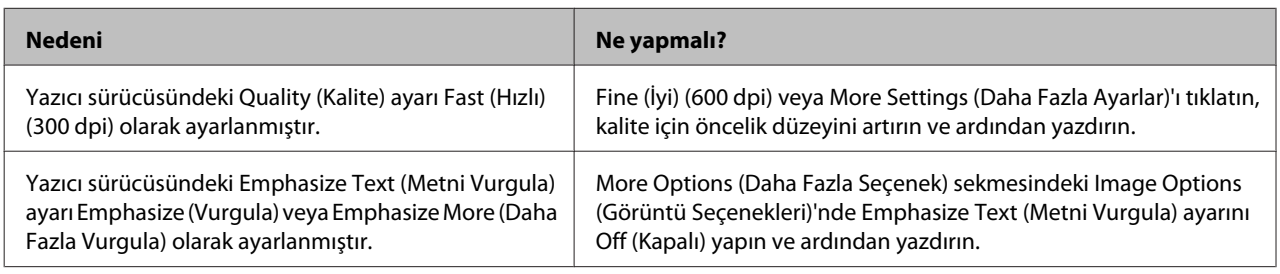

*Not:*

*Maintenance (Bakım) sekmesindeki Extended Settings (Genişletilmiş Ayarlar)'da Barcode mode (Barkot modu)'nu Mode 1 (Mod 1) veya Mode 2 (Mod 2) yapın ve ardından yazdırmayı deneyin. Bu ayar keskin tanımlı barkodları yazdırır. En hızlı barkod baskısı için, Mode 1 (Mod 1)'i kullanın. En iyi barkod kalitesi için, Mode 2 (Mod 2)'yi kullanın. Barkod yazdırmayı bitirdiğinizde modu Off (Kapalı) olarak ayarlayın.*

## **Çıktı beklediğiniz gibi değil**

### **Grafiklerin veya metinlerin bir kısmı bilgisayar ekranında gördüğünüzden farklı görünüyor**

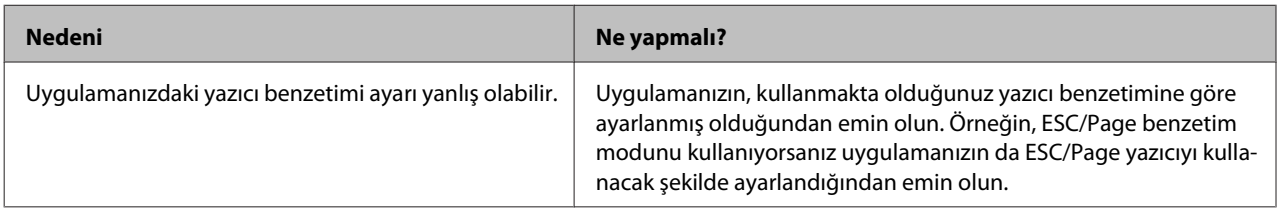

### **Çıktı konumu doğru değil**

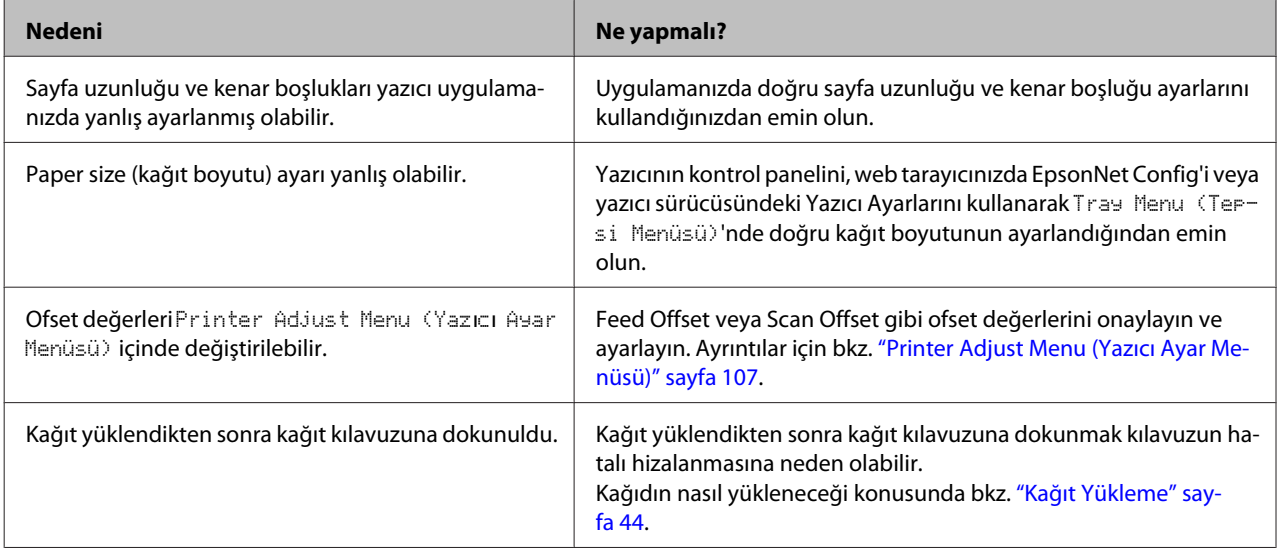

### **Tüm kopyalar yazdırılamıyor**

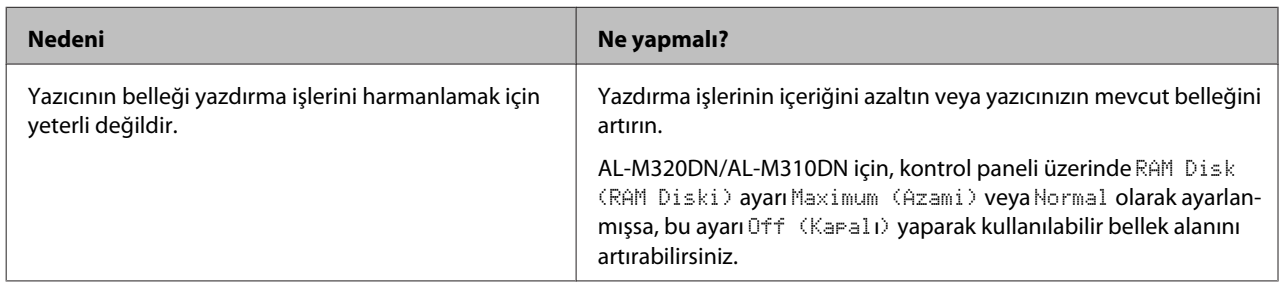

### **İki taraflı bir çıktının son sayfası kağıdın hatalı yüzüne yazdırılıyor**

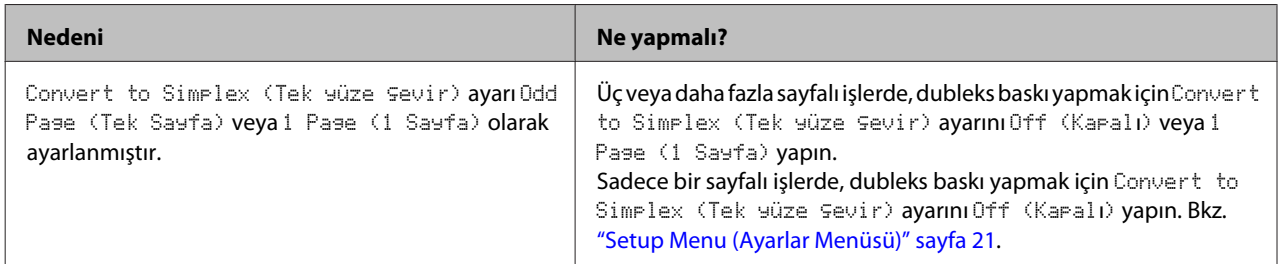

### **Yazılı çıktı bozuk**

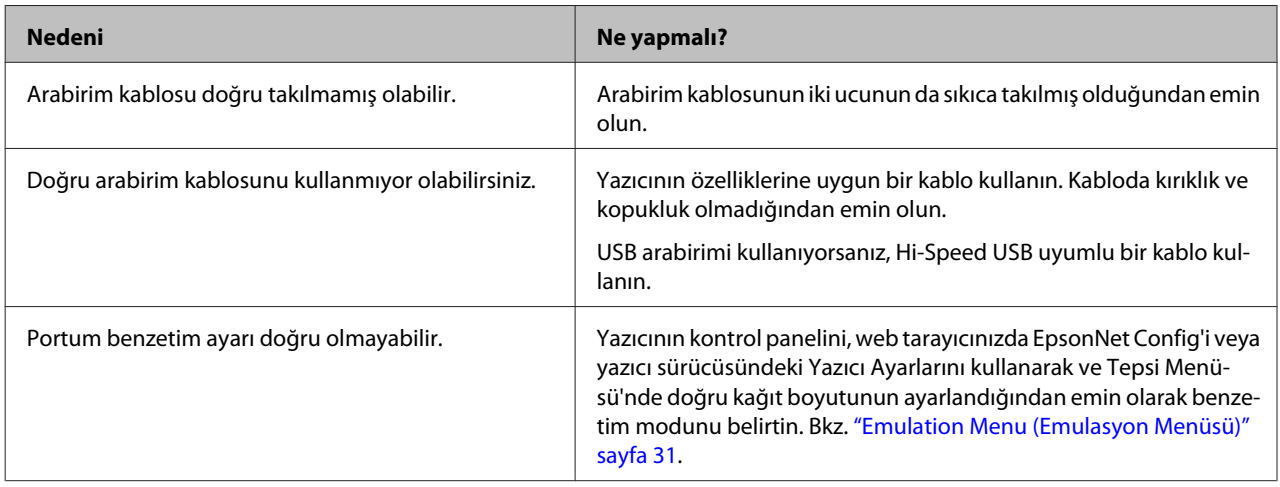

### *Not:*

*Bir yapılandırma durum sayfası düzgün yazdırılmazsa, yazıcınız hasar görmüş olabilir. Satıcınıza veya yetkili bir servis temsilcisine başvurun.*

### **Yazı tipi yazdırılamıyor**

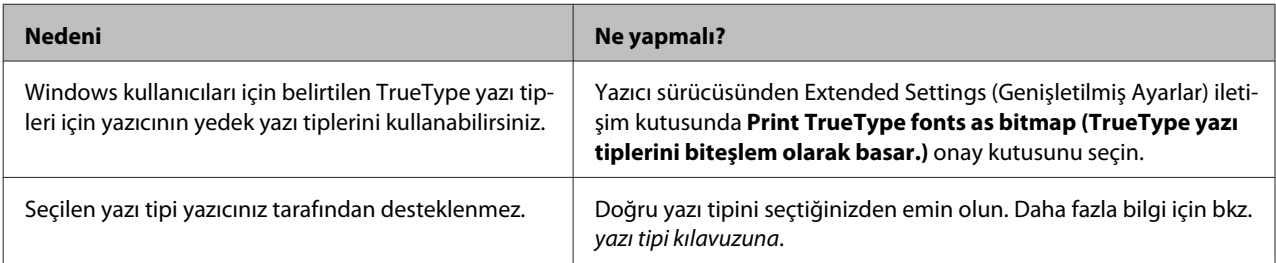

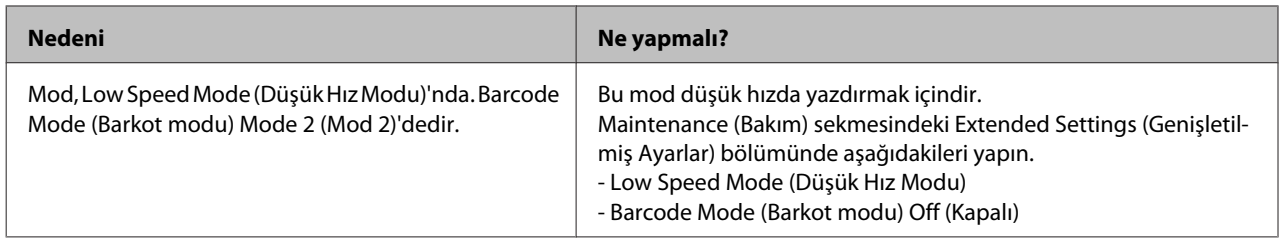

# **PS3 Modunda Yazdırma Sorunları**

Bu bölümde belirtilen sorunlar, PostScript sürücüsüyle yazdırırken karşılaşabileceğiniz sorunlardır. İşlemlerle ilgili tüm talimatlar PostScript yazıcı sürücüsüne ilişkindir.

## **Yazıcı PostScript modunda doğru yazdırmıyor**

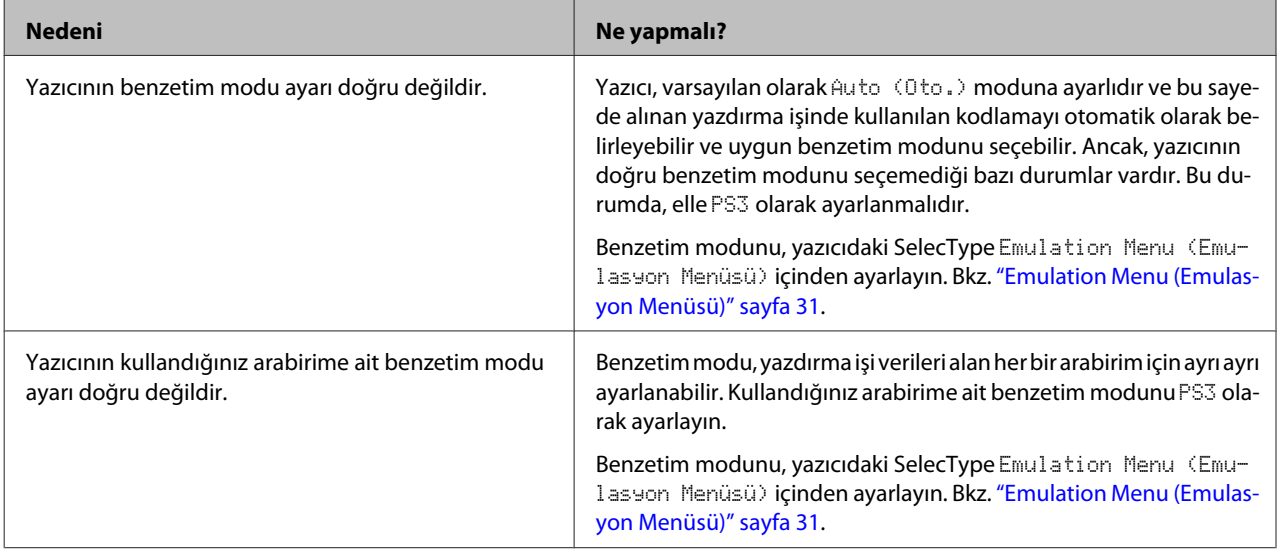

## **Yazıcı yazdırmıyor**

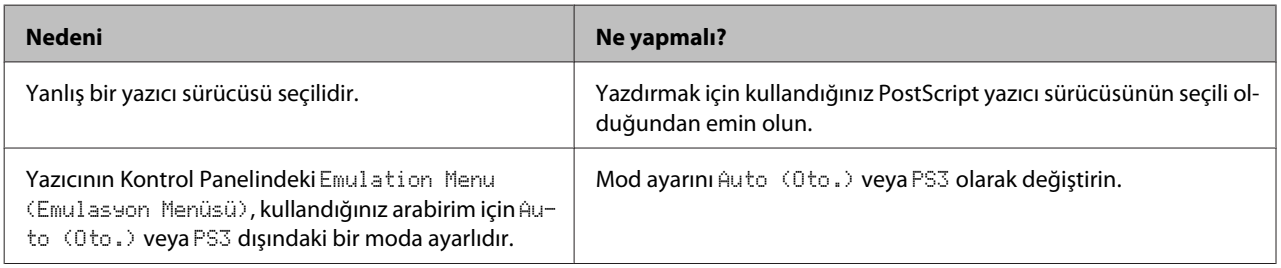

## **Yazıcı veya sürücüsü yazıcı yapılandırması içerisindeki yardımcı programlarda görünmüyor (yalnızca Mac OS).**

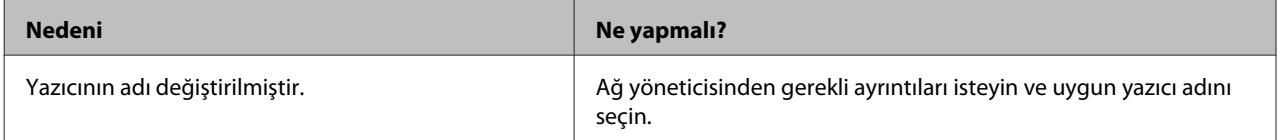

## **Yazılı çıktıdaki yazı tipi ekrandakinden farklı**

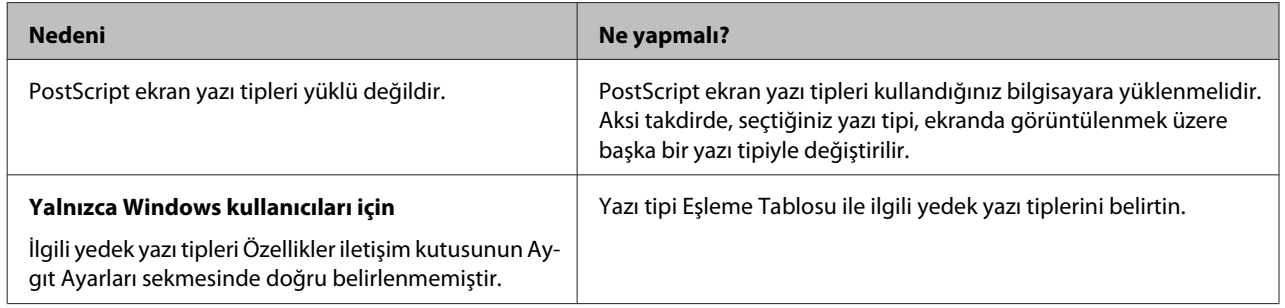

## **Metinlerin kenarları ve/veya görüntüler düzgün değildir**

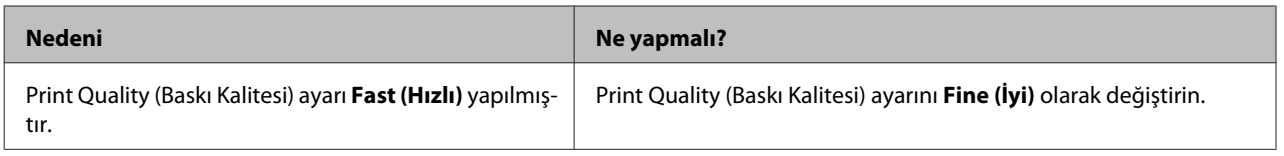

## **Yazıcı, USB arabirim üzerinde normal yazdırmıyor**

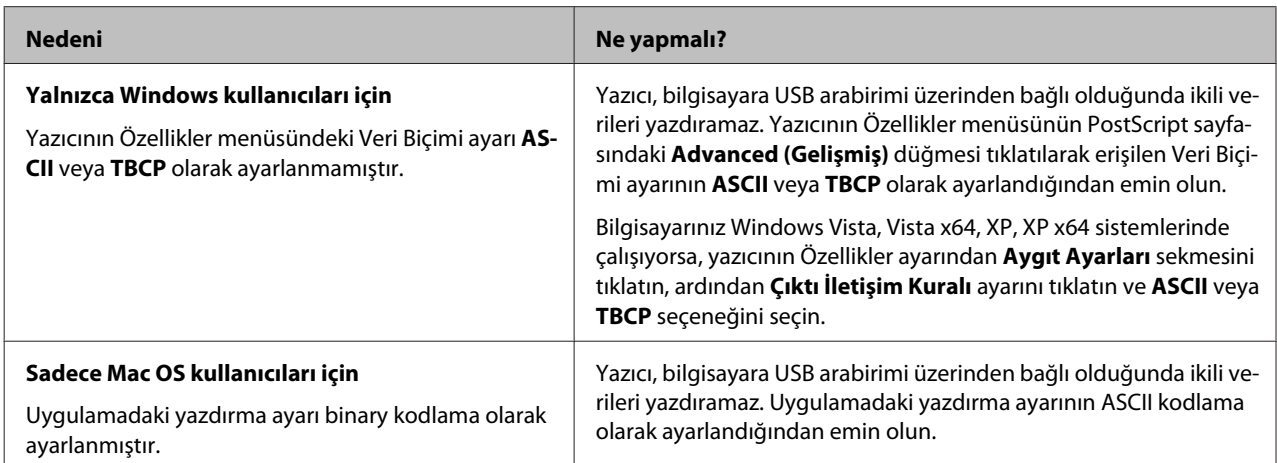

# **Yazıcı, ağ arabirimi üzerinde normal yazdırmıyor**

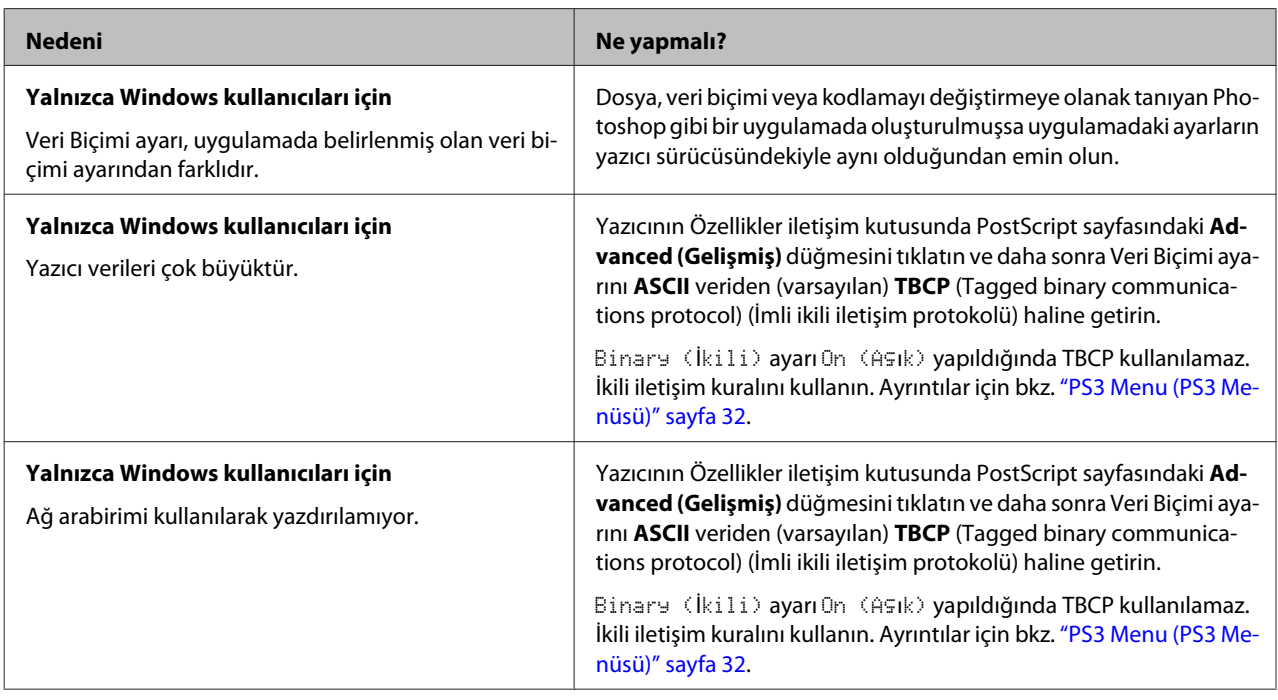

# **Tanımlanamayan bir hata meydana geldi (Yalnızca Mac OS)**

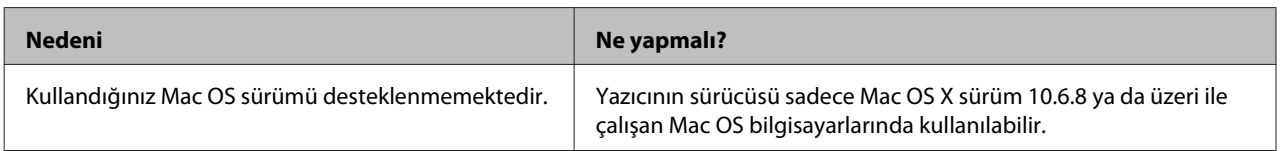

# **Diğer Sorunlar**

# **İsteğe bağlı ürün kullanılamıyor**

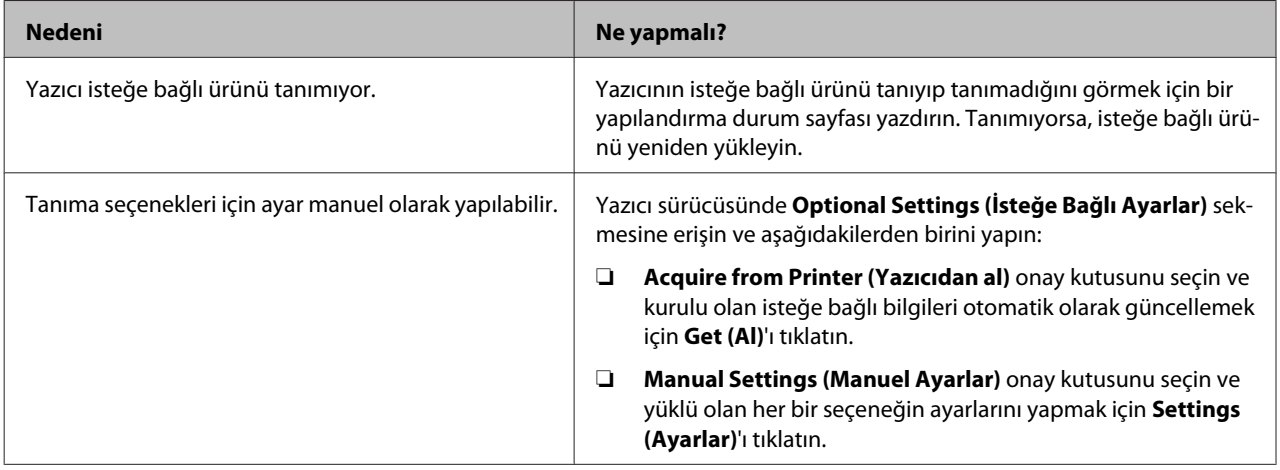

### **USB Sorunlarını Giderme**

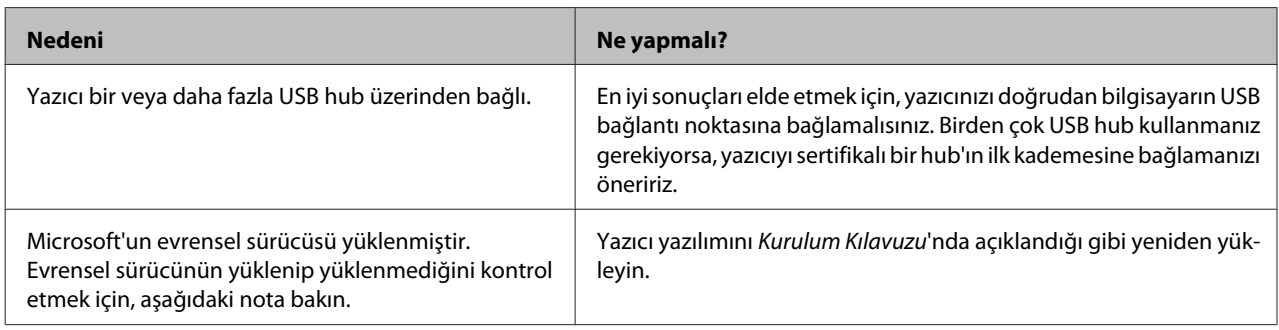

*Not:*

*Universal (Evrensel) sürücüsünün yüklenmiş olup olmadığını anlamak için aşağıdaki adımları izleyin.*

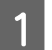

A **Aygıtlar ve Yazıcılar**'ı açın. Yazıcınızın simgesini sağ tıklatın.

B Görüntülenen menüde **Yazdırma Tercihleri**'ni tıklatın, ardından sürücüde herhangi bir yeri sağ tıklatın.

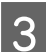

C **Hakkında** görüntülenirse, tıklatın.

D "Unidrv Yazıcı Sürücüsü" sözcüklerini içeren bir mesaj kutusu görüntülenirse, yazılım doğru şekilde yüklenmemiştir.

**Hakkında** görüntülenmezse, yazıcı yazılımı düzgün bir şekilde yüklenmiştir.

Windows Vista, Windows XP veya Windows Server 2003 için, kurulum işlemi sırasında yazılım kurulum iletişim kutusu görüntülenirse, **Yine de devam et** seçeneğine tıklatın. **Yüklemeyi DURDUR** düğmesini tıklatırsanız, yazıcı yazılımını yeniden yüklemeniz gerekecektir.

## **Paylaşılan yazıcıya erişilemiyor**

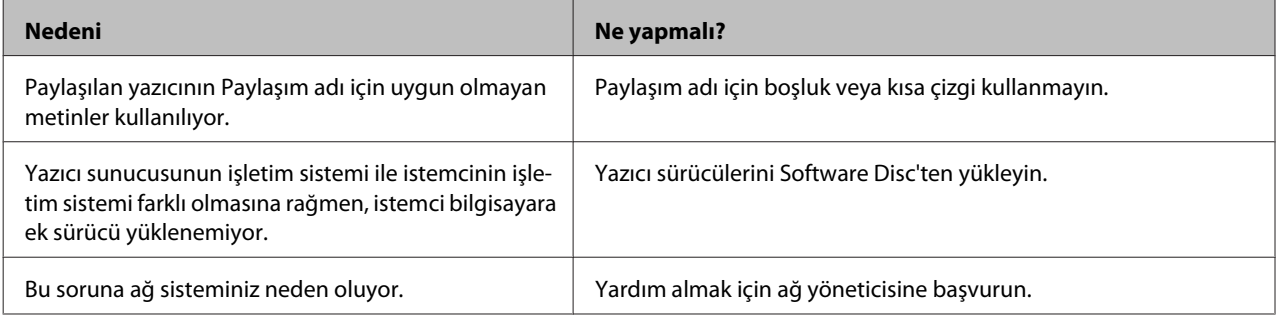

*Not:*

*Yüklenecek ek sürücü için, lütfen aşağıdaki tabloya bakın.*

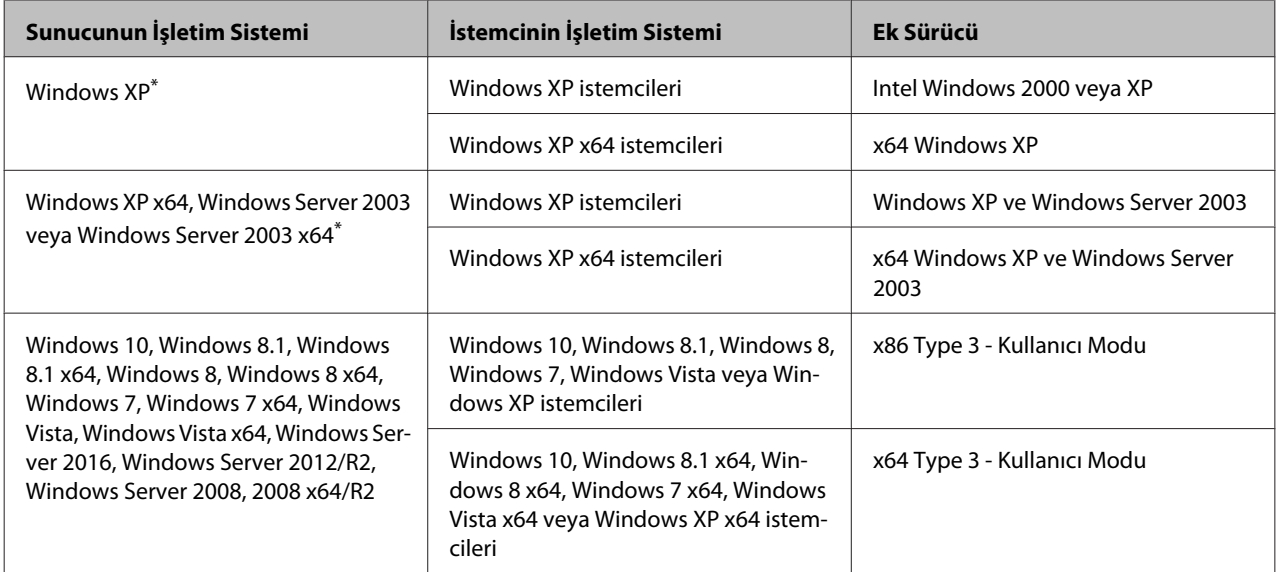

\* Windows XP x64 ve Server 2003 x64 için ek sürücü Windows XP Service Pack 3, Windows 2003 Service Pack 2 veya üzerinde kullanılabilir.

# **Yazıcıyı Nakletme**

## **Kısa mesafeler için**

Yazıcıyı taşımadan önce, yerleştireceğiniz yeri hazırlayın. Aşağıdaki bölümlere bakın.

- ❏ ["Yazıcının kurulması" sayfa 7](#page-6-0)
- ❏ ["Yazıcı için yer bulma" sayfa 8](#page-7-0)
	- Yazıcının kapandığından ve işlem panelinin söndüğünden emin olun ve ardından fişi prizden çekin.
- 
- $\mathbf{2}$  Aşağıdaki bileşenleri yazıcıdan çıkarın.
	- ❏ Elektrik kablosu
	- ❏ Arabirim kabloları
	- ❏ Yüklü kağıt
	- ❏ Yüklü seçenekler (AL-M320DN/ AL-M310DN için)
- C Yazıcıyı aşağıda gösterildiği gibi doğru biçimde taşımaya dikkat edin.

Yazıcının altındaki isteğe bağlı kağıt kaseti takmak için kullanılan çıkıntılara dokunmayın.

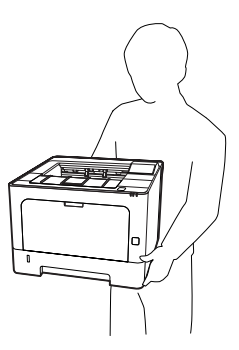

#### c*Önemli:*

*Yazıcıyı taşırken her zaman yatay konumda tutun.*

### **Uzun mesafeler için**

Yazıcıyı taşımadan önce, yerleştireceğiniz yeri hazırlayın. Aşağıdaki bölümlere bakın.

- ❏ ["Yazıcının kurulması" sayfa 7](#page-6-0)
- ❏ ["Yazıcı için yer bulma" sayfa 8](#page-7-0)

### **Yazıcıyı tekrar paketleme**

Yazıcınızı uzak bir yere nakletmeniz gerekiyorsa, kendi kutusunu ve ambalaj malzemesini kullanarak özenle paketleyin.

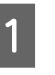

Yazıcının kapandığından ve işlem panelinin söndüğünden emin olun ve ardından fişi prizden çekin.

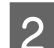

- 2 Aşağıdaki bileşenleri yazıcıdan çıkarın.
	- ❏ Elektrik kablosu
	- ❏ Arabirim kabloları
	- ❏ Yüklü kağıt
	- ❏ Yüklü seçenekler (AL-M320DN/ AL-M310DN için)

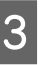

C Üstteki düğmeye basarak F1 ve F2 kapaklarını açın.

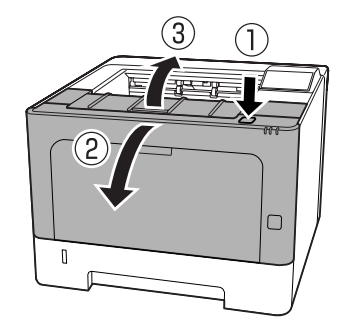

### c*Önemli:*

*İç silindirlere ve dişlilere dokunmayın. Böyle yapılması, arızalara veya baskı kalitesinde bozulmalara yol açabilir.*

<span id="page-101-0"></span>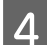

Sol taraftaki A koluna basın.

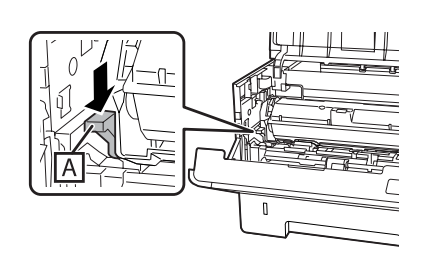

E Bakım birimi A'yı çıkarın.

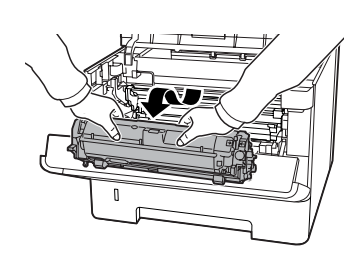

Bakım birimi A'yı plastik bir poşete koyun veya kalın bez gibi bir şeye sarın ve bir paketleme kartonuna yerleştirin.

# ∣ **Önemli:**<br>□ Bak

- ❏ *Bakım birimi B'yi çıkarmayın.*
- ❏ *Yazıcıyı taşımadan önce bakım birimi A'yi çıkarmazsanιz, toner yazıcının içine dökülebilir.*

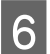

 $\begin{bmatrix} 6 & F1 \end{bmatrix}$  ve F2 kapaklarını kapatın.

G Koruyucu malzemeleri yazıcıya takın ve yazıcıyı kendi orijinal kutusunda yeniden paketleyin.

### c*Önemli:*

*Yazıcıyı taşırken her zaman yatay konumda tutun.*

# **İsteğe Bağlı Birimleri Takma (AL-M320DN/ AL-M310DN)**

## **İsteğe bağlı kağıt kaseti birimi**

İsteğe bağlı kağıt kaseti birimiyle kullanabileceğiniz kağıt türleri ve boyutları hakkında ayrıntılı bilgi için bkz. ["Kullanılabilir Kağıt ve Kapasiteler" sayfa 40](#page-39-0).

Kullanılabilir isteğe bağlı kağıt kaseti birimleri aşağıdaki gibidir:

250 Yapraklı Kağıt Kaseti Birimi x 2

### **Kullanım önlemleri**

İsteğe bağlı birimleri takmadan önce her zaman aşağıdaki kullanım önlemlerine dikkat edin:

Yazıcıyı aşağıda gösterilen biçimde taşımaya dikkat edin.

Yazıcının altındaki isteğe bağlı kağıt kaseti takmak için kullanılan çıkıntılara dokunmayın.

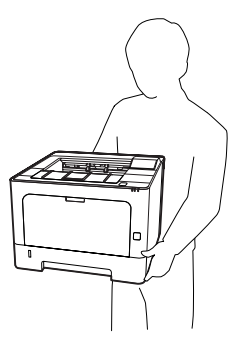

!*Dikkat:*

*Yazıcıyı yanlış bir şekilde kaldırırsanız, düşürerek yaralanmalara yol açabilirsiniz.*

### **İsteğe bağlı kağıt kaseti birimini takma**

A Yazıcıyı kapatın ve elektrik kablosunu ve arabirim kablosunu çıkarın.

### c*Önemli:*

*Elektrik çarpmasını önlemek için elektrik kablosunun fişini yazıcıdan çıkarın.*

 $\sum$  İsteğe bağlı kağıt kaseti birimini kartonundan dikkatlice çıkarın ve yazıcıyı kurmayı düşündüğünüz yere bunu yerleştirin.

S İsteğe bağlı başka bir kağıt kaseti birimini veya yazıcıyı ilk isteğe bağlı kağıt kaseti biriminin üzerine yerleştirin. Diğer isteğe bağlı kağıt kaseti biriminin veya yazıcının her köşesini ilk isteğe bağlı kağıt kaseti biriminin köşeleriyle hizalayın. Ardından, isteğe bağlı diğer kağıt kaseti birimini veya yazıcısını, isteğe bağlı kağıt kaseti birimine tam oturuncaya kadar indirin.

### **İsteğe bağlı kağıt kaseti birimi**

### **İsteğe bağlı kağıt kaseti birimini çıkarma**

Takma yordamının tersini gerçekleştirin.

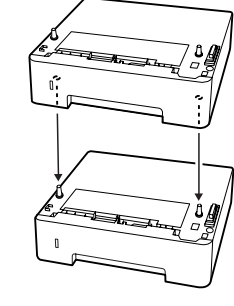

**Yazıcı**

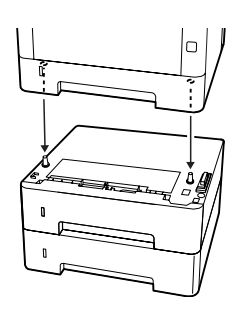

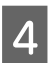

Arabirim kablosu ile elektrik kablosunu tekrar bağlayın ve ardından yazıcıyı açın.

İsteğe bağlı birimin gerektiği gibi takıldığını doğrulamak için bir yapılandırma durum sayfası yazdırın. Bkz. ["Printing a Status Sheet \(Bir Durum](#page-83-0) [Sayfası Yazdırma\)" sayfa 84.](#page-83-0)

# **Ek**

# **Teknik Özellikler**

## **Genel**

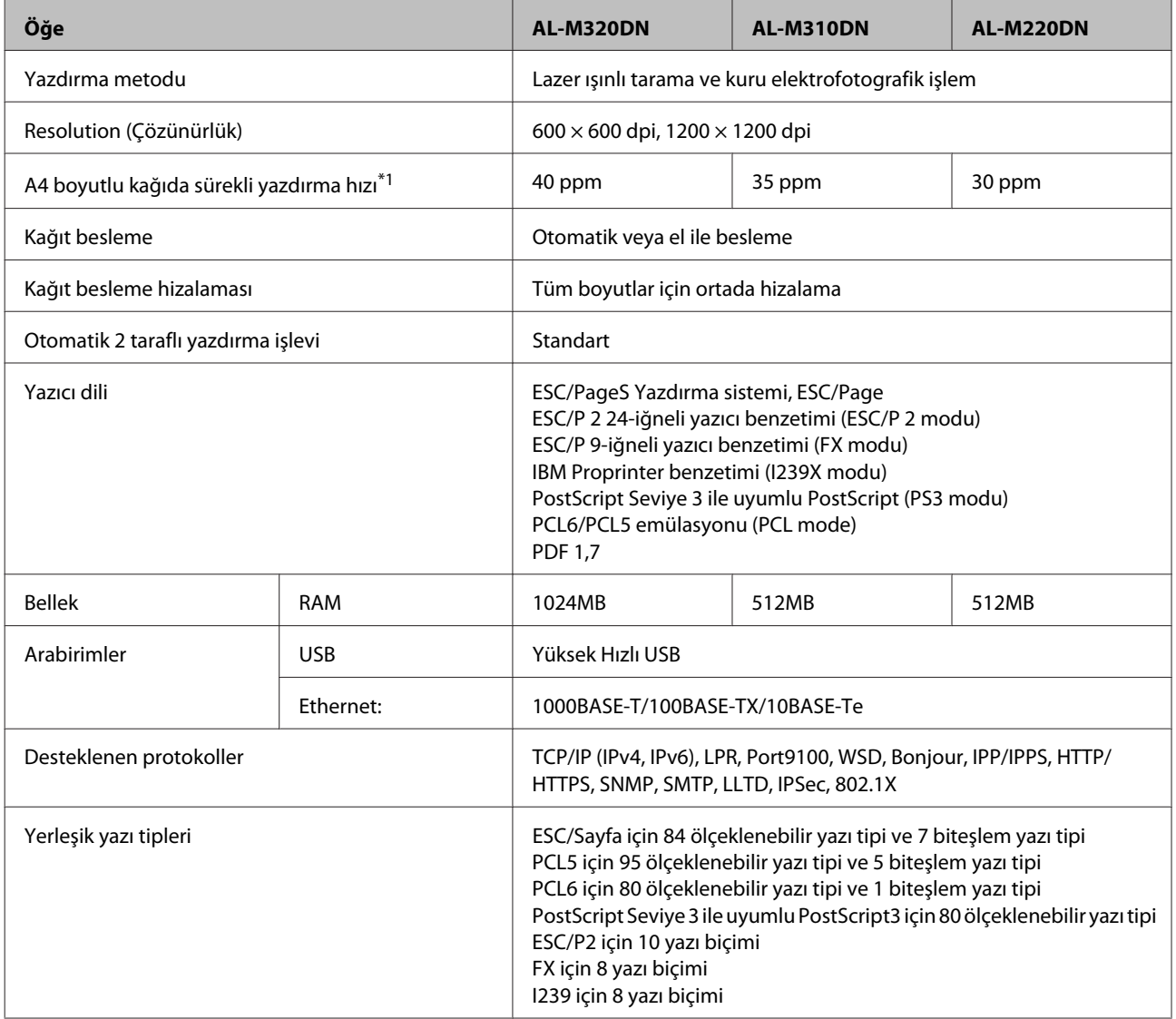

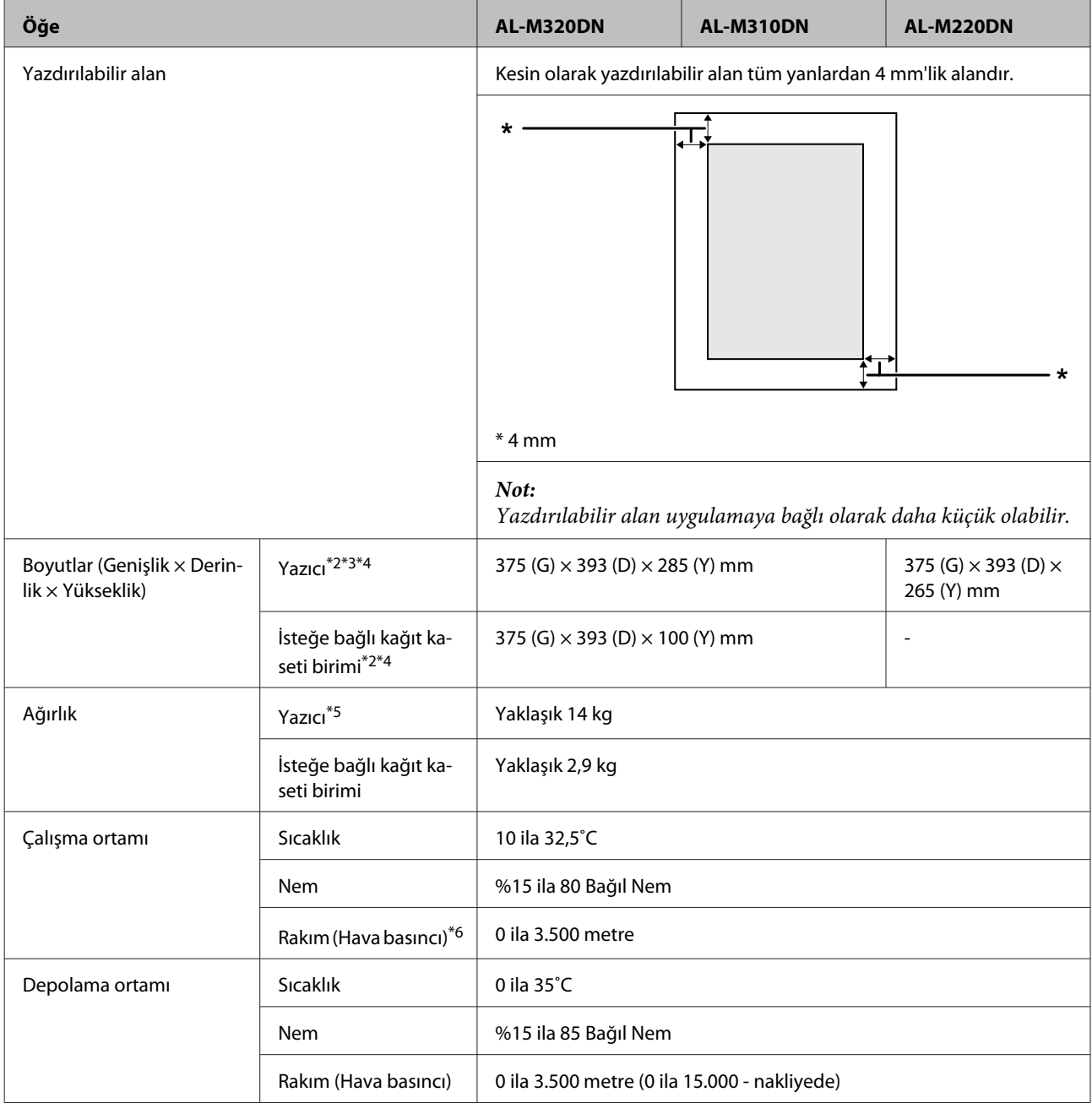

 $^{\ast}$ 1 A4'ten küçük kağıda yazdırma gibi kağıt türüne veya boyutuna bağlı olarak, yazdırma hızı daha yavaş olabilir. "ppm" kısaltması "dakika başına sayfa" anlamına gelir.

\*2 Rakamlar mm olarak en yakın tam sayıya yuvarlanmıştır.

\*3 ÇA tepsi kapalı.

\*4 Çıkıntılar hariç.

\*5 Sarf malzemeleri ve isteğe bağlı ürünler hariç.

\*6 Yüksek rakımlı yerlerde, yazıcının Printer Adjust Menu (Yazıcı Ayar Menüsü)'ndeki Highland ayarı, yazıcının bulunduğu yüksekliğe göre ayarlanmalıdır. Ayrıntılar için bkz. ["Printer Adjust Menu \(Yazıcı Ayar Menüsü\)" sayfa 107.](#page-106-0)

## <span id="page-105-0"></span>**Elektrik Özellikleri**

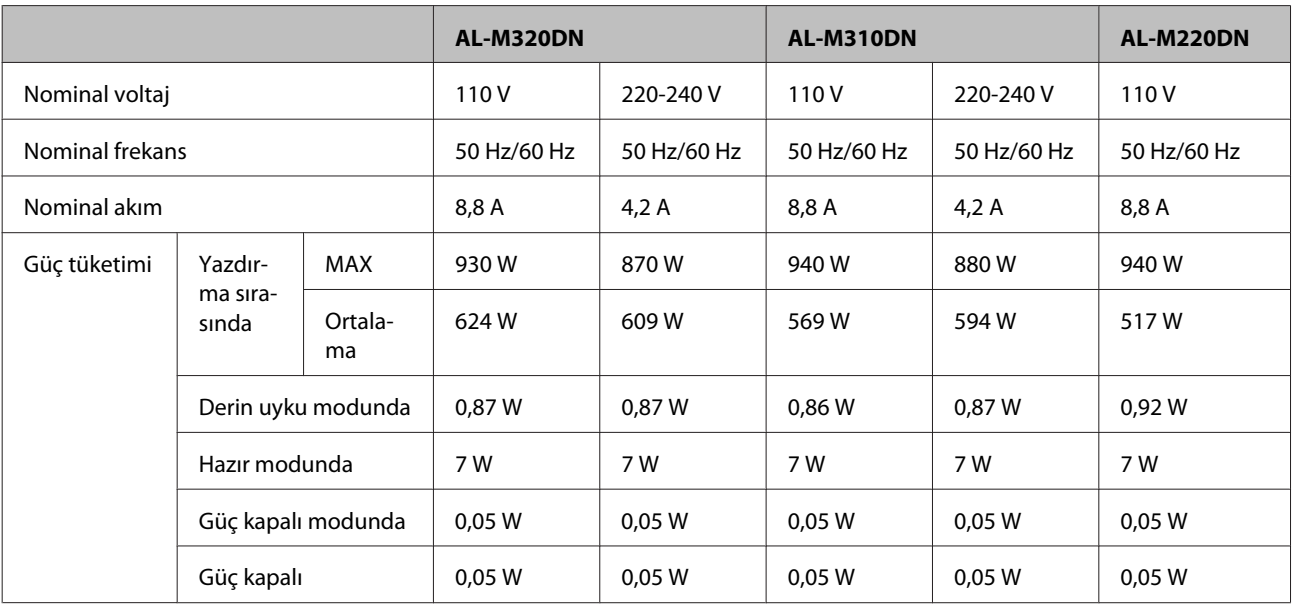

### *Avrupa'daki kullanıcılar için not:*

*Güç tüketimi hakkında ayrıntılı bilgi için aşağıdaki web sitesine bakın.*

*http://www.epson.eu/energy-consumption/*

### *Tayvan'daki kullanıcılar için not:*

*Bu yazıcının Tayvan'daki nominal voltajı 110 V'tur.*

### **Desteklenen işletim sistemleri**

Windows 10 (32-bit, 64-bit)/Windows 8.1 (32-bit, 64-bit)/Windows 8 (32-bit, 64-bit)/Windows 7 (32-bit, 64-bit)/Windows Vista (32-bit, 64-bit)/Windows XP SP3 veya üzeri (32-bit), Windows XP Professional x64 Edition SP2 veya üzeri/Windows Server 2016/Windows Server 2012 R2/Windows Server 2012/Windows Server 2008 R2/Windows Server 2008/Windows Server 2003 R2/Windows Server 2003 SP2 veya üzeri

Mac OS X v10.6.8 - v10.11.x, macOS 10.12

### **Kontrol panelini kullanarak Destek Modu Ayarları**

c*Önemli:*

SUPPORT MODE (DESTEK MODU)*'na girmeden önce arabirim kablolarını çıkarın.*

### **Support Menu (Destek Menüsü)**

Kontrol panelini kullanarak özel ayarlar yapabilirsiniz. Normalde ayarları değiştirmeniz gerekmez.

### <span id="page-106-0"></span>**AL-M320DN/AL-M310DN** için:

Yazıcıyı açarken ▼ **Aşağı** düğmesine bastığınızda, SUPPORT MODE (DESTEK MODU) açılır. ▶ Sağ düğmesine basın, ▲ Yukarı veya ▼ Aşağı düğmesine basarak Common Settings (Ortak Ayarlar)'ı seçin, ardından Support Menu (Destek Menüsü)'nü seçin.

#### **AL-M220DN** için:

Alt, Ctrl ve Z tuşlarına aynı anda basarken, **Extended Settings (Genişletilmiş Ayarlar)** düğmesini tıklatın. Support Menu (Destek Menüsü) görüntülenir.

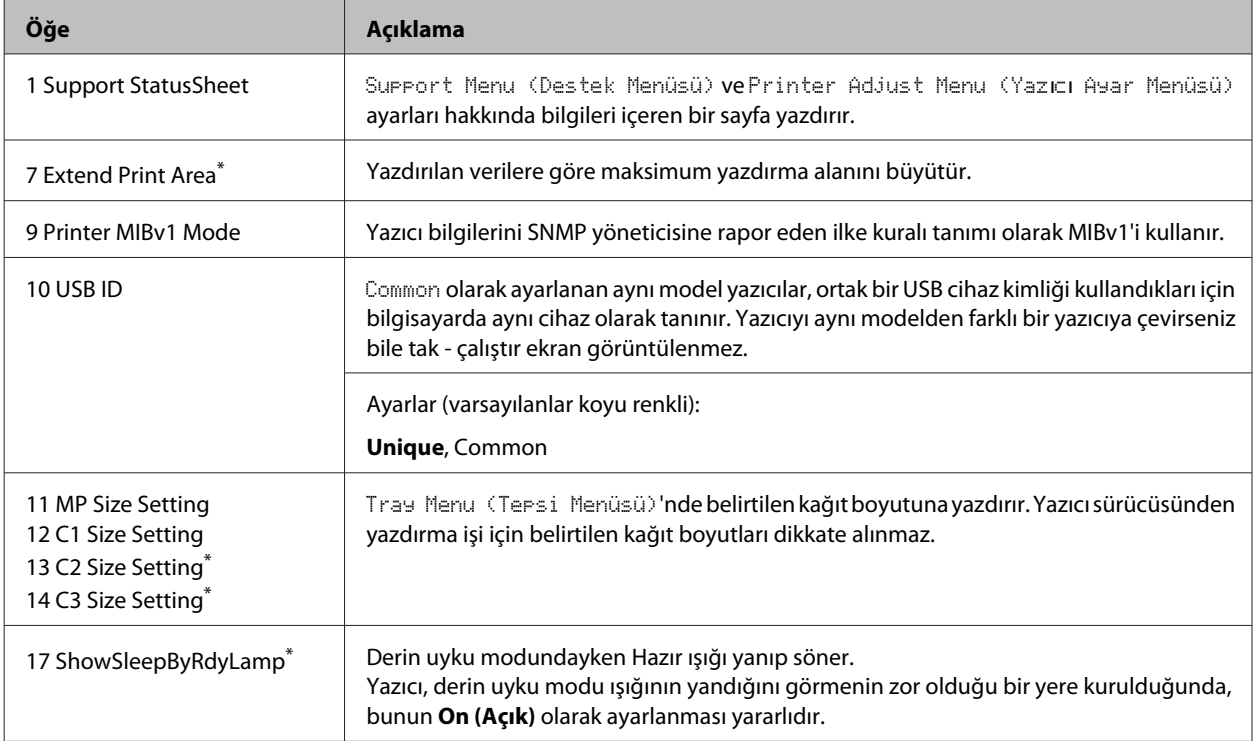

Sadece AL-M320DN/AL-M310DN

### **Printer Adjust Menu (Yazıcı Ayar Menüsü)**

Kontrol panelini kullanarak özel ayarlar yapabilirsiniz. Normalde ayarları değiştirmeniz gerekmez.

### **AL-M320DN/AL-M310DN** için:

Yazıcıyı açarken ▼ **Aşağı** düğmesine bastığınızda, SUPPORT MODE (DESTEK MODU) açılır. ▶ Sağ düğmesine basın, **A Yukarı veya ▼ Asağı** düğmesine basarak Common Settings (Ortak Ayarlar)'ı seçin, ardından Printer Adjust Menu (Yazıcı Ayar Menüsü)'nü seçin.

#### **AL-M220DN** için:

Alt, Ctrl ve Z tuşlarına aynı anda basarken, **Extended Settings (Genişletilmiş Ayarlar)** düğmesini tıklatın. Printer Adjust Menu (Yazıcı Ayar Menüsü) görüntülenir.

#### *Not:*

*Bu menüdeki ayarlar, sarf malzemelerinin kalan servis ömürlerini etkileyebilir.*

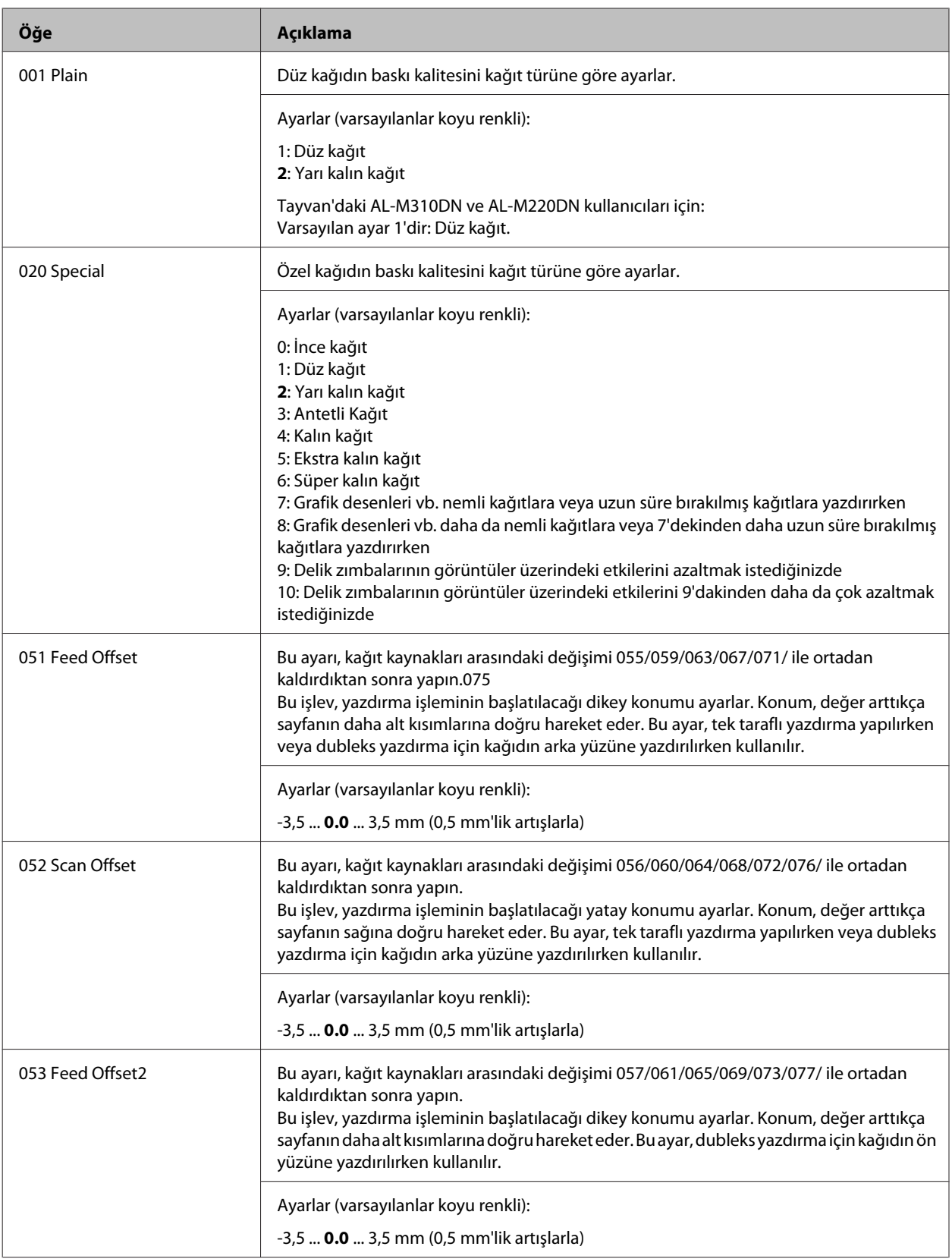
**Ek**

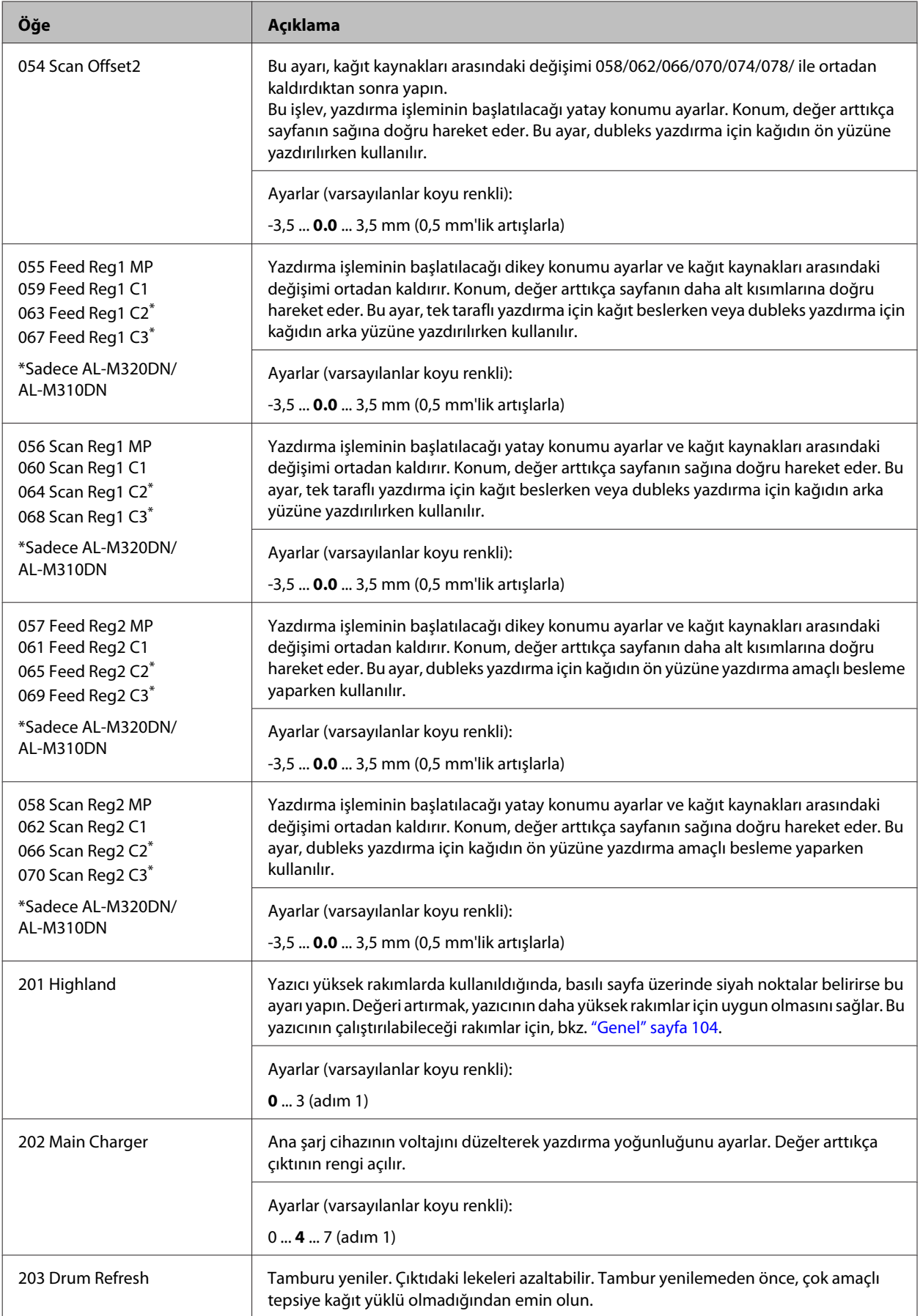

**Ek**

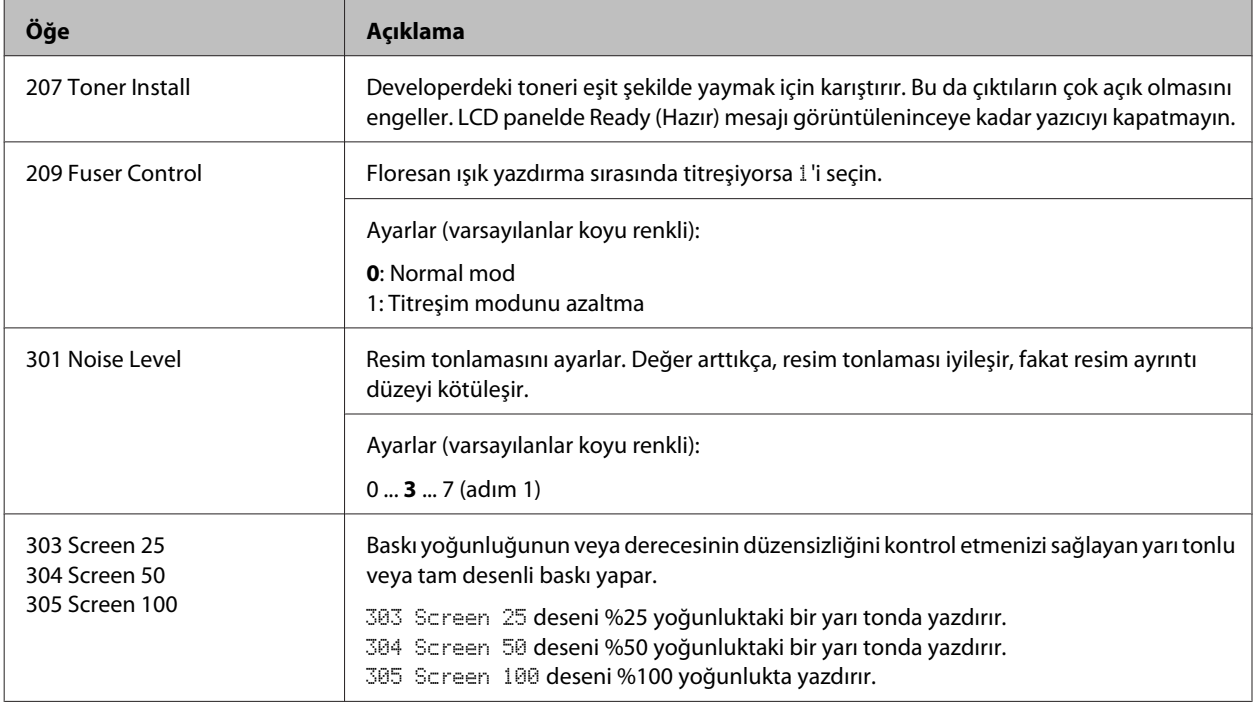

# **Sarf malzemeleri ve isteğe bağlı ürünler**

# **Sarf malzemeleri**

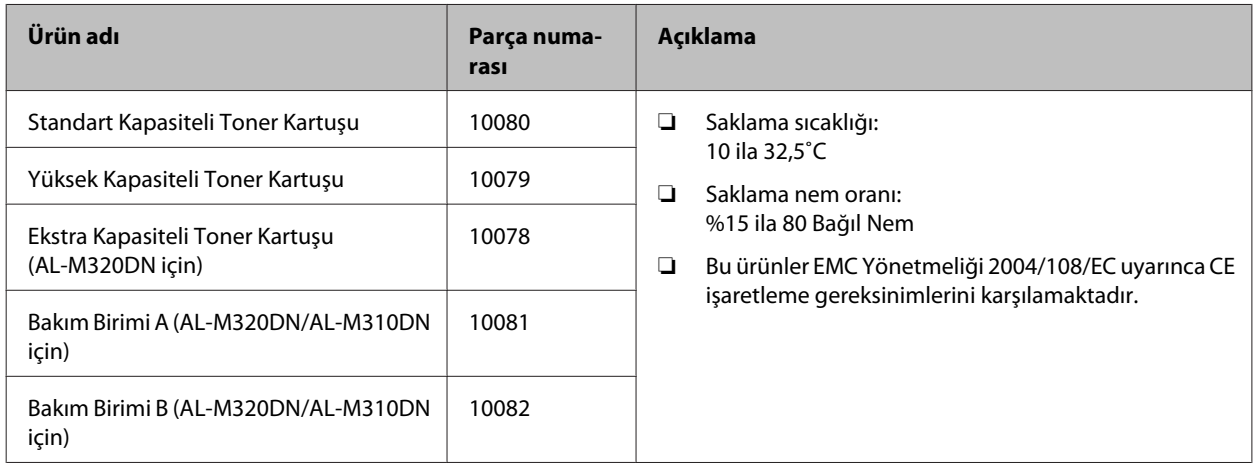

# **İsteğe Bağlı Birimler**

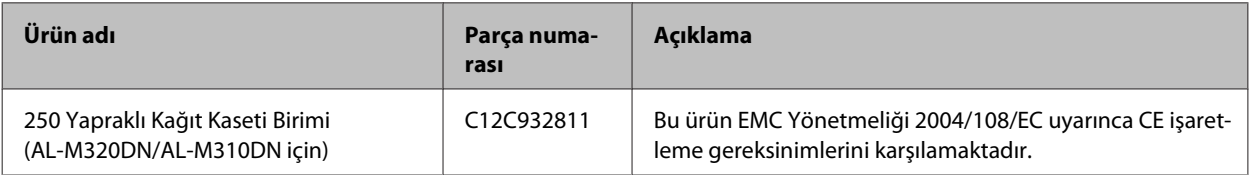

**Ek**

# **Telif Hakları, Ticari Markalar ve Lisanslar**

EPSON, EPSON EXCEED YOUR VISION, EXCEED YOUR VISION, EPSON ESC Page, EPSON ESC/P ve logoları tescilli ticari markalar ve Epson ESC/P2, Seiko Epson Corporation'ın ticari markalarıdır.

Microsoft®, Windows®, Windows Server®, Windows Vista® ve Wingdings® Microsoft Corporation'ın tescilli ticari markalarıdır.

Apple®, Mac®, OS X®, Bonjour®, ColorSync® FireWire®, Safari®, and TrueType® Apple, Inc. şirketinin tescilli ticari markalarıdır.

HP ve HP LaserJet, Hewlett-Packard Şirketinin tescilli ticari markalarıdır.

PCL, Hewlett-Packard Company şirketinin tescilli ticari markasıdır.

Adobe, Adobe logosu, Acrobat, PostScript®3™ ve Reader ABD ve/veya diğer ülkelerde Adobe Systems Incorporated şirketinin ticari markaları veya tescilli ticari markalarıdır.

*Genel Uyarı: Bu belgede kullanılan diğer ürün adları yalnızca ürünü belirtmek amacıyla kullanılmıştır ve ilgili sahiplerinin ticari markaları olabilir. Epson bu markalarla ilgili olarak hiçbir hak talep etmemektedir.*

© 2017 Seiko Epson Corporation

# **YAZILIM LİSANSI**

1) Bu ürün, her bir açık kaynak yazılım programının lisans koşullarına göre açık kaynak yazılım programları icermektedir.

2) Bu açık kaynak yazılımlarından bazılarının kaynak kodunu, bu yazıcı ürününün aynı modeline ait üretimin durdurulmasından beş (5) yıl sonrasına kadar sağlamaktayız. Yukarıdaki kaynak kodunu almak istiyorsanız, lütfen bölgenizdeki müşteri hizmetlerine başvurun. Her bir açık kaynaklı yazılımın lisans koşullarına uymanız gereklidir.

3) Açık kaynaklı yazılım programları GARANTİSİZ olup, zımnen dahi olsa TİCARİ OLARAK SATILABİLİRLİK VE BELİRLİ BİR AMACA UYGUNLUK garantisi içermez. Daha ayrıntılı bilgi için, her ilgili açık kaynak yazılım programının \Manual \LICENSE.pdf belgesinde açıklanan lisans sözleşmelerine bakın.

4) Her açık kaynak yazılım programının lisans koşulları \Manual\LICENSE\_D.pdf belgesinde açıklanmaktadır.

# **Standart ve Onaylar**

Avrupa modeli:

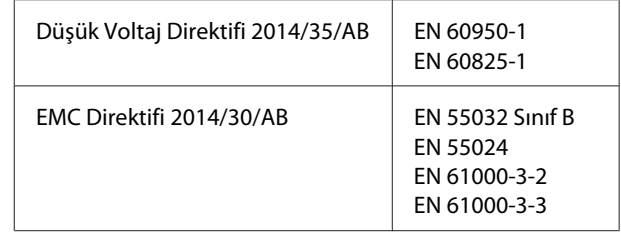

## **German Blue Angel**

Bu yazıcının German Blue Angel standartlarını karşılayıp karşılamadığını kontrol etmek için aşağıdaki web sitesine bakın.

<http://www.epson.de/blauerengel>

# **Energy Star**

ENERGY STAR® şartları yalnızca Japon, Amerika ve Kanada pazarlarına uygulanmaktadır.

# **Epson Desteğine Başvurma**

# **Epson'a Başvurmadan Önce**

Epson ürününüz doğru çalışmıyorsa ve ürün belgelerindeki sorun giderme bilgilerini kullanarak sorunu çözemiyorsanız, yardım için Epson destek hizmetlerine başvurun. Bulunduğunuz bölge için Epson destek hizmetleri aşağıda belirtilmemişse, ürünü satın aldığınız yetkili satıcıya başvurun.

Aşağıdaki bilgileri verirseniz Epson destek hizmetleri size çok daha hızlı yardımcı olabilir:

- ❏ Ürün seri numarası (Seri numarası etiketi genelde ürünün arkasında bulunur.)
- ❏ Ürün modeli
- ❏ Ürün yazılım sürümü (Ürün yazılımında **About**, **Version Info** veya benzeri bir düğmeyi tıklayın.)
- ❏ Bilgisayarınızın markası ve modeli
- ❏ Bilgisayarınızın işletim sistemi adı ve sürümü
- ❏ Ürün ile normalde kullandığınız yazılım uygulamalarının adları ve sürümleri

## **Avrupa'daki Kullanıcılar için Yardım**

Epson desteğine nasıl başvurabileceğiniz hakkında bilgi almak için **Pan-European Warranty Document**'i kontrol edin.

## **Tayvan'daki Kullanıcılar için Yardım**

Bilgi için başvuru adresleri, destek ve hizmetler:

## **World Wide Web**

#### <http://www.epson.com.tw>

Ürün teknik özellikleriyle ilgili bilgiler, indirilecek sürücüler ve ürün arama hizmeti mevcuttur.

### **Epson Yardım Masası**

Telefon: +886-2-80242008

Yardım Hattı ekibimiz telefon üzerinden aşağıdaki hususlarda yardımcı olabilir:

- ❏ Satış araştırmaları ve ürün bilgileri
- ❏ Ürün kullanımıyla ilgili sorular ve sorunlar
- ❏ Onarım servisi ve garanti ile ilgili sorular

### **Onarım servis merkezi:**

<http://www.tekcare.com.tw/branchMap.page>

TekCare şirketi, Epson Taiwan Technology & Trading Ltd. için yetkili bir servis merkezidir.

## **Singapur'daki Kullanıcılar için Yardım**

Epson Singapur'un sunduğu bilgi kaynakları, destek ve hizmetler:

## **World Wide Web**

#### <http://www.epson.com.sg>

Ürün teknik özellikleri ile ilgili bilgiler, indirilecek sürücüler, Sık Sorulan Sorular (FAQ), Satış Araştırmaları ve e-posta üzerinden teknik destek mevcuttur.

## **Epson Yardım Masası**

Telefon: (65) 6586 3111

Yardım Hattı ekibimiz telefon üzerinden aşağıdaki hususlarda yardımcı olabilir:

- ❏ Satış araştırmaları ve ürün bilgileri
- ❏ Ürün kullanımıyla ilgili sorular ve sorunlar
- ❏ Onarım servisi ve garanti ile ilgili sorular

# **Tayland'daki Kullanıcılar için Yardım**

Bilgi için başvuru adresleri, destek ve hizmetler:

### **World Wide Web**

#### <http://www.epson.co.th>

Ürün teknik özellikleri ile ilgili bilgiler, indirilecek sürücüler, Sık Sorulan Sorular (FAQ) ve e-posta mevcuttur.

## **Epson Yardım Hattı**

Telefon: 66-2685-9899

Yardım Hattı ekibimiz telefon üzerinden aşağıdaki hususlarda yardımcı olabilir:

- ❏ Satış araştırmaları ve ürün bilgileri
- ❏ Ürün kullanımıyla ilgili sorular ve sorunlar
- ❏ Onarım servisi ve garanti ile ilgili sorular

# **Vietnam'daki Kullanıcılar için Yardım**

Bilgi için başvuru adresleri, destek ve hizmetler:

## **Epson Yardım Hattı**

Telefon: 84-8-823-9239

Hizmet Merkezi: 80 Truong Dinh Street, District 1, Hochiminh City Vietnam

# **Endonezya'daki Kullanıcılar için Yardım**

Bilgi için başvuru adresleri, destek ve hizmetler:

## **World Wide Web**

<http://www.epson.co.id>

- ❏ Ürün teknik özellikleriyle ilgili bilgiler, indirilecek sürücüler
- ❏ Sık Sorulan Sorular (FAQ), Satış Talepleri, e-posta yoluyla sorular

## **Epson Yardım Hattı**

Telefon: +62 1500-766

Faks: +62-21 808 66-799

Yardım Hattı ekibimiz telefon veya faks üzerinden aşağıdaki hususlarda yardımcı olabilir:

- ❏ Satış araştırmaları ve ürün bilgileri
- ❏ Teknik destek

## **Epson Hizmet Merkezi**

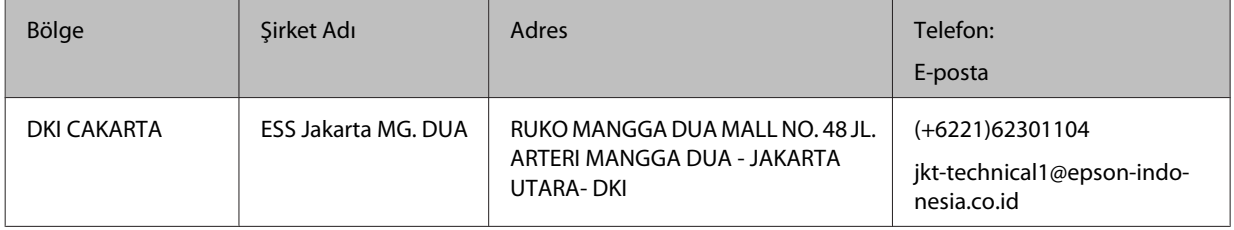

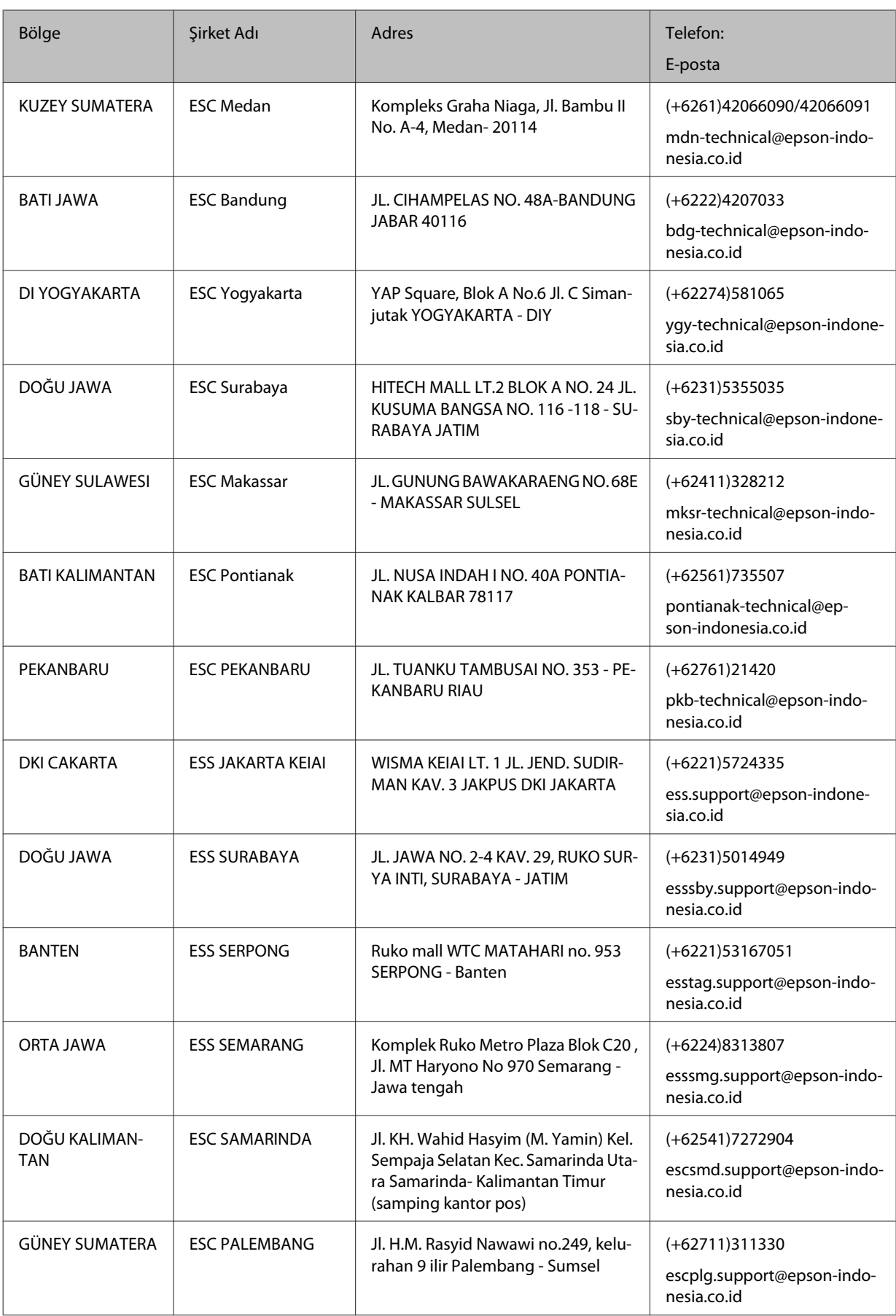

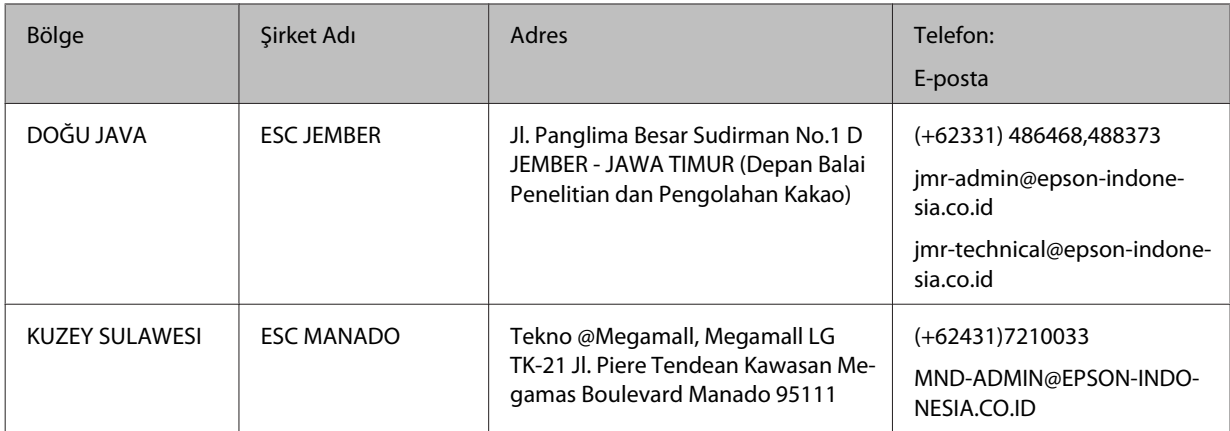

Burada listelenmeyen diğer şehirler için, Yardım Hattını arayın: 08071137766.

# **Hong Kong'daki Kullanıcılar için Yardım**

Teknik destek almak ve ayrıca diğer satış sonrası hizmetlerden faydalanmak için kullanıcılar, Epson Hong Kong Limited ile temas kurabilir.

## **Internet Ana Sayfası**

#### <http://www.epson.com.hk>

Epson Hong Kong, kullanıcılara aşağıdaki bilgileri sunmak için Internet ortamında hem Çince hem de İngilizce dillerinde yerel bir ana sayfa hazırlamıştır:

- ❏ Ürün bilgileri
- ❏ Sık Sorulan Sorulara (FAQ) cevaplar
- ❏ Epson ürün sürücülerinin en yeni sürümleri

Kullanıcılar World Wide Web ana sayfamıza şu adresten erişebilir:

## **Teknik Destek Hattı**

Ayrıca aşağıdaki telefon ve faks numaralarından teknik destek personelimizle temas kurabilirsiniz:

Telefon: 852-2827-8911

Faks: 852-2827-4383

# **Malezya'daki Kullanıcılar için Yardım**

Bilgi için başvuru adresleri, destek ve hizmetler:

## **World Wide Web**

<http://www.epson.com.my>

- ❏ Ürün teknik özellikleriyle ilgili bilgiler, indirilecek sürücüler
- ❏ Sık Sorulan Sorular (FAQ), Satış Talepleri, e-posta yoluyla sorular

## **Epson Yardım Hattı**

❏ Satış araştırmaları ve ürün bilgileri (Bilgi hattı)

Telefon: 603-56288222

❏ Onarım hizmetleri ve garanti, ürün kullanımı ve teknik destek ile ilgili bilgi talepleri (Teknik Yardım Hattı)

Telefon: 603-56288333

### **Merkez ofis**

Telefon: 603-56288288

Faks: 603-5628 8388

## **Filipinler'deki Kullanıcılar için Yardım**

## **World Wide Web**

#### <https://www.epson.com.ph>

Ürün teknik özellikleri ile ilgili bilgiler, indirilecek sürücüler, Sık Sorulan Sorular (FAQ) ve E-posta ile Bilgi Talebi hizmeti mevcuttur.

### **Teknik destek**

Teknik destek almak ve ayrıca diğer satış sonrası hizmetlerden faydalanmak için kullanıcılar, aşağıdaki telefon ve faks numaraları ve e-posta adresini kullanarak Epson Philippines Corporation ile temas kurabilir.

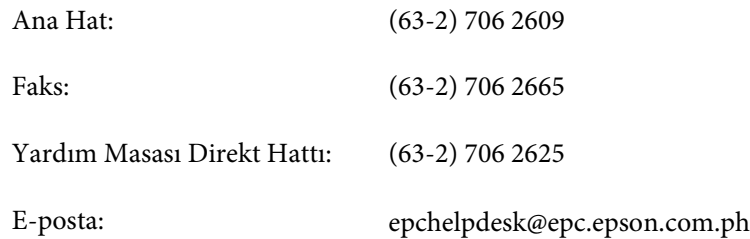

Yardım Hattı ekibimiz telefon üzerinden aşağıdaki hususlarda yardımcı olabilir:

- ❏ Satış araştırmaları ve ürün bilgileri
- ❏ Ürün kullanımıyla ilgili sorular ve sorunlar
- ❏ Onarım servisi ve garanti ile ilgili sorular